# Tiskalnik HP Color LaserJet 2700 Series Uporabniški priročnik

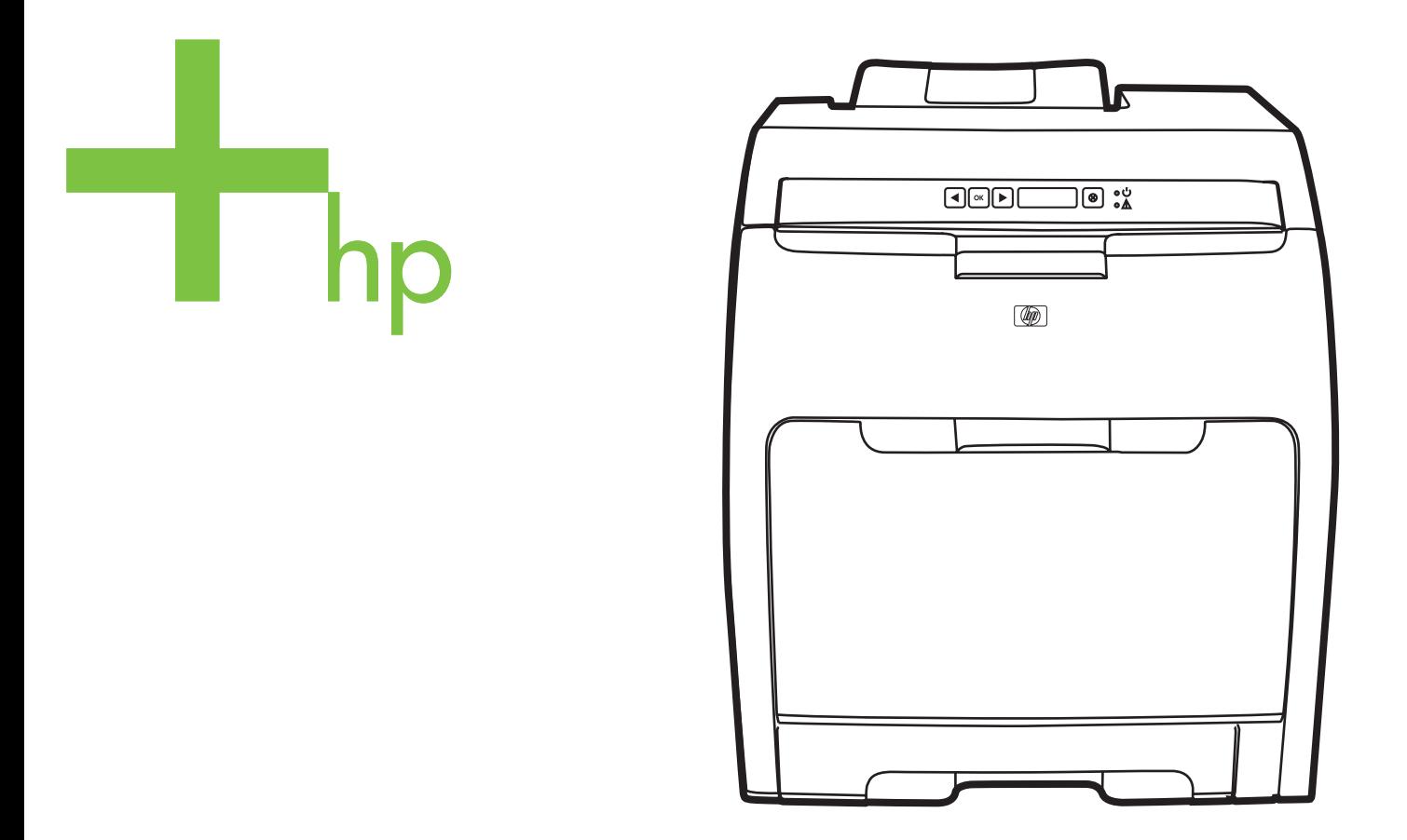

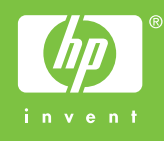

# Tiskalnik HP Color LaserJet 2700 Series

Uporabniški priročnik

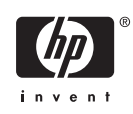

#### **Avtorske pravice in licence**

© 2006 Copyright Hewlett-Packard Development Company, L.P.

Prepovedana reprodukcija, priredba ali prevajanje brez prejšnjega pisnega dovoljenja, razen če avtorske pravice to dovoljujejo.

Informacije v dokumentu se lahko spremenijo brez predhodnega obvestila.

Edine garancije za izdelke in storitve HP so navedene v garancijski izjavi, ki spremlja vsak izdelek ali storitev. Nič v tem dokumentu ne določa dodatne garancije. HP ni odgovoren za tehnične ali uredniške napake oz. pomanjkljivosti v tem dokumentu.

Edition 1, 10/2006

Q7824-90964

#### **Zaščitne znamke**

Adobe®, AdobePhotoShop® in PostScript® so blagovne znamke Adobe Systems Incorporated.

Bluetooth je blagovna znamka v lasti njenega lastnika, Hewlett-Packard Company pa jo uporablja pod licenco.

Corel® je blagovna znamka ali registrirana blagovna znamka Corel Corporation ali Corel Corporation Limited.

Microsoft®, Windows® in Windows®XP so v ZDA registrirane blagovne znamke podjetja Microsoft.

UNIX® je registrirana blagovna znamka The Open Group.

# **Kazalo**

#### 1 Osnove tiskalnika

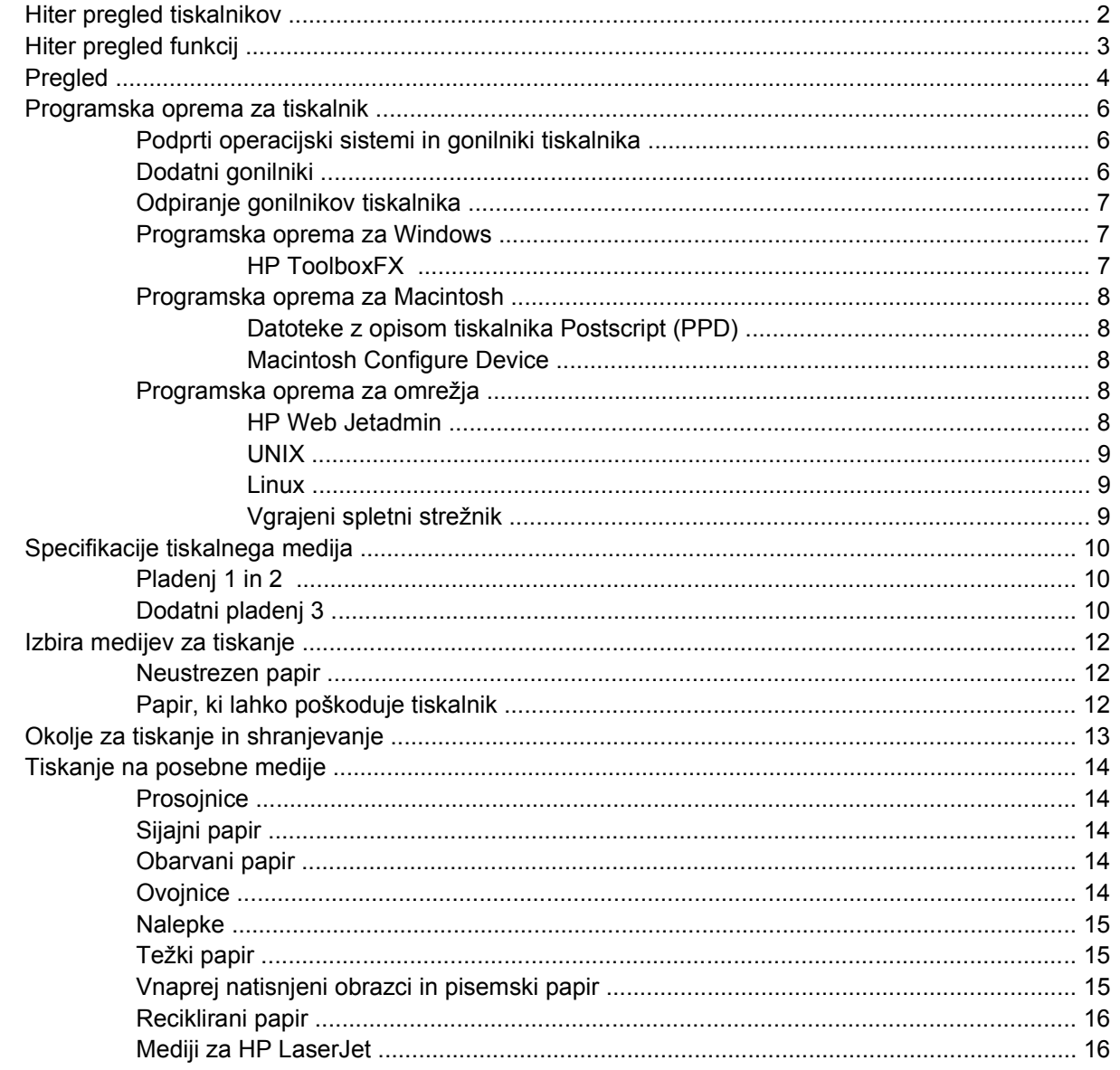

#### 2 Nadzorna plošča

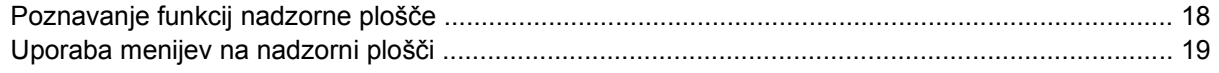

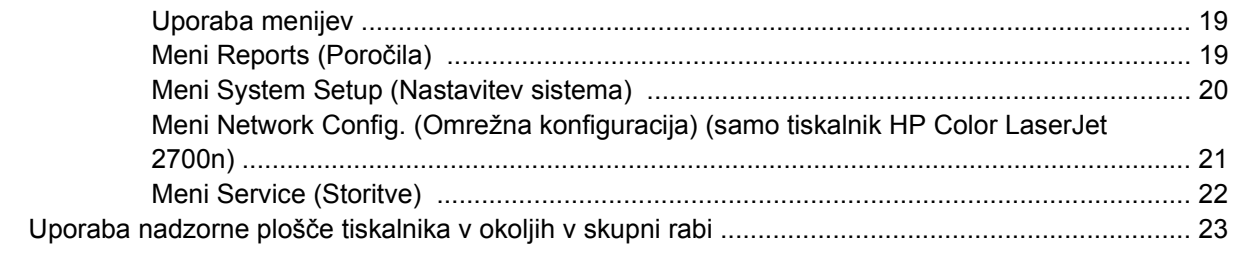

#### 3 Konfiguracija V/I

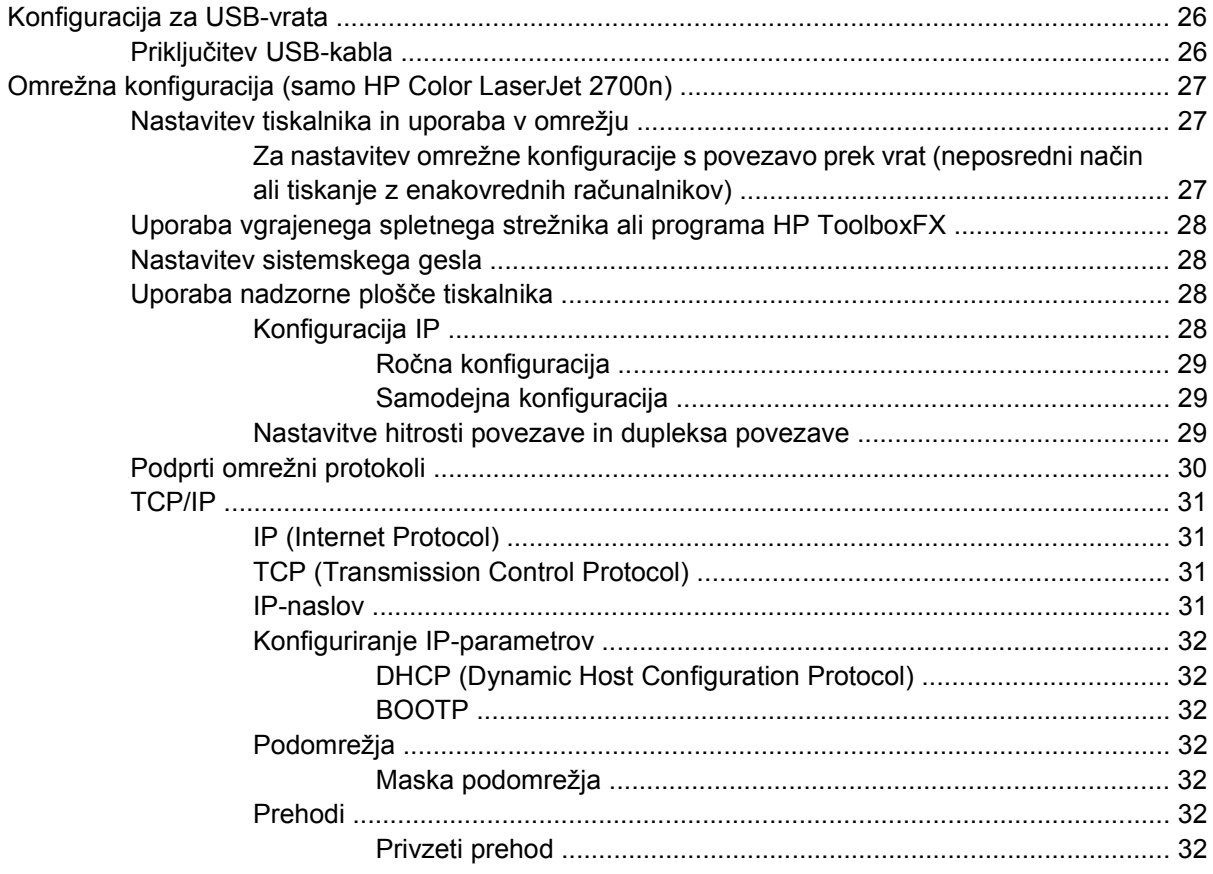

#### 4 Tiskalna opravila

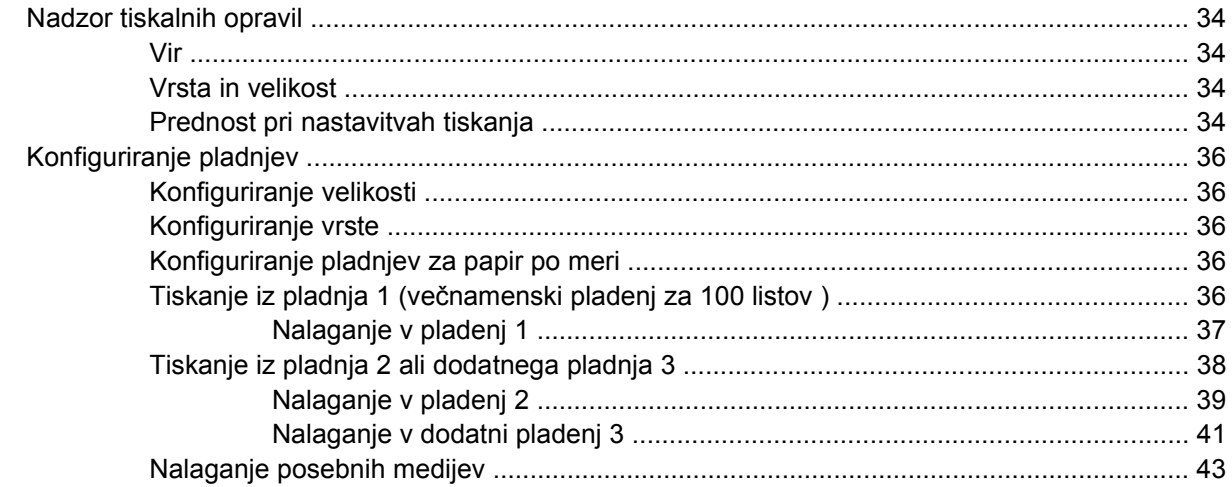

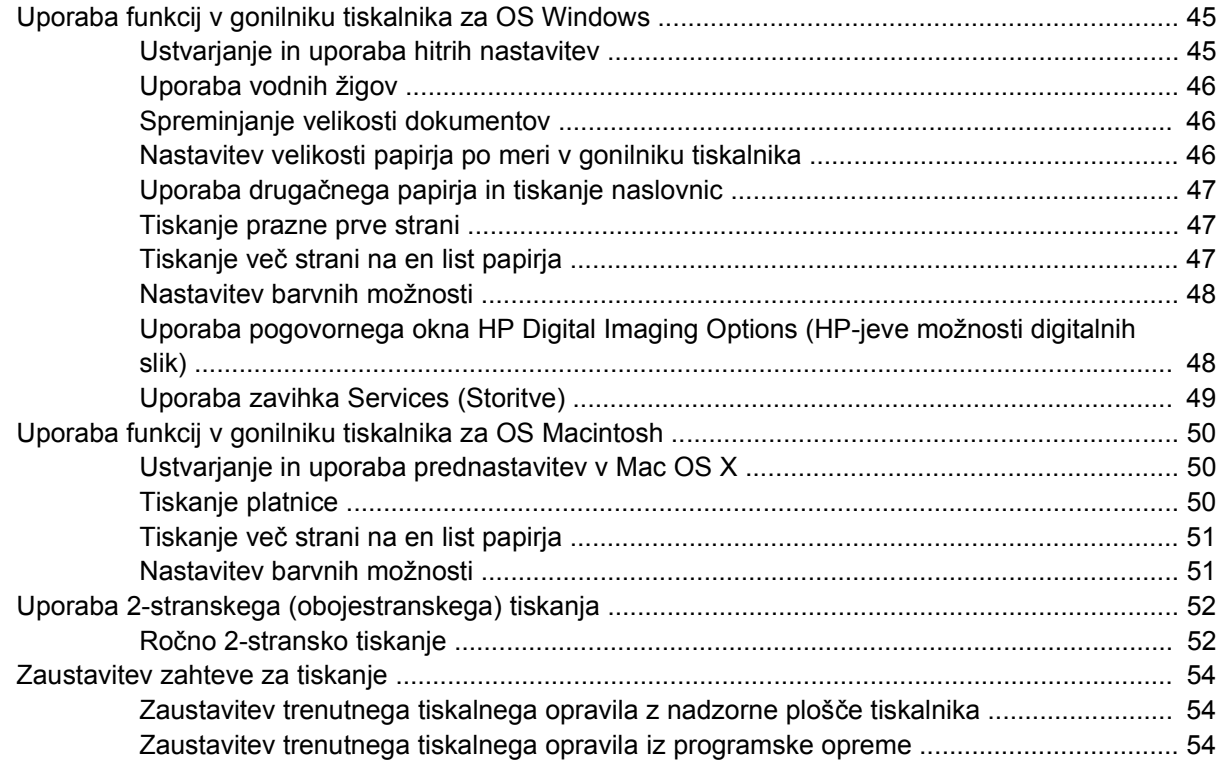

#### 5 Upravljanje tiskalnika

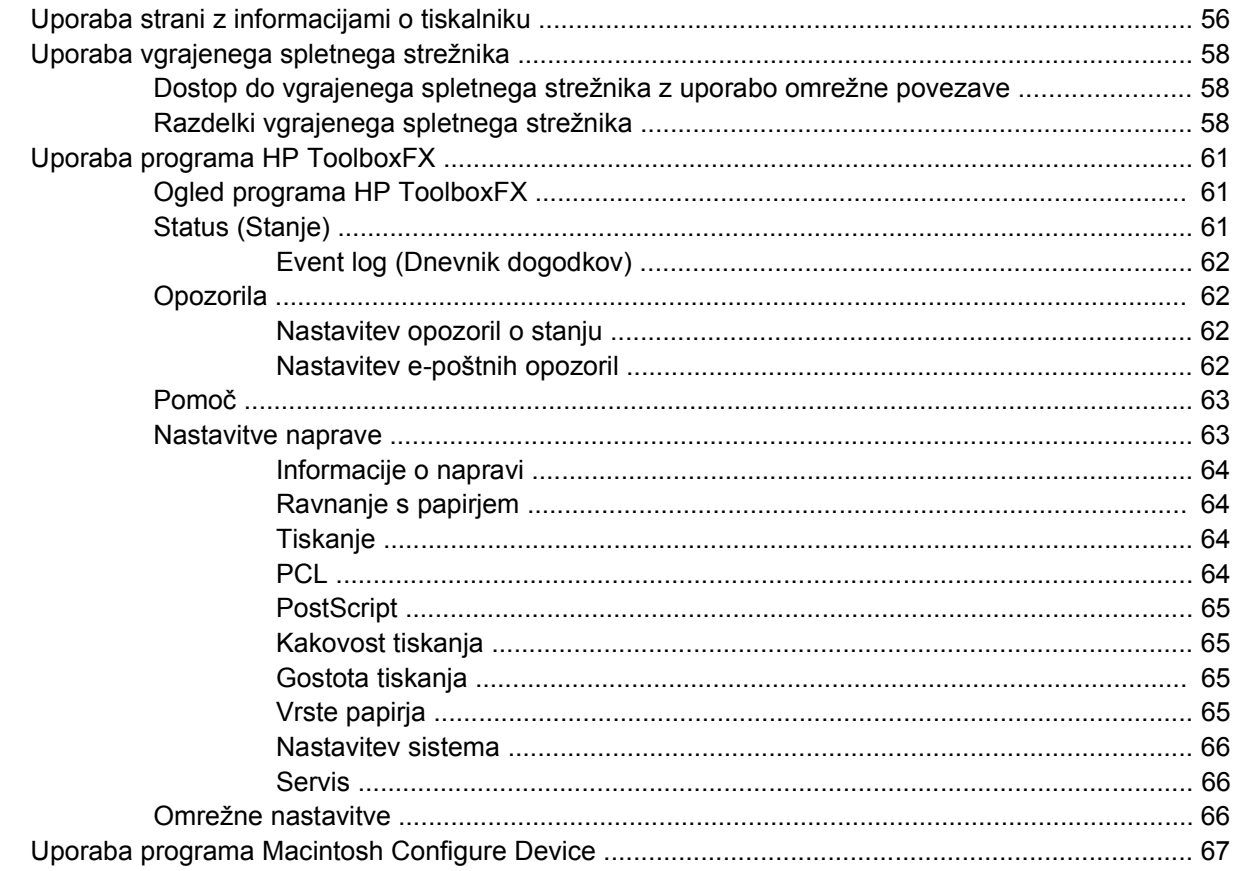

#### 6 Barva

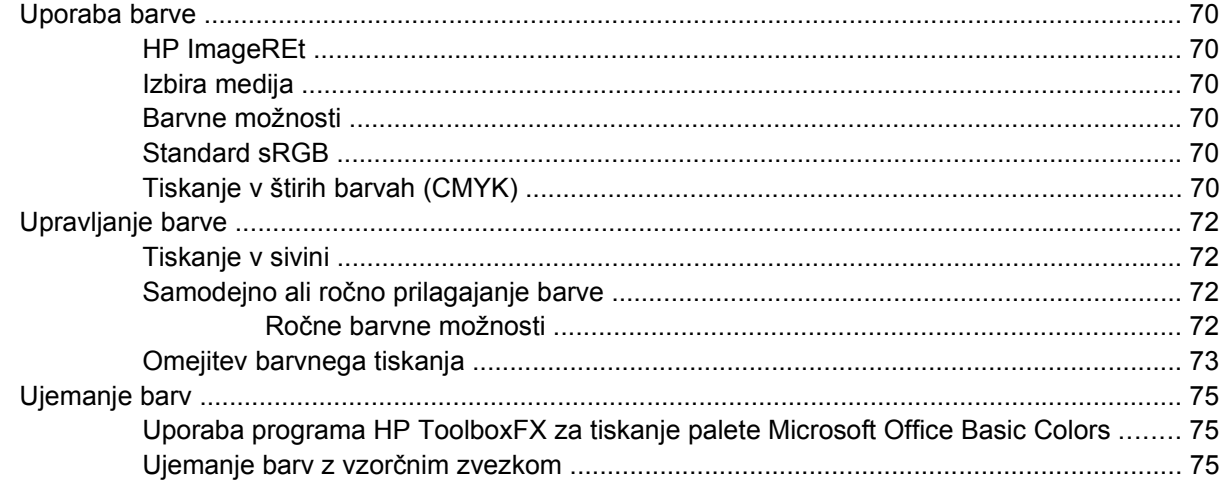

#### 7 Vzdrževanje

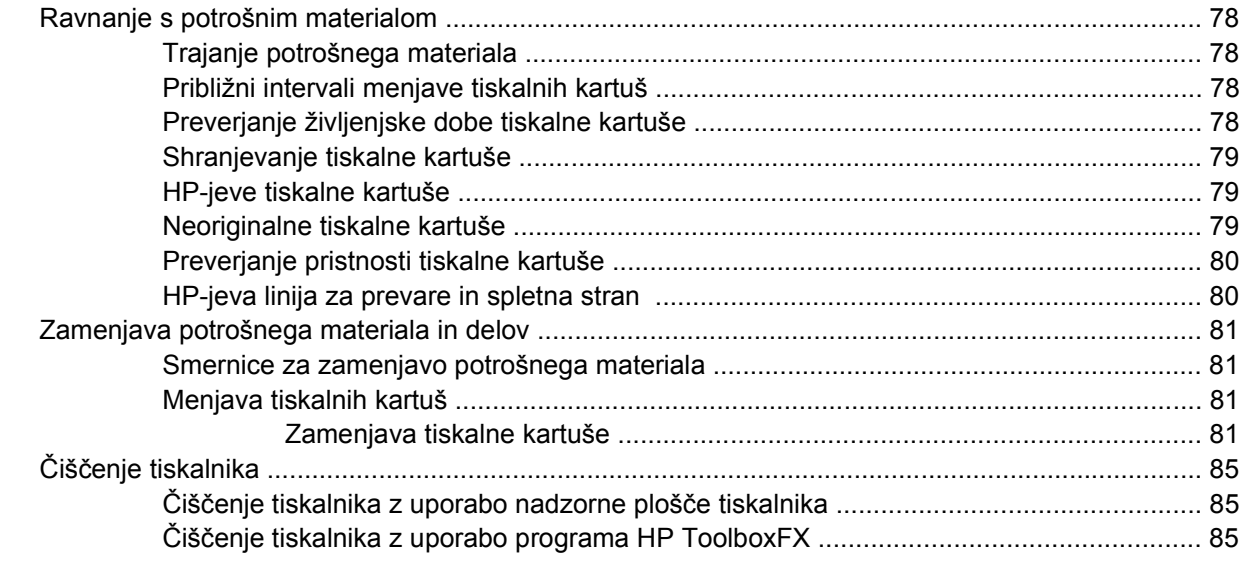

#### 8 Odpravljanje težav

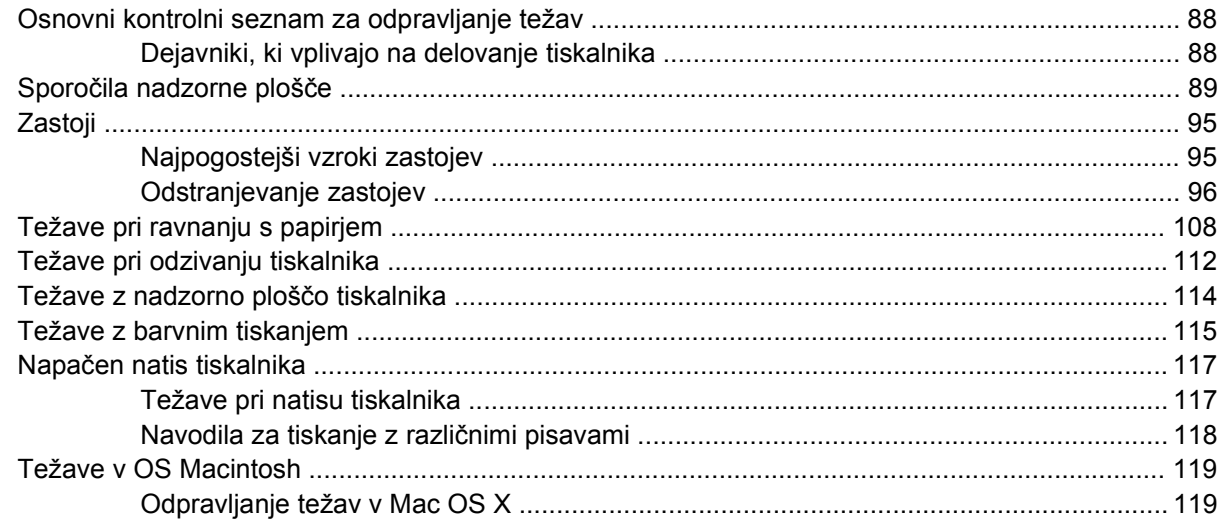

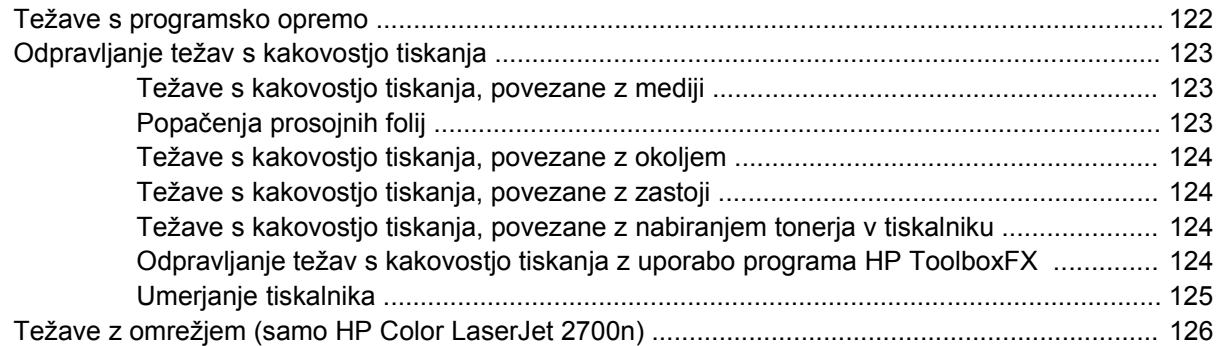

#### Dodatek A Potrošni material in dodatna oprema

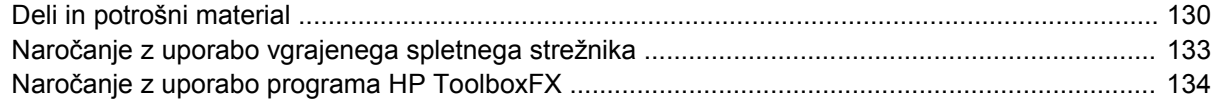

#### Dodatek B Servis in podpora

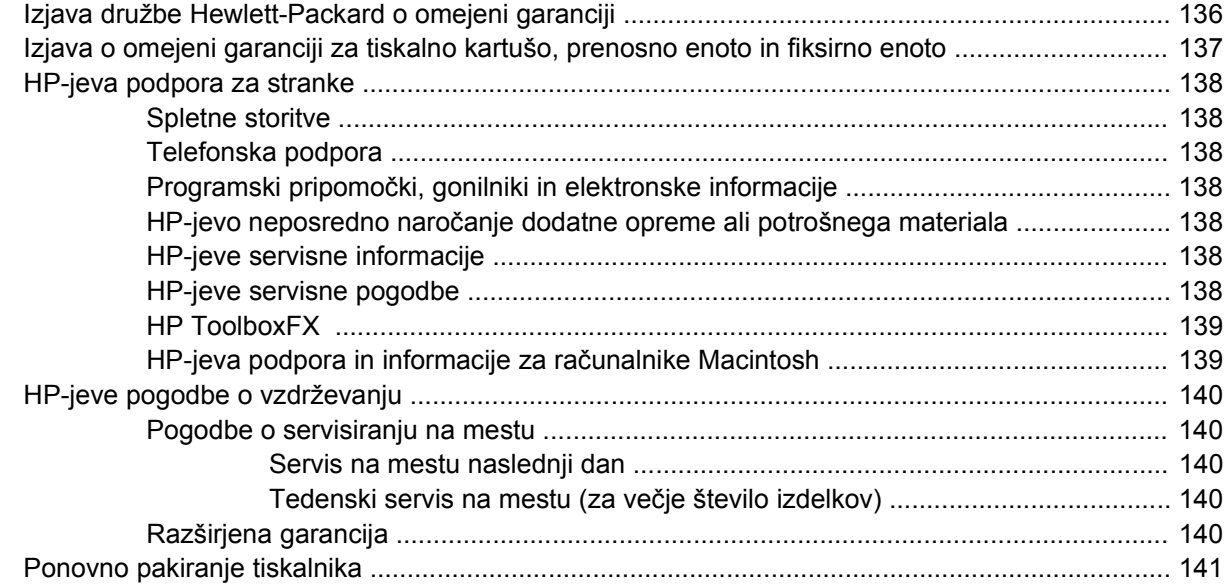

#### Dodatek C Specifikacije tiskalnika

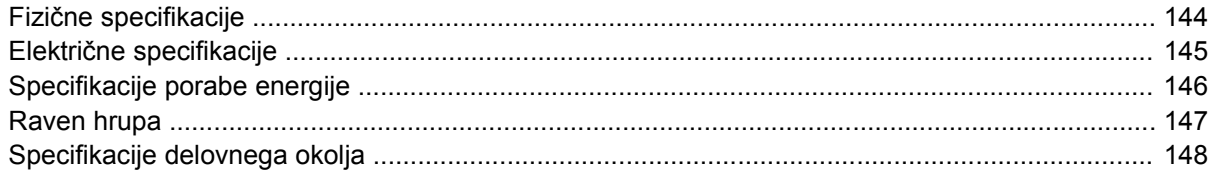

#### Dodatek D Informacije o predpisih

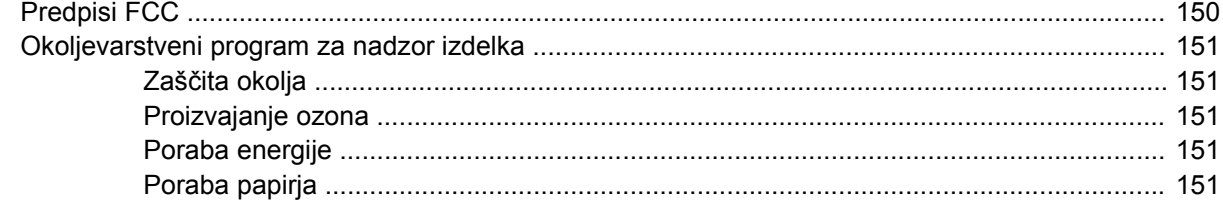

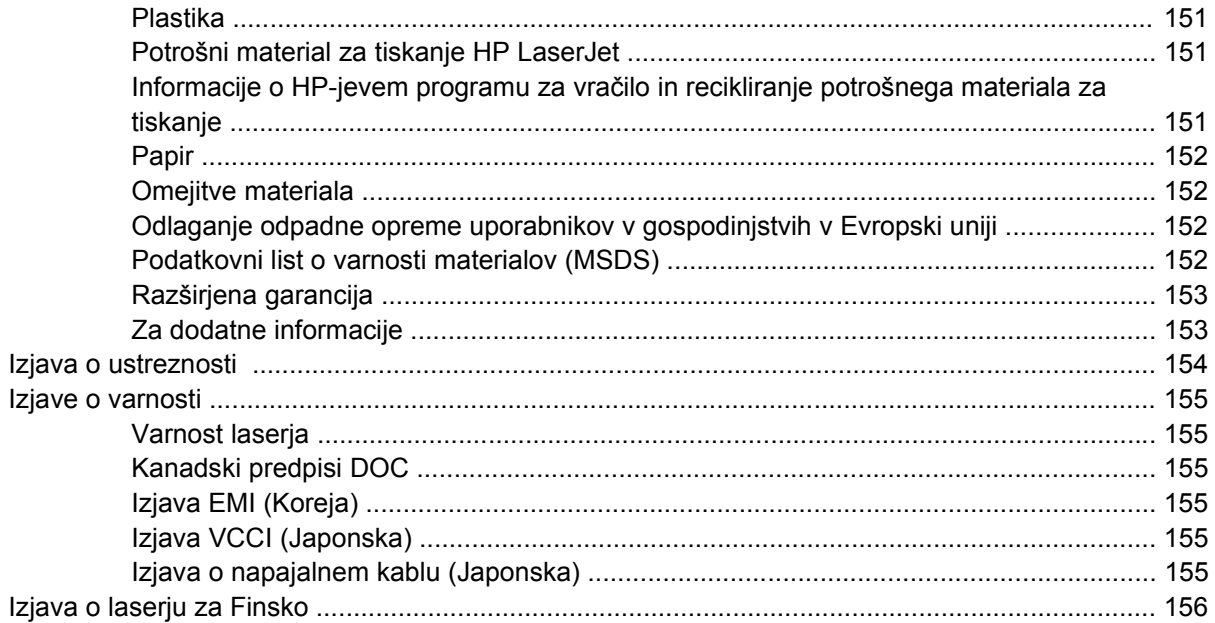

#### **Dodatek E Delo s pomnilnikom**

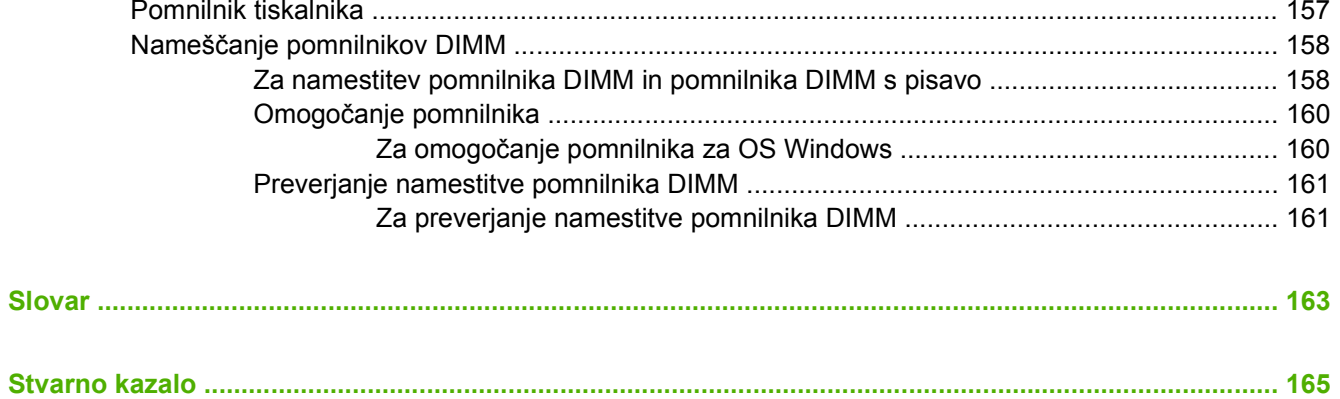

# <span id="page-10-0"></span>**1 Osnove tiskalnika**

To poglavje vsebuje osnovne informacije o funkcijah tiskalnika:

- [Hiter pregled tiskalnikov](#page-11-0)
- [Hiter pregled funkcij](#page-12-0)
- [Pregled](#page-13-0)
- [Programska oprema za tiskalnik](#page-15-0)
- [Specifikacije tiskalnega medija](#page-19-0)
- [Izbira medijev za tiskanje](#page-21-0)
- [Okolje za tiskanje in shranjevanje](#page-22-0)
- [Tiskanje na posebne medije](#page-23-0)

### <span id="page-11-0"></span>**Hiter pregled tiskalnikov**

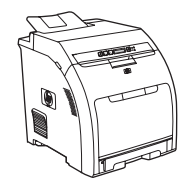

- Natisne do 20 strani na minuto na medij velikosti Letter ali 20 črnobelih ali 15 barvnih strani na minuto na medij velikosti A4
- Večnamenski pladenj za 100 listov (pladenj 1) in vhodni pladenj za 250 listov (pladenj 2)
- Vrata Hi-Speed USB 2.0
- 64 MB pomnilnika RAM (Random Access Memory)

#### **Tiskalnik HP Color LaserJet 2700 Tiskalnik HP Color LaserJet 2700n**

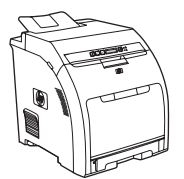

Tiskalnik HP Color LaserJet 2700 in:

● Vgrajeno omrežje za povezavo v omrežja 10Base-T/ 100Base-TX

## <span id="page-12-0"></span>**Hiter pregled funkcij**

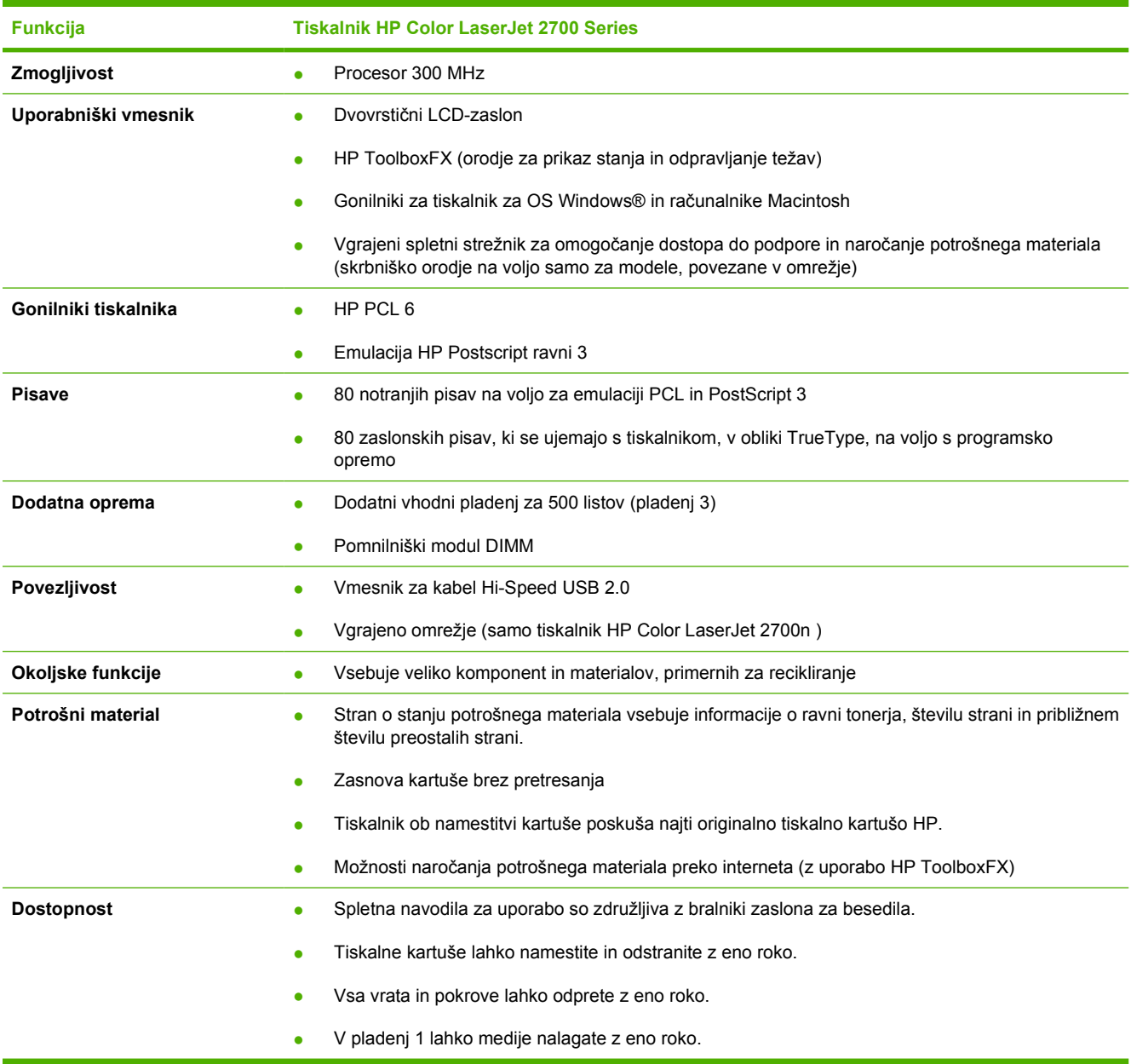

### <span id="page-13-0"></span>**Pregled**

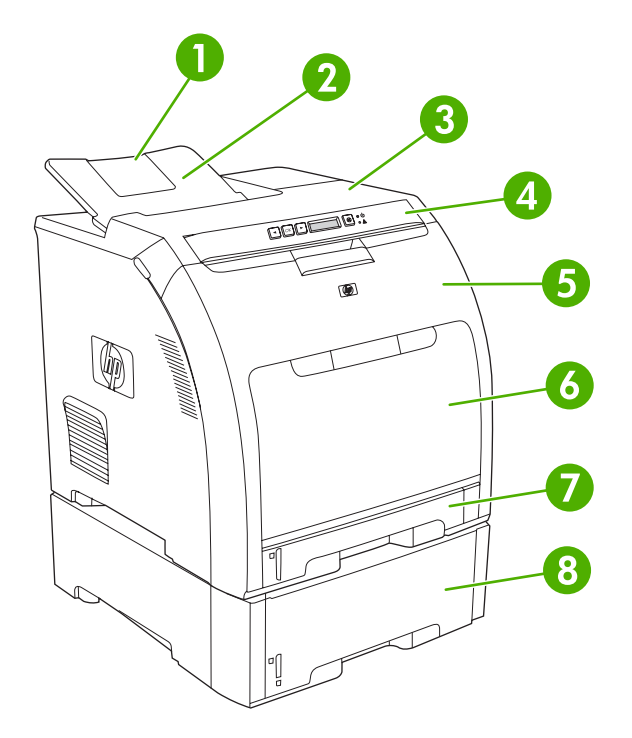

**Slika 1-1** Pogled od spredaj (prikazano z dodatnim vhodnim pladnjem za 500 listov)

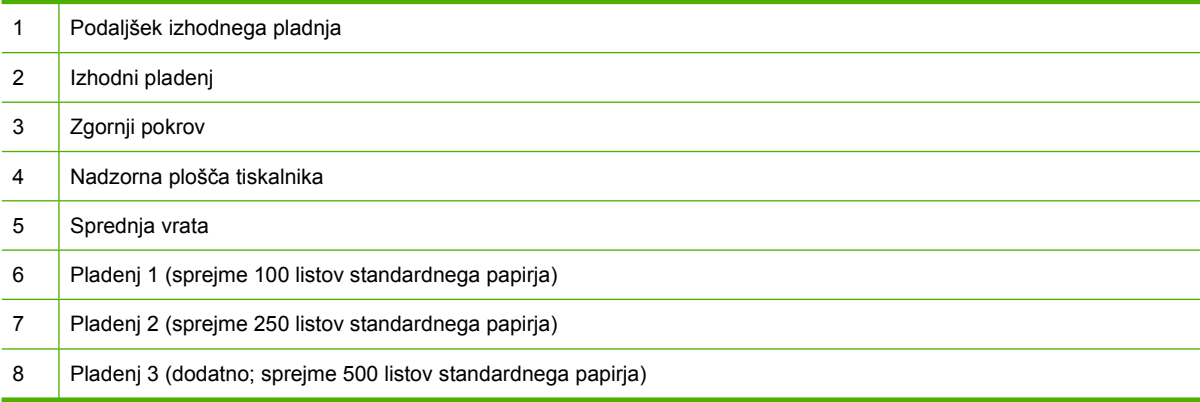

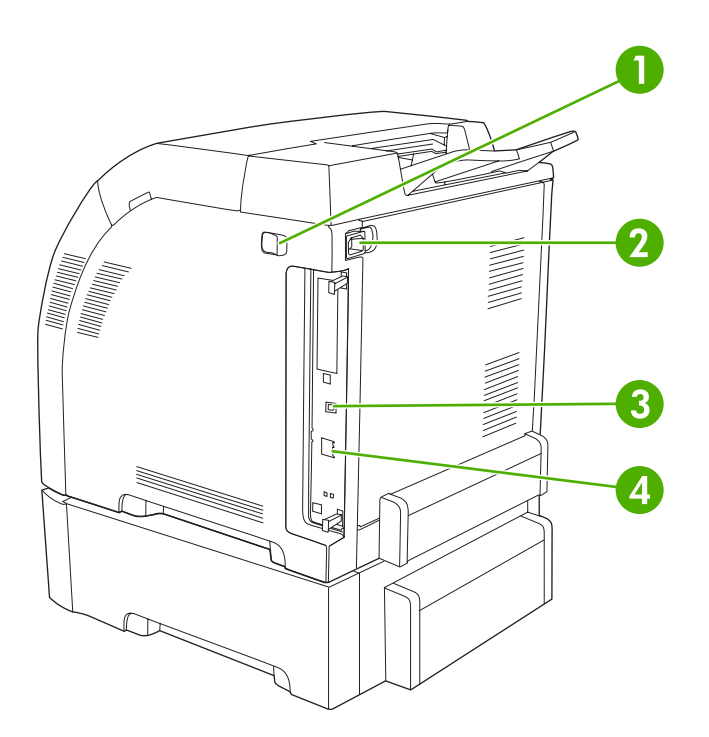

#### **Slika 1-2** Pogled od zadaj in s strani

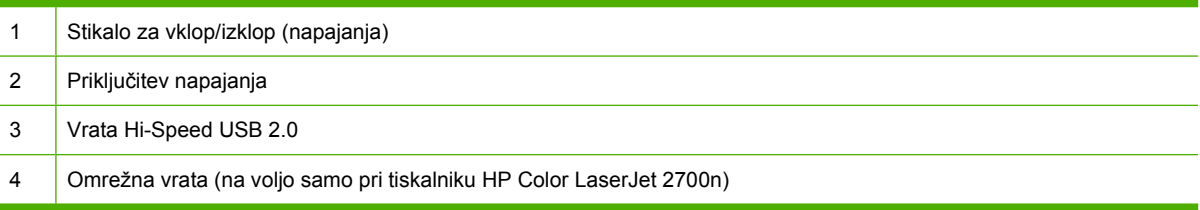

### <span id="page-15-0"></span>**Programska oprema za tiskalnik**

Programska oprema sistema za tiskanje je priložena tiskalniku. Navodila za namestitev so v navodilih za začetek uporabe.

Sistem za tiskanje vključuje programsko opremo za končne uporabnike in skrbnike omrežja ter gonilnike za tiskalnik, ki se uporabljajo za dostop do funkcij tiskalnika in komunikacijo z računalnikom.

EŻ

**Opomba** Za seznam omrežnih okolij, ki jih podpirajo komponente programske opreme skrbnika omrežja, si oglejte razdelek [Omrežna konfiguracija \(samo HP Color LaserJet 2700n\).](#page-36-0)

Za seznam gonilnikov tiskalnika in posodobitve programske opreme za tiskalnike HP pojdite na [www.hp.com/go/clj2700\\_software.](http://www.hp.com/go/clj2700_software)

#### **Podprti operacijski sistemi in gonilniki tiskalnika**

Tiskalnik uporablja gonilnike PDL z emulacijo PCL 6 in PostScript 3.

⊯ **Opomba** Za OS Windows 2000, Windows XP in Windows Server 2003 tiskalnik vključuje gonilnik za enobarvni PCL 6, ki ga je mogoče namestiti za uporabnike, ki nameravajo tiskati le črnobela tiskalna opravila.

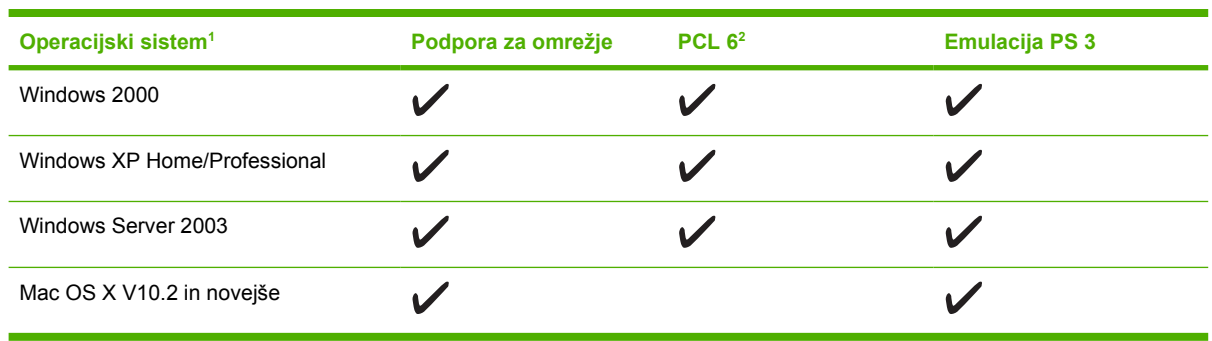

<sup>1</sup> Pri nekaterih gonilnikih ali operacijskih sistemih vse funkcije tiskalnika niso na voljo.

<sup>2</sup> Tiskalnik vsebuje gonilnik PCL 6 za črnobelo in barvno tiskanje za uporabnike OS Windows 2000, Windows XP in Windows Server 2003.

#### **Dodatni gonilniki**

Naslednji gonilniki se ne nahajajo na CD-ju, a so na voljo na [www.hp.com/go/clj2700\\_software](http://www.hp.com/go/clj2700_software).

- Skripti modela za OS UNIX®
- Gonilniki za OS Linux

### <span id="page-16-0"></span>**Odpiranje gonilnikov tiskalnika**

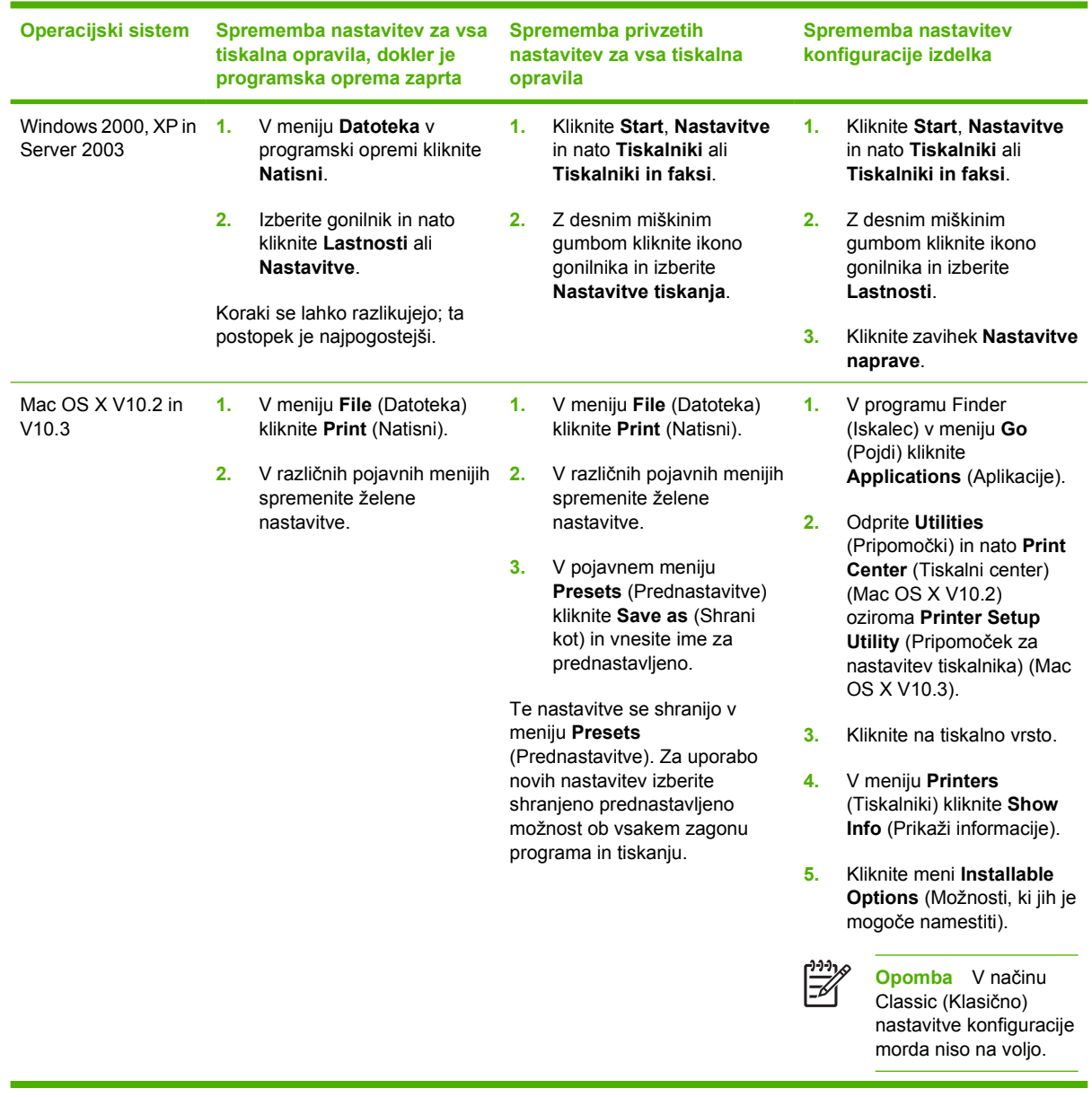

#### **Programska oprema za Windows**

#### **HP ToolboxFX**

HP ToolboxFX je program, ki ga lahko uporabljate za naslednja opravila:

- **•** Preverjanje stanja tiskalnika
- Preverjanje stanja potrošnega materiala in spletno naročanje potrošnega materiala
- Nastavitev opozoril
- Nastavitev e-poštnega obveščanja o določenih dogodkih tiskalnika in potrošnega materiala
- <span id="page-17-0"></span>• Ogled in sprememba nastavitev tiskalnika
- Ogled dokumentacije tiskalnika
- Dostop do orodij za odpravljanje težav in vzdrževanje

Do programa HP ToolboxFX lahko dostopite, ko je tiskalnik povezan neposredno z računalnikom ali ko je povezan v omrežje. Za uporabo programa HP ToolboxFX izvršite popolno namestitev programske opreme.

#### **Programska oprema za Macintosh**

Namestitveni program HP za računalnike Macintosh nudi datoteke z opisom tiskalnika PostScript (PPD), Printer Dialog Extensions (PDE-je) in programsko opremo Macintosh Configure Device.

Če sta v omrežje povezana tako tiskalnik kot računalnik Macintosh, za konfiguracijo tiskalnika uporabite vgrajeni spletni strežnik. Za dodatne informacije si oglejte [Uporaba vgrajenega spletnega strežnika.](#page-67-0)

#### **Datoteke z opisom tiskalnika Postscript (PPD)**

PPD-ji skupaj z gonilniki tiskalnika Apple Postscript omogočajo dostop do funkcij tiskalnika. Namestitveni program za PPD-je in druga programska oprema sta na voljo na CD-ju, ki je priložen tiskalniku. Uporabite računalniku priloženi gonilnik tiskalnika Apple Postscript.

#### **Macintosh Configure Device**

Programska oprema Macintosh Configure Device nudi dostop do funkcij, ki niso na voljo v gonilniku tiskalnika. S pomočjo prikazanih zaslonov izberite funkcije tiskalnika in izvedite naslednja opravila:

- Poimenuite tiskalnik.
- **•** Tiskalnik dodelite območju v omrežju.
- **•** Tiskalniku dodelite IP-naslov.
- Tiskalnik konfigurirajte za omrežno tiskanje.

Macintosh Configure Device je na voljo za USB- in omrežne povezave.

Za dodatne informacije o uporabi programske opreme Macintosh Configure Device si oglejte razdelek [Uporaba programa Macintosh Configure Device](#page-76-0).

#### **Programska oprema za omrežja**

#### **HP Web Jetadmin**

HP Web Jetadmin je brskalno upravljalno orodje za tiskalnike, povezane v omrežje, znotraj intraneta. Nameščeno naj bo le na sistemu skrbnika omrežja.

Za prenos najnovejše različice programa HP Web Jetadmin in za najnovejši seznam podprtih gostiteljskih sistemov obiščite [www.hp.com/go/webjetadmin](http://www.hp.com/go/webjetadmin).

Ko je nameščen na gostiteljskem strežniku, lahko do programa HP Web Jetadmin dostopi vsak odjemalec s podprtim spletnim brskalnikom (npr. Microsoft® Internet Explorer 6.*x* ali Netscape Navigator 7.*x* ali novejši), tako da se poveže z gostiteljem HP Web Jetadmin.

#### <span id="page-18-0"></span>**UNIX**

Za omrežji HP-UX in Solaris pojdite na [www.hp.com/support/net\\_printing](http://www.hp.com/support/net_printing) za prenos namestitvenega programa omrežnega tiskalnika za OS UNIX.

#### **Linux**

Za informacije pojdite na [www.hp.com/go/linuxprinting](http://www.hp.com/go/linuxprinting).

#### **Vgrajeni spletni strežnik**

Tiskalnik HP Color LaserJet 2700n je opremljen z vgrajenim spletnim strežnikom, ki nudi dostop do informacij o tiskalniku in omrežni dejavnosti. Te informacije so na voljo prek spletnega brskalnika, kot je Microsoft Internet Explorer ali Netscape Navigator.

Vgrajeni spletni strežnik je nameščen v tiskalniku. Ni nameščen v omrežnem strežniku. Vgrajeni spletni strežnik je na voljo le, ko je tiskalnik povezan v omrežje. Ni potrebna namestitev ali nastavitev posebne programske opreme, potreben je le v računalniku nameščen podprt spletni brskalnik.

Za celotno pojasnitev funkcij in uporabe vgrajenega spletnega strežnika si oglejte razdelek [Uporaba](#page-67-0) [vgrajenega spletnega strežnika](#page-67-0).

### <span id="page-19-0"></span>**Specifikacije tiskalnega medija**

Za najboljše rezultate uporabite navaden 75 g/m2 do 90 g/m2 fotokopirni papir. Preverite, ali je papir dobre kakovosti in da na njem ni vrezov, zarez, raztrganih predelov, madežev, odpadajočih delcev, umazanije, gub, zavihkov ali prepognjenih robov.

### **Pladenj 1 in 2**

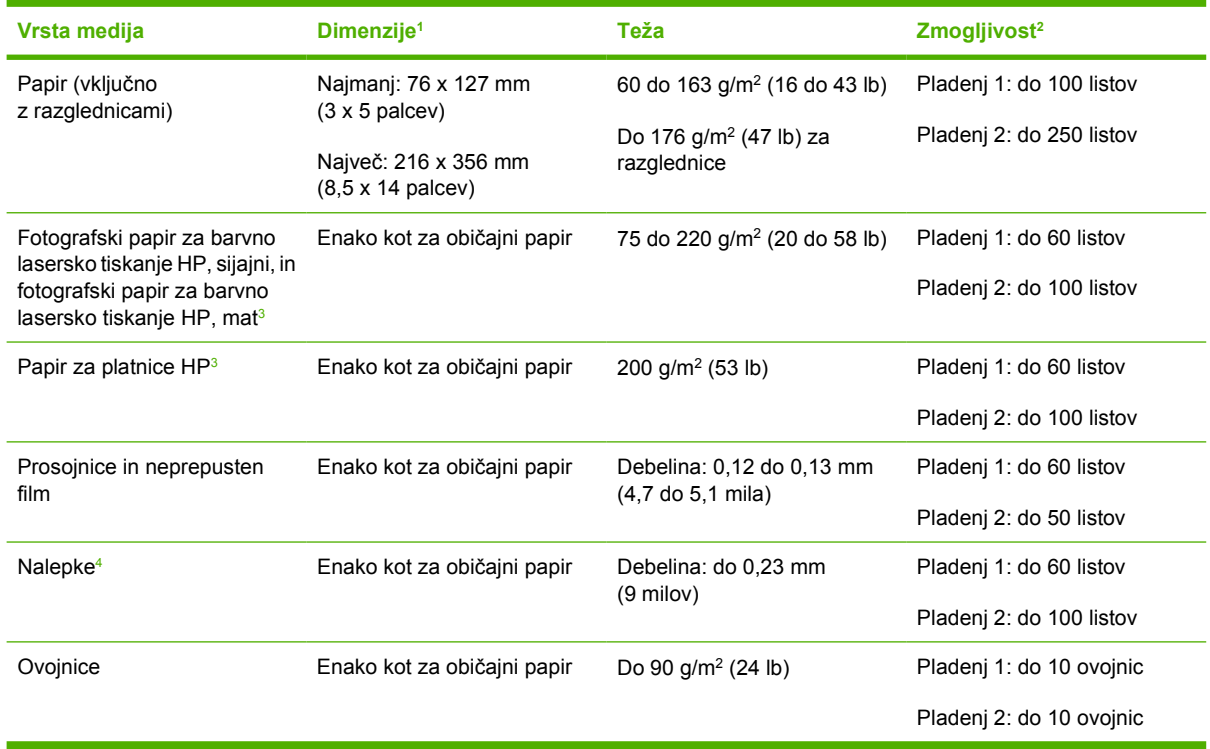

<sup>1</sup> Tiskalnik podpira širok nabor medijev za tiskanje standardnih velikosti in velikosti po meri. Za podprte velikosti si oglejte gonilnik tiskalnika.

- <sup>2</sup> Zmogljivost je odvisna od teže in debeline medijev ter okoljskih razmer.
- <sup>3</sup> Hewlett-Packard ne jamči za rezultate tiskanja na druge vrste težkega papirja.
- <sup>4</sup> Gladkost: 100 do 250 (Sheffield)

### **Dodatni pladenj 3**

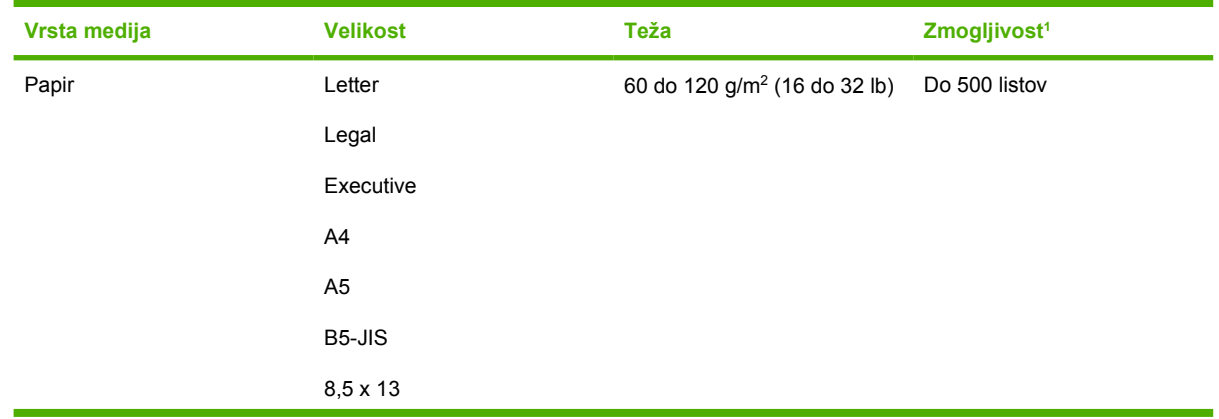

<span id="page-20-0"></span>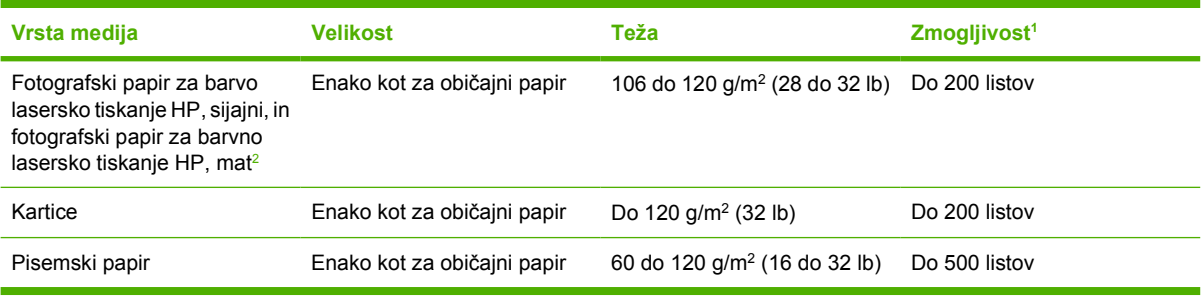

<sup>1</sup> Zmogljivost je odvisna od teže in debeline medijev ter okoljskih razmer.

<sup>2</sup> Hewlett-Packard ne jamči za rezultate tiskanja na druge vrste težkega papirja.

### <span id="page-21-0"></span>**Izbira medijev za tiskanje**

V tem tiskalniku lahko uporabljate veliko vrst papirja in drugih medijev za tiskanje.

Pred nakupom večje količine kateregakoli papirja ali posebnih obrazcev se prepričajte, da je dobavitelj papirja seznanjen z zahtevami za medije za tiskanje, ki so navedene v *HP LaserJet Printer Family Print Media Specification Guide (Priročnik s specifikacijami za tiskalne medije družine tiskalnikov HP LaserJet)*.

Oglejte si razdelek [Potrošni material in dodatna oprema](#page-138-0) za naročilo *HP LaserJet Printer Family Print Media Specification Guide (Priročnik s specifikacijami za tiskalne medije družine tiskalnikov HP LaserJet)*. Za prenos kopije priročnika pojdite na [www.hp.com/support/clj2700.](http://www.hp.com/support/clj2700) Izberite **Manuals** (Priročniki).

Obstaja možnost, da papir ustreza vsem smernicam v tem poglavju ali *HP LaserJet Printer Family Print Media Specification Guide (Priročnik s specifikacijami za tiskalne medije družine tiskalnikov HP LaserJet)* in se še vedno ne natisne zadovoljivo. Do tega lahko pride zaradi neobičajnih lastnosti okolja tiskanja ali drugih spremenljivk, nad katerimi HP nima nadzora (npr. skrajne temperature in vlaga).

*Podjetje Hewlett-Packard priporoča preizkus vsake vrste papirja pred nakupom večjih količin.*

**OPOZORILO** Uporaba papirja, ki ni v skladu s specifikacijami, navedenimi tukaj ali v priročniku za tiskalne medije, lahko pripelje do težav, zaradi katerih je potreben servis. Ta storitev ni zajeta v garancijo ali servisne pogodbe podjetja Hewlett-Packard.

#### **Neustrezen papir**

Tiskalnik podpira veliko vrst papirja. Uporaba neustreznega papirja bo povzročila slabšo kakovost tiskanja in povečala možnosti zastoja.

- Ne uporabliajte pregrobega papirja.
- Ne uporabljajte naluknjanega ali perforiranega papirja, ki ni standardni naluknjan papir.
- Ne uporabljajte obrazcev na več listih.
- Ne uporabljajte papirja, ki je že bil uporabljen za tiskanje ali fotokopiranje.
- Ne tiskajte močnih vzorcev na papir z vodnim žigom.

#### **Papir, ki lahko poškoduje tiskalnik**

V redkih primerih lahko papir poškoduje tiskalnik. Naslednjim vrstam papirja se izogibajte, saj lahko poškoduje tiskalnik:

- Ne uporabljajte papirja s pritrjenimi sponkami.
- Ne uporabljajte prosojnic, ki so namenjene brizgalnim ali drugim tiskalnikom z nizko delovno temperaturo ali pa enobarvnemu tiskanju. Uporabljajte samo prosojnice, ki so določene za uporabo s tiskalniki HP Color LaserJet.
- Ne uporabljajte fotografskega papirja, ki je namenjen brizgalnim tiskalnikom.
- Ne uporabljajte reliefnega ali premazanega papirja ali medijev, ki oddajajo nevarne snovi ali se topijo, zvijejo ali razbarvajo, če so izpostavljeni temperaturi 190 °C 0,1 sekunde. Prav tako ne uporabljajte pisemskega papirja, ki vsebuje črnila, neobstojna pri tej temperaturi.

### <span id="page-22-0"></span>**Okolje za tiskanje in shranjevanje**

Popolno okolje za tiskanje in shranjevanje medijev mora imeti približno sobno temperaturo in ne sme biti presuho ali prevlažno. Ne pozabite, da je papir higroskopski; vlago hitro vsrka in sprošča.

Zaradi vročine vlaga iz papirja izhlapi, zaradi hladu pa se kondenzira na papirju. Ogrevalni sistemi in klimatske naprave odstranijo večino vlage iz prostora. Ko je papir odprt in v uporabi, izgublja vlago, kar povzroča proge in madeže. Vlažno vreme ali hladilniki vode lahko povzročijo porast vlage v prostoru. Ko je papir odprt in v uporabi, vsrkava vso odvečno vlago, zaradi česar prihaja do svetlih natisov in izpuščenih delov. Papir se lahko zaradi izgubljene in pridobljene vlage deformira. To lahko povzroči zastoje.

Zato sta shranjevanje papirja in ravnanje z njim prav tako pomembna dejavnika kot sam postopek izdelave papirja. Okoljske razmere shranjevanja papirja neposredno vplivajo na podajanje in kakovost tiskanja.

Ovrednotite smiselnost nakupa večje količine papirja, kot jo lahko porabite v krajšem času, približno treh mesecih. Dalj časa shranjen papir je lahko izpostavljen ekstremni vročini in vlagi, kar lahko povzroči poškodbe. Načrtovanje je pomembno za preprečitev škode na večji količini papirja.

Papir v zaprtih zvitkih lahko več mesecev ostane nespremenjene kakovosti. Pri odprtih paketih papirja obstaja večja možnost poškodb zaradi okolja, še posebej, če niso oviti z zaščito proti vlagi.

Okolje za shranjevanje medijev je treba ustrezno vzdrževati, da zagotovite optimalno delovanje tiskalnika. Priporočene razmere so od 20 °C do 24 °C (68 °F do 75 °F) z relativno vlažnostjo 45 % do 55 %. Naslednje smernice pripomorejo k vrednotenju okolja za shranjevanje papirja:

- Mediji za tiskanje naj bodo shranjeni pri približno sobni temperaturi.
- Zrak ne sme biti presuh ali prevlažen, da zadosti higroskopskim lastnostim papirja.
- Odprt zvitek je najbolje shraniti tako, da ga zavijete v vodotesni omot. Če je okolje tiskalnika izpostavljeno ekstremnim okoliščinam, odvijte le količino papirja, ki ga nameravate uporabiti, da preprečite neželeno spreminjanje vlažnosti.
- Papirja in medijev za tiskanje ne shranjujte v bližini ogrevalnih in klimatskih naprav ali v bližini oken in vrat, ki jih pogosto odpirate.

### <span id="page-23-0"></span>**Tiskanje na posebne medije**

### **Prosojnice**

- Prosojnice prijemajte za robove. Maščoba s prstov lahko zmanjša kakovost tiskanja.
- Uporabljajte le prosojne folije, priporočene za uporabo v tem tiskalniku. Hewlett-Packard za ta tiskalnik priporoča uporabo prosojnic HP Color LaserJet. Izdelki HP so zasnovani tako, da pri skupni uporabi zagotavljajo najboljše rezultate tiskanja.
- V programu ali gonilniku tiskalnika kot vrsto medija izberite **Transparency (Prosojnica)** ali pa uporabite pladenj, ki je prilagojen za prosojnice.

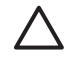

**OPOZORILO** Prosojnice, ki niso namenjene laserskemu tiskanju, se lahko v tiskalniku stopijo, to pa povzroči okvaro tiskalnika.

### **Sijajni papir**

- V programu ali gonilniku kot vrsto medija izberite **GLOSSY** (SIJAJNO) ali pa uporabite pladenj, ki je prilagojen za sijajni papir.
- Ker to vpliva na vsa opravila tiskanja, je pomembno, da tiskalnik po končanem tiskanju vrnete na izvirne nastavitve. Za dodatne informacije si oglejte razdelek [Konfiguriranje pladnjev](#page-45-0).

### **Obarvani papir**

- Obarvani papir mora biti enako visokokakovosten kot bel kserografski papir.
- Uporabljeni pigmenti morajo prenesti izpostavljenost temperaturi pri nanosu barv tiskalnika 190 °C 0,1 sekunde brez popačenja.
- Ne uporabljajte papirjev z barvnimi premazi, ki so bili dodani po izdelavi papirja.
- Tiskalnik ustvari barve s tiskanjem vzorcev pik, prekrivanjem in menjavanjem razmikov za ustvarjanje različnih barv. Menjavanje sence ali barve papirja vpliva na sence natisnjenih barv.

#### **Ovojnice**

Upoštevajte naslednje smernice, ki vam bodo pomagale zagotoviti ustrezno tiskanje na ovojnice in preprečiti zastoje v tiskalniku:

- V programu ali gonilniku tiskalnika kot vrsto medija izberite **Envelope** (Ovojnica) ali pa pladenj 1 konfigurirajte za ovojnice. Oglejte si razdelek [Konfiguriranje pladnjev](#page-45-0).
- **•** Teža ovojnic na zvitek ne sme preseči 90 g/m<sup>2</sup>.
- Ovojnice morajo biti ravne.
- Ne uporabljajte ovojnic z odprtinami ali zaponkami.
- Ovojnice ne smejo biti nagubane, zarezane ali poškodovane.
- Lepila na ovojnicah s samolepilnimi trakovi morajo prenesti vročino in pritisk pri postopku fiksiranja v tiskalniku.

<span id="page-24-0"></span>Če programska oprema ovojnice ne formatira samodejno, v programu za usmerjenost strani določite **Landscape** (Pejsaž). S smernicami v naslednji tabeli nastavite robove za povratne in ciljne naslove na ovojnicah št. 10 ali DL.

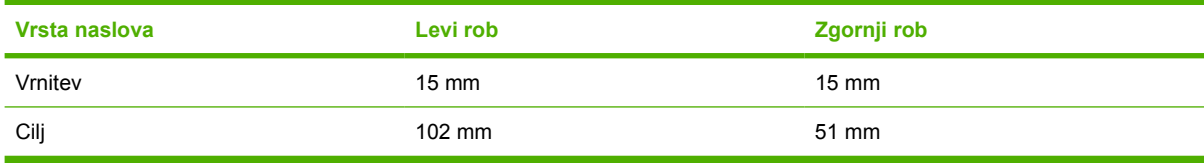

#### **Nalepke**

- V programu ali gonilniku tiskalnika kot vrsto medija izberite **Labels** (Nalepke) ali pa pladenj 1 ali 2 konfigurirajte za nalepke. Oglejte si razdelek [Konfiguriranje pladnjev.](#page-45-0)
- Preverite, ali lepilo nalepk prenese izpostavljenost temperaturi 190 °C 0,1 sekunde.
- Poskrbite, da med nalepkami ni vidnega lepila. Zaradi izpostavljenega lepila se lahko nalepke med tiskanjem odlepijo, kar lahko povzroči zastoj papirja. Izpostavljeno lepilo lahko tudi poškoduje komponente tiskalnika.
- Lista z nalepkami ne podajajte ponovno.
- $\bullet$  Preverite, ali so nalepke ravne.
- Ne uporabljajte nagubanih, mehurčastih ali drugače poškodovanih nalepk.

#### **Težki papir**

- Za informacije o tem, kateri težki papir podpira posamezen pladenj, si oglejte razdelek [Specifikacije](#page-19-0) [tiskalnega medija](#page-19-0)
- V programu ali gonilniku tiskalnika kot vrsto medija izberite **Heavy** (Težki papir) ali **Cardstock** (Kartice) ali pa uporabite pladenj, ki je prilagojen za težki papir. Ker ta nastavitev vpliva na vsa opravila tiskanja, je pomembno, da tiskalnik po končanem tiskanju vrnete na izvirne nastavitve. Oglejte si razdelek [Konfiguriranje pladnjev.](#page-45-0)

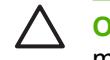

**OPOZORILO** Na splošno ne uporabljajte papirja, ki je težji, kot je navedeno v specifikacijah za medije za ta tiskalnik. To lahko povzroči napake pri podajanju, zastoje, prekomerno obrabo mehanskih delov in zmanjša kakovost tiskanja.

#### **Vnaprej natisnjeni obrazci in pisemski papir**

- Obrazci in pisemski papir morajo biti natisnjeni z na vročino odpornim črnilom, ki se ob nanosu barv tiskalnika pri izpostavljenosti temperaturi približno 190 °C 0,1 sekunde ne topi, ne hlapi ali oddaja nevarnih snovi.
- Črnilo ne sme biti vnetljivo in ne sme negativno vplivati na katerikoli valj tiskalnika.
- Obrazce in pisemski papir je treba hraniti v vodotesnem omotu, da preprečite spremembe v času shranjevanja.
- Pred nalaganjem vnaprej natisnjenega papirja preverite, ali je črnilo na njem suho. Med postopkom fiksiranja se lahko vlažno črnilo odstrani z vnaprej natisnjenega papirja.

<span id="page-25-0"></span>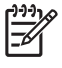

**Opomba** Za informacije o nalaganju pisemskega papirja in vnaprej natisnjenih obrazcev si oglejte [Nalaganje posebnih medijev.](#page-52-0)

#### **Reciklirani papir**

Ta tiskalnik podpira uporabo recikliranega papirja. Reciklirani papir mora ustrezati istim specifikacijam kot standardni papir. Oglejte si *HP LaserJet Printer Family Print Media Specification Guide (Priročnik s specifikacijami za tiskalne medije družine tiskalnikov HP LaserJet)*. Hewlett-Packard priporoča, da reciklirani papir ne vsebuje več kot 5 % zmletega lesa.

#### **Mediji za HP LaserJet**

Hewlett-Packard ponuja veliko vrst medijev, narejenih posebej za uporabo v tiskalnikih HP LaserJet. Izdelki HP so zasnovani tako, da pri skupni uporabi zagotavljajo najboljše rezultate tiskanja.

Za dodatne informacije o medijih za HP LaserJet pojdite na [www.hp.com.](http://www.hp.com)

# <span id="page-26-0"></span>**2 Nadzorna plošča**

To poglavje vsebuje informacije o funkcijah nadzorne plošče.

- [Poznavanje funkcij nadzorne ploš](#page-27-0)če
- [Uporaba menijev na nadzorni ploš](#page-28-0)či
- Uporaba nadzorne plošč[e tiskalnika v okoljih v skupni rabi](#page-32-0)

### <span id="page-27-0"></span>**Poznavanje funkcij nadzorne plošče**

Tiskalnik ima na nadzorni plošči naslednje lučke in gumbe:

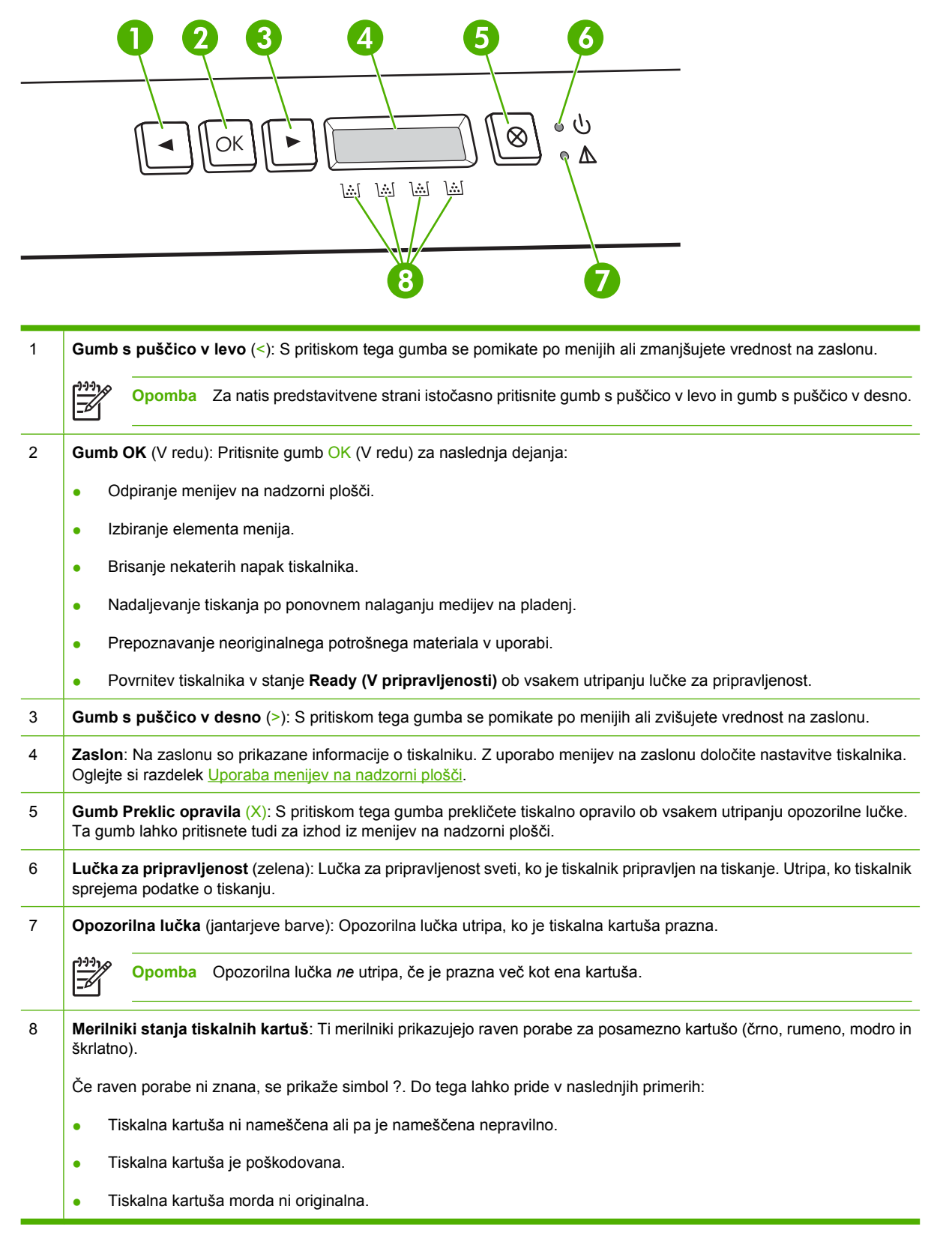

### <span id="page-28-0"></span>**Uporaba menijev na nadzorni plošči**

#### **Uporaba menijev**

- **1.** Pritisnite OK (V redu) za odpiranje menijev.
- **2.** Za pomikanje po seznamih pritiskajte < ali >.
- **3.** Za izbiro želene možnosti pritisnite OK (V redu). Ob aktivni izbiri se prikaže zvezdica (\*).
- **4.** Pritisnite X za izhod iz menija brez shranitve sprememb.

V naslednjih razdelkih so opisane možnosti za posamezni glavni meni:

- **•** Meni Reports (Poročila)
- [Meni System Setup \(Nastavitev sistema\)](#page-29-0)
- [Meni Network Config. \(Omrežna konfiguracija\) \(samo tiskalnik HP Color LaserJet 2700n\)](#page-30-0)
- [Meni Service \(Storitve\)](#page-31-0)

#### **Meni Reports (Poročila)**

Meni **Reports (Poročila)** uporabite za tiskanje poročil z informacijami o tiskalniku.

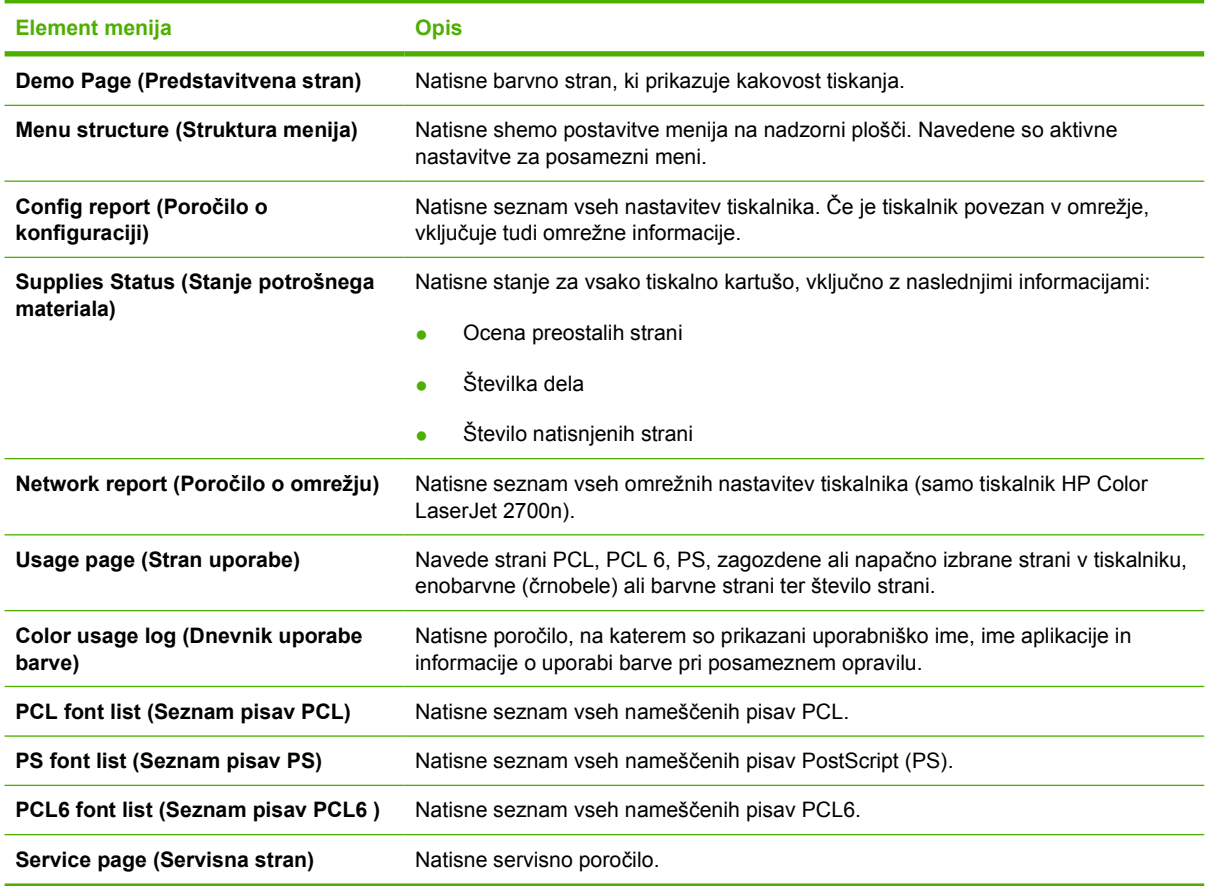

### <span id="page-29-0"></span>**Meni System Setup (Nastavitev sistema)**

S tem menijem določite osnovne nastavitve tiskalnika. Meni **System Setup (Nastavitev sistema)** ima več podmenijev. Vsak je opisan v naslednji tabeli.

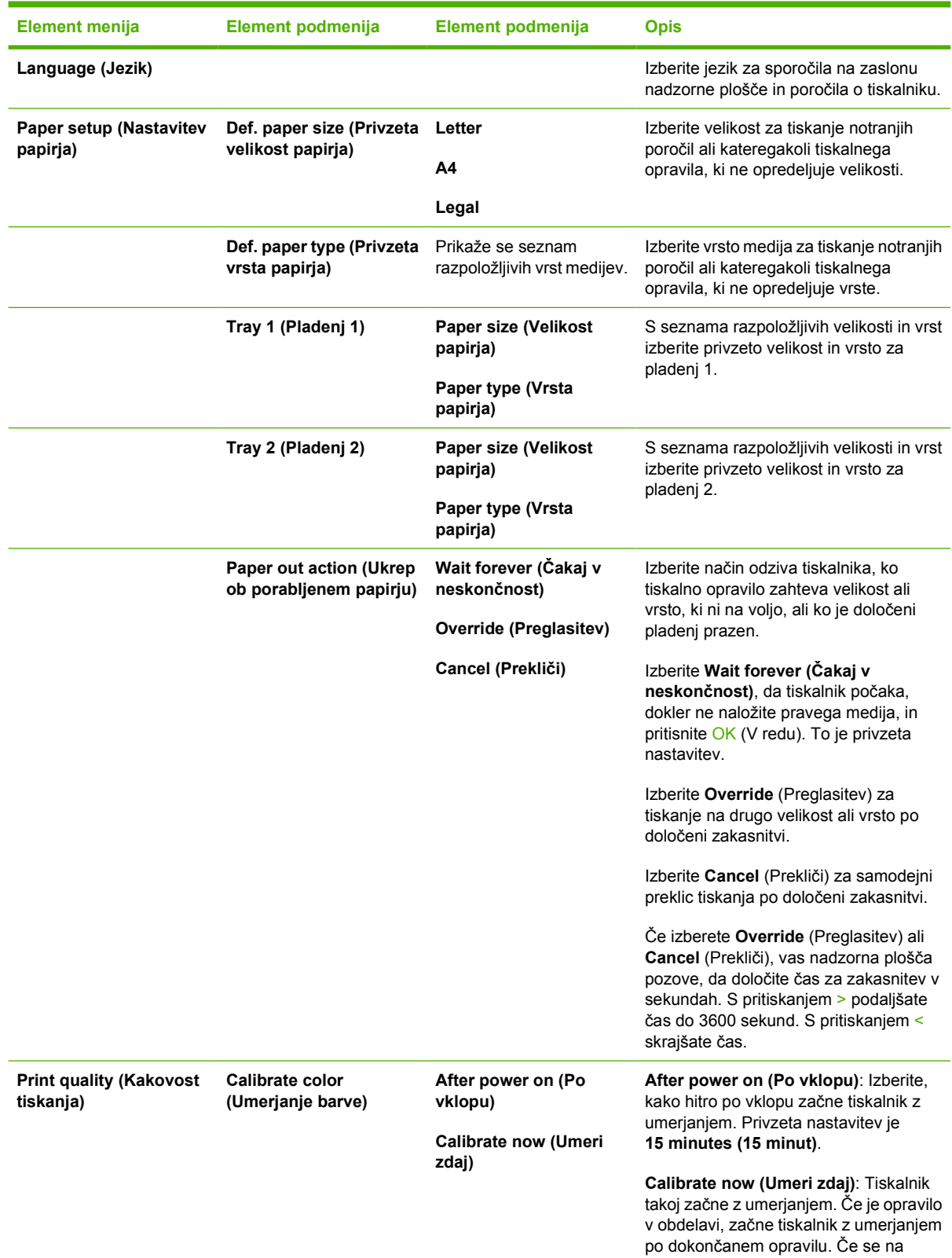

<span id="page-30-0"></span>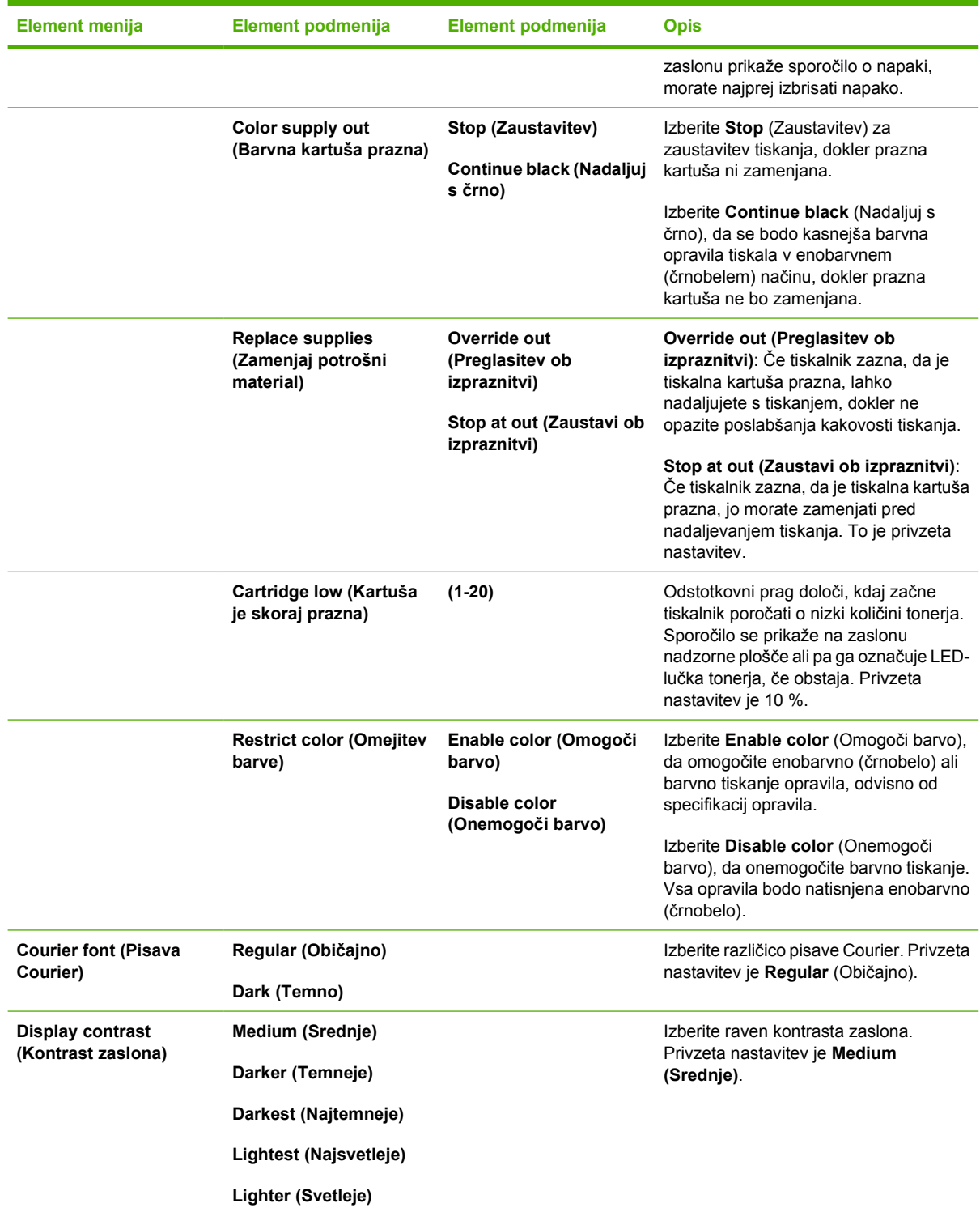

#### **Meni Network Config. (Omrežna konfiguracija) (samo tiskalnik HP Color LaserJet 2700n)**

S tem menijem določite nastavitve omrežne konfiguracije.

<span id="page-31-0"></span>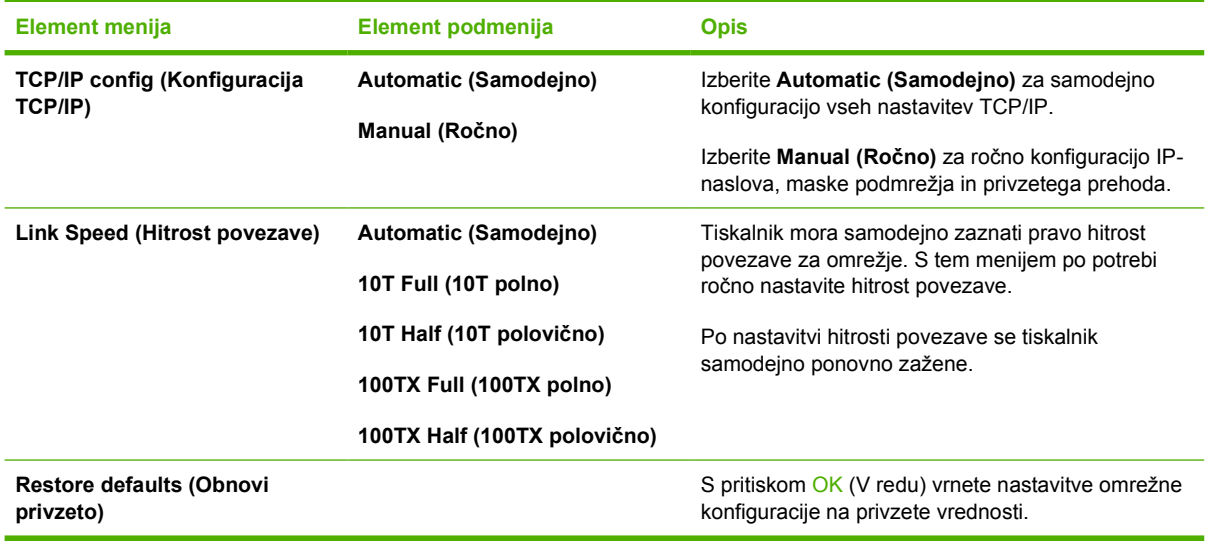

### **Meni Service (Storitve)**

S tem menijem obnovite privzete nastavitve, očistite tiskalnik in aktivirajte posebne načine, ki vplivajo na natis.

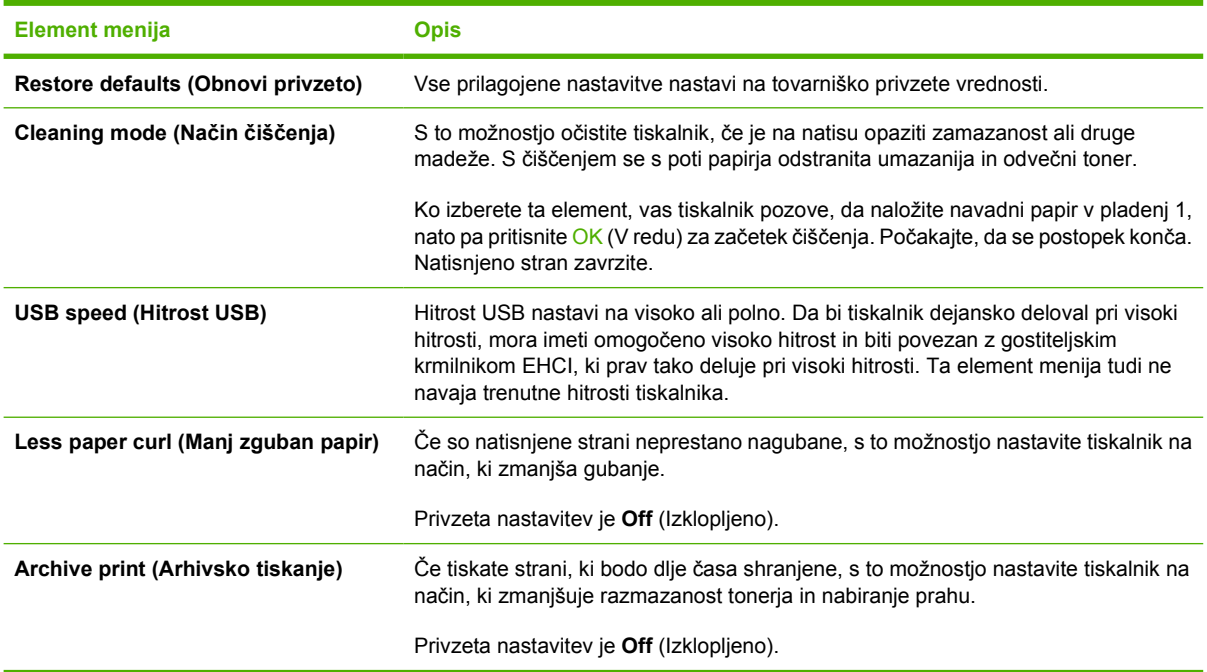

### <span id="page-32-0"></span>**Uporaba nadzorne plošče tiskalnika v okoljih v skupni rabi**

Če imate tiskalnik v skupni rabi z drugimi uporabniki, upoštevajte naslednja navodila, da zagotovite uspešno delovanje tiskalnika:

- Pred spreminjanjem nastavitev nadzorne plošče se obrnite na skrbnika sistema. Spreminjanje nastavitev nadzorne plošče lahko vpliva na druga tiskalna opravila.
- Pred spreminjanjem privzete pisave tiskalnika ali prenosom programskih pisav se uskladite z drugimi uporabniki. Z usklajevanjem teh operacij prihranite pomnilnik in se izognete nepričakovanemu natisu tiskalnika.
- Preklapljanje med osebnostmi tiskalnika, kot je preklapljanje emuliranega PostScript na PCL, vpliva na natis drugih uporabnikov.

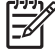

**Opomba** Vaš omrežni operacijski sistem lahko samodejno zaščiti tiskalno opravilo vsakega uporabnika pred vplivi drugih tiskalnih opravil. Za dodatne informacije se obrnite na skrbnika sistema.

# <span id="page-34-0"></span>**3 Konfiguracija V/I**

V tem poglavju je opisan način priklopa tiskalnika na računalnik ali v omrežje.

- [Konfiguracija za USB-vrata](#page-35-0)
- [Omrežna konfiguracija \(samo HP Color LaserJet 2700n\)](#page-36-0)

### <span id="page-35-0"></span>**Konfiguracija za USB-vrata**

Vsi modeli tiskalnikov podpirajo USB-povezave. USB-vrata se nahajajo na desni strani tiskalnika.

#### **Priključitev USB-kabla**

Priključite USB-kabel na tiskalnik. Drugi konec USB-kabla priključite na računalnik.

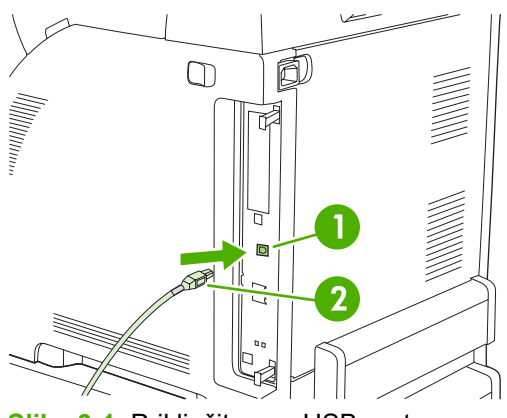

**Slika 3-1** Priključitev na USB-vrata

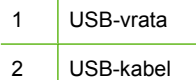
## **Omrežna konfiguracija (samo HP Color LaserJet 2700n)**

Morda boste morali konfigurirati določene omrežne parametre na tiskalniku. Te parametre lahko konfigurirate na nadzorni plošči tiskalnika ali v vgrajenem spletnem strežniku, pri operacijskem sistemu Windows pa s programsko opremo HP ToolboxFX.

### **Nastavitev tiskalnika in uporaba v omrežju**

Hewlett-Packard priporoča, da za nastavitev gonilnikov tiskalnika za omrežja uporabite program za namestitev HP-jeve programske opreme s CD-ROM-plošče, ki je priložena tiskalniku.

#### **Za nastavitev omrežne konfiguracije s povezavo prek vrat (neposredni način ali tiskanje z enakovrednih računalnikov)**

V tej konfiguraciji je tiskalnik povezan neposredno v omrežje in vsi računalniki v omrežju tiskajo neposredno s tiskalnikom.

- **1.** Tiskalnik povežite neposredno v omrežje tako, da priključite omrežni kabel na omrežna vrata tiskalnika.
- **2.** Uporabite nadzorno ploščo tiskalnika za tiskanje konfiguracijske strani. Oglejte si razdelek [Meni](#page-28-0) [Reports \(Poro](#page-28-0)čila) .
- **3.** V računalnik vstavite CD-ROM-ploščo tiskalnika. Če se program za namestitev ne zažene sam, poiščite datoteko HPSETUP.EXE na CD-ROM-plošči in jo dvokliknite.
- **4.** Kliknite **Install** (Namesti).
- **5.** Na zaslonu **Welcome** (Dobrodošli) kliknite **Next** (Naprej).
- **6.** Na zaslonu **Installer updates** (Posodobitve programa za namestitev) kliknite **Yes** (Da), da poiščete posodobitve programa na spletu.
- **7.** V OS Windows 2000/XP na zaslonu **Možnosti namestitve** izberite namestitveno možnost. Hewlett-Packard priporoča običajno namestitev, če jo sistem podpira.
- **8.** Na zaslonu **License Agreement** (Licenčna pogodba) preberite določila pogodbe, potrdite sprejem pogojev in nato kliknite **Next** (Naprej).
- **9.** V OS Windows 2000/XP na zaslonu **HP Extended Capabilities** (HP-jeve razširjene zmogljivosti) po želji izberite razširjene zmogljivosti in kliknite **Next** (Naprej).
- **10.** Na zaslonu **Destination Folder** (Ciljna mapa) izberite ciljno mapo in kliknite **Next** (Naprej).
- **11.** Na zaslonu **Ready to Install** (Pripravljeno za nameščanje) kliknite **Next** (Naprej) za začetek namestitve.

 $\mathbb{R}^{\frac{1}{1}$ **Opomba** Če želite spremeniti nastavitve, namesto **Next** (Naprej) kliknite **Back** (Nazaj) za vrnitev na predhodne zaslone in nato spremenite nastavitve.

- **12.** Na zaslonu **Connection Type** (Vrsta povezave) izberite **Through the network** (Preko omrežja) in kliknite **Next** (Naprej).
- **13.** Na zaslonu **Identify Printer** (Prepoznavanje tiskalnika) identificirajte tiskalnik tako, da ga poiščete ali navedete strojni ali IP-naslov, ki ga najdete na predhodno natisnjeni konfiguracijski strani. V večini primerov je IP-naslov dodeljen, a ga lahko spremenite s klikom na **Specify the printer by**

**Address** (Določi tiskalnik po naslovu) na zaslonu **Identify Printer** (Prepoznavanje tiskalnika). Kliknite **Next** (Naprej).

**14.** Počakajte, da se postopek namestitve zaključi.

### **Uporaba vgrajenega spletnega strežnika ali programa HP ToolboxFX**

Vgrajeni spletni strežnik (EWS) ali HP ToolboxFX lahko uporabite za ogled ali spremembo nastavitev konfiguracije IP-jev. Za dostop do vgrajenega spletnega strežnika vnesite IP-naslov tiskalnika v vrstico naslova v brskalniku.

Za vse informacije o uporabi vgrajenega spletnega strežnika in programske opreme HP ToolboxFX, vključno z navodili o odpiranju teh orodij, si oglejte razdelka [Uporaba vgrajenega spletnega strežnika](#page-67-0) in [Uporaba programa HP ToolboxFX](#page-70-0).

Na zavihku **Networking** (Omrežje) (EWS) ali **Network Settings** (Omrežne nastavitve) (HP ToolboxFX) lahko spremenite naslednje konfiguracije:

- Host Name (Ime gostitelja)
- Manual IP Address (Ročna dodelitev IP-naslova)
- Manual Subnet Mask (Ročna dodelitev maske podmrežja)
- Manual Default Gateway (Ročna dodelitev privzetega prehoda)

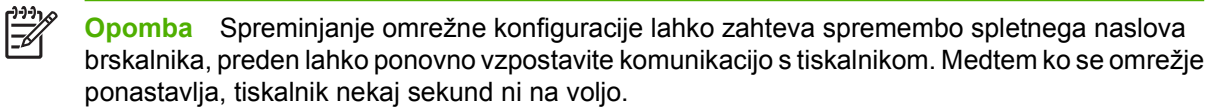

#### **Nastavitev sistemskega gesla**

Za nastavitev sistemskega gesla uporabite HP ToolboxFX ali vgrajeni spletni strežnik.

**1.** V vgrajenem spletnem strežniku kliknite zavihek **Settings** (Nastavitve).

V programu HP ToolboxFX kliknite zavihek **Device Settings** (Nastavitve naprave).

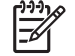

**Opomba** Če je bilo geslo za tiskalnik predhodno nastavljeno, boste pozvani, da ga vnesete. Vnesite geslo in kliknite **Apply** (Uporabi).

- **2.** Kliknite **Password** (Geslo).
- **3.** V polje **Password** (Geslo) vnesite geslo, ki ga želite nastaviti, nato pa v polje **Confirm password** (Potrditev gesla) ponovno vnesite isto geslo, da potrdite izbiro.
- **4.** Kliknite **Apply** (Uporabi), da shranite geslo.

### **Uporaba nadzorne plošče tiskalnika**

#### **Konfiguracija IP**

IP-naslov lahko konfigurirate ročno ali samodejno.

#### **Ročna konfiguracija**

- **1.** V meniju nadzorne plošče pritisnite OK (V redu).
- **2.** Z gumbom < ali > izberite **Network Config. (Omrežna konfiguracija)** in nato pritisnite OK (V redu).
- **3.** Z gumbom < ali > izberite **TCP/IP config (Konfiguracija TCP/IP)** in nato pritisnite OK (V redu).
- **4.** Z gumbom < ali > izberite **Manual (Ročno)** in nato pritisnite OK (V redu).
- **5.** S pritiskom gumba > povečajte vrednost za prvi del IP-naslova. S pritiskom gumba < zmanjšajte vrednost. Ko je vrednost prava, pritisnite OK (V redu) za potrditev vrednosti in kazalko pomaknite na naslednje polje.
- **6.** Če je naslov pravi, z gumbom < ali > izberite **Yes** (Da) in nato pritisnite OK (V redu). Ponovite 5. korak za nastavitve maske podomrežja in privzetega prehoda.

**-ali-**

Če IP-naslov ni pravi, z gumbom < ali > izberite **No** (Ne) in nato pritisnite OK (V redu). Ponovite 5. korak za vzpostavitev pravega IP-naslova, nato pa še za nastavitve maske podomrežja in privzetega prehoda.

#### **Samodejna konfiguracija**

- **1.** V meniju nadzorne plošče pritisnite OK (V redu).
- **2.** Z gumbom < ali > izberite **Network Config. (Omrežna konfiguracija)** in nato pritisnite OK (V redu).
- **3.** Z gumbom < ali > izberite **TCP/IP config (Konfiguracija TCP/IP)** in nato pritisnite OK (V redu).
- **4.** Z gumbom < ali > izberite **Automatic (Samodejno)** in nato pritisnite OK (V redu).

Lahko traja nekaj minut, preden je samodejni IP-naslov pripravljen na uporabo.

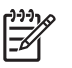

**Opomba** Če želite onemogočiti ali omogočiti določene samodejne načine IP-ja (kot so BOOTP, DHCP in AutoIP (Samodejna dodelitev IP-ja), lahko te nastavitve spremenite le z uporabo vdelanega spletnega strežnika ali programa HP ToolboxFX .

#### **Nastavitve hitrosti povezave in dupleksa povezave**

**Opomba** Napačne spremembe nastavitev hitrosti povezave in dupleksa povezave lahko tiskalniku preprečijo komunikacijo z drugimi omrežnimi napravami. Za večino primerov uporabite način **Automatic (Samodejno)**.

Uveljavljanje sprememb povzroči ponoven zagon tiskalnika. Spremembe vnašajte le, ko tiskalnik miruje.

- **1.** V meniju nadzorne plošče pritisnite OK (V redu).
- **2.** Z gumbom < ali > izberite **Network Config. (Omrežna konfiguracija)** in nato pritisnite OK (V redu).
- **3.** Z gumbom < ali > izberite **Link Speed (Hitrost povezave)** in nato pritisnite OK (V redu).
- **4.** Z gumbom < ali > izberite eno od naslednjih nastavitev.
	- 10T Full (10T polno)
	- 10T Half (10T polovično)
	- 100TX Full (100TX polno)
	- 100TX Half (100TX polovično)

**Opomba** Nastavitev tiskalnika mora biti ista kot nastavitev omrežne naprave, s katero se povezujete (omrežno zvezdišče, stikalo, prehod, usmerjevalnik ali računalnik).

**5.** Pritisnite OK (V redu). Tiskalnik se ponovno zažene.

### **Podprti omrežni protokoli**

Tiskalnik podpira omrežni protokol TCP/IP, najpogosteje uporabljeni in sprejeti omrežni protokol. Številne omrežne storitve uporabljajo ta protokol. Za dodatne informacije si oglejte [TCP/IP.](#page-40-0) V naslednji tabeli so navedene podprte omrežne storitve in protokoli.

#### **Tabela 3-1** Tiskanje

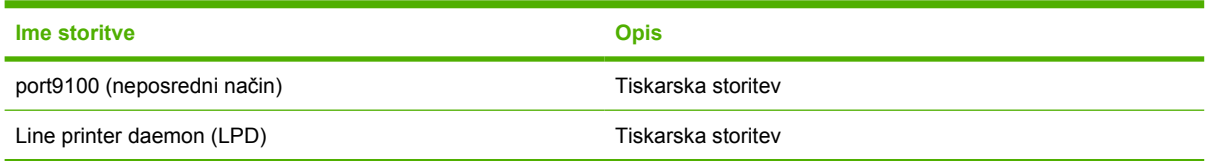

#### **Tabela 3-2** Odkrivanje omrežne naprave

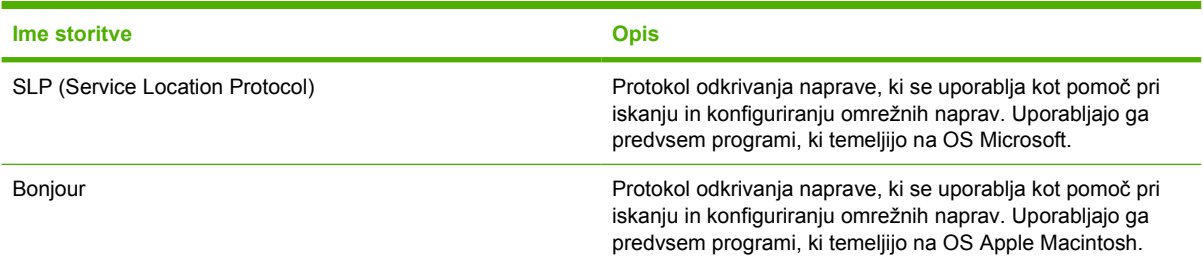

#### **Tabela 3-3** Pošiljanje sporočil in upravljanje

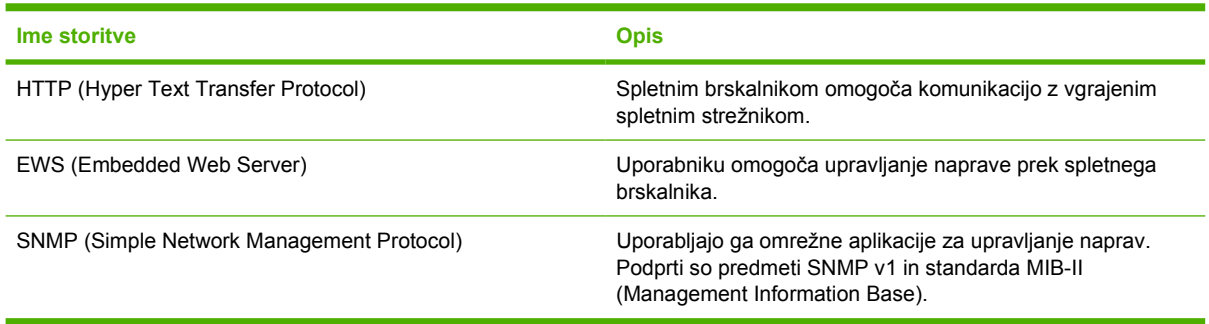

#### <span id="page-40-0"></span>**Tabela 3-4** IP-naslavljanje

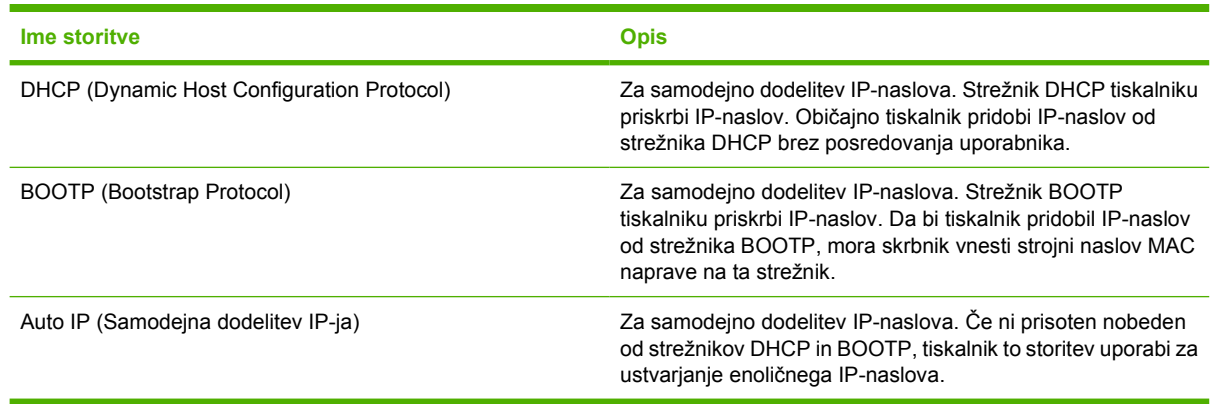

#### **TCP/IP**

Podobno kot jezik, ki ga ljudje uporabljajo za medsebojno komunikacijo, je TCP/IP (Transmission Control Protocol/Internet Protocol) zbirka protokolov, zasnovanih za določanje načina komunikacije med računalniki in drugimi napravami prek omrežja.

#### **IP (Internet Protocol)**

Ob pošiljanju informacij prek omrežja se podatki porazdelijo v majhne pakete. Vsak paket je poslan posebej. Vsak paket je kodiran z informacijo o IP-ju, kot je IP-naslov pošiljatelja in prejemnika. IP-pakete je mogoče razposlati prek usmerjevalnikov in prehodov: naprav, ki povezujejo omrežje z drugimi omrežji.

IP-komunikacije ne zahtevajo povezave. IP-paketi pri pošiljanju na cilj morda ne bodo prispeli v pravem zaporedju. Vendar protokoli na višji ravni in programi razporedijo pakete v pravilno zaporedje, tako so IP-komunikacije učinkovite.

Vsako vozlišče ali naprava, ki komunicira v omrežju, zahteva IP-naslov.

#### **TCP (Transmission Control Protocol)**

TCP razdeli podatke v pakete in jih ponovno združi na strani sprejema, tako da drugemu vozlišču v omrežju priskrbi zanesljivo in zagotovljeno storitev dostave, ki je usmerjena v povezavo. Ko podatkovni paketi prispejo na cilj, TCP izračuna preskusno vsoto za vsak paket in tako preveri, ali so podatki poškodovani. Če so se podatki v paketu med prenosom poškodovali, TCP zavrže paket in zahteva ponovno pošiljanje.

#### **IP-naslov**

Vsak gostitelj (delovna postaja ali vozlišče) v IP-omrežju zahteva enolični IP-naslov za vsak omrežni vmesnik. Ta naslov je programski naslov, ki se uporablja za prepoznavanje omrežja in določenih gostiteljev v tem omrežju. Morda bo gostitelj ob vsakem zagonu naprave (npr. z uporabo DHCP in BOOTP) v strežniku poizvedoval po dinamičnem IP-naslovu.

IP- naslov vsebuje štiri bajte informacij, razdeljenih na dele, od katerih vsak vsebuje po en bajt. IP-naslov ima naslednjo obliko:

xxx.xxx.xxx.xxx

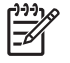

**Opomba** Pri dodeljevanju IP-naslovov se vedno obrnite na skrbnika IP-naslova. Nastavitev napačnega naslova lahko onemogoči drugo opremo, ki deluje v omrežju, ali moti komunikacije.

#### **Konfiguriranje IP-parametrov**

Konfiguracijske parametre TCP/IP je mogoče konfigurirati ročno ali pa samodejno prenesti z uporabo DHCP ali BOOTP ob vsakem vklopu tiskalnika.

Ob vklopu si nov tiskalnik, ki iz omrežja ne more samodejno pridobiti veljavnega IP-naslova, sam dodeli privzeti IP-naslov. Privzeti IP-naslov je odvisen od vrste omrežja, v katerega je tiskalnik povezan. V majhnem zasebnem omrežju se uporablja tehnika naslavljanja za lokalno povezavo za dodelitev veljavnega enoličnega IP-naslova v območju 169.254.1.0 do 169.254.254.255. V velikem omrežju ali omrežju podjetja je dodeljen začasen naslov 192.0.0.192, dokler tiskalnik ni konfiguriran za vaš tiskalnik. IP-naslov za tiskalnik je naveden na konfiguracijski strani tiskalnika.

#### **DHCP (Dynamic Host Configuration Protocol)**

DHCP omogoča skupini naprav uporabo nabora IP-naslovov, ki jih vzdržuje strežnik DHCP. Naprava ali gostitelj pošlje zahtevo strežniku in če je IP-naslov na voljo, ga strežnik dodeli tej napravi.

#### **BOOTP**

BOOTP je zagonski protokol, ki se uporablja za prenos konfiguracijskih parametrov in informacij o gostitelju iz omrežnega strežnika. Naprave morajo za zagon in nalaganje informacij o konfiguraciji v RAM komunicirati s strežnikom kot odjemalec prek zagonskega protokola BOOTP.

Odjemalec odda paket z zahtevo za zagon, ki vsebuje strojni naslov naprave (strojni naslov tiskalnika). Strežnik se odzove s paketom z odgovorom za zagon z informacijami, ki jih naprava potrebuje za konfiguracijo.

#### **Podomrežja**

Ko je organizaciji dodeljen IP-omrežni naslov za določen razred omrežja, se ne ustvari določilo za več kot eno omrežje, ki je prisotno na tem mestu. Skrbniki lokalnega omrežja uporabljajo podomrežja za razdelitev omrežja v več različnih podomrežij. Razdelitev omrežja v podomrežja lahko izboljša delovanje in uporabo omejenega prostora omrežnega naslova.

#### **Maska podomrežja**

Maska podomrežja je mehanizem, ki se uporablja za razdeljevanje enojnega IP-omrežja v več različnih podomrežij. Za dani razred omrežja je uporabljen del IP-naslova, ki se običajno uporablja za prepoznavanje vozlišča, namesto prepoznavanja podomrežja. Maska podomrežja se uporabi v vsakem IP-naslovu za določitev dela, uporabljenega za podomrežja, in dela, uporabljenega za prepoznavanje vozlišča.

#### **Prehodi**

Prehodi (usmerjevalniki) se uporabljajo za povezovanje omrežij. Prehodi so naprave, ki delujejo kot prevajalniki med sistemi, ki ne uporabljajo istih komunikacijskih protokolov, oblikovanja podatkov, struktur, jezikov ali arhitektur. Prehodi ponovno združijo podatkovne pakete in spremenijo sintakso, da ustreza sintaksi ciljnega sistema. Ko so omrežja razdeljena v podomrežja, morajo prehodi povezati podomrežja eno z drugim.

#### **Privzeti prehod**

Privzeti prehod je IP-naslov prehoda ali usmerjevalnika, ki premika pakete med omrežji.

Če obstaja več prehodov ali usmerjevalnikov, potem je privzeti prehod običajno naslov prvega ali najbližjega prehoda ali usmerjevalnika. Če prehodi ali usmerjevalniki ne obstajajo, privzeti prehod običajno privzame IP-naslov omrežnega vozlišča (kot je delovna postaja ali tiskalnik).

# **4 Tiskalna opravila**

V tem poglavju so opisana osnovna tiskalna opravila:

- [Nadzor tiskalnih opravil](#page-43-0)
- [Konfiguriranje pladnjev](#page-45-0)
- [Uporaba funkcij v gonilniku tiskalnika za OS Windows](#page-54-0)
- [Uporaba funkcij v gonilniku tiskalnika za OS Macintosh](#page-59-0)
- [Uporaba 2-stranskega \(obojestranskega\) tiskanja](#page-61-0)
- [Zaustavitev zahteve za tiskanje](#page-63-0)

## <span id="page-43-0"></span>**Nadzor tiskalnih opravil**

V OS Windows tri nastavitve vplivajo na način, kako gonilnik tiskalnika povleče medij, ko pošljete tiskalno opravilo. Nastavitve **Source** (Vir), **Type** (Vrsta) in **Size** (Velikost) se prikažejo v pogovornem oknu **Page Setup** (Nastavitev strani), **Print** (Natisni) ali **Print Properties** (Lastnosti tiskanja) v večini programov. Če teh nastavitev ne spremenite, tiskalnik za izbiro pladnja samodejno uporabi privzete nastavitve.

**OPOZORILO** Kadar je mogoče, nastavitev tiskalnika spremenite v programski opremi ali gonilniku tiskalnika, ker postanejo spremembe, ki jih izvedete na nadzorni plošči, privzete nastavitve za naslednja tiskalna opravila. Nastavitve, izbrane v programski opremi ali gonilniku tiskalnika, preglasijo nastavitve nadzorne plošče.

### **Vir**

Za določanje izvirnega pladnja za tiskalnik izberite tiskanje glede na **Source** (Vir). Tiskalnik poskuša tiskati iz izbranega pladnja, ne glede na naloženo vrsto ali velikost papirja.

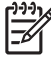

**Opomba** Če imate težave s tiskanjem glede na **Source** (Vir), si oglejte razdelek Prednost pri nastavitvah tiskanja.

### **Vrsta in velikost**

Ko želite jemati medij iz prvega pladnja, ki je konfiguriran za izbrano vrsto ali velikost, izberite za tiskanje možnost **Type** (Vrsta) ali **Size** (Velikost). Izbira medija glede na vrsto in ne vir je podobno zaklepu pladnjev in pomaga zaščititi posebne medije pred nenamerno uporabo. Npr. če je pladenj konfiguriran za pisemski papir in določite, da gonilnik tiska na navaden papir, tiskalnik ne bo povlekel medija iz tega pladnja, temveč bo potegnil papir iz pladnja, v katerem je navaden papir in ki je konfiguriran za navaden papir.

Izbira medija glede na vrsto in velikost zagotavlja občutno boljšo kakovost tiskanja za težki in sijajni papir ter prosojne folije. Zaradi uporabe napačne nastavitve je lahko kakovost tiskanja nezadovoljiva. Posebne medije za tiskanje, kot so nalepke ali prosojnice, vedno tiskajte z uporabo možnosti **Type** (Vrsta). Ovojnice tiskajte z uporabo možnosti **Size** (Velikost).

- Če pogosto tiskate na določeno vrsto ali velikost medija, lahko skrbnik tiskalnika (za omrežni tiskalnik) ali vi (za lokalni tiskalnik) konfigurirata pladenj za to vrsto ali velikost. Ko za tiskanje opravila izberete to vrsto oziroma velikost, tiskalnik povleče iz pladnja, ki je konfiguriran za to vrsto oziroma velikost. Oglejte si razdelek [Konfiguriranje pladnjev](#page-45-0).
- Ko zaprete pladenj 2 ali dodaten pladenj 3, se lahko prikaže sporočilo, ki vas poziva k izbiri **Type** (Vrsta) ali **Size** (Velikost) za pladenj. Če je pladenj že pravilno konfiguriran, pritisnite X za vrnitev v stanje **Ready (V pripravljenosti)**.

### **Prednost pri nastavitvah tiskanja**

Pri spremembah v nastavitvah tiskanja je določena prednost nekaterih sprememb, glede na vir izvajanja spremembe:

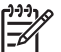

**Opomba** Imena ukazov in pogovornih oken se lahko v različnih programih razlikujejo.

- **Pogovorno okno za nastavitev strani**: Za odpiranje tega pogovornega okna kliknite ukaz **Page Setup** (Nastavitev strani) ali podoben ukaz v meniju **File** (Datoteka) v programu, ki ga uporabljate. Tukaj spremenjene nastavitve preglasijo drugje spremenjene nastavitve.
- **Pogovorno okno tiskanja**: Za odpiranje tega pogovornega okna kliknite **Print** (Tiskanje), **Print Setup** (Nastavitev tiskanja) ali podoben ukaz v meniju **File** (Datoteka) programa, ki ga uporabljate. Nastavitve v pogovornem oknu **Print** (Tiskanje) nimajo prednosti in *ne* preglasijo sprememb v pogovornem oknu **Page Setup** (Nastavitev strani).
- **Pogovorno okno z lastnostmi tiskanja (gonilnik tiskalnika)**: Za odpiranje gonilnika tiskalnika kliknite **Properties** (Lastnosti) v pogovornem oknu **Print** (Tiskanje). V pogovornem oknu **Printer Properties** (Lastnosti tiskalnika) spremenjene nastavitve ne preglasijo nastavitev, spremenjenih drugje v programski opremi za tiskanje.
- **Privzete nastavitve gonilnika tiskalnika**: Privzete nastavitve gonilnika tiskalnika določajo nastavitve za vsa tiskalna opravila, *razen* če nastavitve spremenite v pogovornih oknih **Page Setup** (Nastavitev strani), **Print** (Tiskanje) ali **Printer Properties** (Lastnosti tiskalnika).
- **Nastavitve na nadzorni plošči tiskalnika**: Na nadzorni plošči tiskalnika spremenjene nastavitve nimajo prednosti pred nastavitvami, spremenjenimi drugje.

## <span id="page-45-0"></span>**Konfiguriranje pladnjev**

Pladnje tiskalnika lahko konfigurirate po vrsti in velikosti. V pladnje tiskalnika naložite različne medije in nato v programu izberite medij po vrsti ali velikosti.

Naslednja navodila so namenjena konfiguriranju pladnjev na nadzorni plošči tiskalnika. Pladnje lahko konfigurirate tudi iz računalnika prek vgrajenega spletnega strežnika (oglejte si razdelek [Uporaba](#page-67-0) [vgrajenega spletnega strežnika](#page-67-0)) ali prek programa HP ToolboxFX (oglejte si razdelek [Uporaba](#page-70-0) [programa HP ToolboxFX\)](#page-70-0).

### **Konfiguriranje velikosti**

- **1.** Pritisnite OK (V redu).
- **2.** S pritiskom na > označite **System Setup (Nastavitev sistema)** in nato pritisnite OK (V redu).
- **3.** S pritiskom na > označite **Paper Setup** (Nastavitev papirja) in nato pritisnite OK (V redu).
- **4.** S pritiskom na > označite **Tray 1 (Pladenj 1)** ali **Tray 2 (Pladenj 2)** in nato pritisnite OK (V redu).
- **5.** S pritiskom na > označite **Paper size (Velikost papirja)** in nato pritisnite OK (V redu).
- **6.** S pritiskom na > označite ustrezno velikost in nato pritisnite OK (V redu).

### **Konfiguriranje vrste**

- **1.** Pritisnite OK (V redu).
- **2.** S pritiskom na > označite **System Setup (Nastavitev sistema)** in nato pritisnite OK (V redu).
- **3.** S pritiskom na > označite **Paper Setup** (Nastavitev papirja) in nato pritisnite OK (V redu).
- **4.** S pritiskom na > označite **Tray 1 (Pladenj 1)** ali **Tray 2 (Pladenj 2)** in nato pritisnite OK (V redu).
- **5.** S pritiskom na > označite **Paper type (Vrsta papirja)** in nato pritisnite OK (V redu).
- **6.** S pritiskom na > označite ustrezno vrsto in nato pritisnite OK (V redu).

### **Konfiguriranje pladnjev za papir po meri**

Nekateri programi in gonilniki tiskalnika omogočajo določanje velikosti medija po meri. Nastavite pravo velikost medija tako v pogovornem oknu za nastavitev strani kot za tiskanje. Če programska oprema tega ne omogoča, določite velikost medija po meri na nadzorni plošči. Za dodatne informacije si oglejte razdelek [Meni System Setup \(Nastavitev sistema\)](#page-29-0) .

Uporabite nastavitev velikosti **Any size (Poljubna velikost)**, ko izbrani medij ne ustreza povsem velikosti papirja, določeni v dokumentu, ki ga tiskate. Če ni določenega pladnja za vir, tiskalnik najprej poišče papir, ki povsem ustreza dokumentu, in nato poišče in tiska iz pladnja, nastavljenega na **Any size (Poljubna velikost)** ali **Any type (Poljubna vrsta)**.

### **Tiskanje iz pladnja 1 (večnamenski pladenj za 100 listov )**

V pladenj 1 lahko naložite do 100 medijev. Je primeren za tiskanje ovojnic, prosojnic, papirja velikosti po meri ali drugih vrst papirja, ne da bi bilo treba izprazniti druge pladnje.

#### **Nalaganje v pladenj 1**

Oglejte si razdelek [Specifikacije tiskalnega medija](#page-19-0) za seznam vrst in velikosti medijev, ki jih podpira pladenj 1.

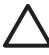

**OPOZORILO** Ne dodajajte medijev za tiskanje v pladenj 1, medtem ko tiskalnik tiska, ker lahko pride do zastojev.

**1.** Odprite pladenj 1.

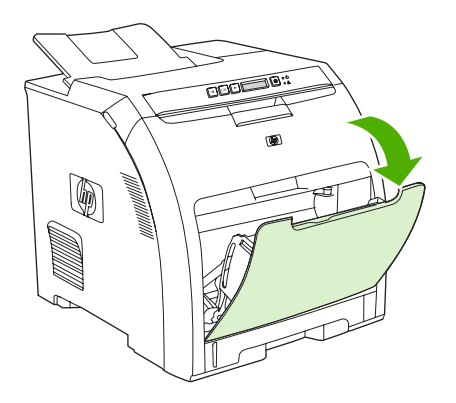

**2.** Izvlecite podaljšek izhodnega pladnja.

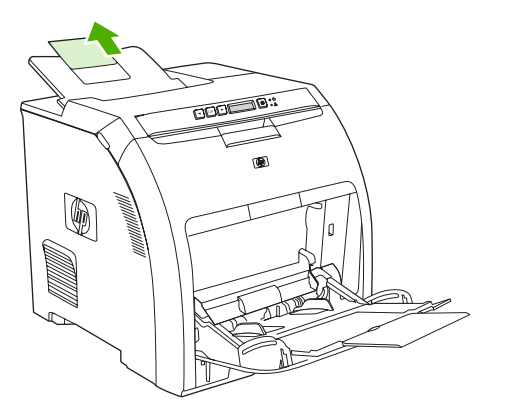

**3.** Izvlecite podaljšek pladnja in po potrebi odprite še dodatni podaljšek.

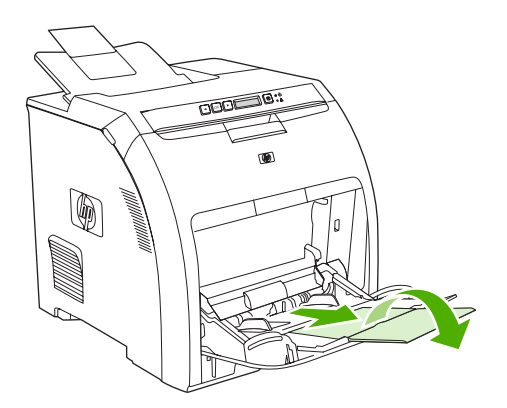

**4.** Vodili širine prilagodite velikosti medijev za tiskanje.

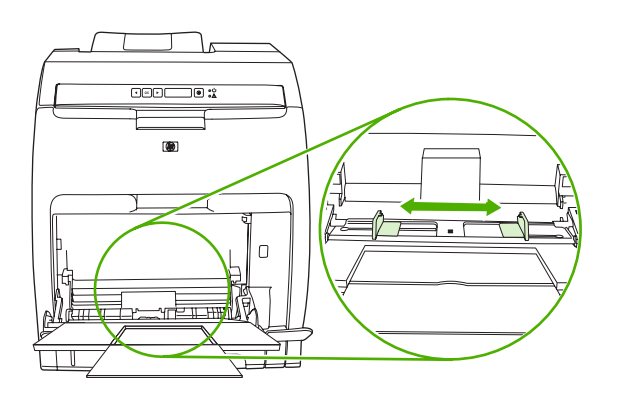

**5.** Medije za tiskanje položite v pladenj s stranjo za tiskanje navzdol in zgornjim, krajšim robom naprej.

Ovojnico vstavite s stranjo za tiskanje navzdol, mesto za znamko naj bo najdlje od tiskalnika in kratki rob proti tiskalniku.

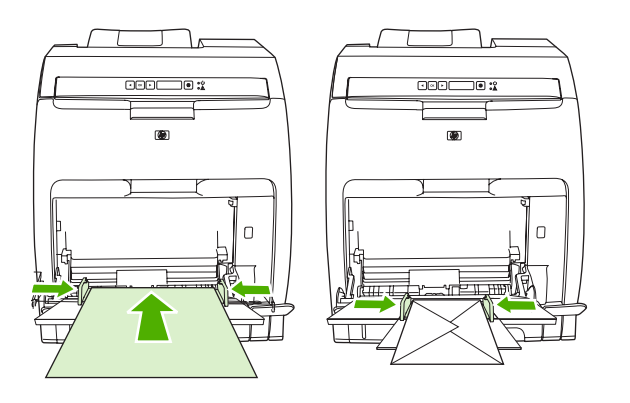

**Opomba** Oglejte si razdelek [Nalaganje posebnih medijev](#page-52-0) za vse informacije o usmerjenosti medijev in konfiguraciji tiskalnika.

### **Tiskanje iz pladnja 2 ali dodatnega pladnja 3**

V pladenj 2 lahko naložite do 250 listov standardnega papirja, v dodatni pladenj 3 pa do 500 listov standardnega papirja. Pladenj 2 in dodatni pladenj 3 je mogoče prilagoditi številnim velikostim. Dodatni pladenj 3 se nahaja pod pladnjem 2. Ko je dodatni pladenj 3 nameščen, ga tiskalnik zazna in prikaže kot izbiro v meniju nadzorne plošče **Paper setup (Nastavitev papirja)**.

**OPOZORILO** Pot papirja za dodatni pladenj 3 poteka prek pladnja 2. Če je pladenj 2 ali 3 delno izvlečen ali odstranjen, podajanje medija iz pladnja 3 v tiskalnik ne bo mogoče.

### **Nalaganje v pladenj 2**

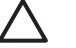

**OPOZORILO** Da bi preprečili zastoje, pladnja med tiskanjem ne odpirajte ali odstranjujte.

**1.** Pladenj 2 izvlecite iz tiskalnika in odstranite morebitne medije.

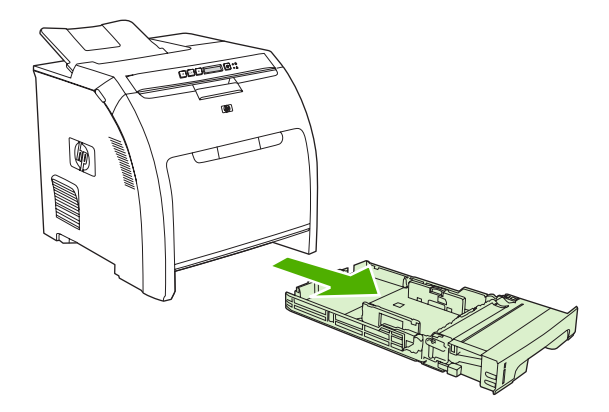

**2.** Izvlecite podaljšek izhodnega pladnja.

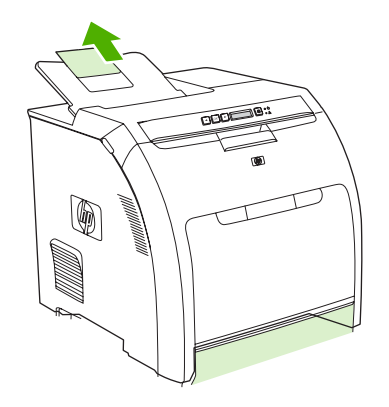

**3.** Vodilo za dolžino prilagajajte, dokler puščica ne kaže na velikost medijev, ki jih nalagate.

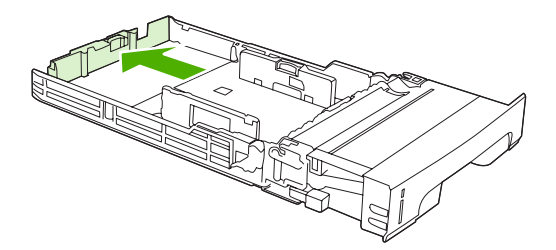

**4.** Stranski vodili za širino prilagajajte, dokler puščica na desnem vodilu za širino ne kaže na velikost medijev, ki jih nalagate.

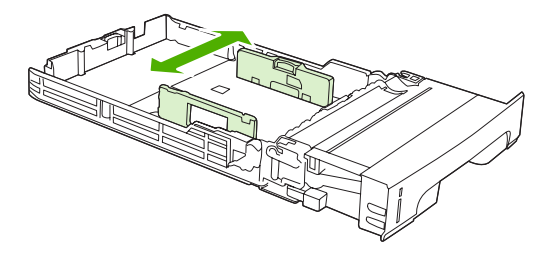

**5.** Naložite medije v pladenj.

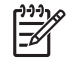

**Opomba** Če tiskate na posebne medije, kot so nalepke, pisemski papir ali ovojnice, si oglejte razdelek [Nalaganje posebnih medijev](#page-52-0) za vse informacije o usmerjenosti medija in konfiguraciji tiskalnika.

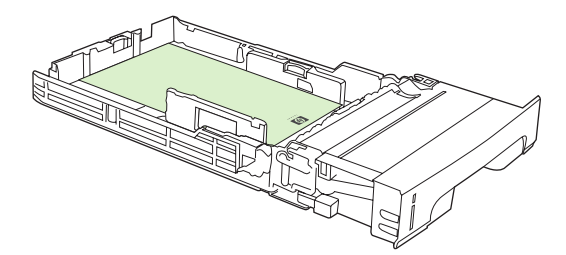

**6.** Poskrbite, da bodo mediji lepo poravnani in pod vodili za višino.

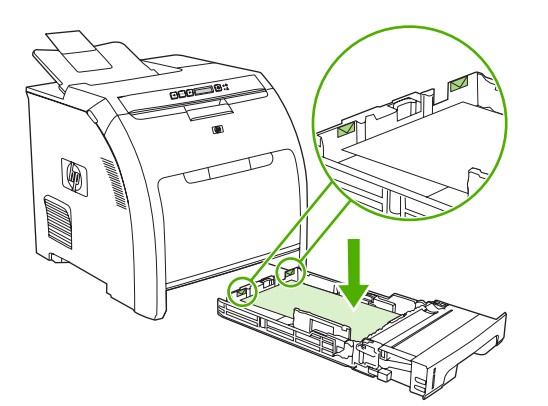

**7.** Potisnite pladenj nazaj v tiskalnik.

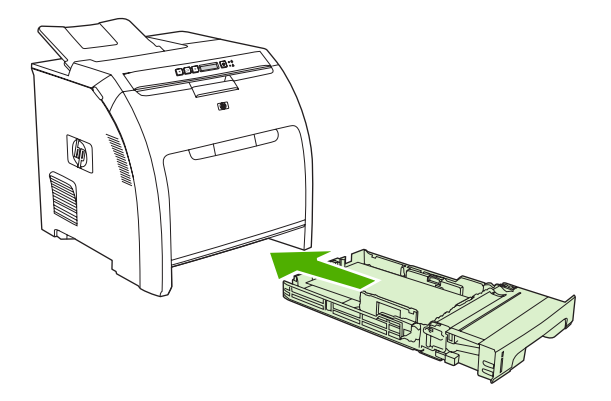

### **Nalaganje v dodatni pladenj 3**

**1.** Pladenj izvlecite iz tiskalnika in odstranite morebitne medije.

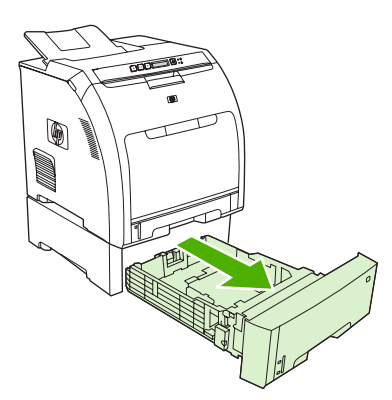

**2.** Izvlecite podaljšek izhodnega pladnja.

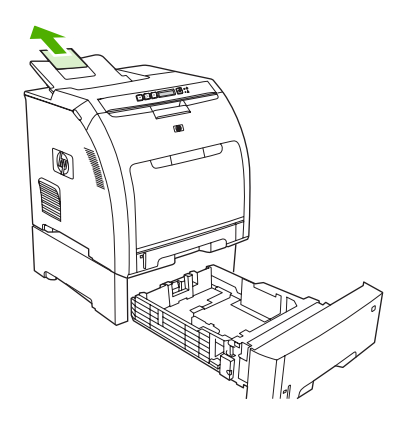

**3.** Vodilo za dolžino prilagajajte, dokler puščica ne kaže na velikost medijev, ki jih nalagate.

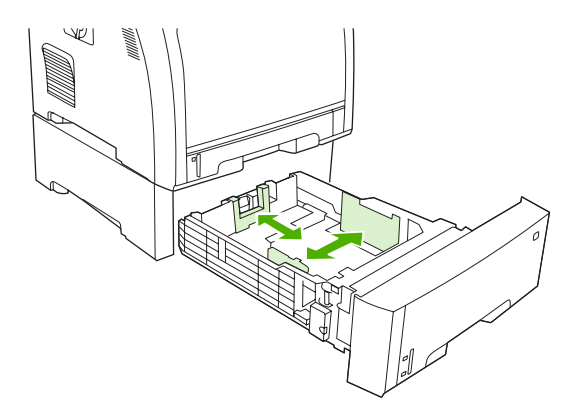

**4.** Stranski vodili za širino prilagajajte, dokler puščica na desnem vodilu za širino ne kaže na velikost medijev, ki jih nalagate.

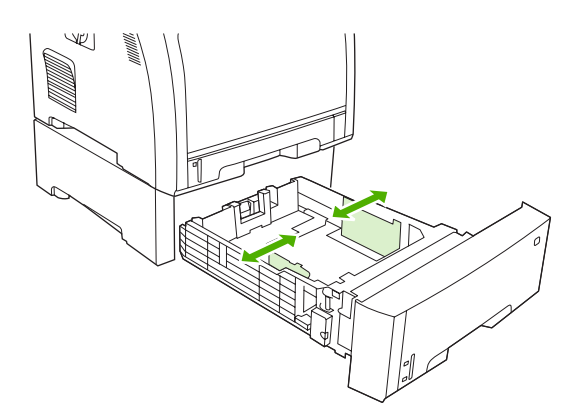

**5.** Naložite medije v pladenj. Če tiskate na posebne medije, kot so nalepke ali pisemski papir, si oglejte razdelek [Nalaganje posebnih medijev](#page-52-0) za vse informacije o usmerjenosti medija in konfiguraciji tiskalnika.

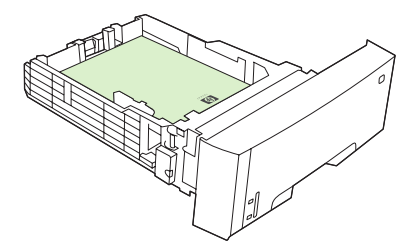

<span id="page-52-0"></span>**6.** Poskrbite, da bodo mediji v pladnju lepo poravnani na vseh štirih vogalih in pod vodili za višino.

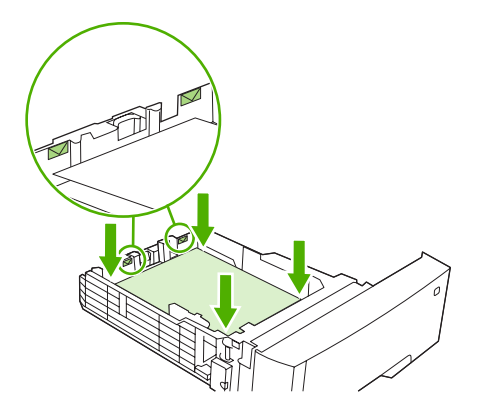

**7.** Potisnite pladenj nazaj v tiskalnik.

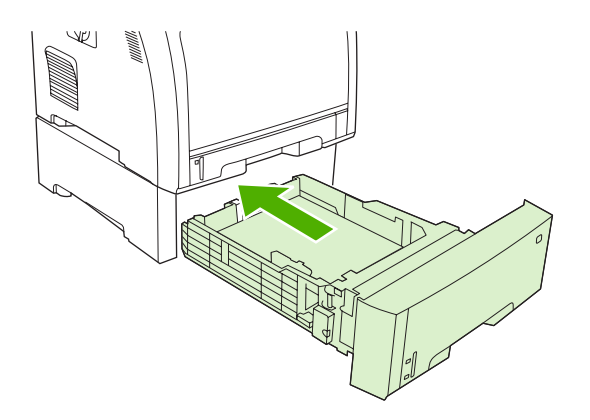

### **Nalaganje posebnih medijev**

V naslednji tabeli so smernice za nalaganje posebnih medijev in konfiguracijo gonilnika tiskalnika. Za najboljšo kakovost tiskanja uporabite ustrezno nastavitev vrste medijev v gonilniku tiskalnika. Pri nekaterih vrstah medijev tiskalnik zmanjša hitrost tiskanja.

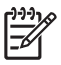

**Opomba** V gonilniku tiskalnika za OS Windows nastavite vrsto medijev na zavihku **Paper** (Papir) v spustnem seznamu **Type is** (Vrsta je).

V gonilniku tiskalnika za OS Macintosh nastavite vrsto medijev v pojavnem meniju **Printer features** (Lastnosti tiskalnika) v spustnem seznamu **Media type** (Vrsta medijev).

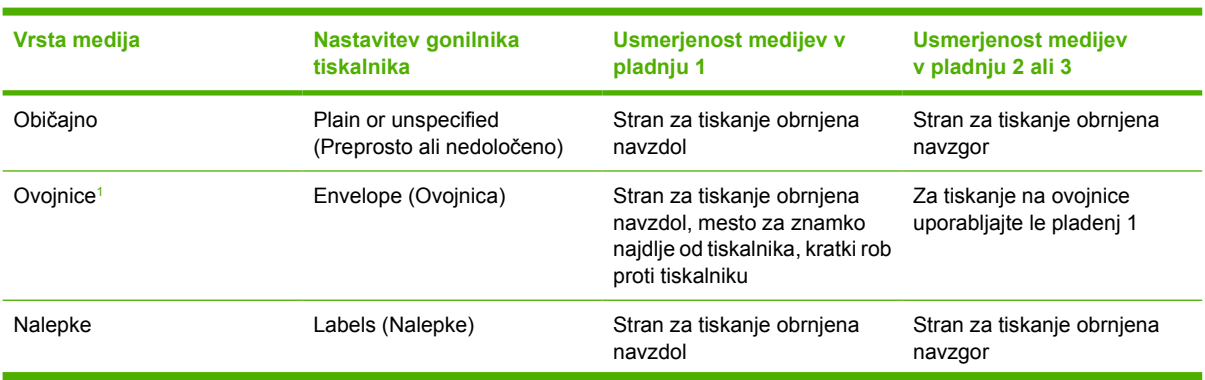

<span id="page-53-0"></span>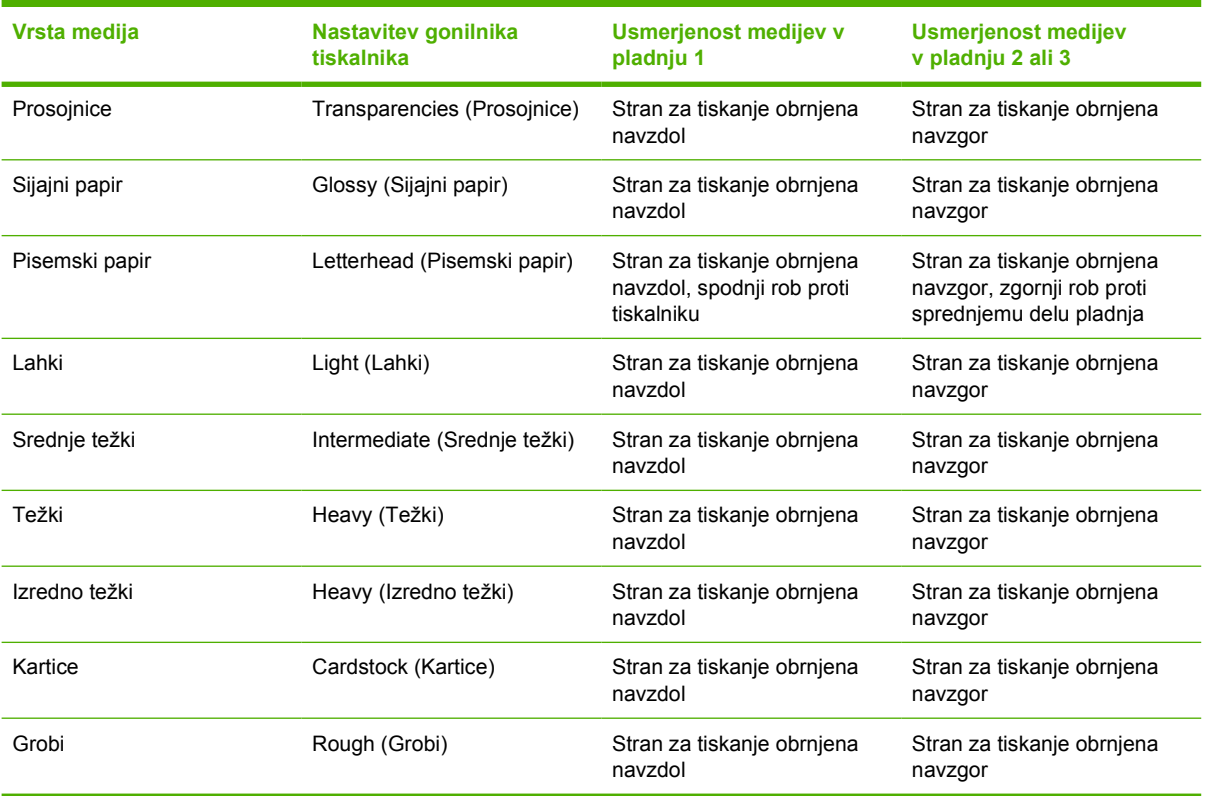

<sup>1</sup> Pladenj 2 in dodatni pladenj 3 ne podpirata ovojnic.

Za dodatne informacije o medijih za tiskanje pojdite na [www.hp.com/support/ljpaperguide](http://www.hp.com/support/ljpaperguide)

## <span id="page-54-0"></span>**Uporaba funkcij v gonilniku tiskalnika za OS Windows**

Pri tiskanju iz programske opreme so številne funkcije izdelka na voljo v gonilniku tiskalnika. Za vse informacije o funkcijah, ki so na voljo v gonilniku tiskalnika, si oglejte pomoč za gonilnike tiskalnika. V tem razdelku so opisane naslednje funkcije:

- Ustvarjanje in uporaba hitrih nastavitev
- [Uporaba vodnih žigov](#page-55-0)
- [Spreminjanje velikosti dokumentov](#page-55-0)
- [Nastavitev velikosti papirja po meri v gonilniku tiskalnika](#page-55-0)
- Uporaba drugač[nega papirja in tiskanje naslovnic](#page-56-0)
- [Tiskanje prazne prve strani](#page-56-0)
- Tiskanje več [strani na en list papirja](#page-56-0)
- [Nastavitev barvnih možnosti](#page-57-0)
- [Uporaba pogovornega okna HP Digital Imaging Options \(HP-jeve možnosti digitalnih slik\)](#page-57-0)
- [Uporaba zavihka Services \(Storitve\)](#page-58-0)

### **Ustvarjanje in uporaba hitrih nastavitev**

Hitre nastavitve uporabite za shranjevanje trenutnih nastavitev gonilnikov za ponovno uporabo. Hitre nastavitve so na voljo v večini zavihkov gonilnika tiskalnika. Shranite lahko do 25 hitrih nastavitev za tiskalna opravila.

#### **Za ustvarjanje hitre nastavitve**

- **1.** Odprite gonilnik tiskalnika (oglejte si razdelek [Odpiranje gonilnikov tiskalnika\)](#page-16-0).
- **2.** Izberite nastavitev tiskanja, ki jo želite uporabiti.
- **3.** V oknu **Print Task Quick Sets** (Hitre nastavitve tiskalnih opravil) vnesite ime hitrih nastavitev.
- **4.** Kliknite **Save** (Shrani).

#### **Za uporabo hitrih nastavitev**

- **1.** Odprite gonilnik tiskalnika (oglejte si razdelek [Odpiranje gonilnikov tiskalnika\)](#page-16-0).
- **2.** Izberite hitro nastavitev s spustnega seznama **Print Task Quick Sets** (Hitre nastavitve tiskalnih opravil).
- **3.** Kliknite **OK** (V redu).

**Opomba** Za uporabo privzetih nastavitev gonilnikov tiskalnika izberite **Default Print Settings** (Privzete nastavitve tiskanja) na spustnem seznamu **Print Task Quick Sets** (Hitre nastavitve tiskalnih opravil).

**Opomba** Nastavitve v gonilniku tiskalnika in programski opremi običajno preglasijo nastavitve nadzorne plošče. Nastavitve v programski opremi običajno preglasijo nastavitve v gonilniku tiskalnika.

### <span id="page-55-0"></span>**Uporaba vodnih žigov**

Vodni žig je oznaka, kot je na primer "Zaupno", ki je natisnjena v ozadju posameznih strani dokumenta.

- **1.** Odprite gonilnik tiskalnika (oglejte si razdelek [Odpiranje gonilnikov tiskalnika\)](#page-16-0).
- **2.** Na zavihku **Effects** (Učinki) kliknite spustni seznam **Watermarks** (Vodni žigi).
- **3.** Kliknite vodni žig, ki ga želite uporabiti. Za ustvarjanje novega vodnega žiga kliknite **Edit** (Uredi).
- **4.** Če želite, da se vodni žig pojavi samo na prvi strani dokumenta, kliknite **First Page Only** (Samo prva stran).
- **5.** Kliknite **OK** (V redu).

Za odstranjevanje vodnega žiga kliknite **(none)** (brez) na spustnem seznamu **Watermarks** (Vodni žigi).

### **Spreminjanje velikosti dokumentov**

Za spreminjanje velikosti dokumentov na določeni odstotek normalne velikosti uporabite možnosti spreminjanja velikosti dokumentov. Izberete lahko tudi tiskanje dokumenta na drugo velikost papirja z ali brez spreminjanja velikosti.

#### **Za zmanjšanje ali povečanje dokumentov**

- **1.** Odprite gonilnik tiskalnika (oglejte si razdelek [Odpiranje gonilnikov tiskalnika\)](#page-16-0).
- **2.** Na zavihku **Effects** (Učinki) vnesite odstotek zmanjšanja ali povečanja dokumenta v polje poleg **% of Normal Size** (% normalne velikosti).

Odstotke lahko spreminjate tudi z drsnikom.

**3.** Kliknite **OK** (V redu).

#### **Za tiskanje dokumenta na drugo velikost papirja**

- **1.** Odprite gonilnik tiskalnika (oglejte si razdelek [Odpiranje gonilnikov tiskalnika\)](#page-16-0).
- **2.** Na zavihku **Effects** (Učinki) kliknite **Print Document On** (Tiskanje dokumenta na).
- **3.** Izberite velikost papirja za tiskanje.
- **4.** Za tiskanje dokumenta brez prilagoditve njegove velikosti možnost **Scale to Fit** (Prilagodi velikost) *ne* sme biti izbrana.
- **5.** Kliknite **OK** (V redu).

#### **Nastavitev velikosti papirja po meri v gonilniku tiskalnika**

- **1.** Odprite gonilnik tiskalnika (oglejte si razdelek [Odpiranje gonilnikov tiskalnika\)](#page-16-0).
- **2.** Na zavihku **Paper** (Papir) ali **Paper/Quality** (Papir/kakovost) kliknite **Custom** (Po meri).
- **3.** V oknu **Custom Paper Size** (Velikost papirja po meri)v nesite ime velikosti papirja po meri.
- **4.** Vnesite dolžino in širino velikosti papirja. Če vnesete preveliko ali premajhno vrednost, gonilnik prilagodi vrednost najmanjši oziroma največji dovoljeni vrednosti.
- **5.** Po potrebi kliknite na gumb za spreminjanje merske enote iz milimetrov v palce ali obratno.
- <span id="page-56-0"></span>**6.** Kliknite **Save** (Shrani).
- **7.** Kliknite **Close** (Zapri). Shranjeno ime se prikaže na seznamu z velikostmi papirja za poznejšo uporabo.

### **Uporaba drugačnega papirja in tiskanje naslovnic**

Če želite natisniti prvo stran, ki se razlikuje od ostalih strani v tiskalnem opravilu, sledite naslednjim navodilom.

- **1.** Odprite gonilnik tiskalnika (oglejte si razdelek [Odpiranje gonilnikov tiskalnika\)](#page-16-0).
- **2.** Na zavihku **Paper** (Papir) ali **Paper/Quality** (Papir/kakovost) izberite ustrezni papir za prvo stran tiskalnega opravila.
- **3.** Kliknite **Use Different Paper/Covers** (Uporabi drugačen papir/platnice).
- **4.** V polju s seznamom kliknite strani ali platnice, ki jih želite natisniti na drugačen papir.
- **5.** Za tiskanje sprednjih ali zadnjih platnic morate izbrati tudi **Add Blank or Preprinted Cover** (Dodaj prazno ali predhodno potiskano platnico).
- **6.** Izberite ustrezno vrsto ali vir papirja za druge strani tiskalnega opravila.

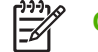

**Opomba** Velikost papirja mora biti enaka za vse strani tiskalnega opravila.

#### **Tiskanje prazne prve strani**

- **1.** Odprite gonilnik tiskalnika (oglejte si razdelek [Odpiranje gonilnikov tiskalnika\)](#page-16-0).
- **2.** Na zavihku **Paper** (Papir) ali **Paper/Quality** (Papir/kakovost) kliknite **Use Different Paper/ Covers** (Uporabi drugačen papir/platnice).
- **3.** V polju s seznamom kliknite **Front Cover** (Naslovnica).
- **4.** Kliknite **Add Blank or Preprinted Cover** (Dodaj prazno ali predhodno potiskano platnico).

### **Tiskanje več strani na en list papirja**

Na en sam list papirja lahko natisnete več kot eno stran.

- **1.** Odprite gonilnik tiskalnika (oglejte si razdelek [Odpiranje gonilnikov tiskalnika\)](#page-16-0).
- **2.** Kliknite zavihek **Finishing** (Dokončanje).
- **3.** V razdelku **Document Options** (Možnosti dokumenta) izberite število strani, ki jih želite natisniti na posamezni list (1, 2, 4, 6, 9 ali 16).
- **4.** Če je število strani večje od 1, izberite ustrezne možnosti za **Print Page Borders** (Tiskanje robov strani) in **Page Order** (Vrstni red strani).
- **5.** Kliknite **OK** (V redu). Izdelek je nastavljen za tiskanje izbranega števila strani na list.

### <span id="page-57-0"></span>**Nastavitev barvnih možnosti**

Možnosti na zavihku **Color** (Barva) nadzirajo tolmačenje in tiskanje barv iz programov. Izberete lahko barvno možnost **Automatic** (Samodejno) ali **Manual** (Ročno).

- **Automatic** (Samodejno) izberite za optimiranje nastavitev barve in poltonov za besedilo, grafike in fotografije. Nastavitev **Automatic** (Samodejno) nudi dodatne barvne možnosti za programe in operacijske sisteme, ki podpirajo sisteme za upravljanje barv. Ta nastavitev je priporočljiva za tiskanje vseh barvnih dokumentov.
- **Manual** (Ročno) izberite za prilagoditev nastavitev barve in poltonov za besedilo, grafike in fotografije. Če uporabljate gonilnik PCL, lahko prilagodite podatke RGB. Če uporabljate gonilnik PS, lahko prilagodite podatke RGB in CMYK.

#### **Za nastavitev barvnih možnosti**

- **1.** Odprite gonilnik tiskalnika (oglejte si razdelek [Odpiranje gonilnikov tiskalnika\)](#page-16-0).
- **2.** Kliknite zavihek **Color** (Barva).
- **3.** Na območju **Color Options** (Barvne možnosti) izberite možnost, ki jo želite uporabiti.
- **4.** Če ste izbrali **Manual** (Ročno), s klikom na **Settings** (Nastavitve) odprite pogovorno okno **Color Settings** (Nastavitve barve). Prilagodite posamezne nastavitve za besedilo, grafike in fotografije. Prilagodite lahko tudi splošne nastavitve za tiskanje. Kliknite **OK** (V redu).
- **5.** Na območju **Color Themes** (Barvne teme) izberite možnost **RGB Color** (Barva RGB), ki jo želite uporabiti.
- **6.** Kliknite **OK** (V redu).

### **Uporaba pogovornega okna HP Digital Imaging Options (HP-jeve možnosti digitalnih slik)**

**HP Digital Imaging Option**s (HP-jeve možnosti digitalnih slik) uporabite za tiskanje fotografij in slik boljše kakovosti.

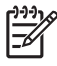

**Opomba HP Digital Imaging Options** (HP-jeve možnosti digitalnih slik) je na voljo za OS Windows 2000, Windows XP in Windows Server 2003.

V pogovornem oknu **HP Digital Imaging Options** (HP-jeve možnosti digitalnih slik) so na voljo naslednje možnosti:

- **Contrast Enhancement** (Izboljšava kontrasta): Izboljšajte barve in kontrast obledelih fotografij. S klikom na **Automatic** (Samodejno) programski opremi tiskalnika omogočite posvetlitev območij fotografije, ki jih je treba prilagoditi.
- **Digital Flash** (Digitalna bliskavica): Prilagodite osvetlitev na temnih območjih fotografije, da poudarite podrobnosti. S klikom na **Automatic** (Samodejno) programski opremi tiskalnika omogočite uravnavanje svetlosti in temnosti.
- **SmartFocus** (Pametno ostrenje): Izboljšajte kakovost in čistost slik z nizko ločljivostjo, kot so slike, prenesene iz interneta. S klikom na **On** (Vklopljeno) programski opremi tiskalnika omogočite izostritev podrobnosti na sliki.
- <span id="page-58-0"></span>● **Sharpness** (Ostrina): Prilagodite ostrino slike po svojih željah. S klikom na **Automatic** (Samodejno) programski opremi tiskalnika omogočite nastavitev ravni izostritve slike.
- **Smoothing** (Glajenje): Za bolj mehko sliko. S klikom na **Automatic** (Samodejno) programski opremi tiskalnika omogočite nastavitev ravni glajenja slike.

#### **Odpiranje pogovornega okna HP Digital Imaging Options (HP-jeve možnosti digitalnih slik)**

- **1.** Odprite pogovorno okno **Printer Properties** (Lastnosti tiskalnika).
- **2.** Kliknite zavihek **Paper/Quality** (Papir/Kakovost), nato pa gumb **HP Digital Imaging** (HP-jevo delo z digitalnimi slikami)

### **Uporaba zavihka Services (Storitve)**

Če je izdelek povezan v omrežje, z zavihkom **Services** (Storitve) pridobite informacije o stanju izdelka in potrošnega materiala. S klikom na ikono **Device and Supplies status** (Stanje naprave in potrošnega materiala) odprite stran **Device Status** (Stanje naprave) HP-jevega vgrajenega spletnega strežnika. Na tej strani so prikazani trenutno stanje izdelka, odstotek preostalega potrošnega materiala in informacije za naročanje potrošnega materiala.

## <span id="page-59-0"></span>**Uporaba funkcij v gonilniku tiskalnika za OS Macintosh**

Pri tiskanju iz programske opreme so številne funkcije tiskalnika na voljo v gonilniku tiskalnika. Za vse informacije o funkcijah, ki so na voljo v gonilniku tiskalnika, si oglejte pomoč za gonilnike tiskalnika. V tem razdelku so opisane naslednje funkcije:

- Ustvarjanje in uporaba prednastavitev v Mac OS X
- Tiskanje platnice
- Tiskanje več [strani na en list papirja](#page-60-0)
- [Nastavitev barvnih možnosti](#page-60-0)

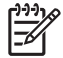

**Opomba** Nastavitve v gonilniku tiskalnika in programski opremi običajno preglasijo nastavitve nadzorne plošče. Nastavitve v programski opremi običajno preglasijo nastavitve v gonilniku tiskalnika.

### **Ustvarjanje in uporaba prednastavitev v Mac OS X**

Prednastavitve uporabite za shranjevanje trenutnih nastavitev gonilnika tiskalnika za ponovno uporabo.

#### **Ustvarjanje prednastavitev**

- **1.** Odprite gonilnik tiskalnika (oglejte si razdelek [Odpiranje gonilnikov tiskalnika\)](#page-16-0).
- **2.** Izberite nastavitve tiskanja.
- **3.** V polju **Presets** (Prednastavitve) kliknite **Save As...** (Shrani kot...) in vnesite ime za prednastavitev.
- **4.** Kliknite **OK** (V redu).

#### **Uporabo prednastavitev**

- **1.** Odprite gonilnik tiskalnika (oglejte si razdelek [Odpiranje gonilnikov tiskalnika\)](#page-16-0).
- **2.** V meniju **Presets** (Prednastavitve) izberite prednastavitev, ki jo želite uporabiti.

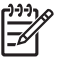

**Opomba** Za uporabo privzetih nastavitev gonilnika tiskalnika izberite prednastavitev **Standard** (Standardno).

### **Tiskanje platnice**

Natisnete lahko ločeno platnico za dokument s sporočilom (kot je "Zaupno").

- **1.** Odprite gonilnik tiskalnika (oglejte si razdelek [Odpiranje gonilnikov tiskalnika\)](#page-16-0).
- **2.** V pojavnem meniju **Cover Page** (Platnica) ali **Paper/Quality** (Papir/Kakovost) izberite, ali naj se platnica natisne z možnostjo **Before Document** (Pred dokumentom) ali **After Document** (Za dokumentom).
- **3.** Če uporabljate Mac OS X, v pojavnem meniju **Cover Page Type** (Vrsta platnice) izberite sporočilo, ki ga želite natisniti na platnico.

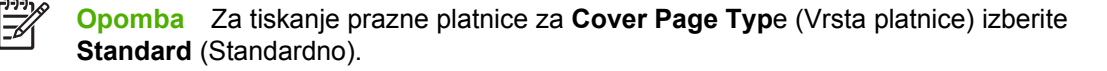

### <span id="page-60-0"></span>**Tiskanje več strani na en list papirja**

Na en sam list papirja lahko natisnete več kot eno stran. Ta funkcija omogoča ekonomično tiskanje strani za osnutek.

- **1.** Odprite gonilnik tiskalnika (oglejte si razdelek [Odpiranje gonilnikov tiskalnika\)](#page-16-0).
- **2.** Kliknite pojavni meni **Layout** (Postavitev).
- **3.** Poleg **Pages per Sheet** (Število strani na list) izberite število strani, ki jih želite natisniti na posamezen list (1, 2, 4, 6, 9 ali 16).
- **4.** Poleg **Layout Direction** (Smer postavitve) izberite vrstni red in postavitev strani na listu.
- **5.** Poleg **Borders** (Robovi) izberite vrsto roba, ki naj se natisne okrog posamezne strani na listu.

#### **Nastavitev barvnih možnosti**

Pojavni meni **Color Options** (Barvne možnosti) uporabite za nadzor tolmačenja in tiskanja barv iz programov.

- **1.** Odprite gonilnik tiskalnika (oglejte si razdelek [Odpiranje gonilnikov tiskalnika\)](#page-16-0).
- **2.** Odprite pojavni meni **Color Options** (Barvne možnosti).
- **3.** Če uporabljate Mac OS X, kliknite **Show Advanced Options** (Prikaži dodatne možnosti).
- **4.** Prilagodite posamezne nastavitve za besedilo, grafike in fotografije.

## <span id="page-61-0"></span>**Uporaba 2-stranskega (obojestranskega) tiskanja**

Za tiskanje dokumenta na obe strani papir po natisnjeni prvi strani ponovno naložite v tiskalnik ročno.

₽ **Opomba** Poškodovani ali ponovno uporabljeni mediji lahko povzročijo zastoje, zato ga ne uporabljajte. Ne tiskajte na obe strani nalepk ali prosojnic.

V OS Windows morate konfigurirati gonilnik tiskalnika za ročno 2-stransko tiskanje.

**Za konfiguriranje gonilnika tiskalnika za OS Windows za 2-stransko tiskanje**

- **1.** Kliknite **Start**, **Nastavitve** in nato **Tiskalniki** ali **Tiskalniki in faksi**.
- **2.** Z desnim miškinim gumbom kliknite ikono gonilnika in izberite **Lastnosti**.
- **3.** Kliknite zavihek **Nastavitve naprave**.
- **4.** Na področju **Paper Handling Options** (Možnosti ravnanja s papirjem) izberite **Allow Manual Duplexing** (Dovoli ročno obojestransko tiskanje). Kliknite **OK** (V redu).

#### **Ročno 2-stransko tiskanje**

**1.** Naložite papir v pladenj 1, 2 ali dodatni pladenj 3.

Če uporabljate pisemski papir, ga naložite z licem navzdol in zgornjim robom v zadnjem delu pladnja.

- **2.** Odprite gonilnik tiskalnika.
- **3.** Izberite ustrezno velikost in vrsto.
- **4.** Na zavihku **Finishing** (Dokončanje) izberite **Print on Both Sides (manually)** (Obojestransko tiskanje (ročno)).

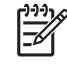

**Opomba** Privzeta nastavitev je vezava vzdolž daljšega robu za strani s portretno usmerjenostjo. Za spremembo na vezavo vzdolž krajšega robu izberite potrditveno polje **Flip Pages Up** (Obrni strani navzgor).

**5.** Za tiskanje prve strani pritisnite **OK** (V redu).

**6.** Pojdite k tiskalniku. Ko se prikaže poziv **Load Tray 1** (Naloži v pladenj 1), iz pladnja 1 odstranite prazen papir. Vzemite natisnjen sveženj iz izhodnega pladnja in ga naložite v pladenj 1 s potiskano stranjo navzgor in zgornjim robom proti tiskalniku.

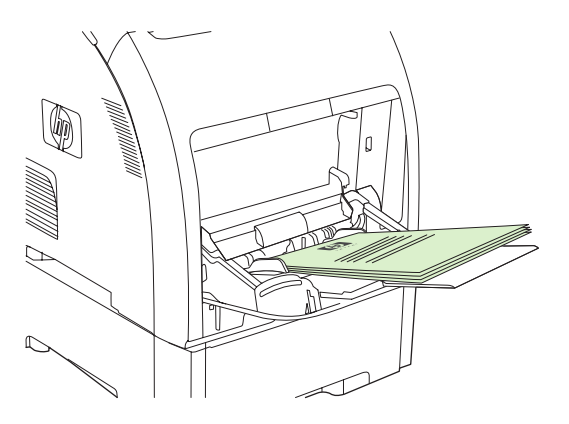

**Opomba** Iz natisnjenega svežnja ne zavrzite nobenega praznega lista. Če ročno 2 stransko tiskalno opravilo vsebuje več kot 100 strani, v pladenj 1 naložite do 100 strani.

**7.** Za tiskanje druge strani pritisnite OK (V redu).

 $\mathbb{R}$ 

**8.** Če ročno 2-stransko tiskalno opravilo vsebuje več kot 100 strani, se prikaže poziv **Load Tray 1** (Naloži v pladenj 1). V pladenj 1 vstavite do 100 strani in nato kliknite **OK** (V redu) za nadaljevanje tiskanja na drugi strani.

## <span id="page-63-0"></span>**Zaustavitev zahteve za tiskanje**

Zahtevo za tiskanje lahko zaustavite z uporabo nadzorne plošče tiskalnika ali z uporabo programske opreme. Za navodila za zaustavljanje zahteve za tiskanje iz računalnika v omrežju si oglejte spletno pomoč ustrezne programske opreme.

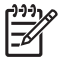

**Opomba** Po preklicu tiskalnega opravila lahko traja še nekaj časa, da je preklicano tiskanje v tiskalniku.

### **Zaustavitev trenutnega tiskalnega opravila z nadzorne plošče tiskalnika**

Na nadzorni plošči tiskalnika pritisnite X.

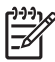

**Opomba** Če je tiskalno opravilo predaleč v postopku, vam možnost njegovega preklica morda ni na voljo.

### **Zaustavitev trenutnega tiskalnega opravila iz programske opreme**

Na zaslonu se lahko za kratek čas prikaže pogovorno okno z možnostjo preklica tiskalnega opravila.

Če je programska oprema tiskalniku poslala več zahtev, morda čakajo v tiskalni vrsti (na primer v programu Upravitelj tiskanja v OS Windows). Za navodila za preklic zahteve za tiskanje iz računalnika si oglejte dokumentacijo programske opreme.

Če tiskalno opravilo čaka v tiskalni vrsti (pomnilnik računalnika) ali v tiskanju v ozadju (Windows 2000 ali XP), tiskalno opravilo izbrišite tam.

V OS Windows 2000 in Windows XP kliknite **Start** in nato **Tiskalniki in faksi** ali pa **Start**, **Nadzorna plošča** in nato **Tiskalniki in faksi**. Tiskanje v ozadju odprite tako, da dvokliknete ikono tiskalnika. Izberite tiskalno opravilo, ki ga želite preklicati, in pritisnite Cancel (Prekliči) ali Delete (Izbriši). Če opravilo tiskanja ni preklicano, boste morda morali zaustaviti in ponovno zagnati računalnik.

# **5 Upravljanje tiskalnika**

V tem poglavju je opisano upravljanje tiskalnika:

- [Uporaba strani z informacijami o tiskalniku](#page-65-0)
- [Uporaba vgrajenega spletnega strežnika](#page-67-0)
- [Uporaba programa HP ToolboxFX](#page-70-0)
- [Uporaba programa Macintosh Configure Device](#page-76-0)

## <span id="page-65-0"></span>**Uporaba strani z informacijami o tiskalniku**

Z nadzorne plošče tiskalnika lahko tiskate strani s podrobnostmi o tiskalniku in njegovi trenutni konfiguraciji. V spodnji tabeli so navedeni postopki za tiskanje strani z informacijami.

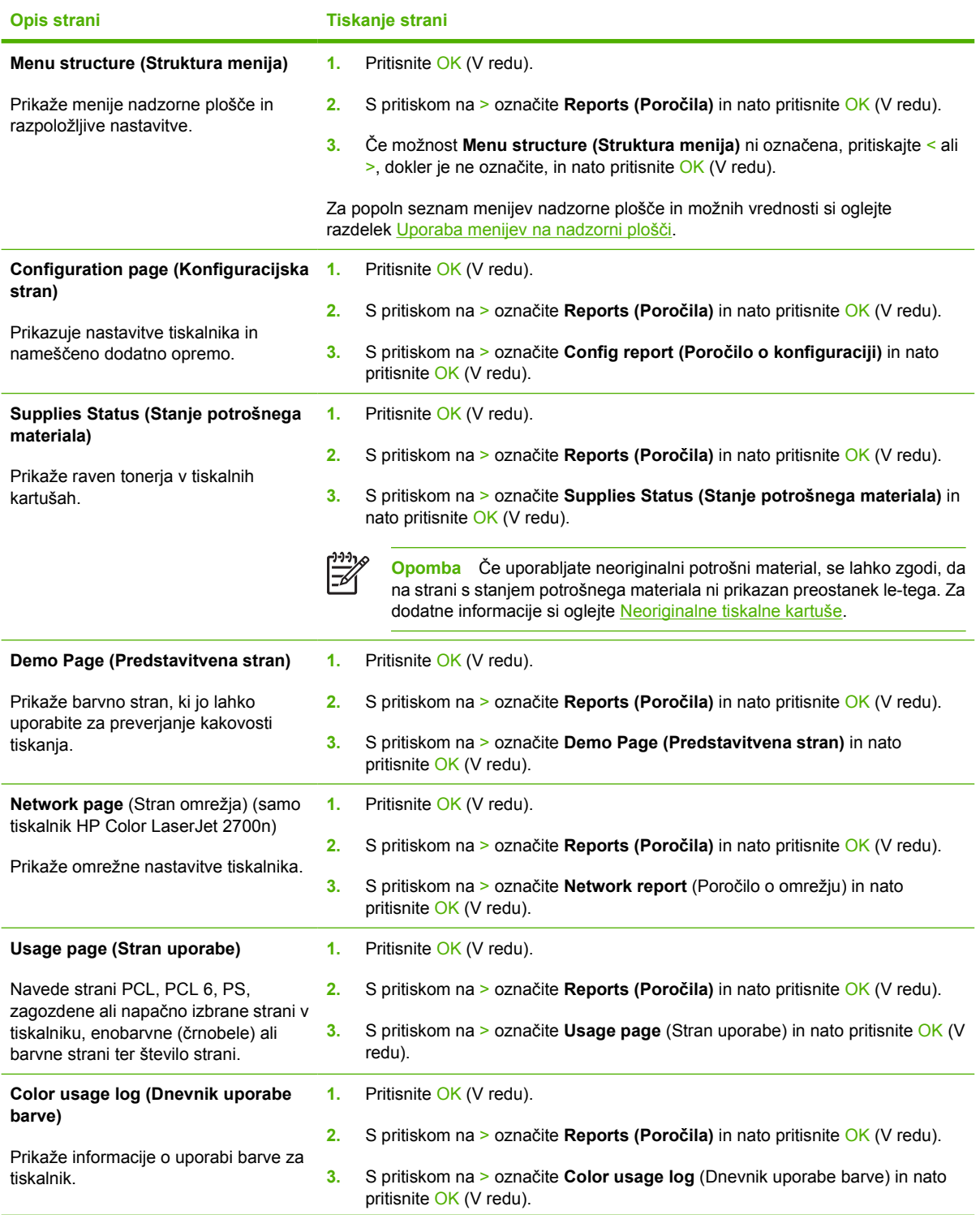

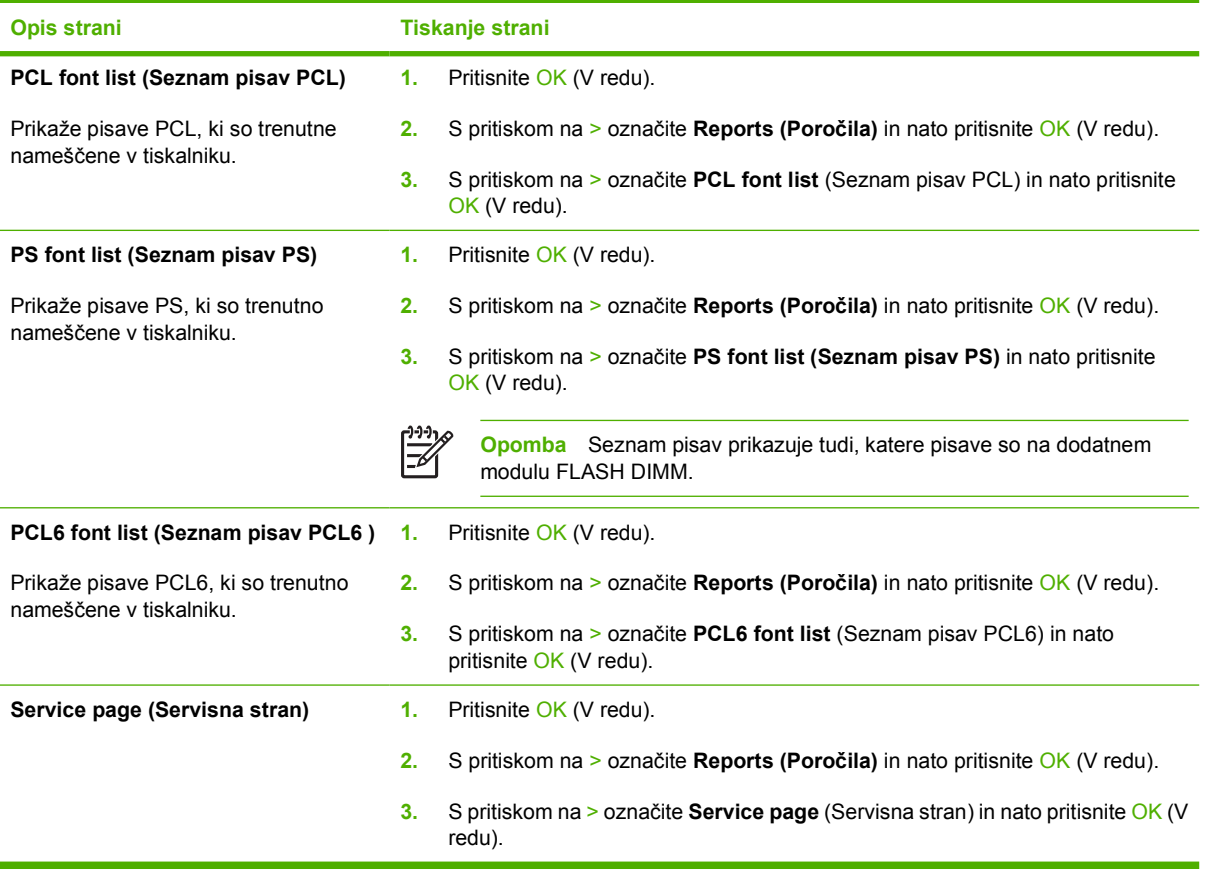

## <span id="page-67-0"></span>**Uporaba vgrajenega spletnega strežnika**

Ko je tiskalnik povezan v omrežje, je vgrajeni spletni strežnik samodejno na voljo. Vgrajeni spletni strežnik lahko odprete v OS Windows 95 in novejšem.

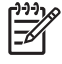

**Opomba** Ko je tiskalnik priključen neposredno na računalnik, uporabite HP ToolboxFX za ogled stanja tiskalnika.

Uporabite vgrajeni spletni strežnik za ogled stanja tiskalnika in omrežja ter upravljanje funkcij tiskanja iz računalnika in ne z nadzorne plošče tiskalnika.

- Ogled informacij o stanju nadzora tiskalnika
- Nastavitev vrste papirja v posameznih pladnjih
- Ugotavljanje trajanja potrošnega materiala in naročanje novega
- Ogled in sprememba konfiguracij pladnjev
- Ogled in sprememba nastavitev tiskalnika
- Ogled in tiskanje notranjih strani
- Ogled in sprememba omrežne konfiguracije
- Ogled podporne vsebine, ki je značilna za trenutno stanje tiskalnika
- Omejitev dostopa do funkcij barvnega tiskanja

Za uporabo vgrajenega spletnega strežnika morate imeti Microsoft Internet Explorer 6 ali novejšo različico, Netscape Navigator 7 ali novejšo različico, Safari 1.2 ali novejšo različico, Konqueror 3.2 ali novejšo različico, Firefox 1.0 ali novejšo različico, Mozilla 1.6 ali novejšo različico ali pa Opera 7 ali novejšo različico. Vgrajeni spletni strežnik deluje, ko je tiskalnik povezan v omrežje z IP-naslovi. Vgrajeni spletni strežnik ne podpira povezav tiskalnika v omrežju IPX ali AppleTalk. Za odpiranje in uporabo vgrajenega spletnega strežnika ne potrebujete povezave z internetom.

#### **Dostop do vgrajenega spletnega strežnika z uporabo omrežne povezave**

**1.** V podprtem spletnem brskalniku v računalniku v polje za spletni naslov vnesite IP-naslov tiskalnika. (IP-naslov poiščete tako, da natisnete konfiguracijsko stran. Oglejte si razdelek [Uporaba strani z](#page-65-0) [informacijami o tiskalniku](#page-65-0).)

**Opomba** Ko odprete spletni naslov, ga lahko dodate med priljubljene, da boste kasneje hitreje prišli na njega.

**2.** Vgrajeni spletni strežnik ima tri zavihke z nastavitvami in informacijami o tiskalniku: zavihek **Status** (Stanje), **Settings** (Nastavitve) in **Networking** (Omrežje). Kliknite želeni zavihek.

Za dodatne informacije o posameznem zavihku si oglejte naslednji razdelek.

### **Razdelki vgrajenega spletnega strežnika**

V spodnji tabeli so opisani osnovni zasloni vgrajenega spletnega strežnika.

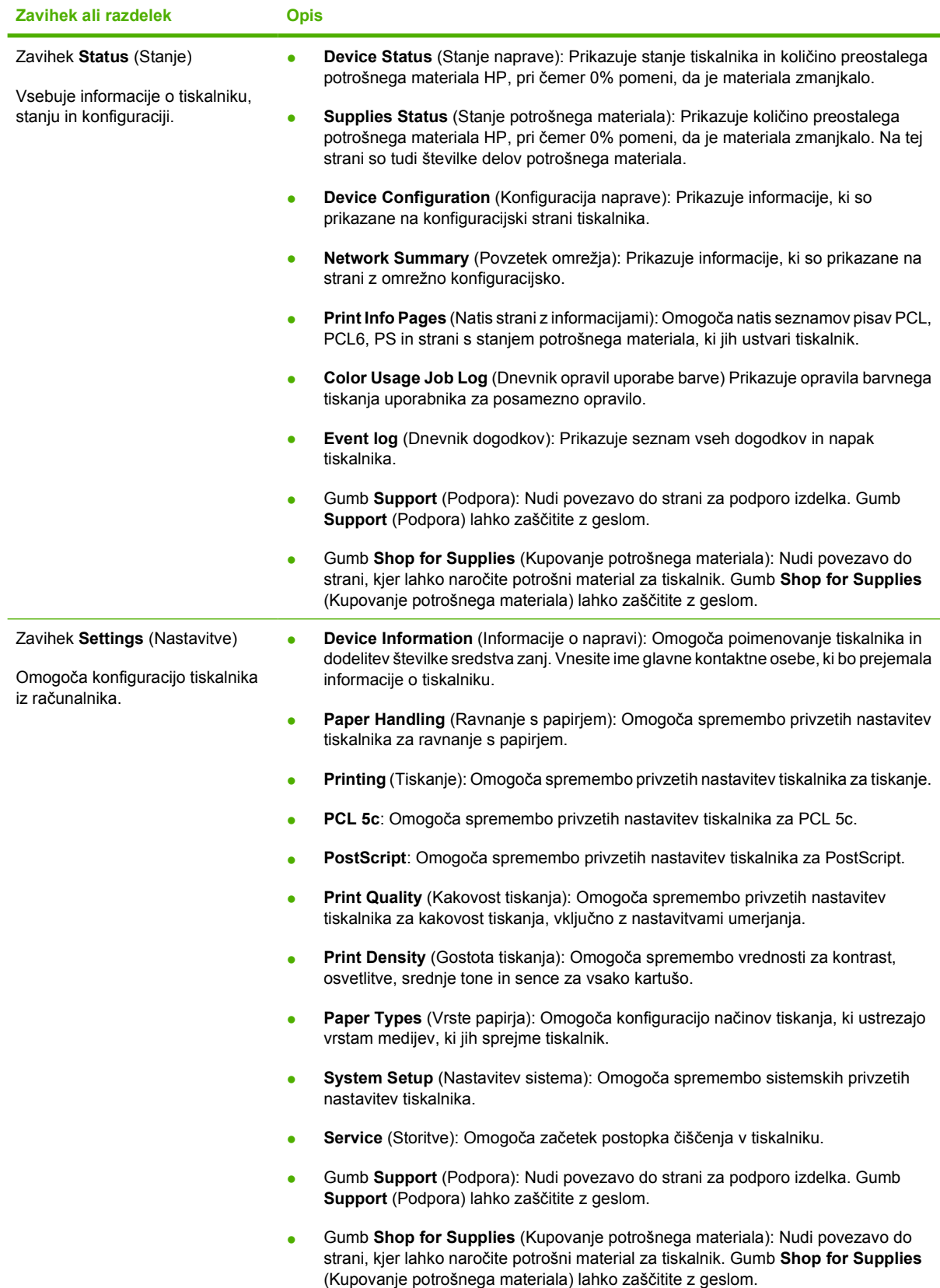

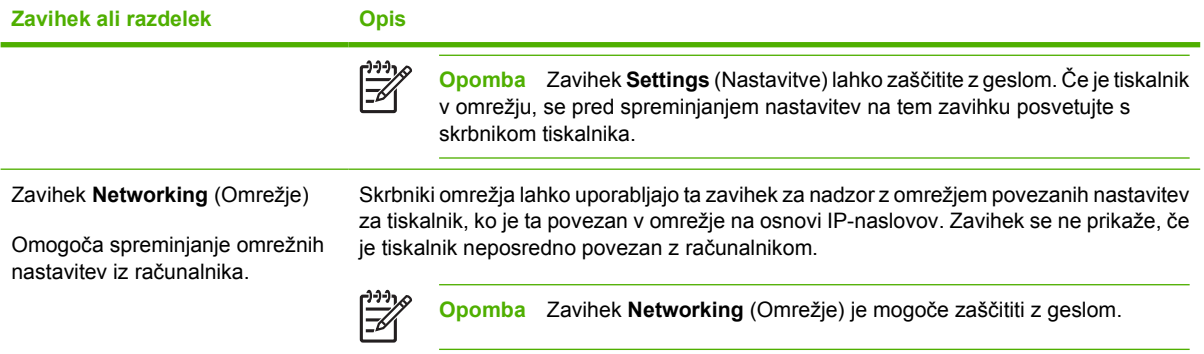

## <span id="page-70-0"></span>**Uporaba programa HP ToolboxFX**

HP ToolboxFX je program, ki ga lahko uporabljate za izvedbo naslednjih opravil:

- **•** Preverjanje stanja tiskalnika.
- Konfiguracija nastavitev tiskalnika.
- Konfiguracija pojavnih opozoril.
- Ogled informacij o odpravljanju težav.
- Ogled spletne dokumentacije.

HP ToolboxFX si lahko ogledate, ko je tiskalnik neposredno povezan z računalnikom ali ko je povezan v omrežje. Za uporabo programa HP ToolboxFX morate izvesti tipično namestitev programske opreme.

**Opomba** HP ToolboxFX ni podprt za OS Windows Server 2003 in Macintosh. Za uporabo programa HP ToolboxFX morate imeti v računalniku nameščen protokol TCP/IP.

**Opomba** Za odpiranje in uporabo programa HP ToolboxFX ne potrebujete povezave z internetom.

### **Ogled programa HP ToolboxFX**

HP ToolboxFX odprite na enega izmed naslednjih načinov:

- V sistemski vrstici Windows dvokliknite ikono HP ToolboxFX.
- V meniju **Start** OS Windows kliknite **Programi** (oziroma **Vsi programi** v Windows XP), **HP**, **HP Color LaserJet 2700 Series** in nato **HP ToolboxFX**.

Programska oprema HP ToolboxFX vsebuje naslednje razdelke:

- Status (Stanje)
- [Opozorila](#page-71-0)
- [Pomo](#page-72-0)č
- [Nastavitve naprave](#page-72-0)
- [Omrežne nastavitve](#page-75-0)

### **Status (Stanje)**

Mapa **Status** (Stanje) vsebuje povezave z naslednjimi glavnimi stranmi:

- **Device status** (Stanje naprave). Ogled informacij o stanju tiskalnika. Ta stran posreduje stanje tiskalnika, kot je zastoj ali prazen pladenj. Po odpravi težave s tiskalnikom kliknite **Refresh status** (Posodobi stanje) za posodobitev stanja tiskalnika.
- **Supplies status** (Stanje potrošnega materiala). Ogled podrobnega stanja potrošnega materiala, kot sta ocenjena količina tonerja v tiskalni kartuši in število strani, natisnjenih s trenutno tiskalno kartušo. Na tej strani so tudi povezave za naročanje potrošnega materiala in informacije o recikliranju.
- <span id="page-71-0"></span>● **Device configuration** (Konfiguracija naprave). Ogled podrobnega opisa o trenutni konfiguraciji tiskalnika, vključno s količino nameščenega pomnilnika in podatki o nameščenih dodatnih pladnjih.
- **Network summary** (Povzetek omrežja). Ogled podrobnega opisa o trenutni omrežni konfiguraciji, vključno z IP-naslovom in stanjem omrežja.
- **Print info pages** (Natis strani z informacijami). Tiskanje konfiguracijske strani in številnih drugih strani z informacijami, ki so na voljo za tiskalnik, kot sta stran s stanjem potrošnega materiala in predstavitvena stran.
- **Color usage job log** (Dnevnik opravil uporabe barve). Ogled informacij o uporabi barve za tiskalnik.
- **Event log** (Dnevnik dogodkov). Ogled zgodovine napak tiskalnika. Zadnja napaka je navedena na vrhu seznama.

#### **Event log (Dnevnik dogodkov)**

Dnevnik dogodkov je tabela s štirimi stolpci, kjer so za referenco zabeleženi dogodki tiskalnika. Dnevnik vsebuje kode, ki ustrezajo sporočilom o napakah, ki se prikažejo na zaslonu nadzorne plošče tiskalnika. Številka v stolpcu s številom strani predstavlja skupno število strani, ki jih je tiskalnik natisnil ob pojavu napake. Dnevnik dogodkov vsebuje tudi kratek opis napake. Za dodatne informacije o sporočilih o napakah si oglejte razdelek Sporoč[ila nadzorne ploš](#page-98-0)če.

#### **Opozorila**

Mapa **Alerts** (Opozorila) vsebuje povezave z naslednjimi glavnimi stranmi:

- **Set up Status Alerts** (Nastavitev opozoril o stanju). Nastavitev tiskalnika za pošiljanje pojavnih opozoril za določene dogodke, kot so nizke ravni tonerja.
- **Set up E-mail Alerts** (Nastavitev e-poštnih opozoril). Nastavitev tiskalnika za pošiljanje e-poštnih opozoril za določene dogodke, kot so nizke ravni tonerja.

#### **Nastavitev opozoril o stanju**

Uporabite HP ToolboxFX za nastavitev tiskalnika tako, da bo posredoval pojavna opozorila računalniku ob pojavu določenih dogodkov. Dogodki, ki sprožijo opozorila, vključujejo zastoje, nizke ravni tonerja v tiskalnih kartušah HP, uporabo neoriginalnih kartuš, prazne vhodne pladnje in določena sporočila o napakah.

Za opozorila izberite pojavno obliko, obliko ikone sistemske vrstice, namizno opozorilo ali katerokoli kombinacijo. Pojavna in namizna opozorila se prikažejo le ob tiskanju tiskalnika iz računalnika, v katerem ste nastavili opozorila. Namizna opozorila so vidna le začasno in samodejno izginejo.

Na strani **System setup** (Nastavitev sistema) spremenite nastavitev **Cartridge low threshold** (Prag nizke vsebnosti kartuše), ki nastavi raven tonerja, ob kateri se sproži opozorilo zaradi nizke količine tonerja.

**Opomba** Da spremembe začnejo veljati, kliknite **Apply** (Uporabi).

#### **Nastavitev e-poštnih opozoril**

Uporabite HP ToolboxFX za konfiguracijo do dveh e-poštnih naslovov za sprejem opozoril ob pojavu določenih dogodkov. Za posamezni e-poštni naslov lahko določite različne dogodke. Uporabite informacije za e-poštni strežnik, ki bo odposlal e-poštna opozorila za tiskalnik.
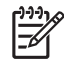

**Opomba** Konfigurirate lahko le e-poštna opozorila za pošiljanje s strežnika, ki ne zahteva preverjanja pristnosti uporabnika. Če e-poštni strežnik zahteva, da se prijavite z uporabniškim imenom in geslom, e-poštnih opozoril ne morete omogočiti.

**Opomba** Da spremembe začnejo veljati, kliknite **Apply** (Uporabi).

# **Pomoč**

Mapa **Help** (Pomoč) vsebuje povezave z naslednjimi glavnimi stranmi:

- **Troubleshooting (Odpravljanje težav).** Tiskanje strani odpravljanja napak, čiščenje tiskalnika in odpiranje Microsoft Office Basic Colors. Za dodatne informacije o Microsoft Office Basic Colors si oglejte razdelek [Ujemanje barv](#page-84-0).
- **How do I? (Kako naj?)** Povezava s kazalom uporabniškega priročnika.
- **Animated demonstrations (Animirane predstavitve)**
- **User Guide** (Uporabniški priročnik). Ogled informacij o uporabi tiskalnika, garanciji, specifikacijah in podpori. Uporabniški priročnik je na voljo v HTML- in PDF-obliki.

### **Nastavitve naprave**

Mapa **System Settings** (Sistemske nastavitve) vsebuje povezave z naslednjimi glavnimi stranmi:

- **Device information** (Informacije o napravi). Ogled informacij o tiskalniku, kot sta opis tiskalnika in kontaktna oseba.
- **Paper handling** (Ravnanje s papirjem). Konfiguracija pladnjev ali sprememba nastavitev tiskalnika za ravnanje s papirjem, kot sta privzeta velikost in vrsta papirja.
- **Printing** (Tiskanje). Sprememba privzetih nastavitev tiskanja tiskalnika, kot sta število kopij in usmerjenost papirja.
- **PCL.** Ogled in sprememba nastavitev PCL.
- PostScript. Ogled in sprememba nastavitev PS.
- **Print quality** (Kakovost tiskanja). Sprememba nastavitev kakovosti tiskanja tiskalnika.
- **Print density** (Gostota tiskanja). Sprememba nastavitev gostote tiskanja, kot so kontrast, osvetlitve, srednji toni in sence.
- **Paper types** (Vrste papirja). Sprememba nastavitev načina tiskalnika za vsako vrsto medijev, kot so pisemski papir, predhodno naluknjan in sijajni papir.
- **System setup** (Nastavitev sistema). Sprememba sistemskih nastavitev tiskalnika, kot sta obnovitev ob zastoju in samodejno nadaljevanje. Spremenite nastavitev **Cartridge low threshold** (Prag nizke vsebnosti kartuše), ki nastavi raven tonerja, ob kateri se sproži opozorilo zaradi nizke količine tonerja.
- Service (Storitve). Pridobitev dostopa do različnih postopkov, potrebnih za vzdrževanje tiskalnika.
- **Save/restore settings** (Shranjevanje/obnavljanje nastavitev) Shranitev trenutnih nastavitev za tiskalnik v datoteko v računalniku. To datoteko uporabite za nalaganje istih nastavitev v drug tiskalnik ali kasnejšo obnovitev teh nastavitev v tem tiskalniku.
- **Password** (Geslo). Nastavitev gesla za zaščito nastavitev naprave. Ko je geslo nastavljeno, ga morajo uporabniki vnesti, da lahko spremenijo nastavitve naprave. Geslo je enako geslu vgrajenega spletnega strežnika.

### **Informacije o napravi**

Na strani z informacijami o napravi so shranjeni podatki o tiskalniku za poznejšo uporabo. Informacije, ki jih vnesete v ta polja, se prikažejo na konfiguracijski strani. V vsako od teh polj lahko vnesete poljuben znak.

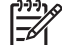

**Opomba** Da spremembe začnejo veljati, kliknite **Apply** (Uporabi).

### **Ravnanje s papirjem**

Za konfiguracijo privzetih nastavitev uporabite možnosti za ravnanje s papirjem v programu HP ToolboxFX. To so iste možnosti, kot so na voljo v menijih na nadzorni plošči. Za dodatne informacije si oglejte [Uporaba menijev na nadzorni ploš](#page-28-0)či.

Ko v izdelku zmanjka medijev, so za izvajanje tiskalnih opravil na voljo tri možnosti:

- Izberite **Wait for paper to be loaded** (Počakaj na naložen papir)
- Na spustnem seznamu **Paper out action** (Ukrep ob porabljenem papirju) izberite **Cancel** (Prekliči) za preklic tiskalnega opravila.
- Na spustnem seznamu **Paper out time** (Čas ob porabljenem papirju) izberite **Override** (Preglasitev), da pošljete tiskalno opravilo drugemu pladnju za papir.

V polju **Paper out time** (Čas ob porabljenem papirju) je določeno, koliko časa tiskalnik počaka, preden se odzove na vaše izbire. Določite lahko od 0 do 3600 sekund.

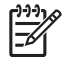

**Opomba** Da spremembe začnejo veljati, kliknite **Apply** (Uporabi).

### **Tiskanje**

Z uporabo možnosti za tiskanje v programu HP ToolboxFX konfigurirajte nastavitve za vse funkcije tiskanja. To so iste možnosti, kot so na voljo na nadzorni plošči. Za dodatne informacije si oglejte [Uporaba menijev na nadzorni ploš](#page-28-0)či.

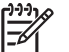

**Opomba** Da spremembe začnejo veljati, kliknite **Apply** (Uporabi).

### **PCL**

Z uporabo možnosti PCL konfigurirajte nastavitve za tiskanje z uporabo osebnosti PCL.

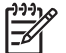

**Opomba** Da spremembe začnejo veljati, kliknite **Apply** (Uporabi).

### **PostScript**

Možnost PostScript uporabite pri tiskanju z uporabo osebnosti PostScript. Pri vklopljeni možnosti **Print PostScript error** (Napaka pri tiskanju s pisavo PostScript) se stran z napako PostScript samodejno natisne ob pojavu napake PostScript.

**Opomba** Da spremembe začnejo veljati, kliknite **Apply** (Uporabi).

### **Kakovost tiskanja**

Z uporabo možnosti za kakovost tiskanja v programu HP ToolboxFX izboljšajte izgled tiskalnih opravil. To so iste možnosti, kot so na voljo na nadzorni plošči. Za dodatne informacije si oglejte [Uporaba](#page-28-0) [menijev na nadzorni ploš](#page-28-0)či.

Nadzoru kakovosti tiskanja so namenjene naslednje možnosti:

### **Umerjanje barve**

- **Power On Calibration** (Umerjanje ob vklopu). Določanje, ali naj tiskalnik ob vklopu opravi umerjanje.
- **Calibration Timing** (Čas umerjanja) Določanje pogostosti umerjanja tiskalnika.
- **Calibrate Now** (Umeri zdaj). Nastavitev takojšnjega umerjanja tiskalnika.

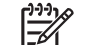

**Opomba** Da spremembe začnejo veljati, kliknite **Apply** (Uporabi).

### **Gostota tiskanja**

Z uporabo nastavitev gostote tiskanja opravljate fine prilagoditve količine posamezne barve tonerja, uporabljene za natisnjene dokumente.

- **Contrasts** (Kontrasti). Kontrast je razpon med svetlimi (svetli deli) in temnimi barvami (sence). Za povečanje celotnega razpona med svetlimi in temnimi barvami povečajte nastavitev **Contrasts** (Kontrasti).
- **Highlights** (Svetli deli). Svetli deli so skoraj bele barve. Za potemnitev svetlih delov povečajte nastavitev **Highlights** (Svetli deli). Ta nastavitev ne vpliva na barve srednjih tonov ali senc.
- **Midtones** (Srednji toni). Srednji toni so barve med belo in polno gostoto. Za potemnitev barv srednjih tonov povečajte nastavitev **Midtones** (Srednji toni). Ta nastavitev ne vpliva na barve svetlih delov ali senc.
- **Shadows** (Sence). Sence so barve s skoraj polno gostoto. Za potemnitev barv senčenja povečajte nastavitev **Shadows** (Sence). Ta nastavitev ne vpliva na barve svetlih delov in barve srednjih tonov.

### **Vrste papirja**

Z uporabo možnosti **Paper types** (Vrste papirja) v programu HP ToolboxFX konfigurirajte načine tiskanja, ki ustrezajo različnim vrstam medijev. Ko izberete **Restore modes** (Obnovi načine), se vsi načini ponastavijo na tovarniške nastavitve.

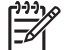

**Opomba** Da spremembe začnejo veljati, kliknite **Apply** (Uporabi).

### **Nastavitev sistema**

Z uporabo možnosti sistemskih nastavitev v programu HP ToolboxFX konfigurirajte razne nastavitve tiskanja. Te nastavitve niso na voljo na nadzorni plošči.

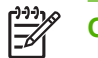

**Opomba** Da spremembe začnejo veljati, kliknite **Apply** (Uporabi).

### **Servis**

Med tiskanjem se v tiskalniku lahko naberejo papir, toner in prah. Sčasoma lahko to nabiranje materiala povzroči težave s kakovostjo tiskanja, kot je zamazanost. HP ToolboxFX zagotavlja enostaven način za čiščenje poti papirja. Za dodatne informacije si oglejte Čišč[enje tiskalnika.](#page-94-0)

### **Omrežne nastavitve**

Skrbnik omrežja lahko zavihek **Network Settings** (Omrežne nastavitve) uporabi za nadzor z omrežjem povezanih nastavitev za tiskalnik, ko je ta povezan v omrežje na osnovi IP-naslovov.

# **Uporaba programa Macintosh Configure Device**

Macintosh Configure Device je spletni program, ki ga lahko uporabljate za konfiguracijo in vzdrževanje tiskalnika iz računalnika z Mac OS X V10.3 ali V10.4. Macintosh Configure Device lahko uporabljate, ko je tiskalnik neposredno priključen na računalnik ali je povezan v omrežje. Za odpiranje in uporabo programa Macintosh Configure Device ne potrebujete povezave z internetom.

**Opomba** Za uporabo programa Macintosh Configure Device morate izvesti popolno namestitev programske opreme.

Macintosh Configure Device uporabite za naslednja opravila:

- Preverjanje stanja tiskalnika in tiskanje strani z informacijami.
- Preverjanje in spreminjanje sistemskih nastavitev tiskalnika.
- Preverjanje privzetih nastavitev tiskanja.
- Preverjanje in spreminjanje omrežnih nastavitev, vključno z naslednjimi nastavitvami:
	- ❑ Konfiguracija IP
	- ❑ Napredne omrežne nastavitve
	- ❑ Nastavitve mDNS
	- ❑ Nastavitve SNMP
	- ❑ Geslo

### **Ogled programa Macintosh Configure Device, ko je tiskalnik neposredno priključen na računalnik**

- **1.** S klikom na ikono **HP Director** v orodni vrstici odprite program HP Director.
- **2.** V programu HP Director kliknite **Settings** (Nastavitve).
- **3.** Izberite **Configure device** (Konfiguracija naprave). Odpre se domača stran programa Macintosh Configure Device.

### **Ogled programa Macintosh Configure Device, ko je tiskalnik povezan v omrežje**

- **1.** Odprite enega od naslednjih podprtih spletnih brskalnikov:
	- Safari 1.2 ali novejši
	- Netscape Navigator 7 ali novejši
	- Opera 7 ali novejši
- **2.** V naslovno vrstico spletnega brskalnika vnesite IP-naslov tiskalnika. Odpre se domača stran programa Macintosh Configure Device.

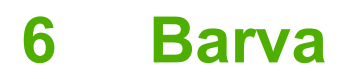

V tem poglavju je opisano, kako ustvariti najboljši barvni natis:

- [Uporaba barve](#page-79-0)
- [Upravljanje barve](#page-81-0)
- [Ujemanje barv](#page-84-0)

# <span id="page-79-0"></span>**Uporaba barve**

Tiskalnik omogoča samodejne funkcije barve za ustvarjanje odličnih barvnih rezultatov. Skrbno zasnovane in preizkušene barvne tabele zagotavljajo gladko in natančno barvno reprodukcijo vseh natisljivih barv.

Tiskalniki nudijo tudi vrhunsko orodje za izkušene profesionalce.

### **HP ImageREt**

HP ImageREt je tehnologija, ki omogoča najboljšo kakovost barvnega tiskanja, ne da bi bilo treba spremeniti nastavitve gonilnika tiskalnika ali sprejemati kompromise med kakovostjo tiskanja, delovanjem in pomnilnikom. ImageREt proizvaja fotorealistične slike.

## **Izbira medija**

Za najboljšo kakovost barve in slik v meniju programske opreme tiskalnika ali na nadzorni plošči tiskalnika izberite ustrezno vrsto medijev. Oglejte si razdelek [Izbira medijev za tiskanje](#page-21-0).

### **Barvne možnosti**

Barvne možnosti samodejno zagotavljajo optimalne barvne natise. Te možnosti uporabljajo označevanje predmetov, kar zagotavlja optimalne nastavitve barve in poltonov za različne predmete (besedilo, grafike in fotografije) na strani. Gonilnik tiskalnika določi, kateri predmeti se pojavijo na strani, in uporablja nastavitve barve in poltonov, ki zagotavljajo najboljšo kakovost tiskanja za posamezni predmet.

V okolju Windows se barvni možnosti **Automatic** (Samodejno) in **Manual** (Ročno) nahajata na zavihku **Color** (Barva) v gonilniku tiskalnika.

### **Standard sRGB**

Standard sRGB (rdeče-zeleno-modro) je svetovni barvni standard, ki sta ga razvili podjetji HP in Microsoft kot skupni barvni jezik za monitorje, vhodne naprave (skenerje in digitalne fotoaparate) in izhodne naprave (tiskalnike in risalnike). Je privzeti barvni prostor, uporabljen za izdelke HP, operacijske sisteme Microsoft, svetovni splet in večino pisarniške programske opreme. Standard sRGB predstavlja tipičen monitor Windows in je konvergenčni standard za visoko ločljive televizorje.

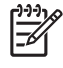

**Opomba** Dejavniki, kot sta vrsta monitorja, ki ga uporabljate, in osvetlitev prostora, lahko vplivajo na prikaz barv na zaslonu. Za dodatne informacije si oglejte [Ujemanje barv.](#page-84-0)

Najnovejše različice programov Adobe PhotoShop®, CorelDRAW®, Microsoft Office in številni drugi programi uporabljajo sRGB za posredovanje barv. Ker je sRGB privzeti barvni prostor v operacijskih sistemih Microsoft, je bil splošno sprejet. Ko programi in naprave uporabljajo sRGB za izmenjavo barvnih informacij, so tipični uporabniki deležni močno izboljšanega ujemanja barv.

Standard sRGB samodejno izboljša vašo sposobnost ujemanja barv med tiskalnikom, monitorjem računalnika in drugimi vhodnimi napravami, zaradi česar vam ni treba biti strokovnjak za barve.

# **Tiskanje v štirih barvah (CMYK)**

Modra, škrlatna, rumena in črna (CMYK) so barve, ki jih tiskalnik uporablja za štiribarvno tiskanje. Okolja grafičnega oblikovanja (tiskanje in izdaja) običajno uporabljajo podatkovne datoteke CMYK za

zagotavljanje polnih, nasičenih barv za besedila in grafike. Tiskalnik uporablja gonilnik tiskalnika PS za sprejem barv CMYK.

# <span id="page-81-0"></span>**Upravljanje barve**

Nastavitev barvnih možnosti na **Automatic** (Samodejno) običajno zagotavlja najboljšo kakovost tiskanja za barvne dokumente. Vendar boste kdaj želeli natisniti barvni dokument v sivini (črnobelo) ali spremeniti eno od barvnih možnosti tiskalnika.

- V OS Windows za tiskanje v sivini ali spremembo barvnih možnosti uporabite nastavitve na zavihku **Color** (Barva) v gonilniku tiskalnika.
- Pri uporabi računalnika Macintosh pa za tiskanje v sivini ali spremembo barvnih možnosti uporabite pojavni meni **Color Matching** (Ujemanje barv) v pogovornem oknu **Print** (Tiskanje).

### **Tiskanje v sivini**

Izberite možnost **Print in Grayscale** (Tiskanje v sivini) v gonilniku tiskalnika za črnobelo tiskanje barvnega dokumenta. Ta možnost je uporabna za tiskanje barvnih dokumentov, ki bodo fotokopirani ali faksirani.

Pri izbiri možnosti **Print in Grayscale** (Tiskanje v sivini) tiskalnik uporabi enobarvni način, ki zmanjša porabo barvnih kartuš.

## **Samodejno ali ročno prilagajanje barve**

Možnost prilagajanja barve **Automatic** (Samodejno) optimizira obdelavo nevtralno sive barve, poltone in izboljšave robov za vsak element v dokumentu. Za dodatne informacije si oglejte spletno pomoč za gonilnik tiskalnika.

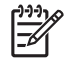

**Opomba Automatic** (Samodejno) je privzeta nastavitev in je priporočljiva za tiskanje vseh barvnih dokumentov.

Z možnostjo prilagajanja barve **Manual** (Ročno) prilagodite obdelavo nevtralno sive barve, poltone in izboljšave robov za besedilo, grafike in fotografije. Za pridobitev dostopa do ročnih barvnih možnosti na zavihku **Color** (Barva) izberite **Manual** (Ročno) in nato **Settings** (Nastavitve).

### **Ročne barvne možnosti**

|∌

Z ročnim prilagajanjem barve nastavite možnosti **Color** (Barva) (ali **Color Map** (Barvna paleta)) in **Halftoning** (Uporaba poltonov) posebej za besedilo, grafike in fotografije.

**Opomba** V programih, ki pretvarjajo besedilo ali grafike v rastrske slike, nastavitve **Photographs** (Fotografije) nadzirajo tudi besedilo in grafike.

### **Tabela 6-1** Ročne barvne možnosti

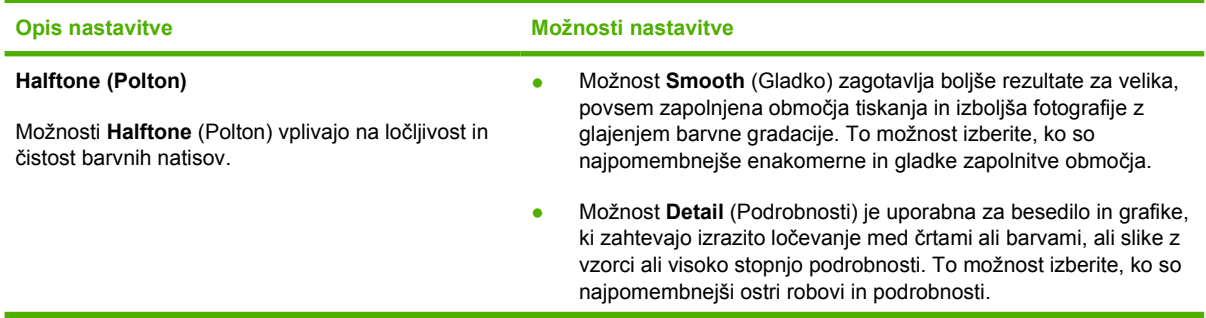

<span id="page-82-0"></span>**Tabela 6-1** Ročne barvne možnosti (Se nadaljuje)

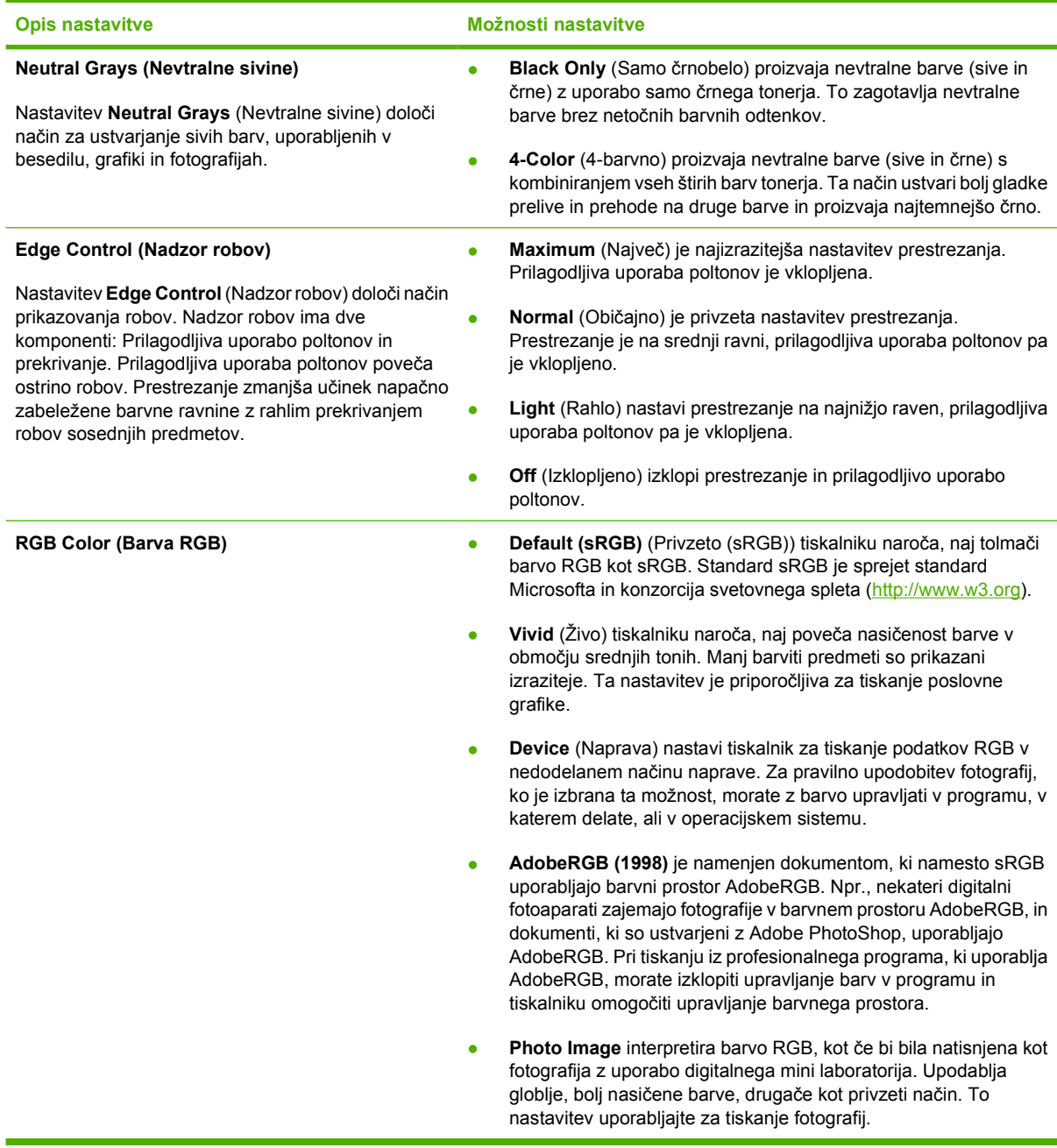

## **Omejitev barvnega tiskanja**

Tiskalnik vključuje nastavitev **Restrict color** (Omejitev barve). Skrbniki lahko nastavitev uporabijo za omejitev dostopa uporabnikov do funkcij barvnega tiskanja za ohranitev barvnega tonerja. Če ne morete tiskati v barvi, se obrnite na skrbnika omrežja.

- **1.** Pritisnite OK (V redu) za odpiranje menijev.
- **2.** S pritiskom na < ali > označite System setup (Nastavitev sistema) in nato pritisnite OK (V redu).
- **3.** S pritiskom na < ali > označite Print quality (Kakovost tiskanja) in nato pritisnite OK (V redu).
- 4. S pritiskom na < ali > označite Restrict color (Omejitev barve) in nato pritisnite OK (V redu).
- **5.** Za izbiro ene od naslednjih možnosti pritisnite < ali >
	- Enable color (Omogoči barvo)
	- Disable color (Onemogoči barvo)
- **6.** Za shranitev nastavitve pritisnite OK (V redu).

Skrbnik omrežja lahko nadzoruje uporabo barve za določen tiskalnik HP Color LaserJet 2700 s tiskanjem dnevnika opravil uporabe barve. Oglejte si razdelek [Uporaba strani z informacijami o](#page-65-0) [tiskalniku](#page-65-0).

# <span id="page-84-0"></span>**Ujemanje barv**

Postopek ujemanja barve natisa tiskalnika z barvo na računalniškem zaslonu je zahteven, ker tiskalniki in računalniški monitorji uporabljajo različne načine proizvajanja barve. Monitorji *prikažejo* barve z uporabo svetlobnih točk, ki uporabljajo postopek barv RGB (rdeče, zelene, modre), tiskalniki pa *tiskajo* z uporabo postopka CMYK (modra, škrlatna, rumena in črna).

Na ujemanje natisnjenih barv z barvami na monitorju lahko vplivajo številni dejavniki:

- Mediji za tiskanje
- Barvila tiskalnika (npr. črnilo ali toner)
- Postopek tiskanja (npr. brizgalna, tiskalna ali laserska tehnologija)
- Osvetlitev prosojnice
- Osebne razlike v zaznavanju barve
- Programi
- Gonilniki tiskalnika
- Operacijski sistemi računalnika
- Monitorji
- Videokartice in gonilniki
- Delovno okolje (npr. vlažnost)

Te faktorje upoštevajte, ko se barve na zaslonu ne ujemajo povsem z natisnjenimi barvami.

Za večino uporabnikov je najboljši način ujemanja barv tiskanje barv sRGB.

### **Uporaba programa HP ToolboxFX za tiskanje palete Microsoft Office Basic Colors**

Za tiskanje palete Microsoft Office Basic Colors lahko uporabite HP ToolboxFX. Paleto uporabite za izbiro barv, ki jih želite uporabiti v natisnjenih dokumentih. Ko izberete osnovne barve v programu Microsoft Office, prikaže dejanske barve, ki se natisnejo.

- **1.** V programu HP ToolboxFX izberite mapo **Help** (Pomoč).
- **2.** V razdelku **Print Quality Troubleshooting** (Odpravljanje napak pri kakovosti tiskanja) izberite **Print Basic Colors** (Tiskanje osnovnih barv).

### **Ujemanje barv z vzorčnim zvezkom**

Postopek ujemanja natisa tiskalnika s predhodno natisnjenimi vzorčnimi zvezki in standardnimi barvnimi referencami je zahteven. Na splošno lahko dosežete razmeroma dobro ujemanje z vzorčnim zvezkom, če so v vzorčnem zvezku uporabljene modra, škrlatna, rumena in črna barva. Običajno jim pravimo vzorčni zvezki z običajnimi barvami.

Nekateri vzorčni zvezki so ustvarjeni z namenskimi barvami, ki so posebej ustvarjena barvila. Številne namenske barve se nahajajo izven obsega tiskalnika (barvnega območja). Za večino vzorčnih zvezkov z namenskimi barvami obstajajo tudi vzorčni zvezki z običajnimi barvami, ki zagotavljajo približke CMYK.

Večina vzorčnih zvezkov z običajnimi barvami vsebuje opombo o uporabljenih postopkovnih standardih za tiskanje vzorčnega zvezka: SWOP, EURO ali DIC. V večini primerov za optimalno ujemanje barv v meniju tiskalnika izberite ustrezno emulacijo črnila. Če ne morete prepoznati postopkovnega standarda, uporabite emulacijo črnila SWOP.

# **7 Vzdrževanje**

V tem poglavju so opisani načini za vzdrževanje tiskalnika. Vsebuje naslednje teme:

- [Ravnanje s potrošnim materialom](#page-87-0)
- **[Zamenjava potrošnega materiala in delov](#page-90-0)**
- Čišč[enje tiskalnika](#page-94-0)

# <span id="page-87-0"></span>**Ravnanje s potrošnim materialom**

Uporaba, shranjevanje in nadzor tiskalnih kartuš pomagajo pri zagotavljanju kakovostnega natisa tiskalnika.

### **Trajanje potrošnega materiala**

Življenjska doba tiskalne kartuše je odvisna od vzorcev uporabe in količine tonerja, ki jo zahtevajo tiskalna opravila. Npr. pri tiskanju besedila pri 5 % pokritosti črna tiskalna kartuša HP natisne povprečno 5000 strani. (Tipično poslovno pismo ima približno 5 % pokritost.)

Pričakovana življenjska doba kartuše se zniža s pogostim tiskanjem številnih 1- ali 2-stranskih opravil ali opravil z veliko pokritostjo. S preverjanjem življenjske dobe kartuše lahko kadarkoli preverite pričakovano trajanje kartuše. Za dodatne informacije si oglejte razdelek Preverjanje življenjske dobe tiskalne kartuše.

## **Približni intervali menjave tiskalnih kartuš**

V naslednji tabeli so navedeni predvideni intervali menjave tiskalnih kartuš.

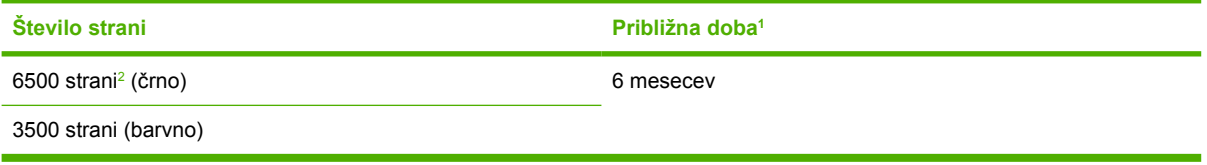

- <sup>1</sup> Pri približni dobi je predvideno tiskanje 1500 strani na mesec.
- <sup>2</sup> Ocena približnega povprečnega števila strani velikosti A4/Letter je podana na podlagi približno 5 odstotnega pokritja s posamezno barvo.

Za spletno naročanje potrošnega materiala pojdite na [www.hp.com/support/clj2700.](http://www.hp.com/support/clj2700)

# **Preverjanje življenjske dobe tiskalne kartuše**

Življenjsko dobo tiskalne kartuše lahko preverite z uporabo nadzorne plošče tiskalnika, vgrajenega spletnega strežnika, programske opreme tiskalnika, programa HP ToolboxFX ali programske opreme HP Web Jetadmin. Za približne ravni črnila v kartušah preverite merilnik črnila kartuš na nadzorni plošči tiskalnika.

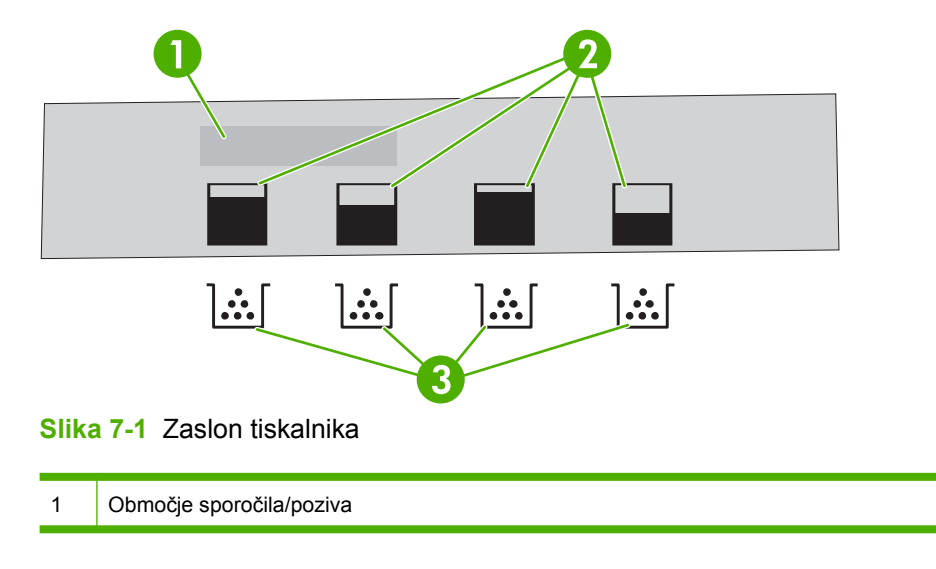

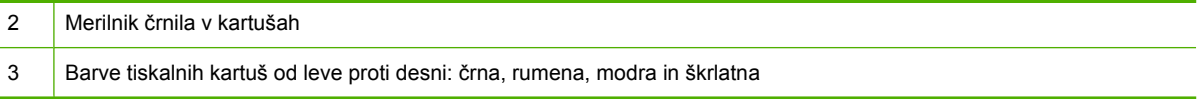

Za natančnejše ravni sledite navodilom v spodnji tabeli za natis strani s stanjem potrošnega materiala.

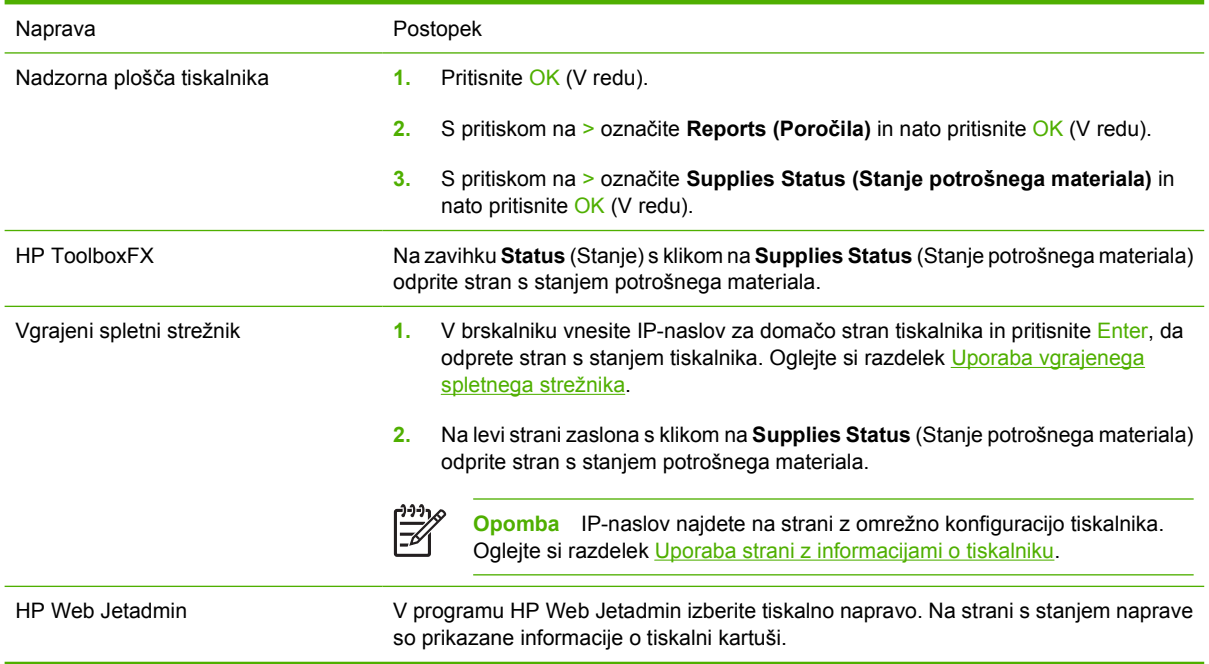

## **Shranjevanje tiskalne kartuše**

Do uporabe tiskalne kartuše ne odstranjujte iz embalaže.

**OPOZORILO** Tiskalne kartuše ne izpostavljajte svetlobi več kot nekaj minut in ne dotikajte se površine valja, ker lahko pride do poškodb.

## **HP-jeve tiskalne kartuše**

Pri uporabi nove originalne HP-jeve tiskalne kartuše so na voljo naslednje informacije o potrošnem materialu:

- Odstotek potrošnega materiala, ki je na voljo
- **•** Približno število preostalih strani
- **•** Število natisnjenih strani

## **Neoriginalne tiskalne kartuše**

Podjetje Hewlett-Packard ne priporoča uporabe tiskalnih kartuš drugih proizvajalcev, tako novih kot predelanih. Ker takšne kartuše niso originalni HP-jevi izdelki, HP ne more vplivati na njihovo zasnovo ali nadzirati njihove kakovosti. Storitev ali popravil, ki so potrebna zaradi uporabe neoriginalnih kartuš, garancija tiskalnika *ne* pokriva.

Če uporabljate neoriginalne kartuše, HP ne more zagotoviti točnosti določenih funkcije.

Če ste kupili neoriginalno kartušo kot originalno kartušo, si oglejte razdelek <u>HP-jeva linija za prevare in</u> spletna stran .

## **Preverjanje pristnosti tiskalne kartuše**

Tiskalnik samodejno preveri pristnost tiskalne kartuše, ko je le-ta vstavljena. Med preverjanjem pristnosti vas tiskalnik obvesti, ali je vstavljena kartuša originalna HP-jeva tiskalna kartuša.

Če sporočilo na nadzorni plošči tiskalnika navaja, da vstavljena kartuša ni originalna HP-jeva tiskalna kartuša, in če ste prepričani, da ste kupili originalno kartušo HP, si oglejte razdelek HP-jeva linija za prevare in spletna stran .

## **HP-jeva linija za prevare in spletna stran**

Obrnite se na HP-jevo linijo za prevare (1-877-219-3183, brezplačna številka v Severni Ameriki) ali obiščite [www.hp.com/go/anticounterfeit](http://www.hp.com/go/anticounterfeit), če ste vstavili HP-jevo tiskalno kartušo in tiskalnik sporoči, da kartuša ni originalna. HP vam bo pomagal ugotoviti, ali je izdelek originalen, in vam pomagal pri reševanju težave.

Tiskalna kartuša morda ni originalna HP-jeva tiskalna kartuša, če opazite naslednje:

- S kartušo imate veliko težav.
- Kartuša ne izgleda kot običajno (npr. oranžnega jezička ni ali pa embalaža ni podobna HP-jevi).

# <span id="page-90-0"></span>**Zamenjava potrošnega materiala in delov**

Pri zamenjavi potrošnega materiala za tiskalnik pazljivo sledite navodilom v tem poglavju.

# **Smernice za zamenjavo potrošnega materiala**

Za omogočanje menjave potrošnega materiala morate ob namestitvi tiskalnika upoštevati naslednja navodila.

- Nad tiskalnikom in pred njim mora biti za odstranjevanje potrošnega materiala dovolj prostora.
- Tiskalnik naj bo nameščen na trdni in ravni podlagi.

Za navodila o namestitvi potrošnega materiala si oglejte navodila za namestitev, ki so priložena vsakemu izdelku potrošnega materiala ali pojdite na [www.hp.com/support/clj2700](http://www.hp.com/support/clj2700).

**OPOZORILO** Hewlett-Packard v tem tiskalniku priporoča uporabo HP-jevih izdelkov. Uporaba izdelkov drugih proizvajalcev lahko povzroči težave, ki zahtevajo servisiranje, ki ga HPjeva garancija ali servisne pogodbe ne zajemajo.

## **Menjava tiskalnih kartuš**

Ko se tiskalna kartuša približuje koncu časa uporabe, se na nadzorni plošči prikaže sporočilo, ki vam svetuje naročilo zamenjave. Tiskalnik lahko nadaljuje s tiskanjem s trenutno tiskalno kartušo, dokler se na nadzorni plošči ne prikaže sporočilo, ki zahteva menjavo kartuše.

Tiskalnik uporablja štiri barve in ima za vsako barvo drugo tiskalno kartušo: črno (K), modro (C), škrlatno (M) in rumeno (Y).

Ko se na nadzorni plošči prikaže **Replace <barva> cartridge (Zamenjaj <barva> kartušo)**, zamenjajte tiskalno kartušo.

### **Zamenjava tiskalne kartuše**

**1.** Odprite sprednja vratca.

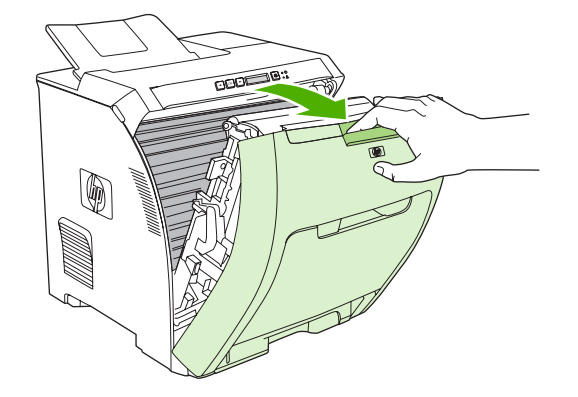

**OPOZORILO** Na prenosno enoto, ki se nahaja na notranjem delu sprednjih vrat, ne postavljajte ničesar in se je ne dotikajte.

**2.** Odstranite uporabljeno kartušo iz tiskalnika.

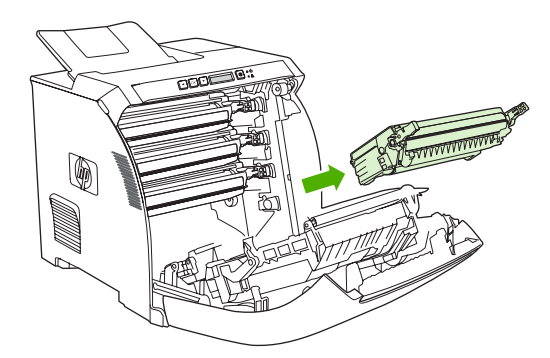

**3.** Novo kartušo odstranite iz embalaže. Rabljeno kartušo vstavite v vrečko za recikliranje.

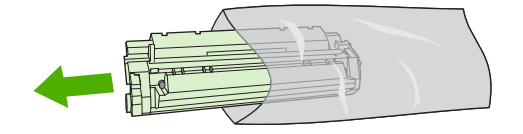

**4.** Tiskalno kartušo primite na obeh straneh in toner v njej porazdelite tako, da jo nežno potresete.

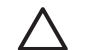

**OPOZORILO** Ne dotikajte se zaščitnega pokrova ali površine valja.

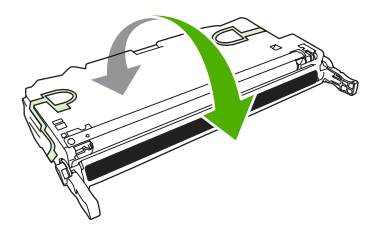

**5.** Z nove tiskalne kartuše odstranite oranžna transportna zaklepa in transportni trak na levem transportnem zaklepu. Trak in transportna zaklepa zavrzite v skladu z lokalnimi predpisi.

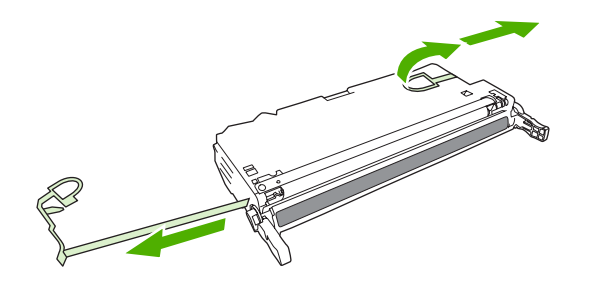

**6.** Tiskalno kartušo poravnajte s tračnicami v tiskalniku in jo z uporabo ročic vstavite, tako da se trdno prilega ležišču.

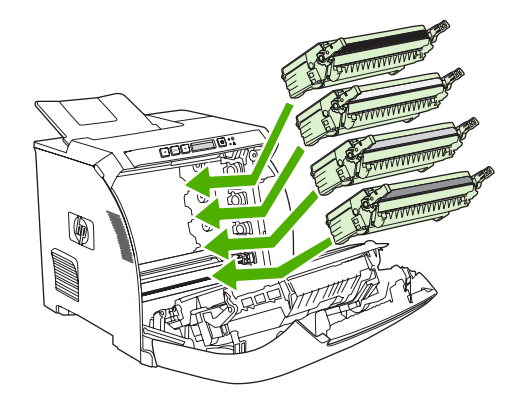

**7.** Zaprite sprednja vrata.

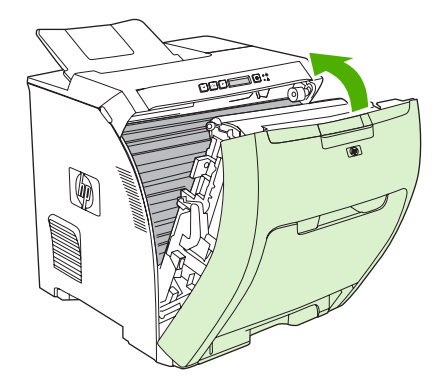

Po krajšem času se mora na nadzorni plošči prikazati **Ready (V pripravljenosti)**.

- **8.** Namestitev je končana. Uporabljeno tiskalno kartušo vstavite v škatlo, v kateri je bila dostavljena nova kartuša. Oglejte si priložena navodila za recikliranje.
- **9.** Če ne uporabljate HP-jeve tiskalne kartuše, si na nadzorni plošči tiskalnika oglejte nadaljnja navodila.

Za dodatno pomoč si oglejte spletne strani, navedene v razdelku [Smernice za zamenjavo potrošnega](#page-90-0) [materiala](#page-90-0).

# <span id="page-94-0"></span>**Čiščenje tiskalnika**

Med tiskanjem se v tiskalniku lahko naberejo papir, toner in prah. Sčasoma lahko to nabiranje materiala povzroči težave s kakovostjo tiskanja, kot je zamazanost. Ta tiskalnik je opremljen z načinom čiščenja, ki lahko tovrstne težave odpravi in prepreči.

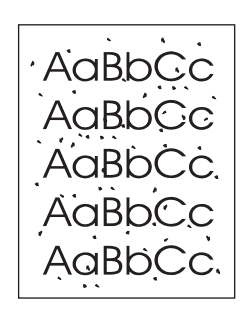

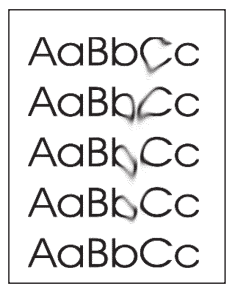

# **Čiščenje tiskalnika z uporabo nadzorne plošče tiskalnika**

- **1.** Pritisnite OK (V redu).
- **2.** S pritiskom na > označite **Service (Storitve)** in nato pritisnite OK (V redu).
- **3.** S pritiskom na > označite **Cleaning mode (Način čiščenja)** in nato pritisnite OK (V redu).
- **4.** V pladenj 1 naložite navadni papir in nato pritisnite OK (V redu) za začetek čiščenja.

# **Čiščenje tiskalnika z uporabo programa HP ToolboxFX**

- **1.** Odprite HP ToolboxFX.
- **2.** V podoknu **Devices** (Naprave) dvokliknite ikono tiskalnika.
- **3.** Dvokliknite mapo **HP** in kliknite **Troubleshooting** (Odpravljanje težav).
- **4.** Pod **Cleaning Page** (Stran za čiščenje) kliknite **Print Page** (Tiskanje strani). Natisne se vzorčena stran.
- **5.** Na tiskalniku vstavite vzorčeno stran z licem navzgor v pladenj 1.
- **6.** Na računalniku kliknite **Clean** (Počisti).

# **8 Odpravljanje težav**

V tem poglavju so opisani ukrepi ob morebitnih težavah s tiskalnikom.

- [Osnovni kontrolni seznam za odpravljanje težav](#page-97-0)
- **·** Sporoč[ila nadzorne ploš](#page-98-0)če
- [Zastoji](#page-104-0)
- **•** [Težave pri ravnanju s papirjem](#page-117-0)
- **•** [Težave pri odzivanju tiskalnika](#page-121-0)
- **[Težave z nadzorno ploš](#page-123-0)čo tiskalnika**
- **[Težave z barvnim tiskanjem](#page-124-0)**
- Napač[en natis tiskalnika](#page-126-0)
- **•** [Težave v OS Macintosh](#page-128-0)
- [Težave s programsko opremo](#page-131-0)
- [Odpravljanje težav s kakovostjo tiskanja](#page-132-0)
- **[Težave z omrežjem \(samo HP Color LaserJet 2700n\)](#page-135-0)**

# <span id="page-97-0"></span>**Osnovni kontrolni seznam za odpravljanje težav**

Če imate težave s tiskalnikom, si oglejte naslednji kontrolni seznam in ugotovite vzrok težave:

- Je tiskalnik povezan z napajanjem?
- Je tiskalnik vklopljen?
- Je tiskalnik v stanju **Ready (V pripravljenosti)**?
- So priključeni vsi potrebni kabli?
- **•** Je na nadzorni plošči prikazano kakšno sporočilo?
- Je uporabljen originalni HP-jev potrošni material?
- So bile nedavno zamenjane tiskalne kartuše pravilno vstavljene in ali je bil jeziček odstranjen s kartuš?

Za dodatne informacije o namestitvi in nastavitvi si oglejte navodila za začetek uporabe.

Če v teh navodilih ne uspete najti rešitev za težavo tiskalnika, pojdite na <u>[www.hp.com/support/](http://www.hp.com/support/clj2700)</u> [clj2700.](http://www.hp.com/support/clj2700)

### **Dejavniki, ki vplivajo na delovanje tiskalnika**

Na čas, ki je potreben za tiskanje opravila, vpliva več dejavnikov:

- Največja hitrost tiskalnika, izmerjena v straneh na minuto (ppm)
- Uporaba posebnega papirja (kot so prosojnice, težak papir in papir velikosti po meri)
- Čas obdelave in prenosa tiskalnika
- Zapletenost in velikost grafik
- **•** Hitrost uporabljenega računalnika
- USB-povezava
- Konfiguracija V/I tiskalnika
- Količina pomnilnika, nameščenega v tiskalniku
- **•** Omrežni operacijski sistem in konfiguracija (če je na voljo)
- Osebnost tiskalnika (PCL ali PS)

**Opomba** Čeprav je s povečanjem količine nameščenega pomnilnika mogoče odpraviti težave s pomnilnikom, izboljšati način obdelave podrobnejših grafik in čase prenosa, to ne bo povečalo največje hitrosti tiskalnika (ppm).

# <span id="page-98-0"></span>**Sporočila nadzorne plošče**

V sporočilih nadzorne plošče je navedeno trenutno stanje tiskalnika. Poleg tega opozorila opozorilna sporočila in sporočila o kritičnih napakah označujejo situacije, za katere bodo morda potrebni ukrepi.

Opozorila in opozorilna sporočila se prikažejo začasno in morda boste morali sporočilo potrditi s pritiskom na OK (V redu) za obnovitev tiskanja oziroma s pritiskom na X za preklic opravila. Ob nekaterih opozorilih se opravilo morda ne bo natisnilo ali pa bo kakovost tiskanja slabša. Če je opozorilo ali opozorilno sporočilo povezano s tiskanjem in je vklopljena funkcija samodejnega nadaljevanja, bo tiskalnik poskušal nadaljevati s tiskanjem opravila po 10-sekundnem prikazu opozorila brez potrditve.

Sporočila o kritičnih napakah lahko označujejo nekakšno okvaro. Težavo lahko odpravite s ponovnim zagonom tiskalnika. Če kritične napake ne uspete odpraviti, tiskalnik morda potrebuje popravilo.

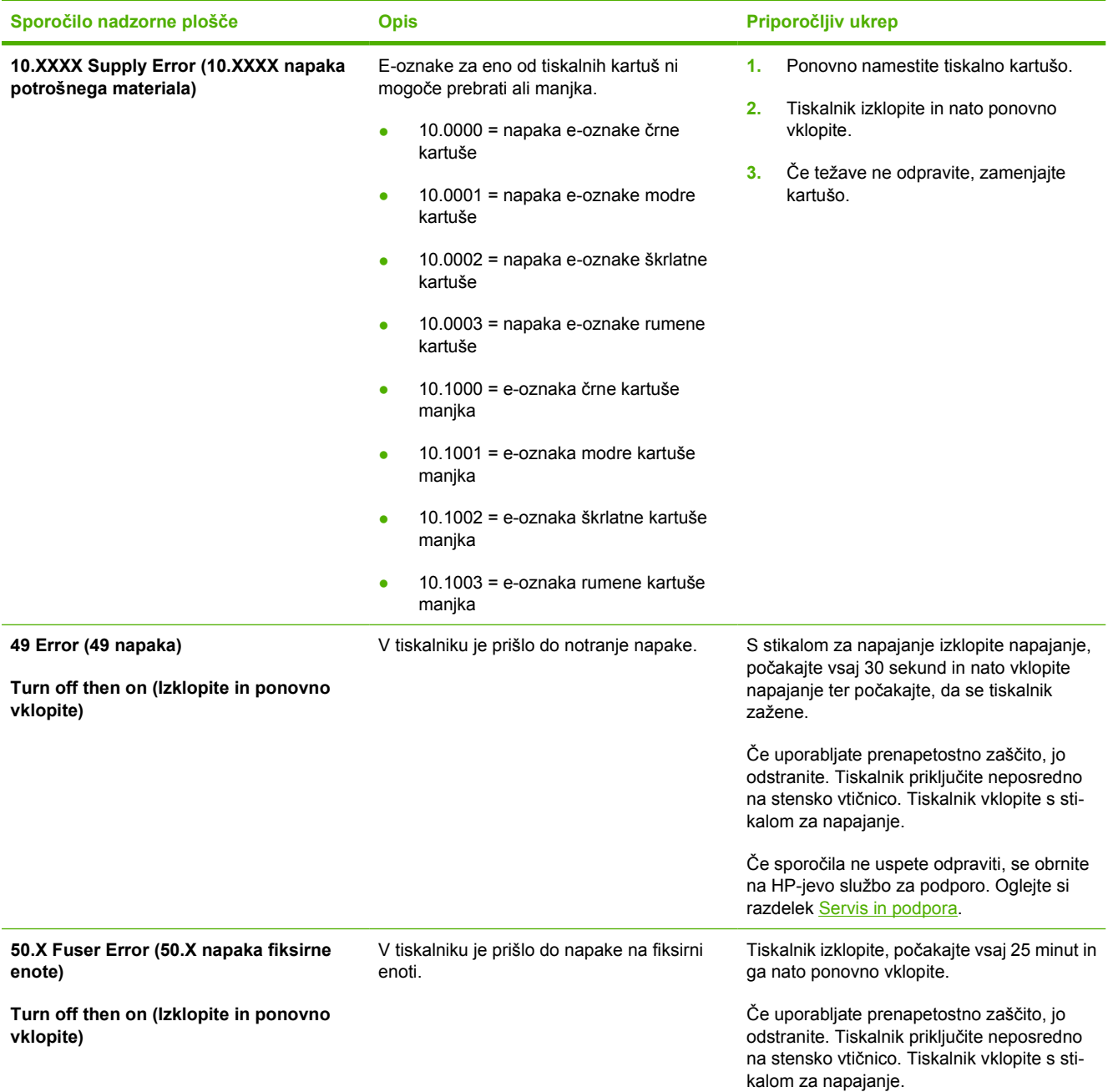

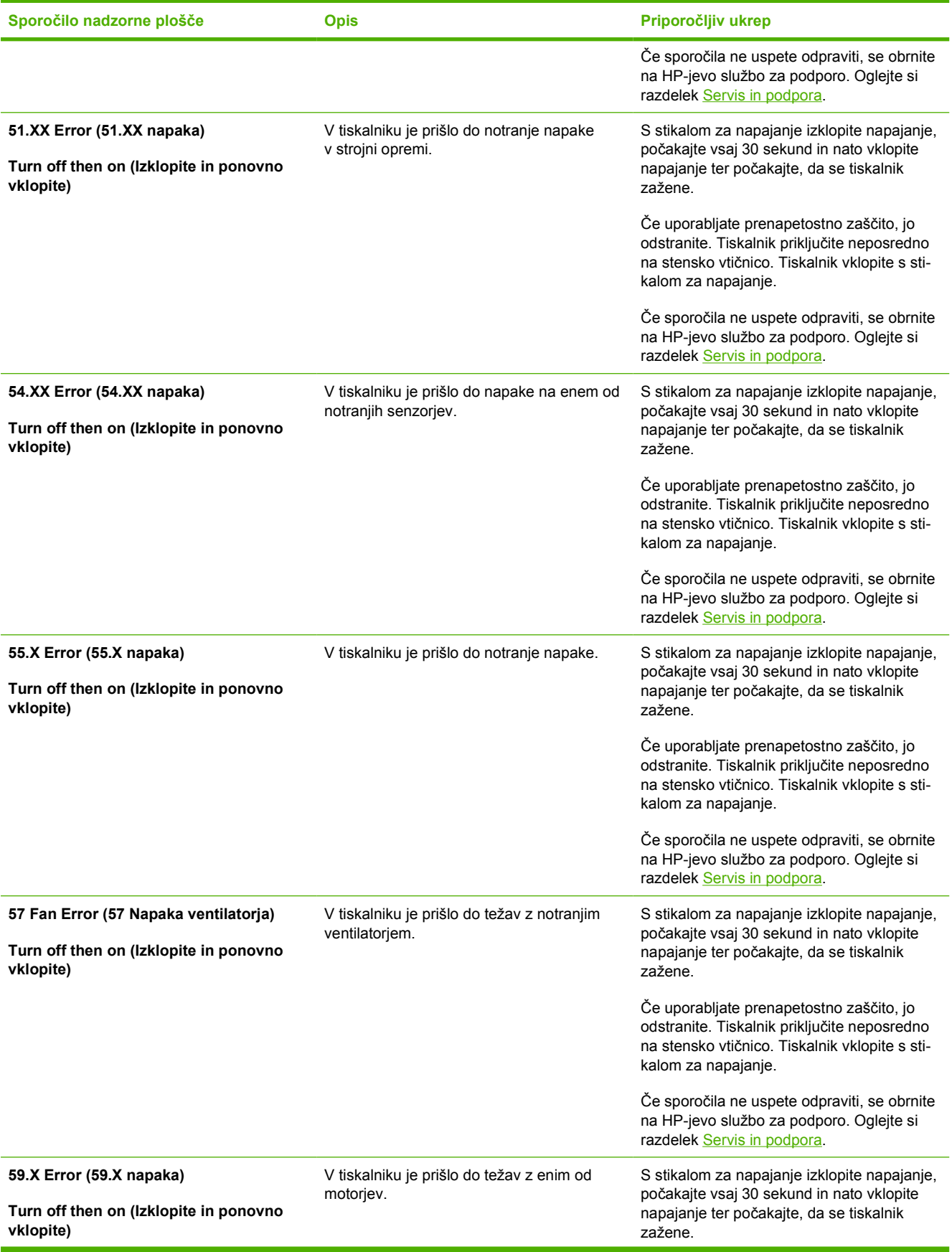

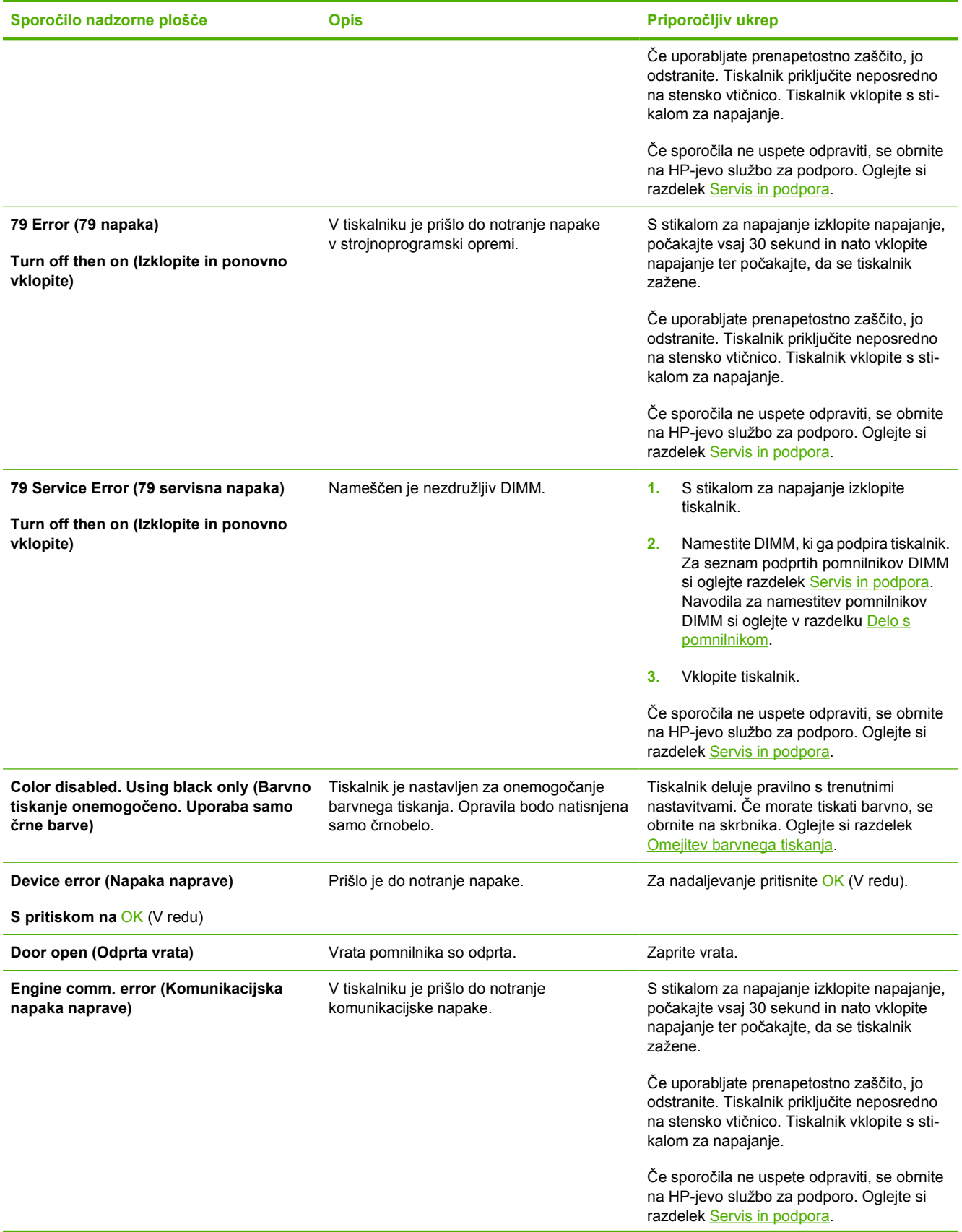

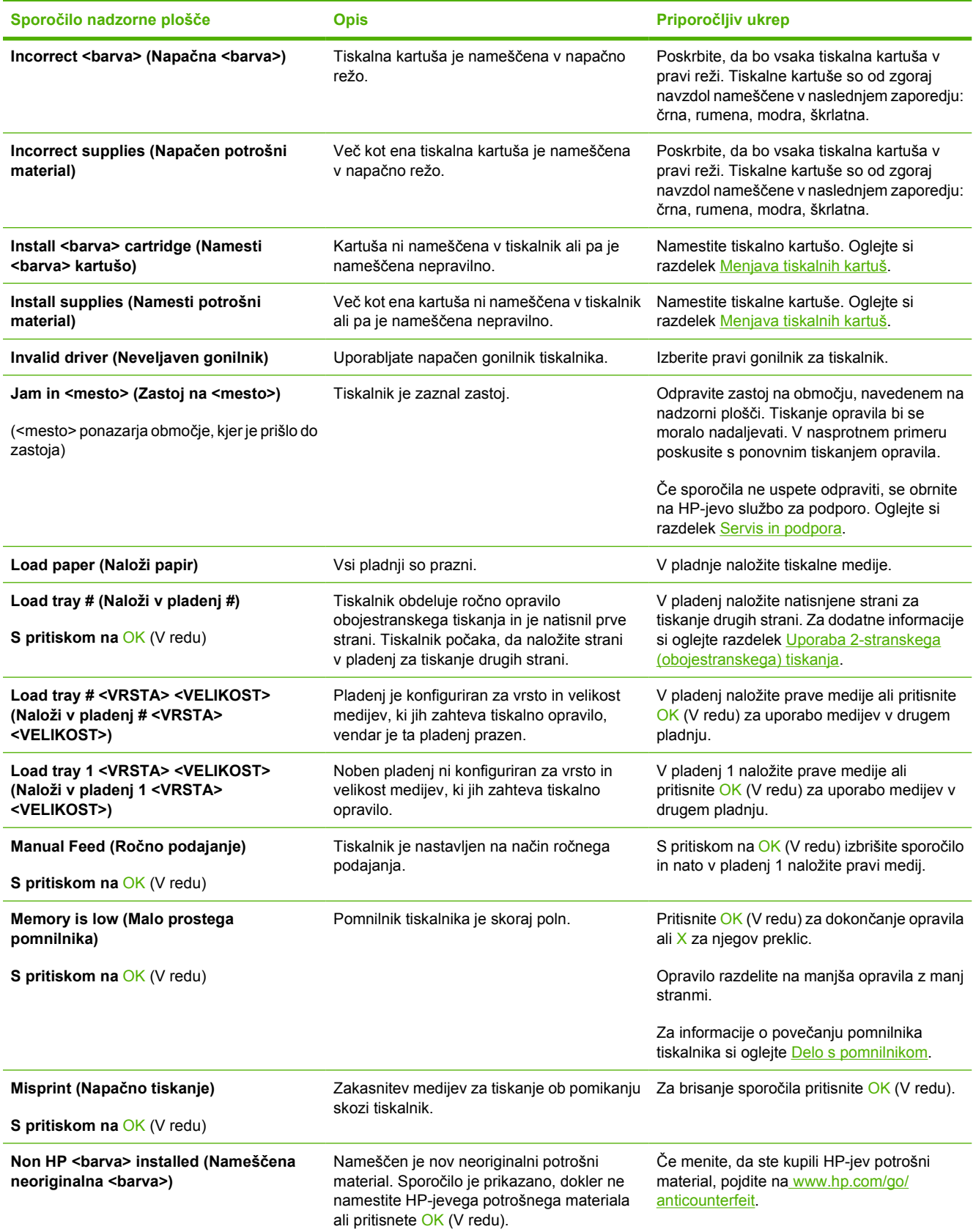

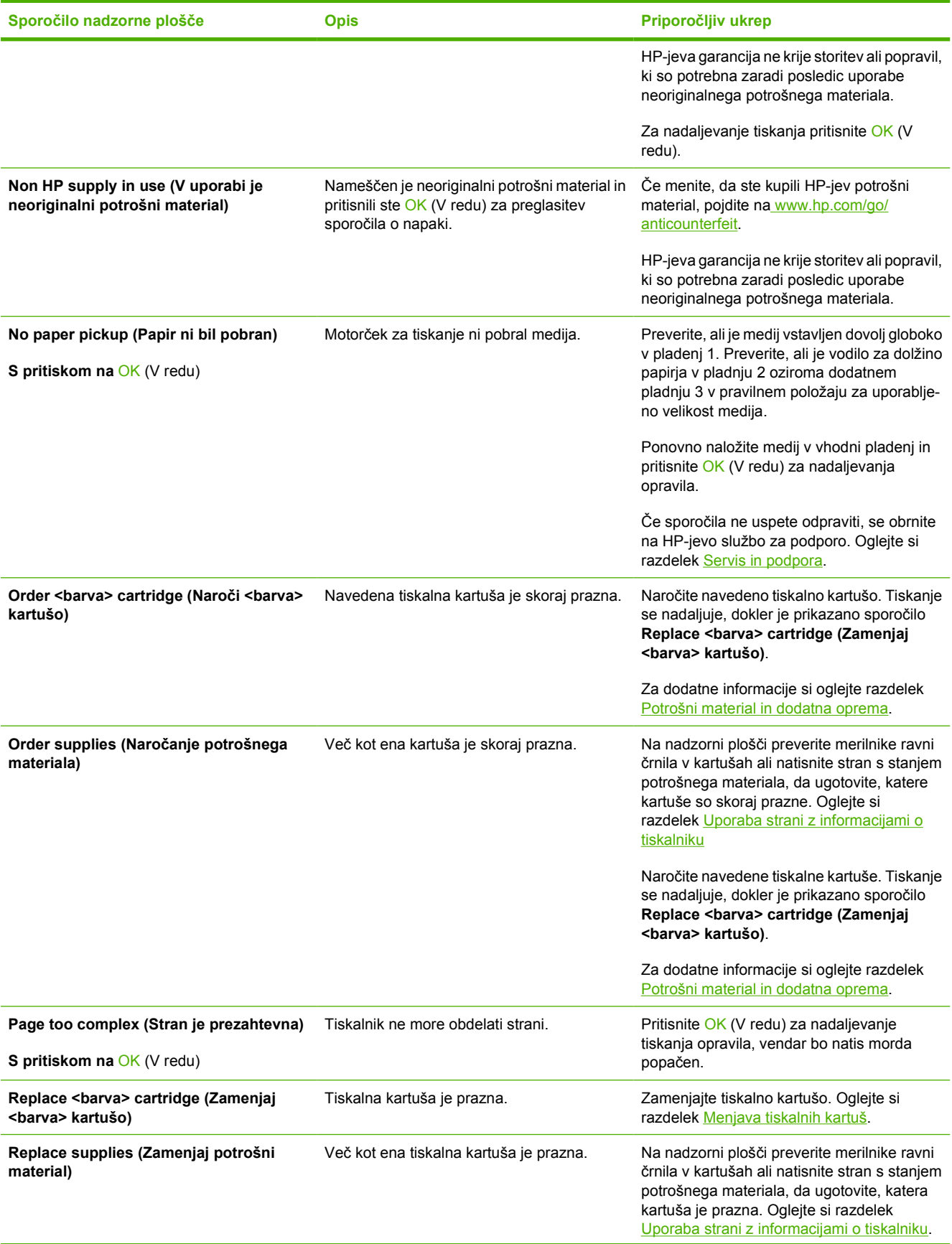

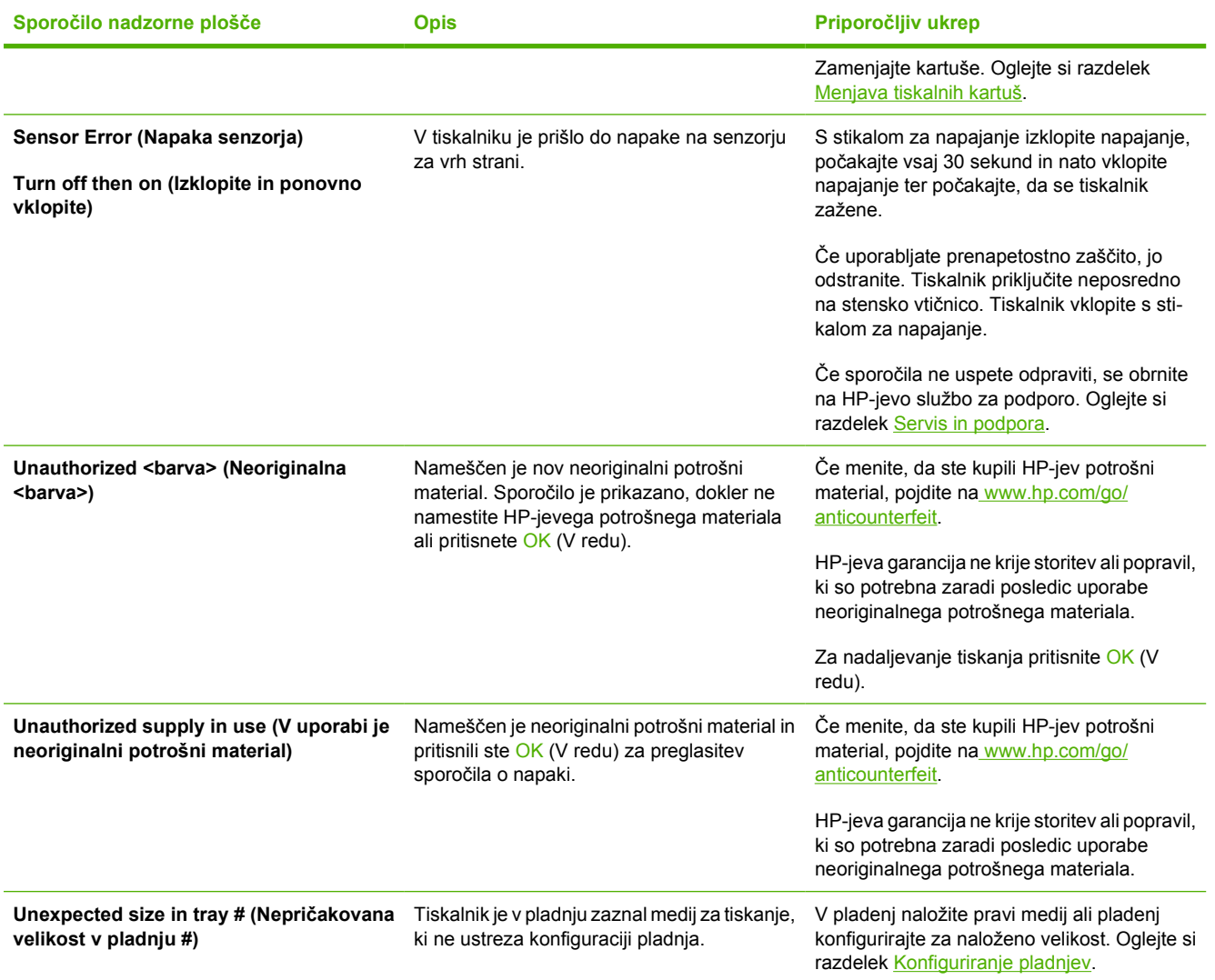

# <span id="page-104-0"></span>**Zastoji**

Ilustracijo uporabite za odpravljanje zastojev v tiskalniku. Za navodila o odpravljanju zastojev si oglejte razdelek [Odstranjevanje zastojev](#page-105-0).

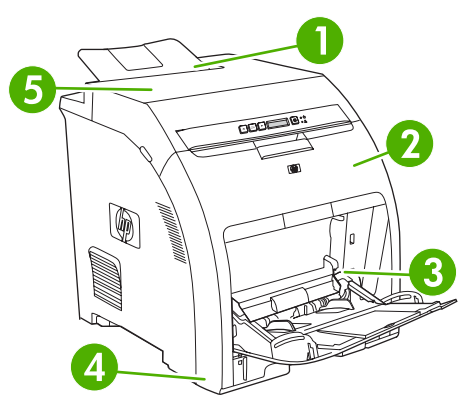

**Slika 8-1** Mesta zastojev (tiskalnik prikazan brez dodatnega pladnja 3)

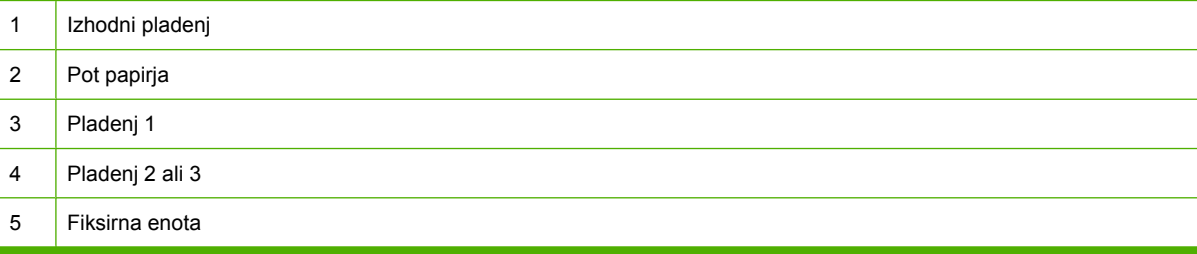

# **Najpogostejši vzroki zastojev**

#### **Najpogostejši vzroki zastojev[1](#page-105-0)**

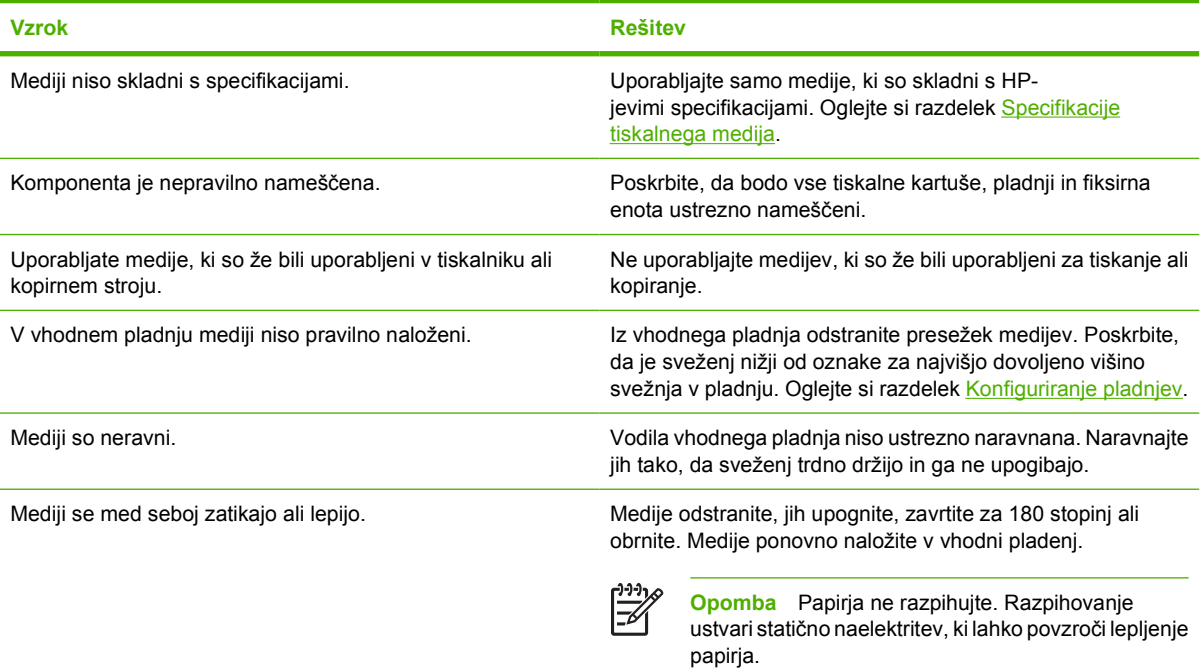

#### <span id="page-105-0"></span>**Najpogostejši vzroki zastojev1**

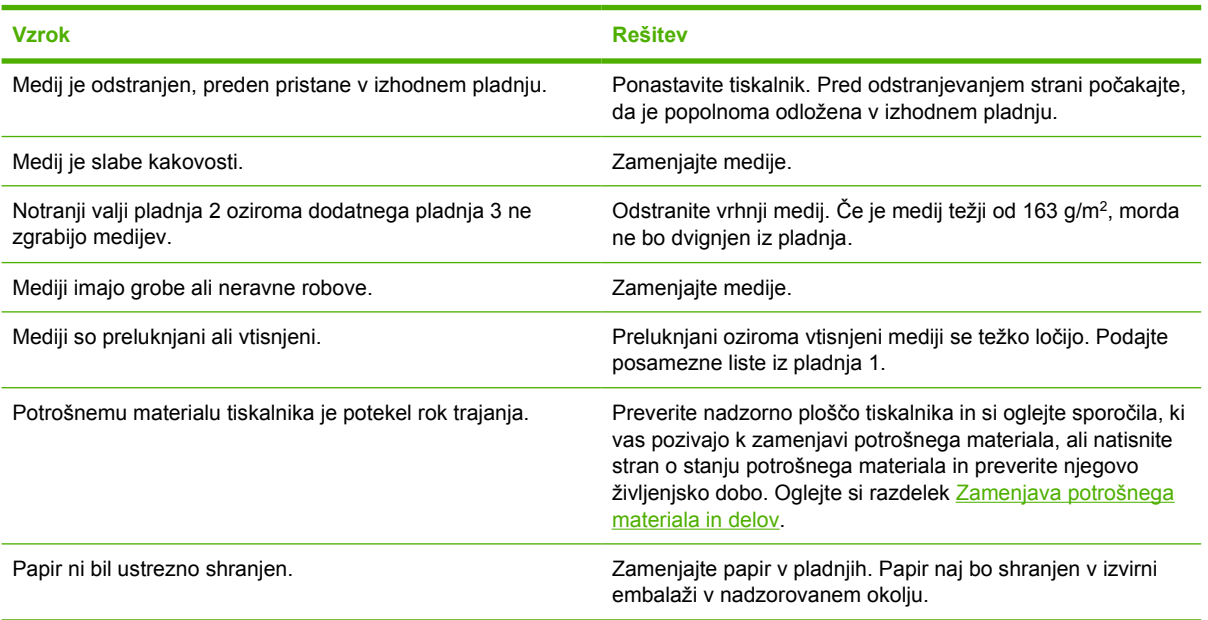

<sup>1</sup> Če se v tiskalniku še vedno pojavljajo zastoji, se obrnite na HP-jevo službo za podporo strankam ali HP-jevega pooblaščenega serviserja.

## **Odstranjevanje zastojev**

Postopki v naslednjih razdelkih ustrezajo sporočilom o zastojih, ki se lahko prikažejo na nadzorni plošči.

### **Zastoj v pladnju 1**

**1.** Odstranite medije iz pladnja 1.

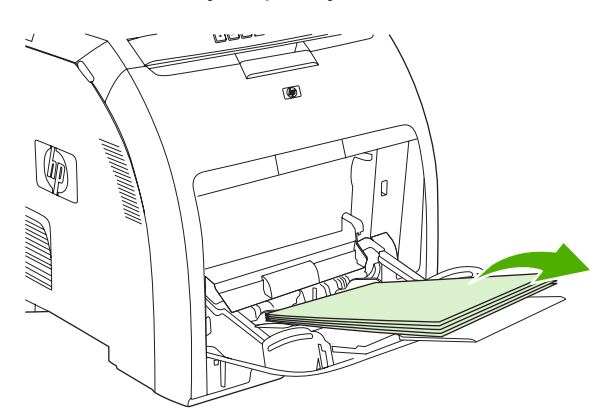

**2.** Primite zagozdeni list na obeh vogalih in potegnite.

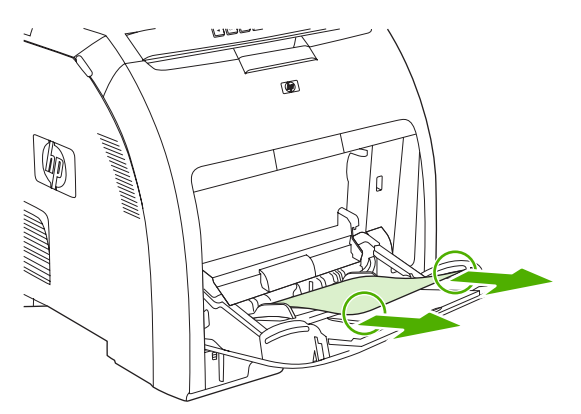

**3.** Položite sveženj medijev v pladenj 1.

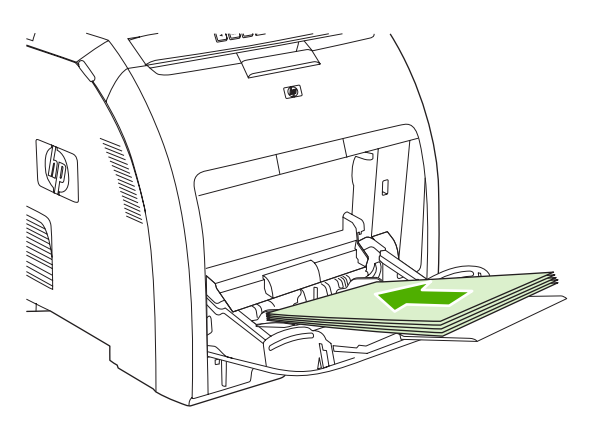

**4.** Preverite, ali so vodila za medije povsem ob medijih in jih ne upogibajo.

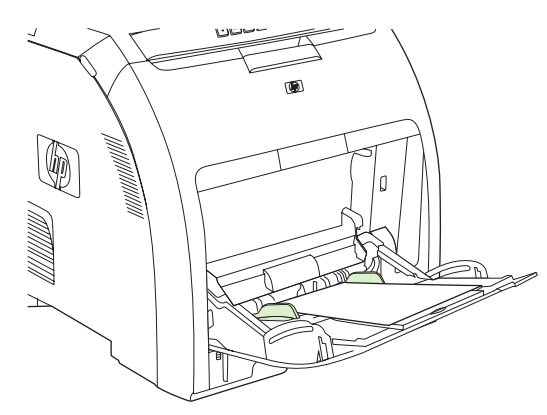

**5.** Pritisnite OK (V redu) za nadaljevanje tiskanja.

### **Zastoj v pladnju 2 oziroma dodatnem pladnju 3**

**1.** Če je nameščen dodatni pladenj 3, ga izvlecite in položite na ravno podlago. Če je zagozdeni list viden, ga odstranite.

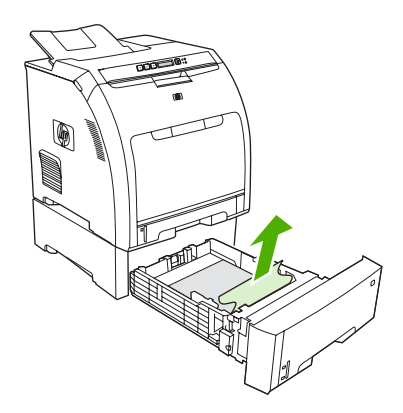

- **2.** V nasprotnem primeru preverite notranjost tiskalnika na zgornjem delu odprtine pladnja. Odstranite zagozdene medije.
- **3.** Izvlecite pladenj 2 in ga položite na ravno podlago.

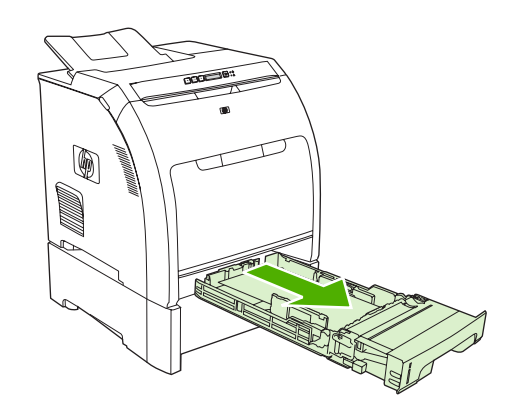

**4.** Če je zagozdeni list viden, ga odstranite.

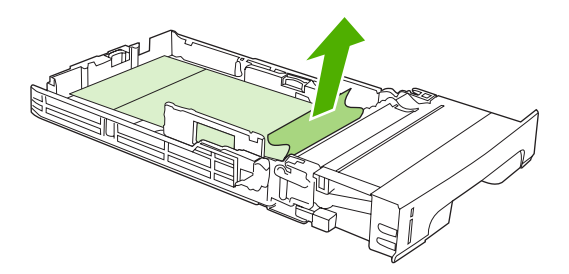
**5.** V nasprotnem primeru preverite notranjost tiskalnika na zgornjem delu odprtine pladnja. Odstranite zagozdene medije.

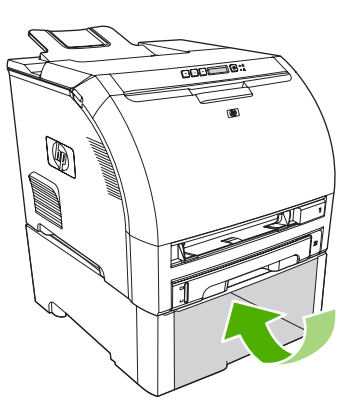

**6.** Pladenj 2 in dodatni pladenj 3 namestite nazaj.

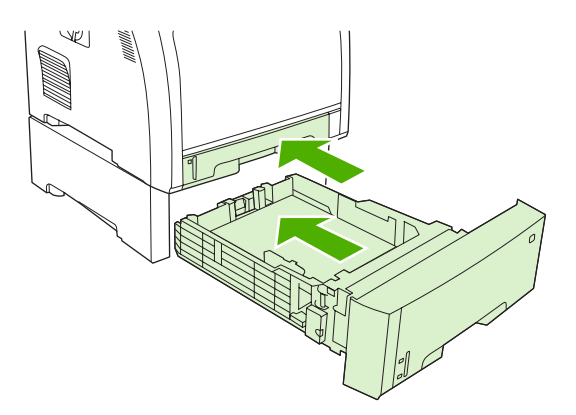

**7.** Pritisnite OK (V redu) za nadaljevanje tiskanja.

#### **Zastoj na poti papirja**

Pri teh sporočilih nadzorne plošče morebitne zastoje iščite na dveh območjih. Najprej preverite območje sprednjih vrat. Nato preverite območje zgornjega pokrova, tako da začnete pri 6. koraku.

**1.** Odprite sprednja vratca.

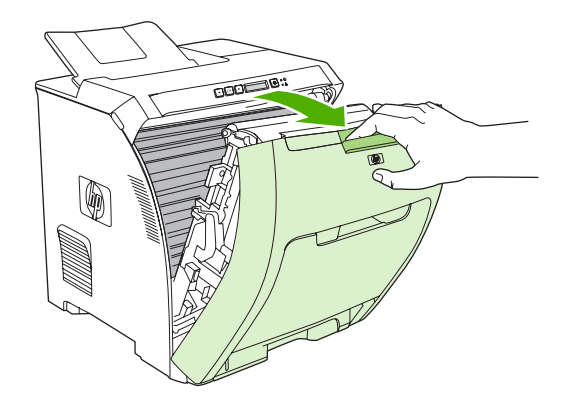

**OPOZORILO** Na prenosno enoto ne postavljajte ničesar. Ne dotikajte se zgornjega dela prenosne enote ali stikov na njeni levi strani.

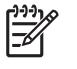

**Opomba** Če se list trga, poskrbite, da bodo pred nadaljevanjem tiskanja vsi delci odstranjeni.

**2.** Odstranite vse vidne medije.

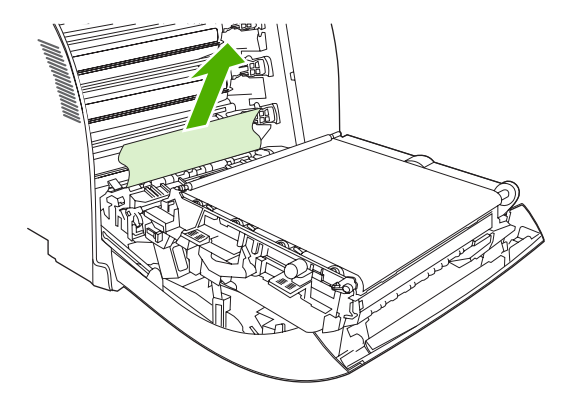

**3.** Poiščite zelena jezička registrske tablice, ki se nahajata pod spodnjo tiskalno kartušo.

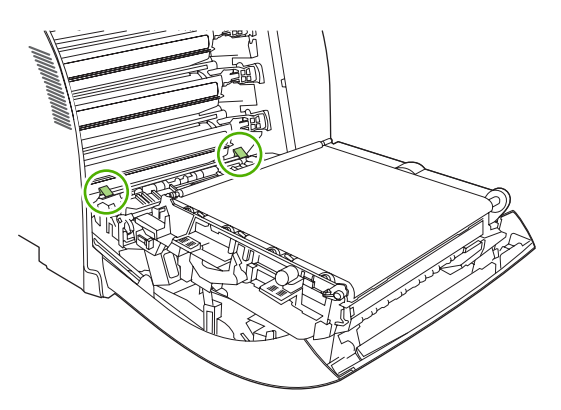

**4.** Pritisnite jezička in nato dvignite registrsko tablico. Odstranite zagozdene medije in registrsko tablico namestite nazaj.

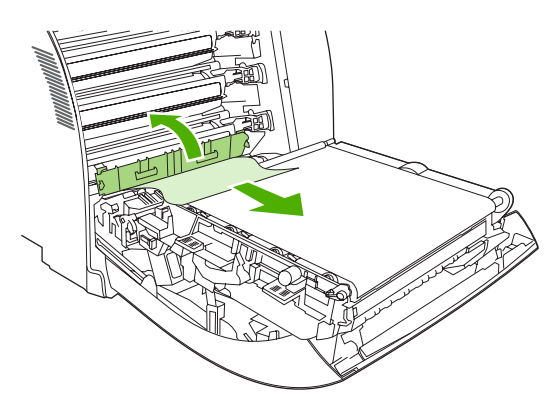

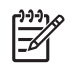

**Opomba** Če se list trga, poskrbite, da bodo pred nadaljevanjem tiskanja vsi delci odstranjeni.

**5.** Zaprite sprednja vratca.

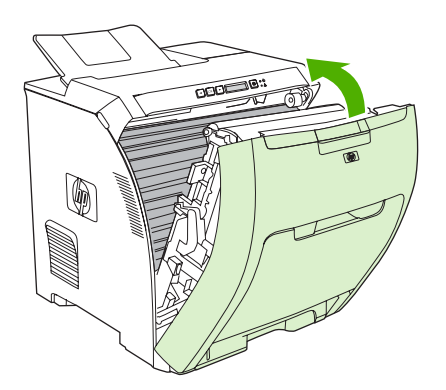

**6.** Odprite zgornji pokrov.

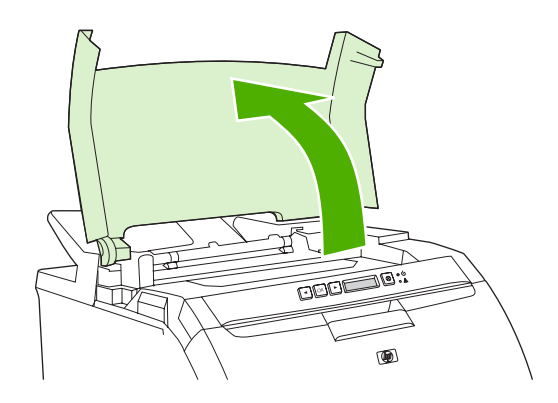

**7.** Če je zagozdeni list viden, ga odstranite in zaprite zgornji pokrov.

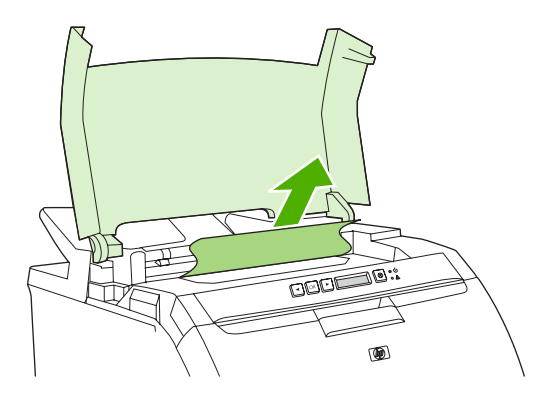

**8.** V nasprotnem primeru s stikalom za napajanje izklopite tiskalnik.

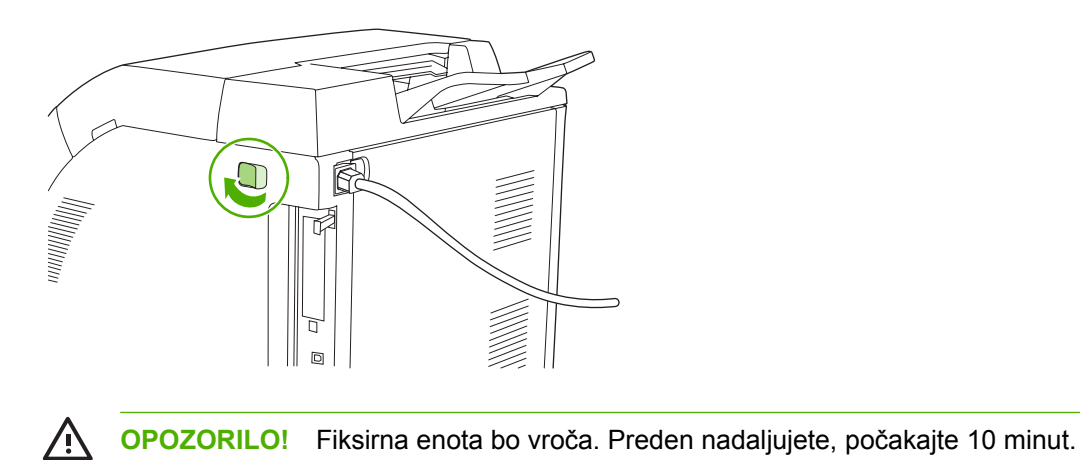

**9.** S palcema pritisnite zapaha fiksirne enote, fiksirno enoto povlecite navzgor in jo odstranite.

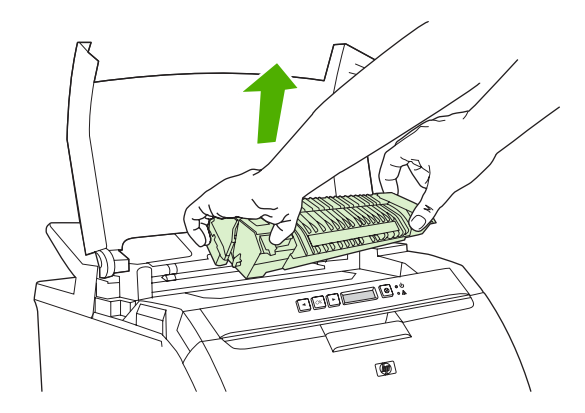

**10.** Na fiksirni enoti dvignite vrata zaslonke.

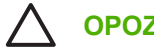

**OPOZORILO** Vrat zaslonke ne odpirajte, ko je ta v tiskalniku.

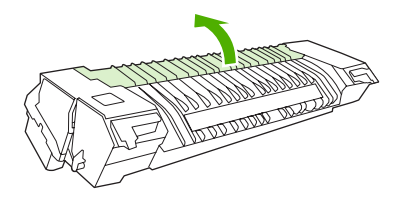

**11.** Odstranite zagozdene liste.

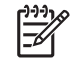

**Opomba** Če se list trga, poskrbite, da bodo pred nadaljevanjem tiskanja vsi delci odstranjeni.

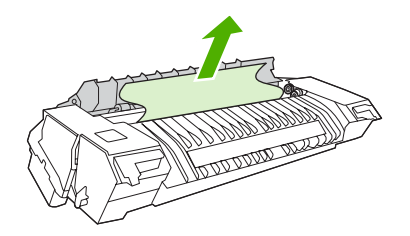

**12.** Fiksirno enoto držite s palcema na zapahih in nato obe strani fiksirne enote potisnite v tiskalnik. Fiksirno enoto potiskajte navzdol, dokler se ne zaskoči.

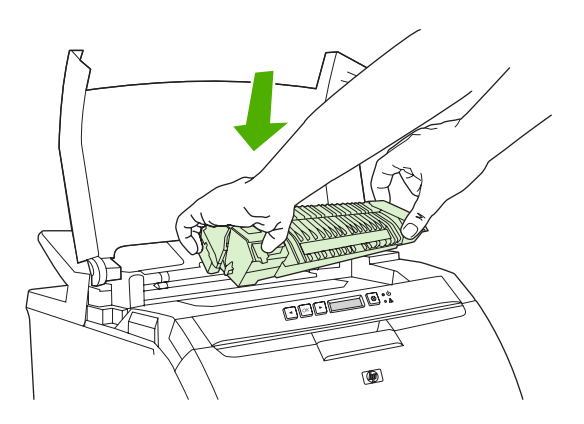

**13.** Zaprite zgornji pokrov in vklopite tiskalnik.

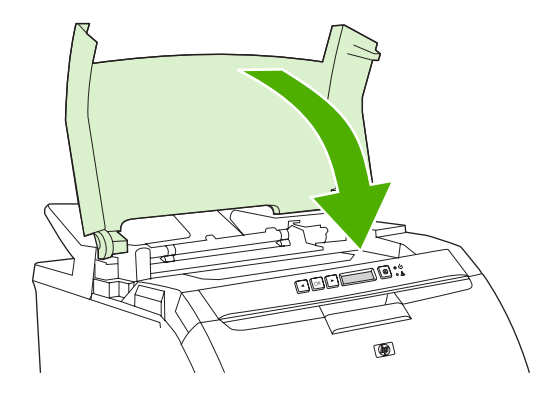

#### **Zastoj v izhodnem pladnju**

Pri teh sporočilih nadzorne plošče morebitne zastoje iščite na dveh območjih. Najprej preverite območje izhodnega pladnja. Nato preverite območje zgornjega pokrova, tako da začnete pri 3. koraku.

- **1.** Preverite zagozdeni papir v izhodnem pladnju.
- **2.** Odstranite vse vidne medije.

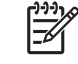

**Opomba** Če se list trga, poskrbite, da bodo pred nadaljevanjem tiskanja vsi delci odstranjeni.

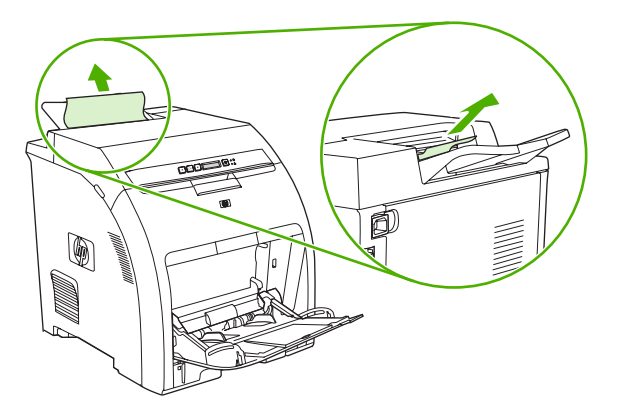

**3.** Odprite zgornji pokrov.

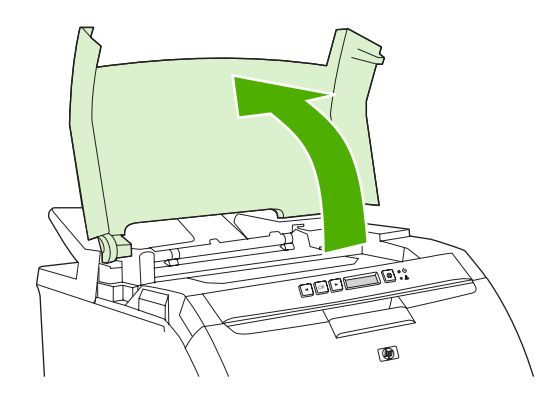

**4.** Če je zagozdeni list viden, ga odstranite in zaprite zgornji pokrov.

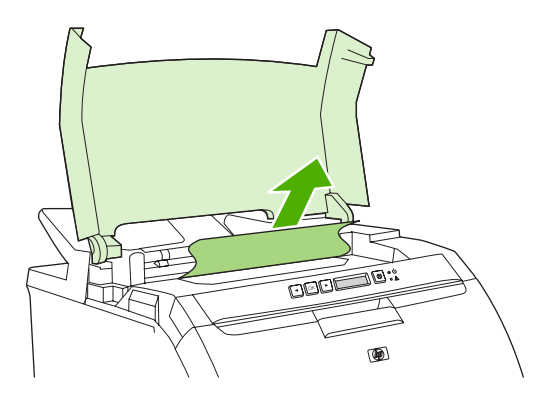

**5.** V nasprotnem primeru s stikalom za napajanje izklopite tiskalnik.

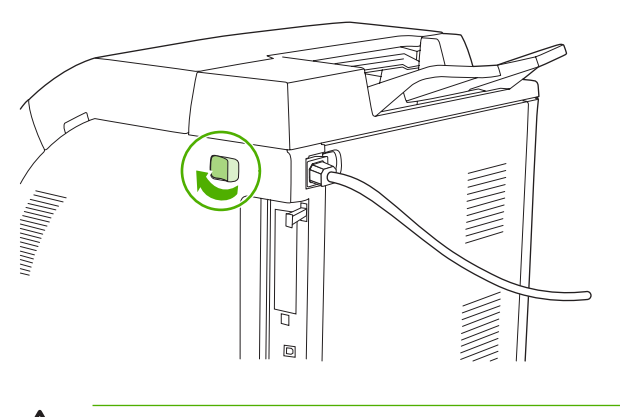

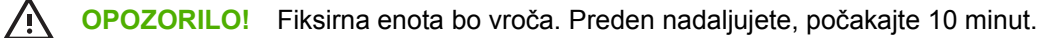

**6.** S palcema pritisnite zapaha fiksirne enote, fiksirno enoto povlecite navzgor in jo odstranite.

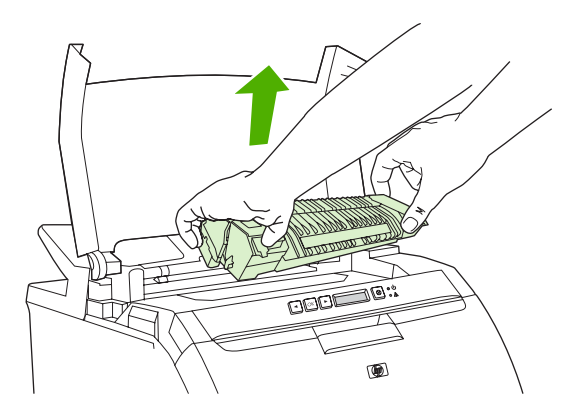

**7.** Na fiksirni enoti dvignite vrata zaslonke.

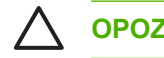

**OPOZORILO** Vrat zaslonke ne odpirajte, ko je ta v tiskalniku.

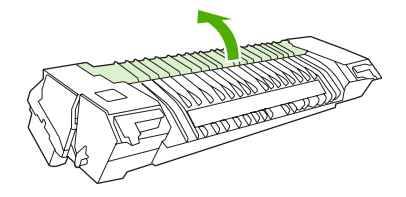

**8.** Odstranite zagozdene liste.

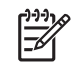

**Opomba** Če se list trga, poskrbite, da bodo pred nadaljevanjem tiskanja vsi delci odstranjeni.

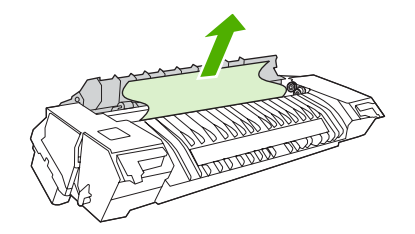

**9.** Fiksirno enoto držite s palcema na zapahih in nato obe strani fiksirne enote potisnite v tiskalnik. Fiksirno enoto potiskajte navzdol, dokler se ne zaskoči.

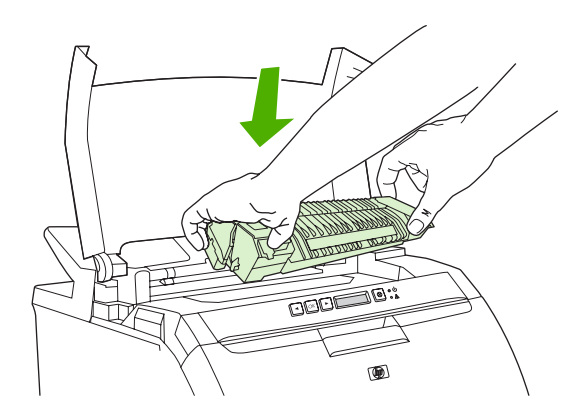

**10.** Zaprite zgornji pokrov in vklopite tiskalnik.

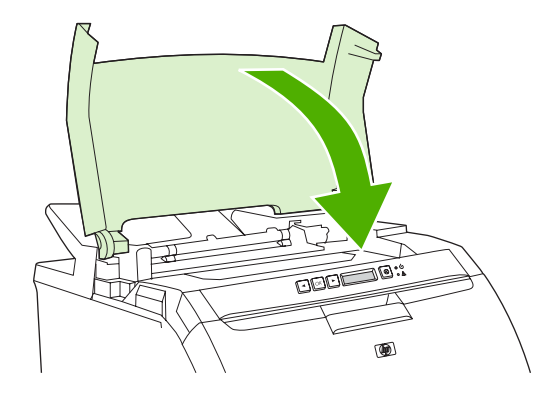

## **Težave pri ravnanju s papirjem**

Uporabljajte le medije, ki ustrezajo specifikacijam v *HP LaserJet Printer Family Print Media Specification Guide (Priročnik s specifikacijami za tiskalne medije družine tiskalnikov HP LaserJet)*. Za informacije o naročanju si oglejte razdelek [Potrošni material in dodatna oprema.](#page-138-0)

Za specifikacije medijev za ta tiskalnik si oglejte razdelek [Specifikacije tiskalnega medija.](#page-19-0)

### **Tiskalnik podaja več listov papirja Vzrok Rešitev** Papir presega oznako za najvišjo dovoljeno višino svežnja v Odprite pladenj in preverite, ali je sveženj medija pod oznako pladnju (pladenj 2 ali 3). za najvišjo dovoljeno višino svežnja. Papir je zlepljen skupaj. Medije odstranite, jih upognite, zavrtite za 180 stopinj ali obrnite ter jih ponovno naložite v pladenj. **Opomba** Papirja ne razpihujte. Razpihovanje ⊢∡ ustvari statično naelektritev, ki lahko povzroči lepljenje papirja. Mediji ne ustrezajo specifikacijam za ta tiskalnik. Uporabljajte samo medije, ki ustrezajo HPjevim specifikacijam za ta tiskalnik. Oglejte si razdelek [Specifikacije tiskalnega medija](#page-19-0). Papir uporabljate v okolju z veliko vlage. V voliko vrsto papirja.

#### **Tiskalnik podaja strani napačne velikosti**

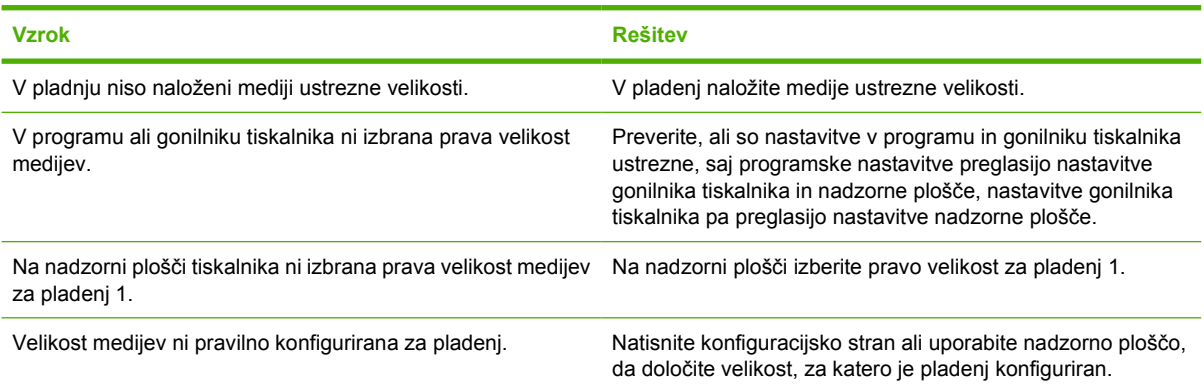

#### **Tiskalnik vleče iz napačnega pladnja**

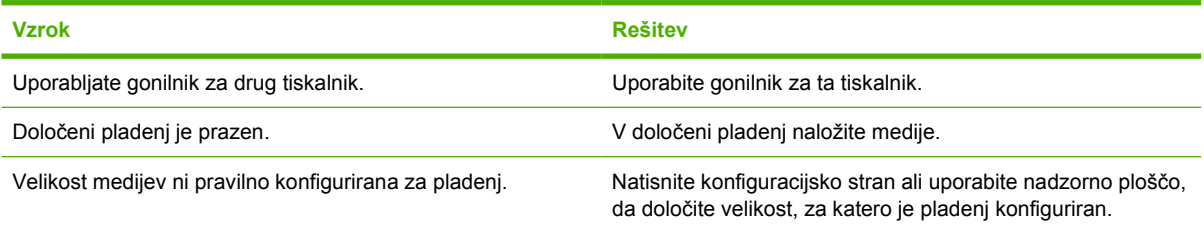

#### **Mediji se ne podajajo samodejno**

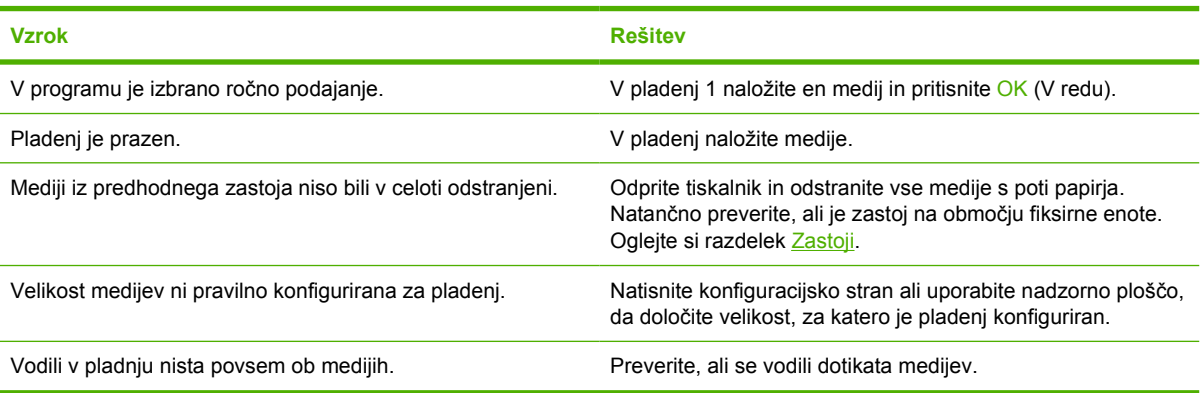

#### **Mediji se ne podajajo iz pladnjev 2 in 3**

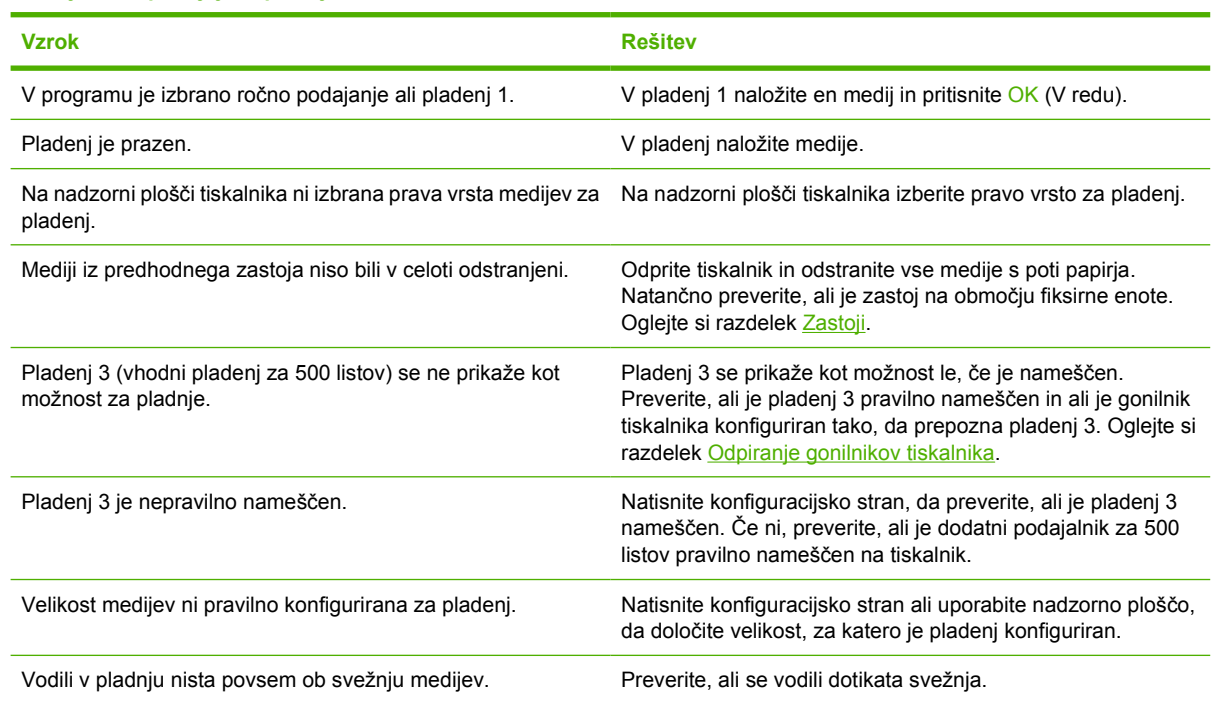

#### **Prosojnice ali sijajni papir se ne podajajo**

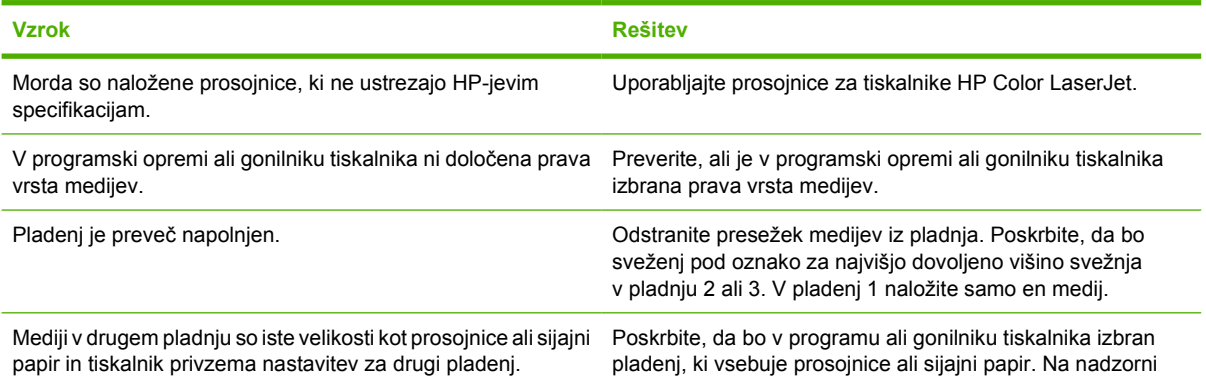

#### **Prosojnice ali sijajni papir se ne podajajo**

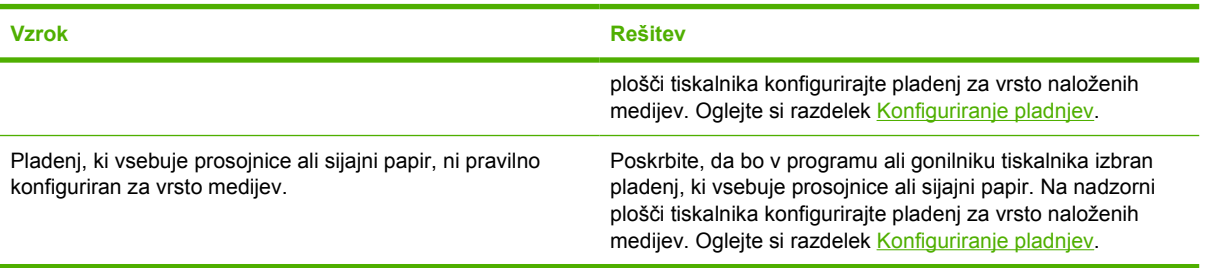

#### **Težave pri tiskanju ovojnic**

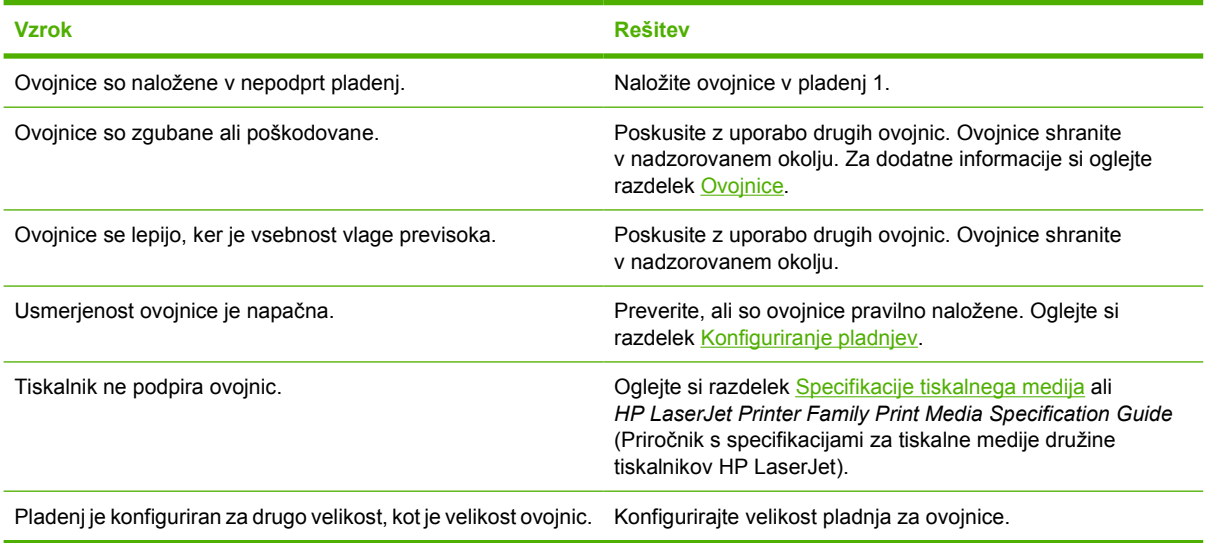

#### **Natis je zavihan ali zguban**

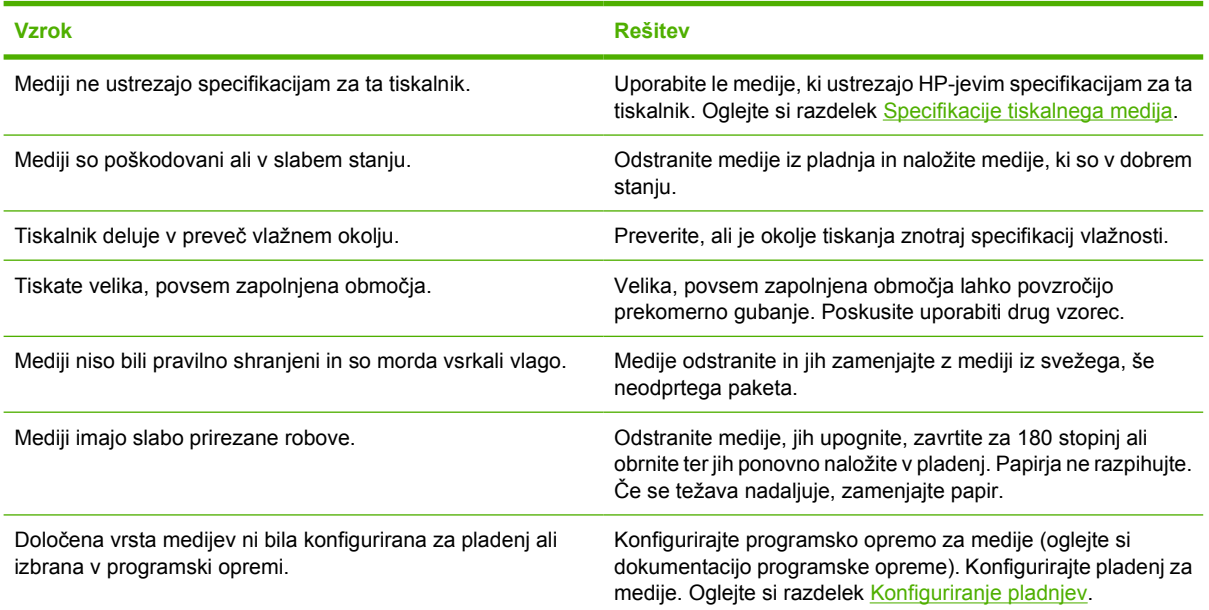

**Natis je zavihan ali zguban**

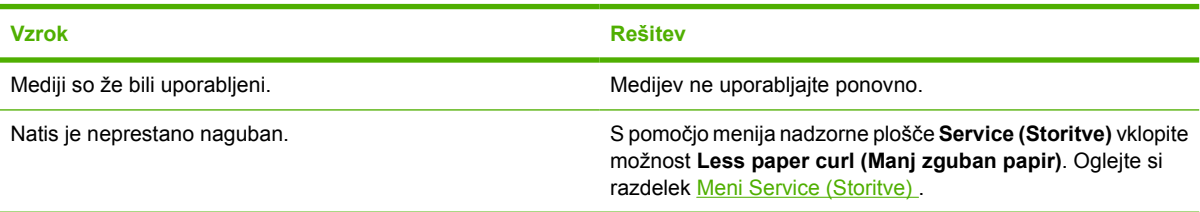

#### **Tiskalnik ne bo izvedel ročnega obojestranskega tiskanja (2-stransko tiskanje) ali pa napačno tiska obojestransko**

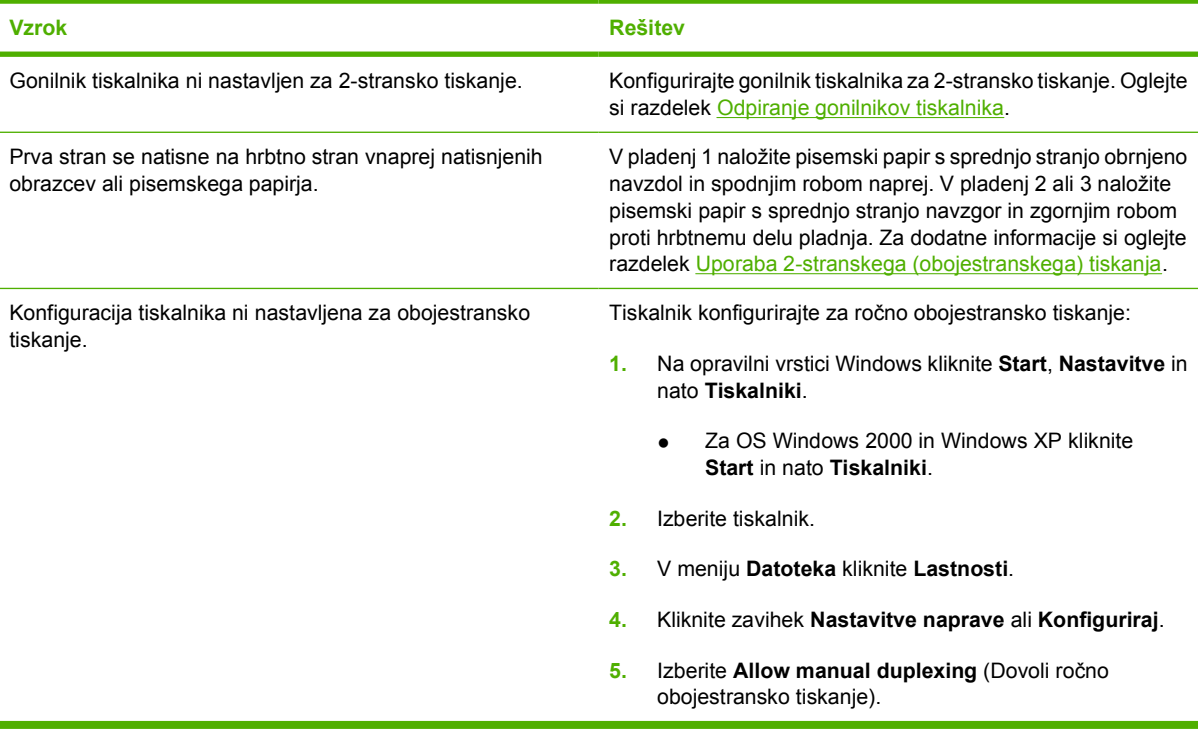

#### **Tiska se samo na eno stran, čeprav je izbrano ročno 2-stransko (obojestransko) tiskanje**

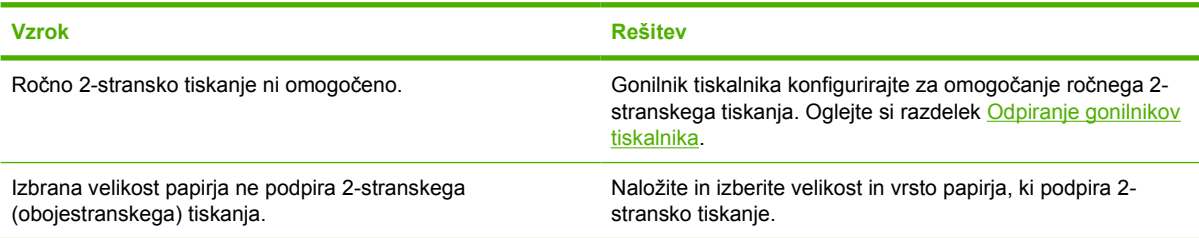

## **Težave pri odzivanju tiskalnika**

#### **Zaslon nadzorne plošče je prazen**

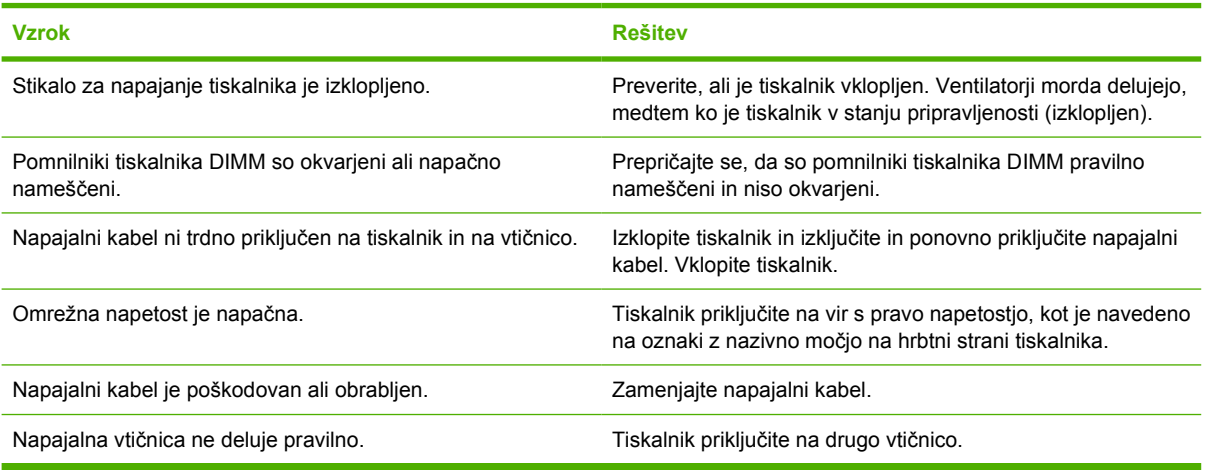

#### **Zaslon nadzorne plošče je težko berljiv**

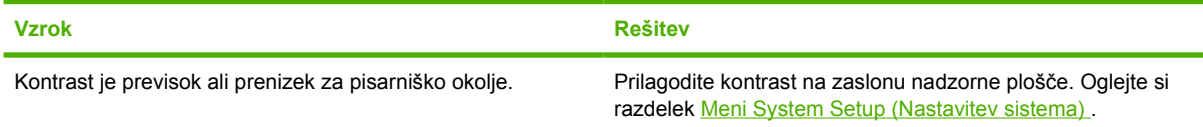

#### **Tiskalnik je vklopljen, vendar se nič ne natisne**

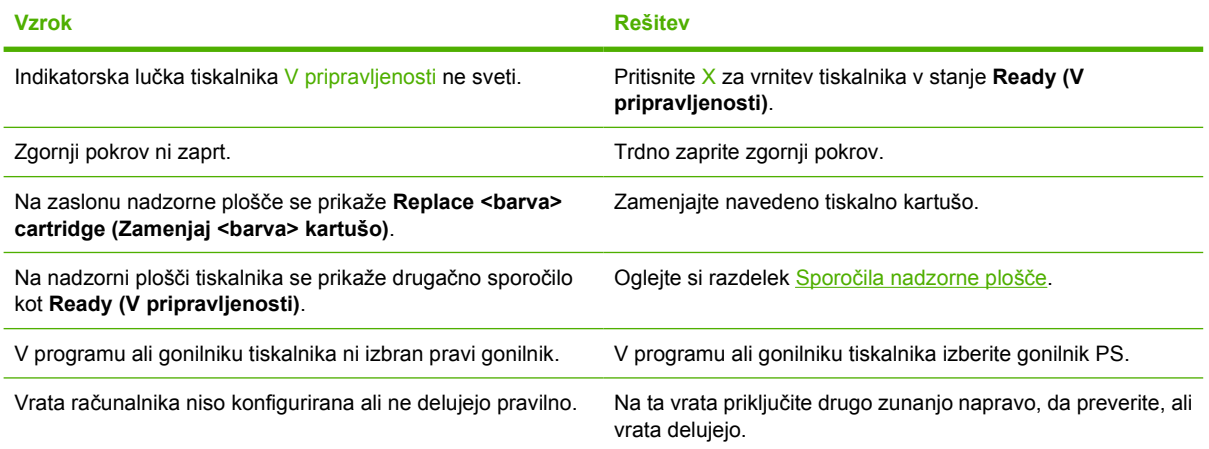

#### **Tiskalnik je vklopljen, a ne sprejema podatkov**

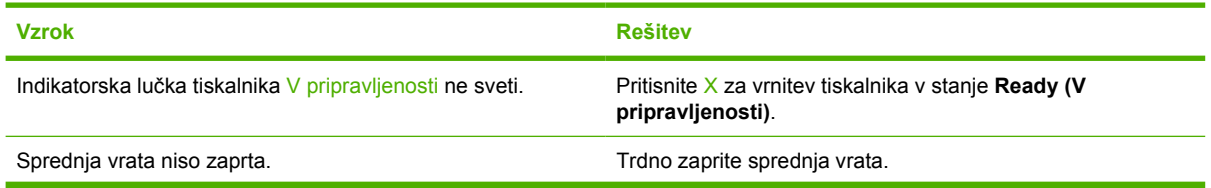

#### **Tiskalnik je vklopljen, a ne sprejema podatkov**

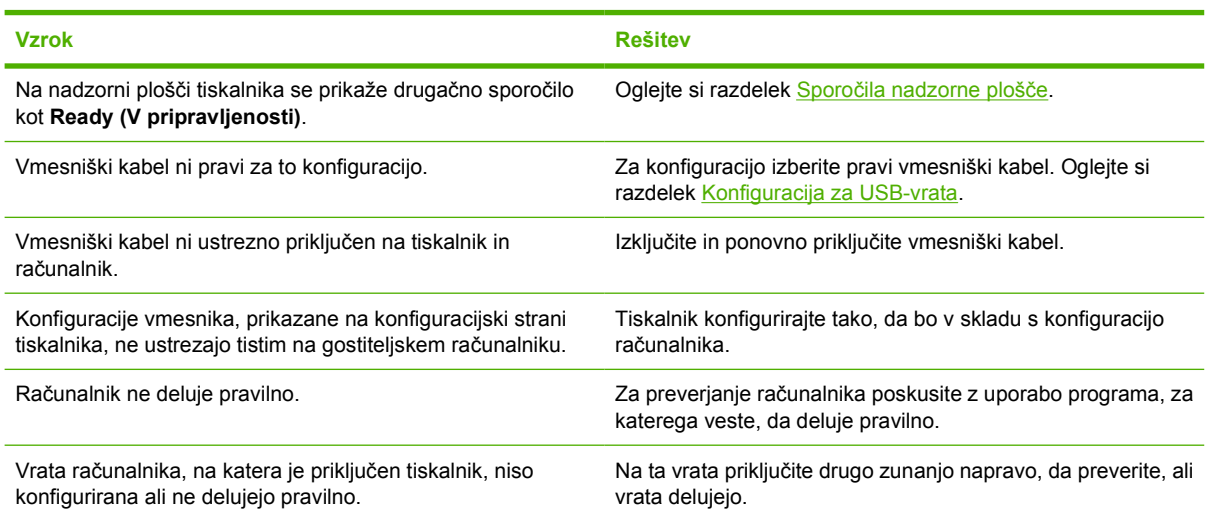

#### **Izbira tiskalnika iz računalnika ni mogoča**

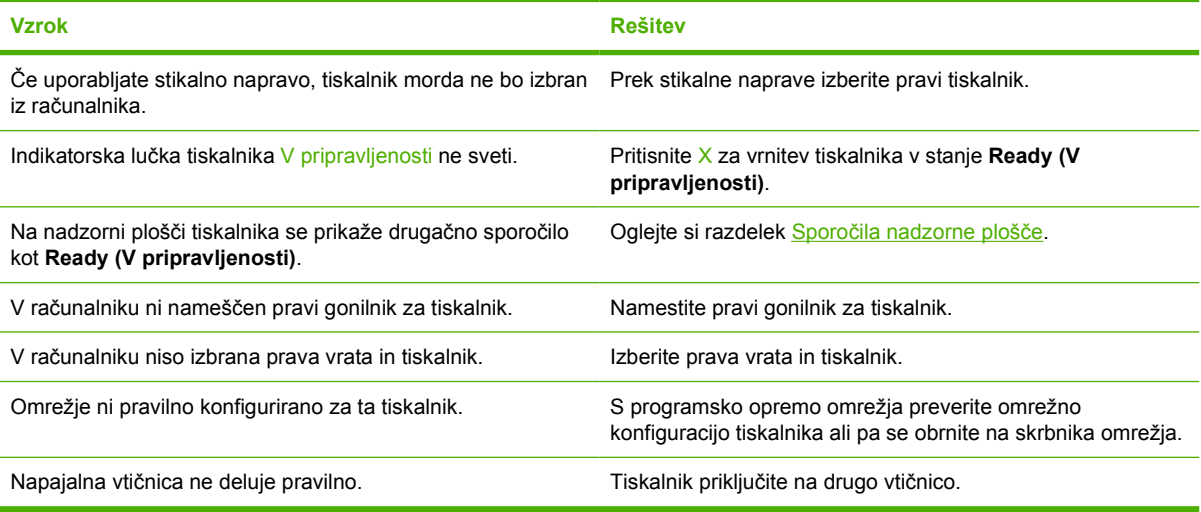

#### **Prikaže se sporočilo, da 2-stransko tiskanje ni na voljo za izbrano vrsto in velikost**

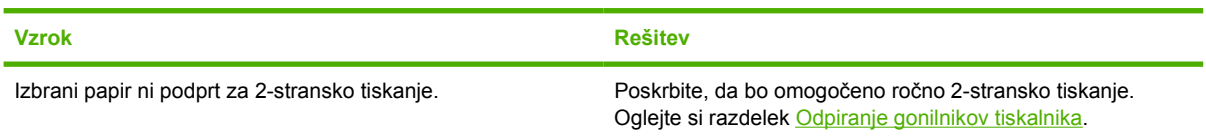

## **Težave z nadzorno ploščo tiskalnika**

V naslednji tabeli so navedene najpogostejše težave z nadzorno ploščo tiskalnika in predlagane rešitve zanje.

#### **Nastavitve nadzorne plošče ne delujejo pravilno**

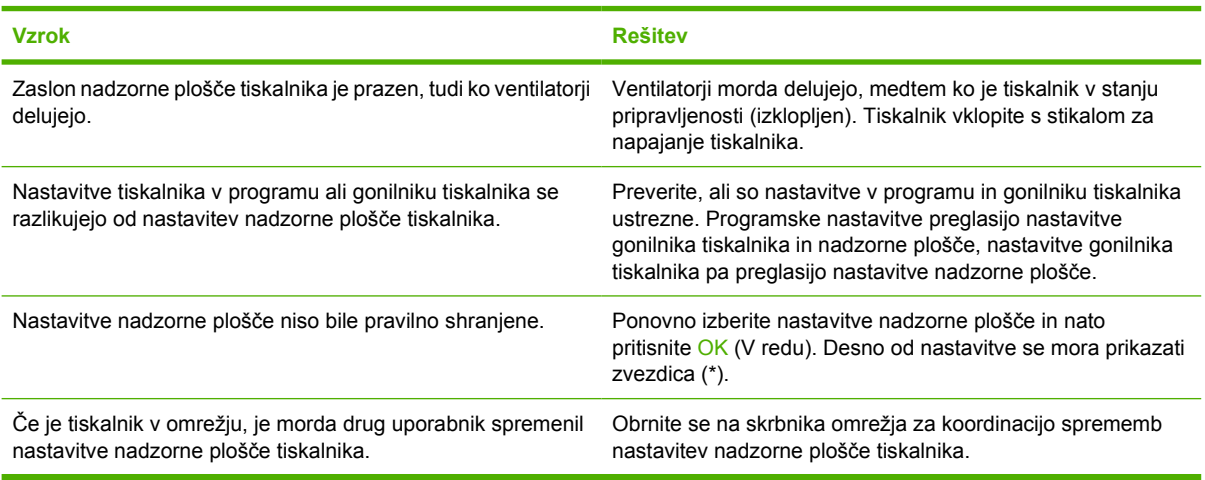

#### **Izbira pladnja 3 ni mogoča (dodatni vhodni pladenj za 500 listov)**

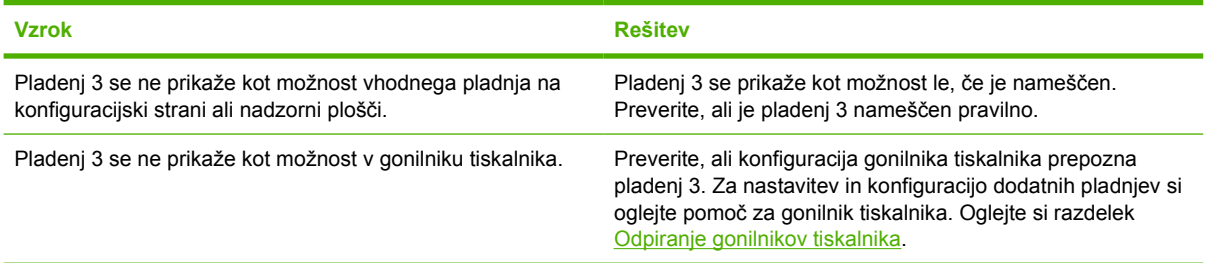

## **Težave z barvnim tiskanjem**

**Črnobelo namesto barvnega tiskanja**

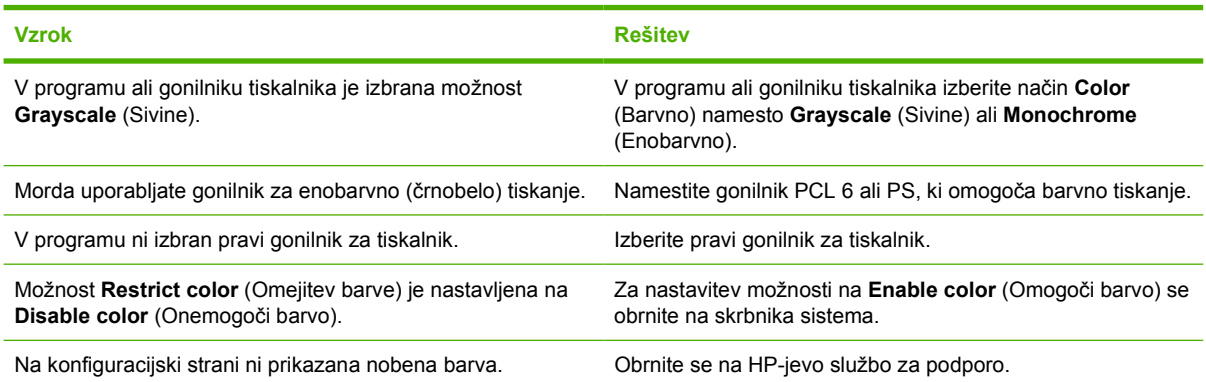

#### **Napačen natis barv**

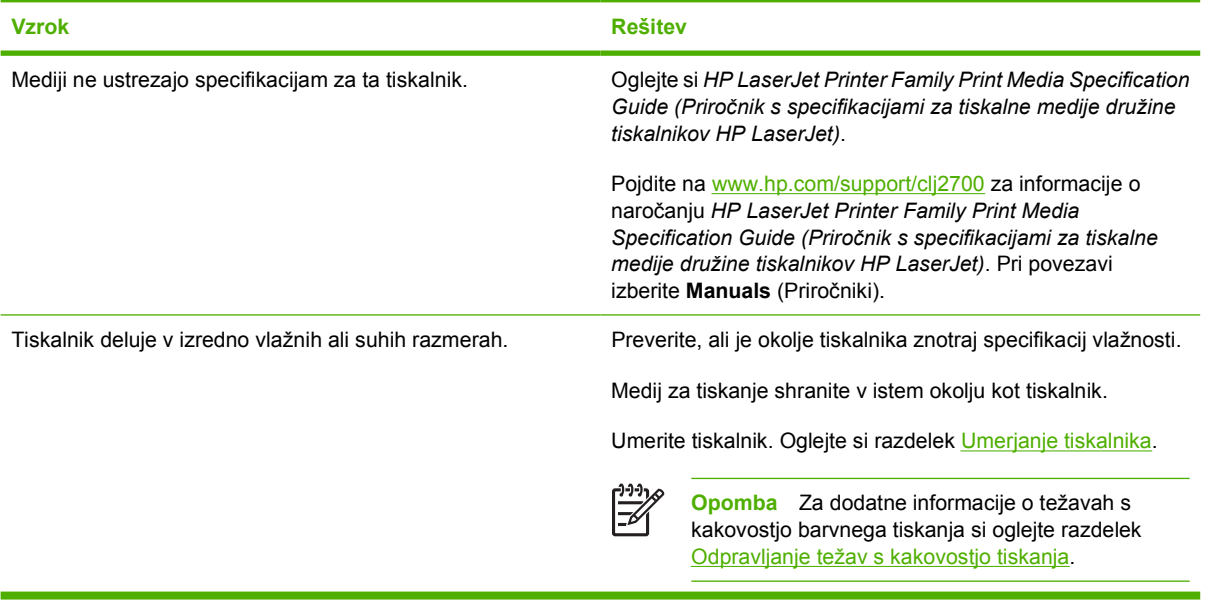

#### **Manjka barva**

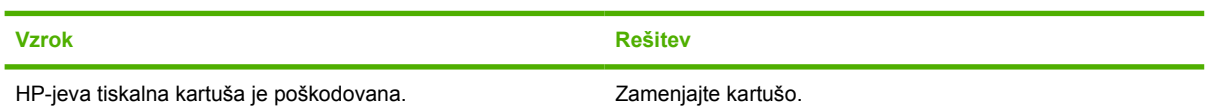

#### **Neskladen natis barv po namestitvi tiskalne kartuše**

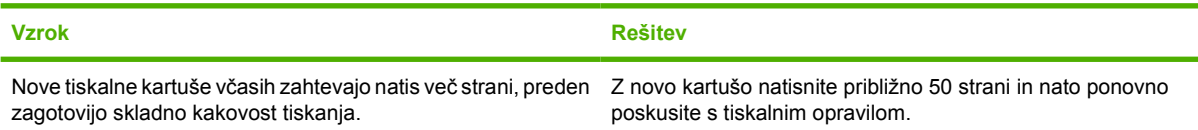

#### **Neskladen natis barv po namestitvi tiskalne kartuše**

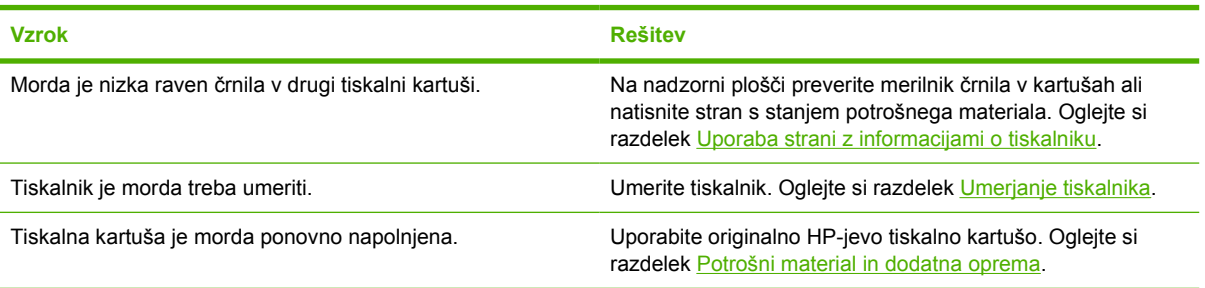

#### **Natisnjene barve niso skladne z barvami zaslona**

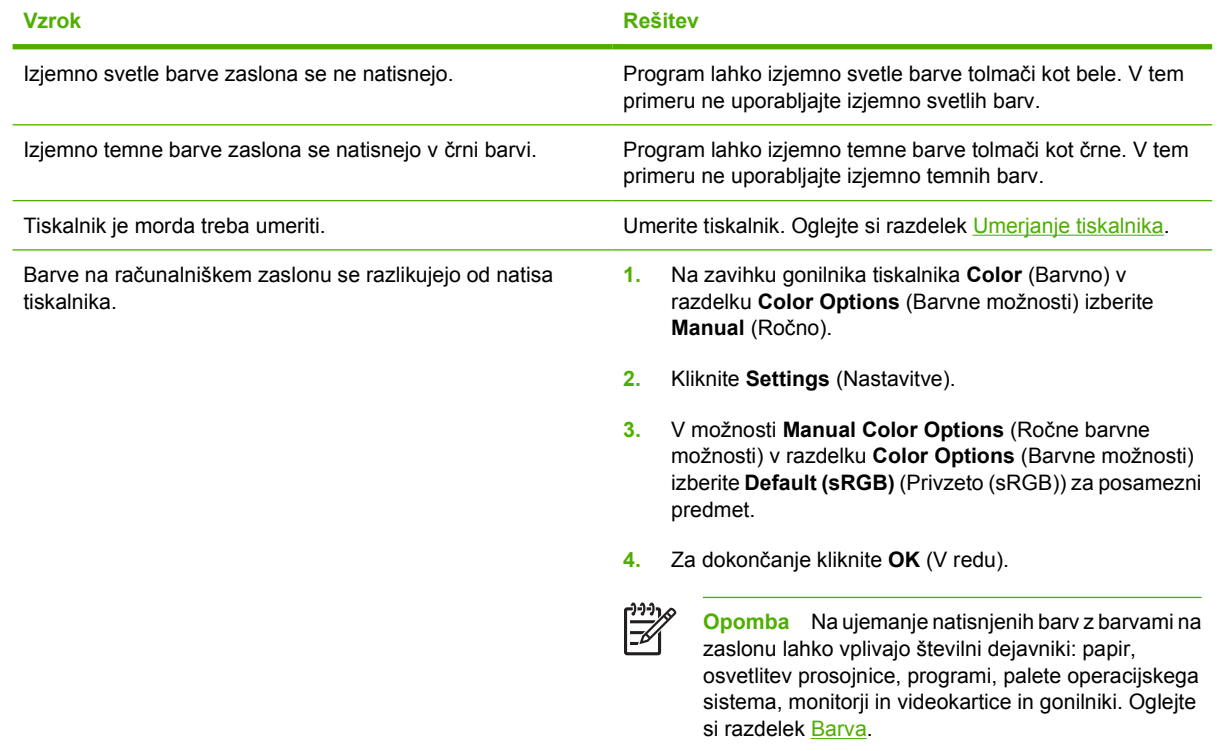

## **Napačen natis tiskalnika**

### **Težave pri natisu tiskalnika**

#### **Napačen natis pisav**

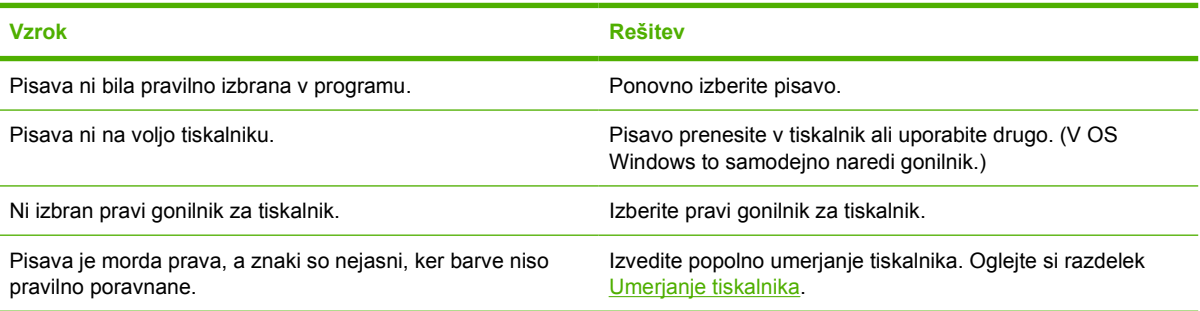

#### **Tiskanje vseh znakov iz nabora simbolov ni mogoče**

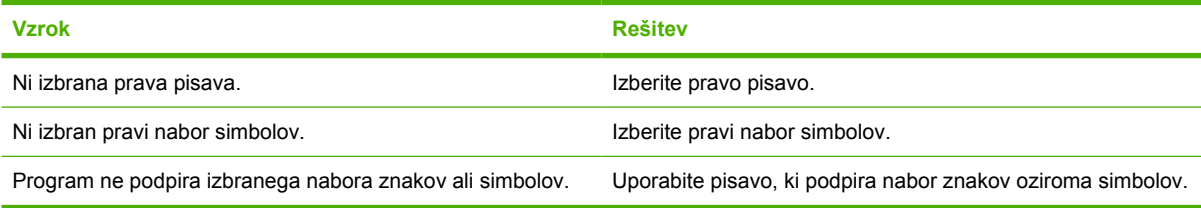

#### **Besedilo se pomika prek strani**

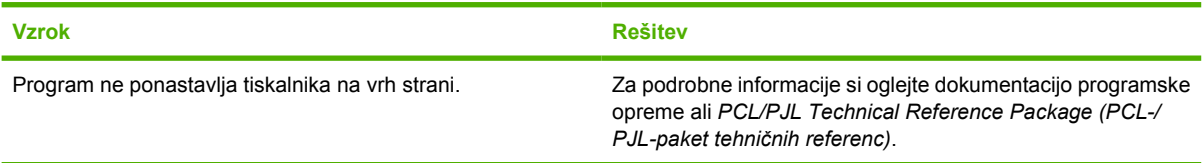

#### **Znaki so nepravilni ali manjkajo ali pa je natis pomanjkljiv**

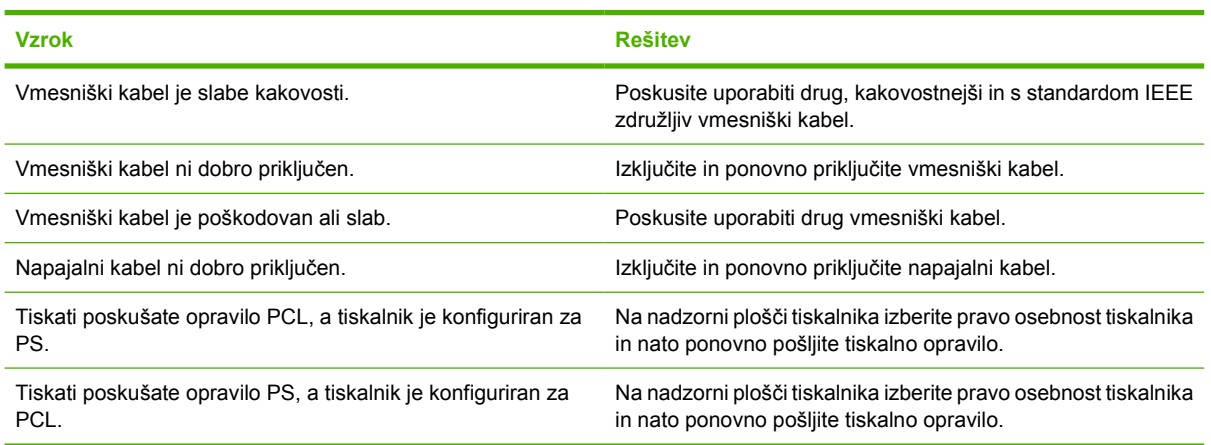

#### **Delni natis**

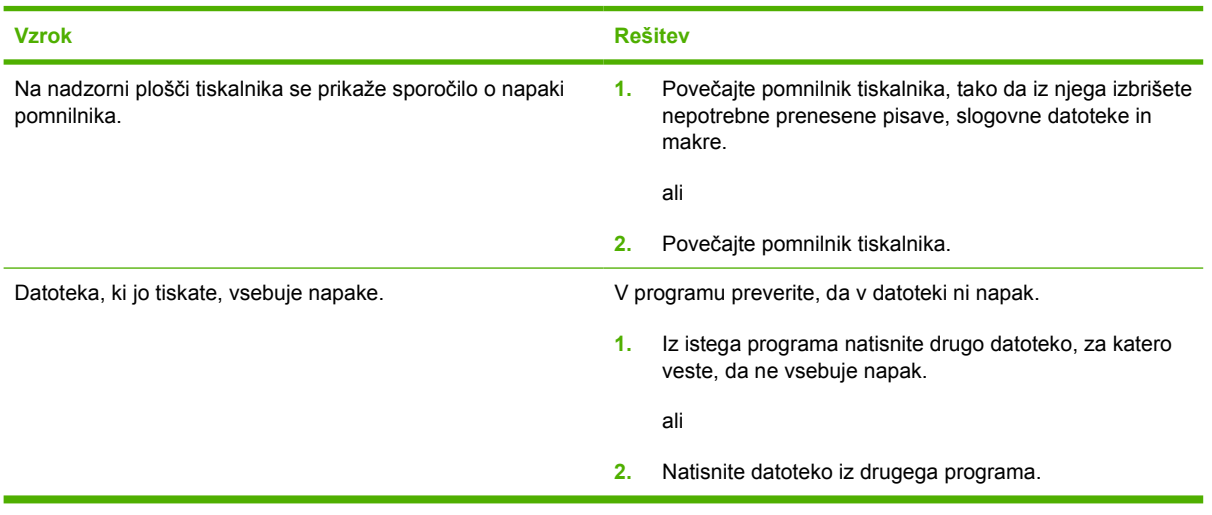

**Na natisih se pojavljajo madeži, navpične črte, zamazanost ali ponavljajoče oznake**

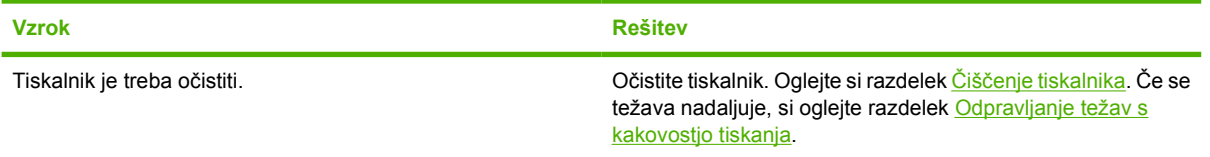

### **Navodila za tiskanje z različnimi pisavami**

- V emulaciji PostScript (PS) in načinu PCL je na voljo 80 notranjih pisav.
- Za ohranitev pomnilnika tiskalnika prenesite le tiste pisave, ki jih potrebujete.
- Če potrebujete več prenesenih pisav, namestite dodatni pomnilnik tiskalnika.

Nekateri programi samodejno prenesejo pisave na začetku vsakega tiskalnega opravila. Te programe lahko konfigurirate samo za prenos programskih pisav, ki še niso v tiskalniku.

## **Težave v OS Macintosh**

### **Odpravljanje težav v Mac OS X**

**Gonilnik tiskalnika ni naveden v možnosti Print Center (Tiskalni center) ali Printer Setup Utility (Pripomoček za nastavitev tiskalnika).**

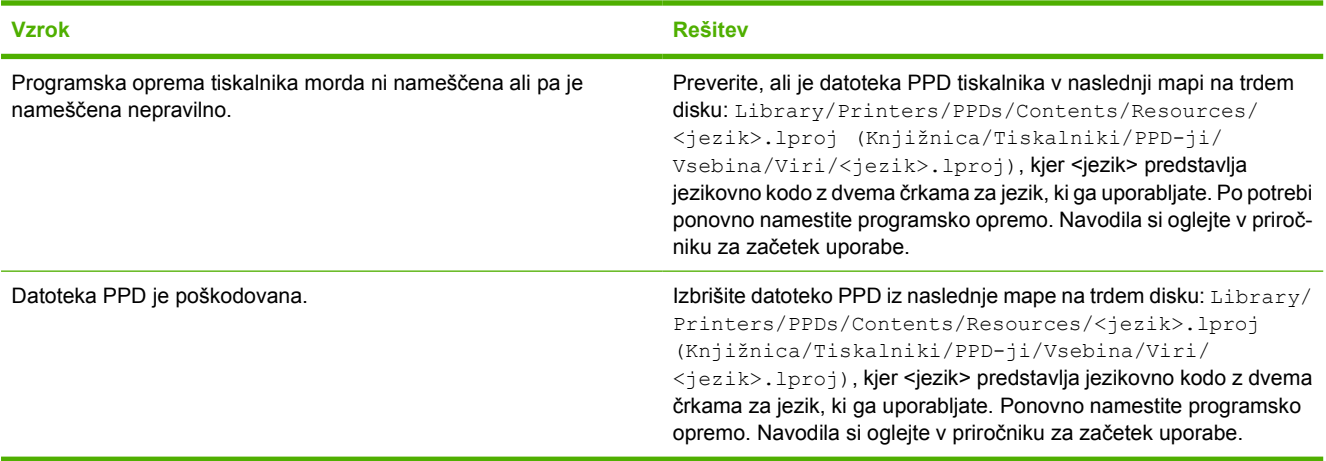

**Ime tiskalnika, IP-naslov ali ime gostitelja Rendezvous se ne prikažejo na seznamu tiskalnikov v možnosti Print Center (Tiskalni center) ali Printer Setup Utility (Pripomoček za nastavitev tiskalnika).**

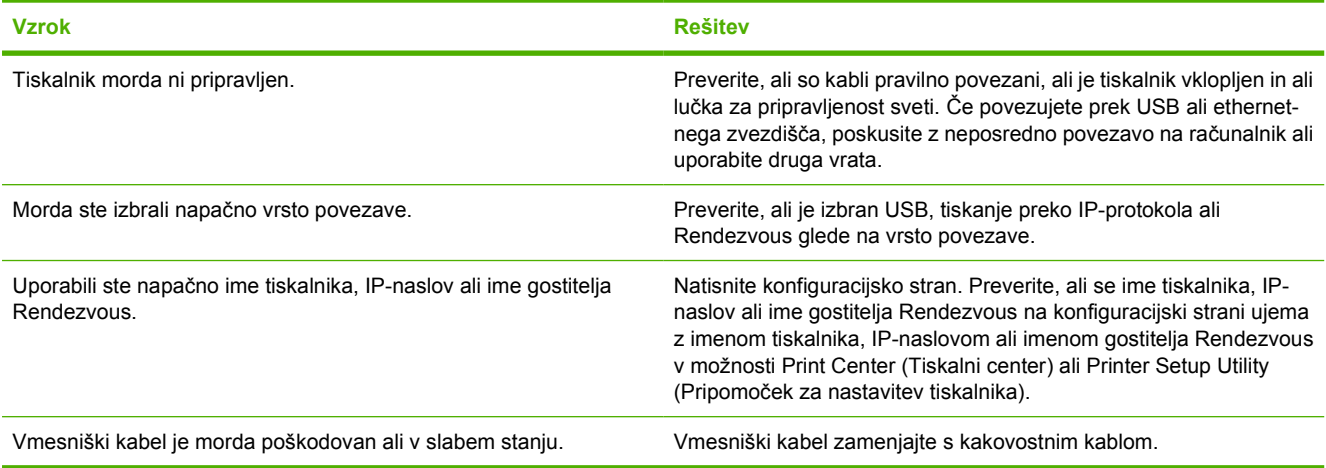

**Gonilnik tiskalnika ne nastavi samodejno izbranega tiskalnika v možnosti Print Center (Tiskalni center) ali Printer Setup Utility (Pripomoček za nastavitev tiskalnika).**

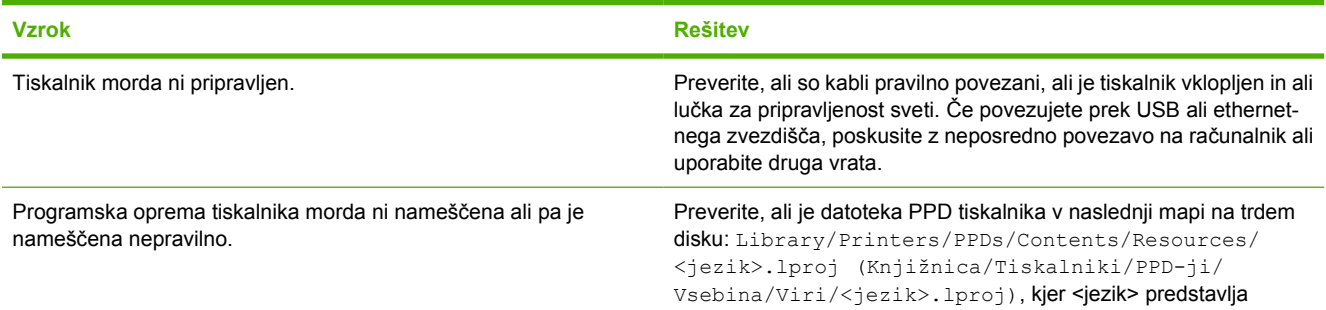

**Gonilnik tiskalnika ne nastavi samodejno izbranega tiskalnika v možnosti Print Center (Tiskalni center) ali Printer Setup Utility (Pripomoček za nastavitev tiskalnika).**

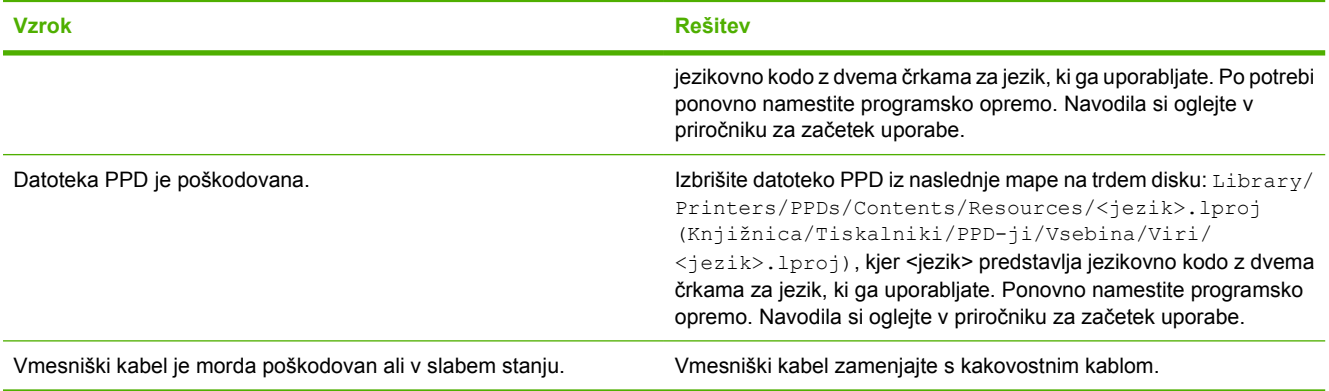

#### **Tiskalno opravilo ni bilo poslano želenemu tiskalniku.**

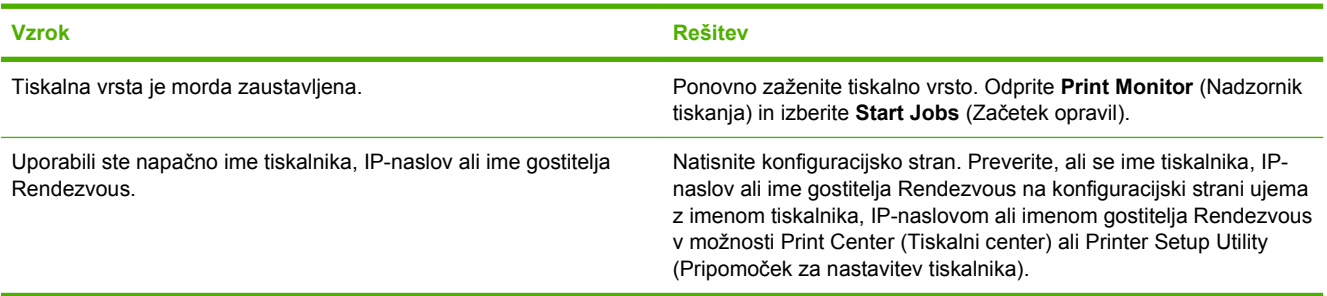

#### **Datoteka EPS se natisne z napačno pisavo.**

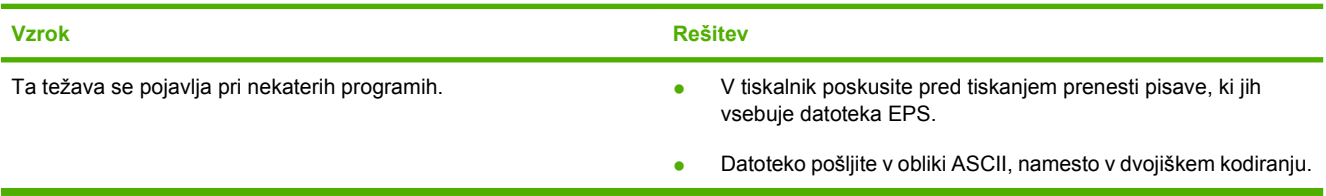

#### **Ne morete tiskati z USB-kartice drugega proizvajalca.**

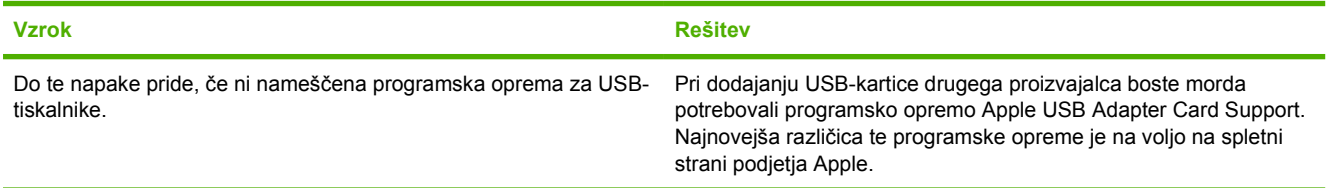

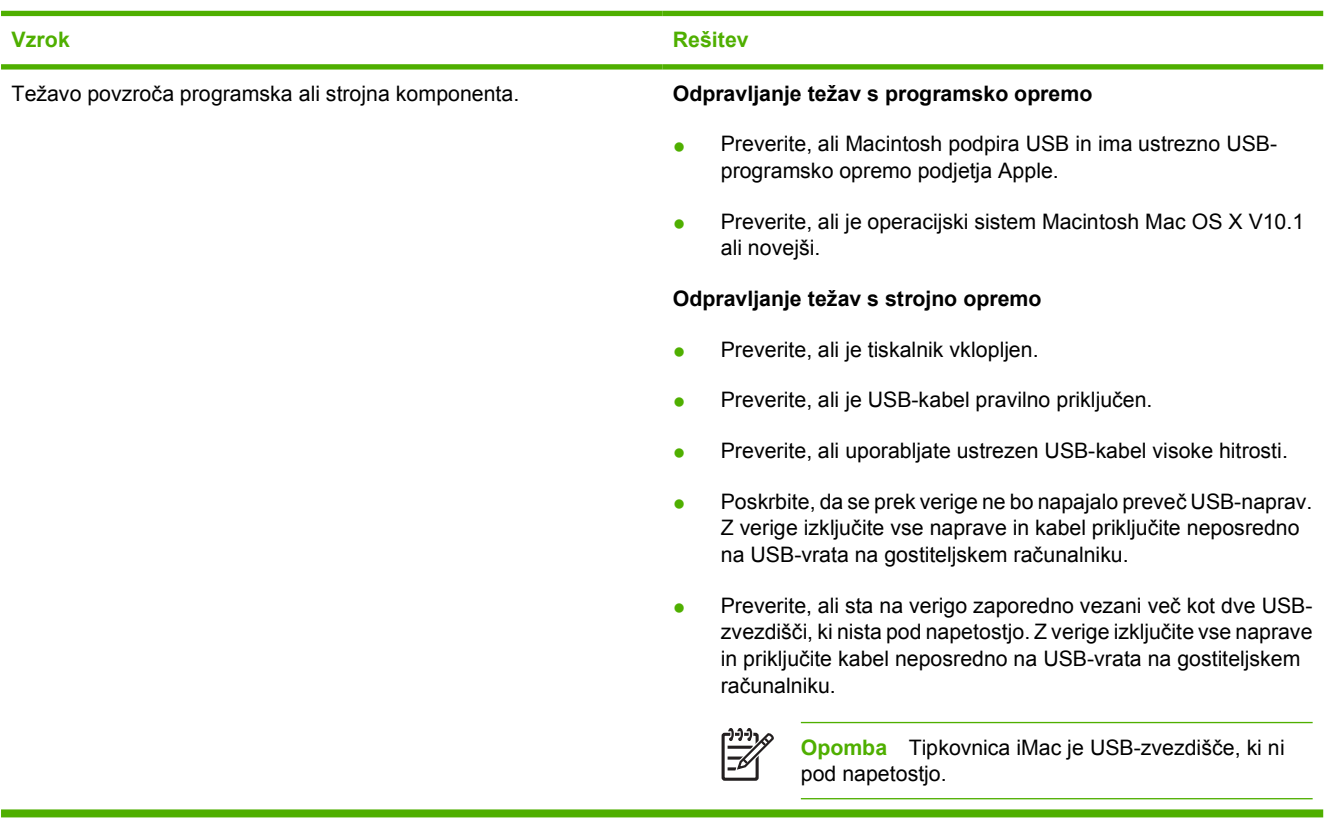

**Pri povezavi z USB-kablom se po izbiri gonilnika tiskalnik ne prikaže v možnosti Print Center (Tiskalni center) ali Printer Setup Utility (Pripomoček za nastavitev tiskalnika).**

## **Težave s programsko opremo**

#### **Sprememba izbir sistema ni mogoča**

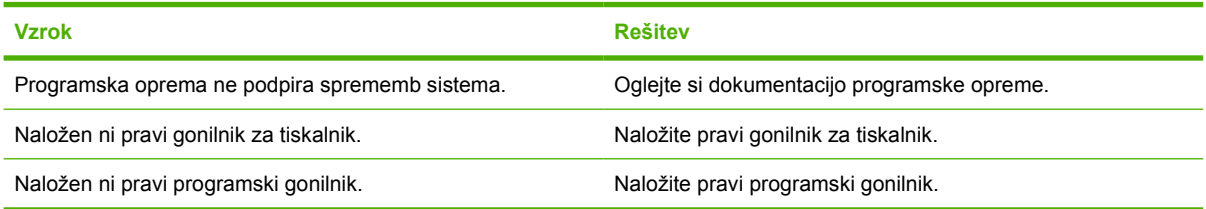

#### **Pisave ni mogoče izbrati v programski opremi**

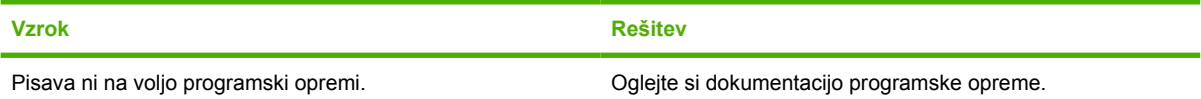

#### **Izbira barv ni mogoča**

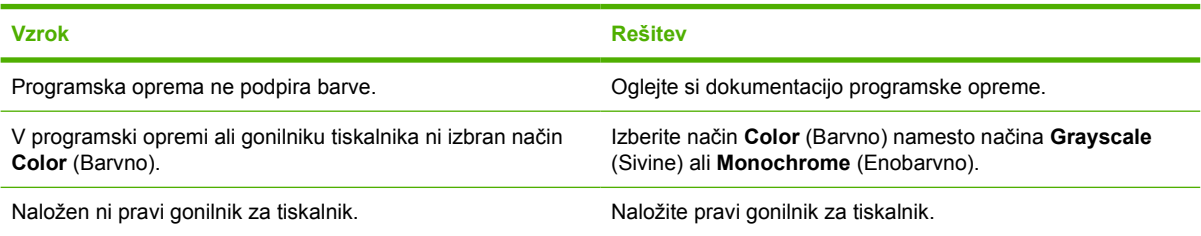

#### **Gonilnik tiskalnika ne prepozna pladnja 3**

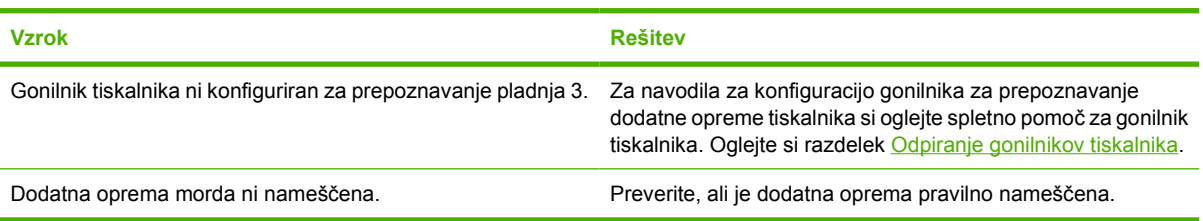

## <span id="page-132-0"></span>**Odpravljanje težav s kakovostjo tiskanja**

Če imate težave s kakovostjo tiskanja, vam bodo naslednji razdelki pomagali ugotoviti vzroke težav.

### **Težave s kakovostjo tiskanja, povezane z mediji**

Do nekaterih težav s kakovostjo tiskanja pride zaradi uporabe neustreznih medijev.

- Nastavitev gonilnika je napačna. Za spremembo nastavitve vrste medija si oglejte razdelek [Vrsta](#page-43-0) [in velikost.](#page-43-0)
- Uporabljajte medije, ki ustrezajo HP-jevim specifikacijam. Oglejte si razdelek [Specifikacije](#page-19-0) [tiskalnega medija](#page-19-0).
- Površina medijev je pregladka. Uporabite papir, ki ustreza specifikacijam HP-jevim specifikacijam. Oglejte si razdelek [Specifikacije tiskalnega medija.](#page-19-0)
- Vsebnost vlage je neenakomerna, previsoka ali prenizka. Uporabite medij iz drugega vira ali neodprtega sklada papirja.
- Nekatera območja medija zavračajo toner. Uporabite medij iz drugega vira ali neodprtega sklada papirja.
- Uporabljena glava pisma se tiska na grobi papir. Uporabite bolj gladek, kserografski papir. Če na ta način odpravite težavo, dobavitelja glave pisma prosite, naj uporablja papir, ki ustreza specifikacijam tega tiskalnika. Oglejte si razdelek [Specifikacije tiskalnega medija.](#page-19-0)
- Papir je pregrob. Uporabite bolj gladek, kserografski papir.
- Medij, ki ga uporabljate, je pregost za izbrano nastavitev vrste medija, toner pa se ne oprijema medija.

### **Popačenja prosojnih folij**

Na prosojnih folijah se lahko pojavijo iste težave s kakovostjo slike kot pri drugih vrstah medijev in prav tako popačenja, ki so značilna za tiskanje na prosojnice. Ker se prosojnice na poti tiskanja upogibajo, lahko komponente za ravnanje s papirjem pustijo sledi na njihovi površini.

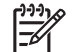

**Opomba** Prosojnice naj se pred uporabo vsaj 30 sekund ohlajajo.

- Na zavihku gonilnika tiskalnika **Paper** (Papir) kot vrsto papirja izberite **Transparency** (Prosojnica). Preverite tudi, ali je pladenj pravilno konfiguriran za prosojnice.
- Preverite, ali prosojnice ustrezajo specifikacijam za ta tiskalnik. Oglejte si razdelek [Specifikacije](#page-19-0) [tiskalnega medija](#page-19-0).
- Zasnova prosojnic otežuje oprijem tonerja. Uporabljajte samo prosojnice za tiskalnike HP Color LaserJet.
- Prosojnice prijemajte za robove. Maščoba s prstov lahko povzroči madeže in packe.
- Ko so prosojnice skupaj v izhodnem pladnju, se na zadnjem robu polnih strani lahko pojavijo majhna, naključno razporejena, temna območja. Opravilo poskusite tiskati v manjših svežnjih.
- Če natisnjene barve niso prave, v programski opremi ali gonilniku tiskalnika izberite druge barve.
- Če natisnjene prosojnice uporabljate na odsevnem grafoskopu, raje uporabite standardni grafoskop.

### **Težave s kakovostjo tiskanja, povezane z okoljem**

Če tiskalnik deluje v izredno vlažnih ali suhih razmerah, preverite, ali je okolje tiskanja znotraj specifikacij. Za specifikacije o delovnem okolju si oglejte priročnik za začetek uporabe tiskalnika.

### **Težave s kakovostjo tiskanja, povezane z zastoji**

Poskrbite, da bodo vsi listi odstranjeni s poti papirja, nato pa natisnite dve do tri strani, da očistite tiskalnik.

### **Težave s kakovostjo tiskanja, povezane z nabiranjem tonerja v tiskalniku**

Sčasoma se lahko v tiskalniku naberejo toner in drugi delci. To nabiranje lahko pripelje do naslednjih težav s kakovostjo tiskanja:

- Madeži v enakomernih razmakih na natisnjeni strani
- **•** Toner, ki se hitro razpaca
- Zamazanost strani
- Navpične proge ali črte na strani

Za odpravo takšnih težav očistite tiskalnik. Oglejte si razdelek Čišč[enje tiskalnika.](#page-94-0)

₿ **Opomba** Če želite zmanjšati nabiranje tonerja, medije v pladnju vedno konfigurirajte tako, da se bodo ujemale z mediji, ki jih uporabljate. Tiskanje na medije, ki so drugačni od konfiguracijske nastavitve, lahko povzroči prekomerno nabiranje tonerja.

### **Odpravljanje težav s kakovostjo tiskanja z uporabo programa HP ToolboxFX**

Iz programske opreme HP ToolboxFX lahko natisnete stran, s pomočjo katere lahko prepoznate tiskalno kartušo, ki povzroča težave. Na strani za odpravljanje težav s kakovostjo tiskanja se natisne pet barvnih pasov, ki so razdeljeni v štiri prekrivajoče razdelke. S pregledom vsakega razdelka lahko ugotovite, s katero kartušo je težava.

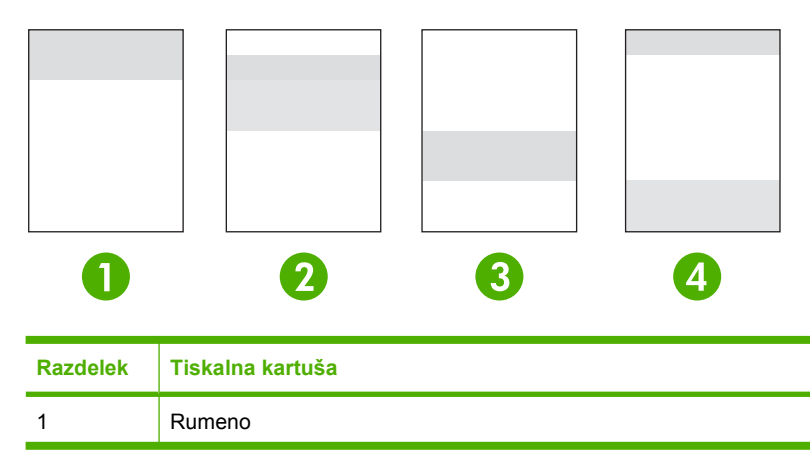

<span id="page-134-0"></span>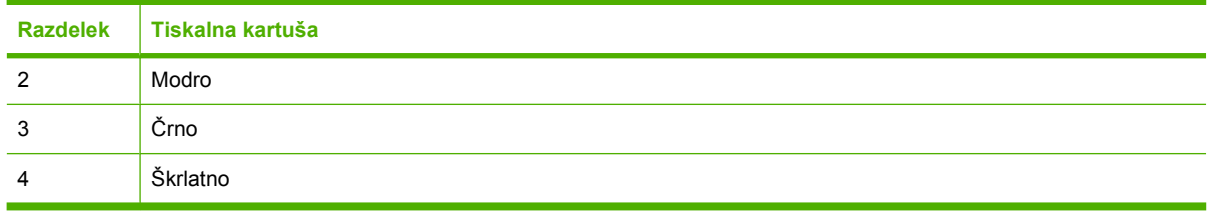

- Če se madež ali pika pojavi le v enem razdelku, zamenjajte tiskalno kartušo, ki se ujema s tem razdelkom.
- Če se madež ali črta pojavi v več kot enem razdelku, zamenjajte tiskalno kartušo, ki se ujema z barvo madeža ali črte.
- Če se na strani pojavi *ponavljajoči* vzorec pik, madežev ali črt, očistite tiskalnik. Oglejte si razdelek Čišč[enje tiskalnika.](#page-94-0) Po čiščenju tiskalnika ponovno natisnite stran za odpravljanje težav s kakovostjo tiskanja, da vidite, ali je napaka odpravljena.

#### **Za tiskanje strani za odpravljanje težav s kakovostjo tiskanja**

- **1.** Odprite HP ToolboxFX. Oglejte si razdelek [Ogled programa HP ToolboxFX](#page-70-0).
- **2.** Kliknite mapo **Help** (Pomoč) in nato stran **Troubleshooting** (Odpravljanje težav).
- **3.** Kliknite gumb **Print** (Tiskanje) in nato sledite navodilom na natisnjenih straneh.

### **Umerjanje tiskalnika**

Umerjanje je funkcija tiskalnika, ki optimizira kakovost tiskanja. Če imate kakršnekoli težave s kakovostjo tiskanja, umerite tiskalnik.

- **1.** Pritisnite OK (V redu).
- **2.** S pritiskom na > označite **System Setup (Nastavitev sistema)** in nato pritisnite OK (V redu).
- **3.** S pritiskom na > označite **Print quality (Kakovost tiskanja)** in nato pritisnite OK (V redu).
- **4.** S pritiskom na > označite **Calibrate color (Umerjanje barve)** in nato pritisnite OK (V redu).
- **5.** S pritiskom na > označite **Calibrate now (Umeri zdaj)** in nato pritisnite OK (V redu).
- **6.** Pritisnite OK (V redu).

## **Težave z omrežjem (samo HP Color LaserJet 2700n)**

Z naslednjimi točkami preverite, ali tiskalnik komunicira z omrežjem. Pred začetkom odpravljanja težav natisnite konfiguracijsko stran. Oglejte si razdelek [Uporaba strani z informacijami o tiskalniku](#page-65-0).

**1.** Opazite kakršnekoli fizične težave s povezavo med delovno postajo ali datotečnim strežnikom in tiskalnikom?

Preverite, ali so omrežni kabel, povezave in konfiguracije usmerjevalnika pravilni. Preverite, ali dolžine omrežnih kablov ustrezajo specifikacijam omrežja.

**2.** So omrežni kabli pravilno priključeni?

Poskrbite, da bo tiskalnik povezan v omrežje prek ustreznih vrat in kabla. Preverite vsako kabelsko povezavo, da preverite, ali je trdna in na pravem mestu. Če se težava nadaljuje, poskusite z drugim kablom ali speljite povezavo na druga vrata v zvezdišču ali oddajno-sprejemno enoto. Jantarjeva lučka za aktivnost in zelena lučka stanja povezave poleg povezave vrat na hrbtni strani tiskalnika morata svetiti.

**3.** So nastavitve hitrosti povezave in dupleksa nastavljene pravilno?

Hewlett-Packard priporoča, da to nastavitev pustite v samodejnem načinu (privzeta nastavitev). Oglejte si razdelek [Nastavitve hitrosti povezave in dupleksa povezave](#page-38-0).

- **4.** Lahko "preverite dosegljivost" tiskalnika? (Windows)
	- **a.** Kliknite **Začni**, nato **Zaženi**, vnesite cmd in kliknite **V redu**, da odprete ukazno vrstico MS-DOS.
	- **b.** Vnesite ping in takoj zatem IP-naslov tiskalnika. Npr., vnesite: ping 192.168.45.39

Če je ukaz ping uspešen, se v oknu prikaže seznam odgovorov iz tiskalnika.

**c.** Če lahko preverite dosegljivost tiskalnika, preverite tudi, ali je konfiguracija IP-naslova za tiskalnik v računalniku pravilna. Če je pravilna, izbrišite tiskalnik in ga ponovno dodajte.

**-ali-**

Če ukaz ping ni uspel, preverite, ali so omrežna zvezdišča vklopljena, nato pa preverite, ali so omrežne nastavitve, tiskalnik in računalnik konfigurirani za isto omrežje.

**5.** Je bil v omrežje dodan kakšen program?

Poskrbite, da bodo novi programi združljivi in pravilno nameščeni, in uporabite prave gonilnike tiskalnika.

**6.** Lahko drugi uporabniki tiskajo?

Težava je morda povezana z delovno postajo. Preverite omrežne gonilnike delovne postaje, gonilnike tiskalnika in preusmeritev (zajem v OS Novell NetWare).

**7.** Če drugi uporabniki lahko tiskajo, ali uporabljajo isti omrežni operacijski sistem?

Preverite sistem za pravilno namestitev omrežnega operacijskega sistema.

**8.** Imate omogočen protokol?

Na poročilu o konfiguraciji preverite stanje protokola. Za preverjanje stanja drugih protokolov lahko uporabite tudi vgrajeni spletni strežnik, HP ToolboxFX ali Macintosh Configure Device. Oglejte si razdelek [Upravljanje tiskalnika.](#page-64-0)

- **9.** Se tiskalnik prikaže v programu HP Web Jetadmin ali drugih programih za upravljanje?
	- Na strani z omrežno konfiguracijo preverite omrežne nastavitve.
	- Z uporabo nadzorne plošče potrdite omrežne nastavitve za tiskalnik.

# <span id="page-138-0"></span>**A Potrošni material in dodatna oprema**

- Za naročanje potrošnega materiala v ZDA pojdite na [www.hp.com/sbso/product/supplies](http://www.hp.com/sbso/product/supplies).
- Za naročanje potrošnega materiala po vsem svetu pojdite na [www.hp.com/ghp/buyonline.html](http://www.hp.com/ghp/buyonline.html).
- **Za naročanje potrošnega materiala v Kanadi pojdite na [www.hp.ca/catalog/supplies](http://www.hp.ca/catalog/supplies).**
- Za naročanje potrošnega materiala v Evropi pojdite na [www.hp.com/go/supplies.](http://www.hp.com/go/supplies)
- Za naročanje potrošnega materiala v Tihomorski Aziji pojdite na [www.hp.com/paper/](http://www.hp.com/paper/).
- Za naročanje dodatne opreme pojdite na [www.hp.com/go/accessories.](http://www.hp.com/go/accessories)

## **Deli in potrošni material**

Nadomestni deli in potrošni material za ta tiskalnik bodo na voljo vsaj še pet let po koncu proizvodnje.

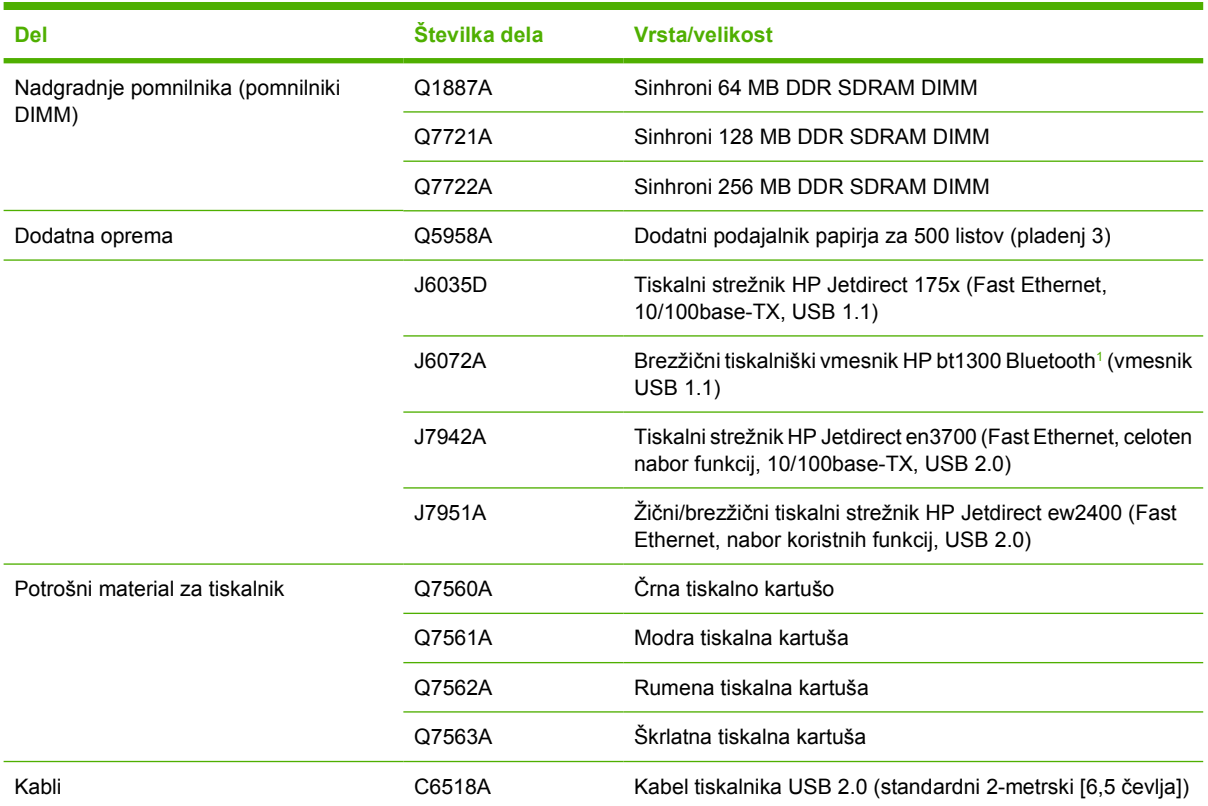

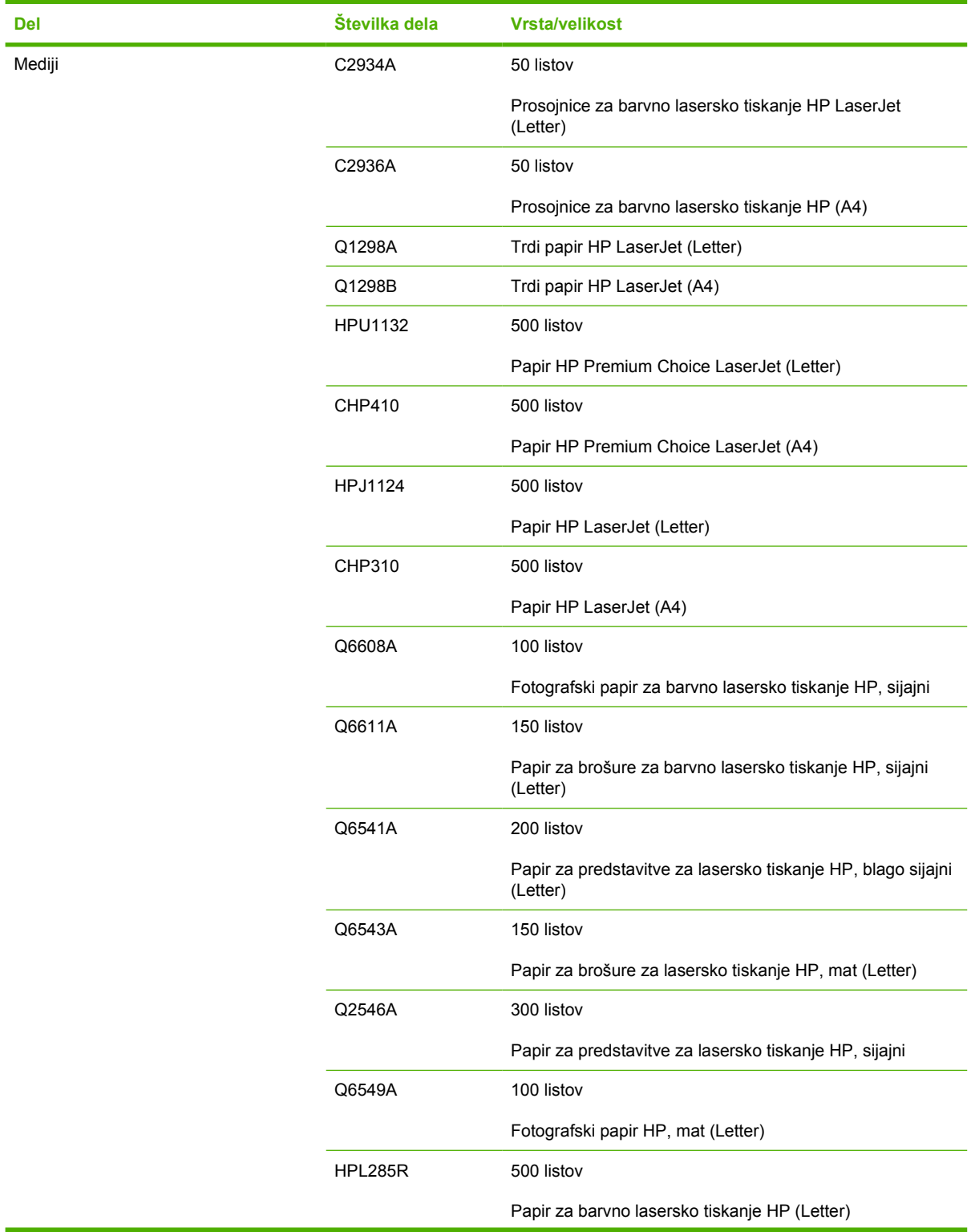

<span id="page-141-0"></span>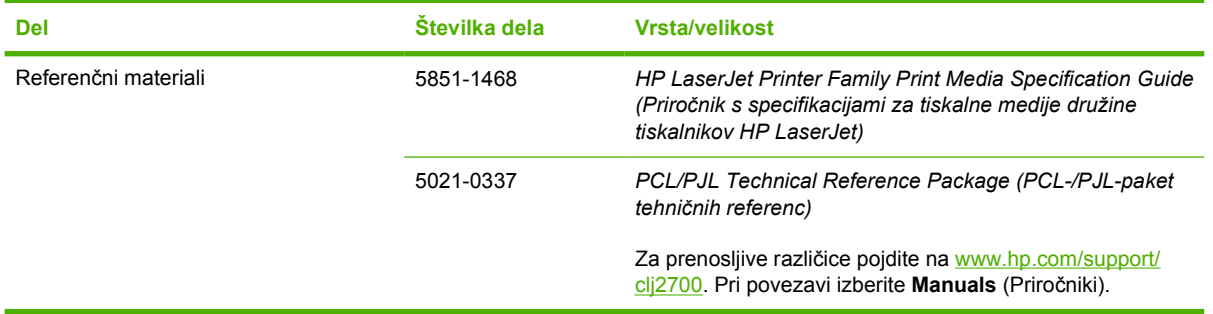

<sup>1</sup> Bluetooth je blagovna znamka v lasti njenega lastnika, Hewlett-Packard Company pa jo uporablja pod licenco.

## **Naročanje z uporabo vgrajenega spletnega strežnika**

Za naročanje potrošnega materiala za tiskanje neposredno prek vgrajenega spletnega strežnika kliknite na gumb **Shop for Supplies** (Kupovanje potrošnega materiala) v zgornjem desnem kotu posamezne strani in sledite navodilom na strani spletnega brskalnika. Oglejte si razdelek [Uporaba vgrajenega](#page-67-0) [spletnega strežnika](#page-67-0).

## **Naročanje z uporabo programa HP ToolboxFX**

Za naročanje potrošnega materiala za tiskanje neposredno prek programa HP ToolboxFX sledite naslednjim korakom.

- **1.** Odprite HP ToolboxFX.
- **2.** Kliknite na gumb **Shop for Supplies** (Kupovanje potrošnega materiala).
- **3.** Sledite navodilom na strani spletnega brskalnika.
# **B Servis in podpora**

# <span id="page-145-0"></span>**Izjava družbe Hewlett-Packard o omejeni garanciji**

Tiskalniki HP Color LaserJet 2700 in 2700n **Enoletna omejena garancija** 

HP-JEV IZDELEK TRAJANJE OMEJENEGA JAMSTVA

HP vam kot končnemu uporabniku zagotavlja, da bo HP-jeva strojna in dodatna oprema brez napak v materialu in izdelavi v zgoraj navedenem časovnem obdobju po datumu nakupa. Če HP prejme obvestilo o taki napaki v času trajanja garancije, bo okvarjen izdelek po svoji odločitvi popravil ali zamenjal. Nadomestni izdelki so lahko novi ali po učinkovitosti delovanja novim enakovredni.

HP jamči, da po dnevu nakupa v obdobju, ki je navedeno zgoraj, pri programski opremi HP ne bo prišlo do neuspešnega izvrševanja programskih navodil zaradi napak v materialu in izdelavi, ko je programska oprema pravilno nameščena in uporabljana. Če HP prejme obvestilo o taki napaki v času trajanja garancije, bo zamenjal programsko opremo, ki zaradi takih napak ne izvaja svojih programskih navodil.

HP ne jamči, da bo delovanje HP-jevih izdelkov nemoteno ali brez napak. Če HP v razumnem času ne uspe popraviti ali zamenjati izdelka, ki je v garanciji, boste imeli pravico do povračila nakupne cene na osnovi takojšnjega vračila izdelka.

HP-jevi izdelki lahko vsebujejo predelane dele, ki so po zmogljivosti enakovredni novim ali pa so bili po že občasno uporabljeni.

Ta garancija ne velja za okvare, ki nastanejo zaradi (a) nepravilnega ali neustreznega vzdrževanja ali umerjanja, (b) programske opreme, vmesnikov, delov ali potrošnega materiala, ki jih ne dobavlja HP, (c) nepooblaščenega spreminjanja ali napačne uporabe, (d) uporabe v okolju, ki ne ustreza objavljenim okoljskim specifikacijam za izdelek, ali (e) neustrezne priprave ali vzdrževanja mesta izdelka.

V OBSEGU, KI GA DOLOČA KRAJEVNA ZAKONODAJA, SO ZGORAJ NAVEDENE GARANCIJE IZKLJUČNE GARANCIJE; HP NE DAJE NOBENE DRUGE GARANCIJE ALI KAKRŠNIHKOLI POGOJEV, IZRAŽENIH IZRECNO ALI POSREDNO. HP IZKLJUČNO ZANIKA KAKRŠNOKOLI ODGOVORNOST ALI POGOJE ZA TRŽNO KAKOVOST BLAGA, SPREJEMLJIVO KAKOVOST IN PRIMERNOST ZA DOLOČEN NAMEN. Nekatere države/regije, zvezne države ali province ne dovoljujejo omejitev trajanja zakonsko določene garancije, zato zgoraj omenjena omejitev ali izključitev morda za vas ne velja. Ta garancija vam daje določene zakonske pravice, imate pa lahko tudi druge pravice, ki se razlikujejo glede na državo/regijo, zvezno državo ali provinco. HP-jeva omejena garancija velja v državah/regijah ali tam, kjer ima HP organizirano podporo in prodajo za določen izdelek. Raven garancijskih storitev se lahko prilagaja krajevnim standardom. Če zaradi pravnih ali zakonskih razlogov določen izdelek ni bil namenjen za delovanje v določeni državi/regiji, HP ne bo spreminjal oblike, opreme ali funkcij izdelka, da bi deloval v tej državi/regiji.

V SKLADU S KRAJEVNO ZAKONODAJO SO PRAVNA SREDSTVA V TEJ GARANCIJSKI IZJAVI VAŠA EDINA IN IZKLJUČNA PRAVNA SREDSTVA. RAZEN KOT JE NAVEDENO ZGORAJ, NE HP NE NJEGOVI DOBAVITELJI NE ODGOVARJAJO ZA IZGUBO PODATKOV ALI ZA NEPOSREDNO, POSEBNO, NAKLJUČNO ALI POSLEDIČNO (VKLJUČNO Z IZGUBO DOBIČKA ALI PODATKOV) ALI DRUGO ŠKODO, NE GLEDE NA TO, ALI TEMELJI NA DOGOVORU, KAZNIVEM DEJANJU ALI DRUGAČE. Ker nekatere države/regije, zvezne države ali province ne dovoljujejo izločitve ali omejitve posledične ali nenamerne škode, za vas zgoraj navedena omejitev ali izločitev morda ne velja.

DOLOČILA TE GARANCIJSKE IZJAVE, RAZEN V OBSEGU, KI GA DOVOLJUJE ZAKONODAJA, NE IZKLJUČUJEJO, OMEJUJEJO ALI SPREMINJAJO OBVEZNIH ZAKONSKIH PRAVIC, KI VELJAJO ZA PRODAJO TEGA IZDELKA.

# <span id="page-146-0"></span>**Izjava o omejeni garanciji za tiskalno kartušo, prenosno enoto in fiksirno enoto**

Ta HP-jev izdelek je zajamčeno brez napak v materialu in izdelavi.

Ta garancija ne zajema izdelkov: (a) ki so ponovno polnjeni, obnovljeni, predelani ali kakorkoli spremenjeni, (b) s katerimi imate težave zaradi napačne uporabe, neustreznega shranjevanja ali uporabe, ki ni v skladu z navedenimi okoljskimi specifikacijami za tiskalnik, ali (c) ki so obrabljeni zaradi običajne uporabe.

Za pridobitev garancijskih storitev izdelek vrnite na kraj nakupa (s pisnim opisom težave in vzorčnimi natisi) ali se obrnite na HP-jevo podporo za stranke. HP bo po lastni presoji izdelke, ki so dokazano okvarjeni, zamenjal ali vam povrnil nakupno ceno.

V SKLADU S KRAJEVNO ZAKONODAJO JE ZGORNJE JAMSTVO IZKLJUČNO IN NOBENA DRUGA GARANCIJA ALI POGOJ, BODISI PISANA ALI USTNA, NISTA IZRECNA ALI IMPLICIRANA IN HP IZRECNO ZAVRAČA OMENJENE GARANCIJE ALI POGOJE PRODAJE, ZADOVOLJIVO KAKOVOST IN PRIMERNOST ZA POSAMEZEN NAMEN.

V SKLADU S KRAJEVNO ZAKONODAJO HP ALI NJEGOVI DOBAVITELJI V NOBENEM PRIMERU NE ODGOVARJAJO ZA NEPOSREDNO, POSEBNO, NAKLJUČNO, POSLEDIČNO (VKLJUČNO Z IZGUBO PODATKOV) ALI DRUGO ŠKODO, NE GLEDE NA TO, ALI TEMELJI NA DOGOVORU, KAZNIVEM DEJANJU ALI DRUGAČE.

DOLOČILA TE GARANCIJSKE IZJAVE, RAZEN V OBSEGU, KI GA DOVOLJUJE ZAKONODAJA, NE IZKLJUČUJEJO, OMEJUJEJO ALI SPREMINJAJO OBVEZNIH ZAKONSKIH PRAVIC, KI VELJAJO ZA PRODAJO TEGA IZDELKA.

# <span id="page-147-0"></span>**HP-jeva podpora za stranke**

# **Spletne storitve**

*Za 24-urni dostop do posodobljene programske opreme za HP-jev tiskalnik, informacije o izdelku in informacije o podpori prek internetne povezave pojdite na www.hp.com/support/clj2700.*

Za informacije o vgrajenem omrežju pojdite na [www.hp.com/support/net\\_printing](http://www.hp.com/support/net_printing).

HP Instant Support Professional Edition (ISPE) je nabor spletnih orodij za odpravljanje težav za namizne računalnike in tiskalne izdelke. Obiščite [instantsupport.hp.com](http://instantsupport.hp.com).

## **Telefonska podpora**

HP med garancijskem obdobjem nudi brezplačno telefonsko podporo. Za telefonsko številko za svojo državo/regijo si oglejte tiskalniku priloženi letak ali obiščite [www.hp.com/support/callcenters.](http://www.hp.com/support/callcenters) Preden pokličete HP, imejte pripravljene naslednje informacije: ime izdelka in serijsko številko, datum nakupa in opis težave.

## **Programski pripomočki, gonilniki in elektronske informacije**

[www.hp.com/go/clj2700\\_software](http://www.hp.com/go/clj2700_software)

Spletna stran za gonilnike je v angleščini, same gonilnike pa lahko prenesete v več jezikih.

### **HP-jevo neposredno naročanje dodatne opreme ali potrošnega materiala**

- Združene države: [www.hp.com/sbso/product/supplies](http://www.hp.com/sbso/product/supplies).
- Kanada: [www.hp.ca/catalog/supplies](http://www.hp.ca/catalog/supplies)
- Evropa: [www.hp.com/supplies](http://www.hp.com/supplies)
- Tihomorska Azije: [www.hp.com/paper/](http://www.hp.com/paper/)

Za naročilo HP-jevih originalnih delov in dodatne opreme obiščite HP Parts Store (HP-jeva trgovina z deli) na [www.hp.com/buy/parts](http://www.hp.com/buy/parts) (samo ZDA in Kanada) ali pokličite 1-800-538-8787 (ZDA) ali 1-800-387-3154 (Kanada).

### **HP-jeve servisne informacije**

Za lokacijo pooblaščenih prodajalcev HP pokličite 1-800-243-9816 (ZDA) ali 1-800-387-3867 (Kanada).

Zunaj Združenih držav in Kanade pokličite številko za podporo strankam v svoji državi/regiji. Oglejte si letak, priložen v škatli s tiskalnikom.

### **HP-jeve servisne pogodbe**

Pokličite 1-800-835-4747 (ZDA) ali 1-800-268-1221 (Kanada).

Za dodatne servisne storitve pokličite 1-800-446-0522.

# <span id="page-148-0"></span>**HP ToolboxFX**

Za preverjanje stanja in nastavitev tiskalnika ter ogled informacij o odpravljanju težav in spletne dokumentacije uporabite HP ToolboxFX. Za uporabo programa HP ToolboxFX morate izvesti popolno namestitev programske opreme. Oglejte si razdelek [Uporaba programa HP ToolboxFX.](#page-70-0)

# **HP-jeva podpora in informacije za računalnike Macintosh**

Obiščite [www.hp.com/go/macosx](http://www.hp.com/go/macosx) za podporne informacije za Macintosh OS X ter HP-jevo naročniško storitev za posodobitve gonilnikov.

Za izdelke, ki so zasnovani posebno za uporabnike OS Macintosh, obiščite [www.hp.com/go/mac](http://www.hp.com/go/mac-connect)[connect](http://www.hp.com/go/mac-connect).

# <span id="page-149-0"></span>**HP-jeve pogodbe o vzdrževanju**

HP nudi več vrst pogodb o vzdrževanju, ki ustrezajo različnim potrebam po podpori. Pogodbe o vzdrževanju niso del standardne garancije. Storitve podpore se lahko razlikujejo glede na področje. Za razpoložljive storitve se obrnite na lokalnega trgovca za HP.

### **Pogodbe o servisiranju na mestu**

Za zagotovitev ravni podpore, ki najbolj ustreza vašim potrebam, vam HP nudi pogodbe o servisiranju na mestu z različnimi odzivnimi časi.

### **Servis na mestu naslednji dan**

Ta pogodba zagotavlja podporo do naslednjega delovnega dne po zahtevi za servisiranje. Dodatne delovne ure in potovanje zunaj HP-jevih določenih servisnih con so na voljo pri večini pogodb o servisiranju na mestu (za dodatno plačilo).

### **Tedenski servis na mestu (za večje število izdelkov)**

Ta pogodba zagotavlja redne tedenske obiske na mestu za organizacije z večjim številom HPjevih izdelkov. Ta pogodba je namenjena uporabnikom s 25 ali več izdelki delovne postaje, vključno s tiskalniki, risalniki, računalniki in diskovnimi pogoni.

## **Razširjena garancija**

HP SupportPack vam je na voljo za izdelek HP-jeve strojne opreme in vse notranje sestavne dele, ki jih je dobavil HP. Vzdrževanje strojne opreme traja 1 do 3 leta od datuma nakupa HP-jevega izdelka. Stranka mora HP SupportPack kupiti v obdobju veljavne tovarniške garancije. Za dodatne informacije se obrnite na HP-jevo skupino za podporo strankam.

# <span id="page-150-0"></span>**Ponovno pakiranje tiskalnika**

Če je treba tiskalnik premakniti ali poslati drugam, ga ponovno zapakirajte po naslednjem postopku.

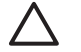

**OPOZORILO** Za škodo, ki nastane med pošiljanjem zaradi neustreznega pakiranja, je odgovorna stranka. Med pošiljanjem mora tiskalnik stati pokonci.

#### **Za ponovno pakiranje tiskalnika**

**OPOZORILO** *Izredno pomembno* je, da pred pošiljanjem tiskalnika odstranite tiskalne kartuše. Če bodo med pošiljanjem v tiskalniku tiskalne kartuše, bodo te puščale in toner bo popolnoma prekril motor tiskalnika in druge dele.

Za preprečitev poškodb tiskalne kartuše se ne dotikajte valja in jo shranjujte v originalni embalaži, tako da ni izpostavljena svetlobi.

- **1.** Odstranite vse štiri tiskalne kartuše in jih pošljite posebej.
- **2.** Odstranite dodatni pladenj 3 in ga pošljite posebej.
- **3.** Če je mogoče, uporabite originalno embalažo. Če ste originalno embalažo tiskalnika že zavrgli, se za informacije o ponovnem pakiranju obrnite na krajevno poštno službo. HP priporoča zavarovanje opreme za pošiljanje.

# **C Specifikacije tiskalnika**

Specifikacije tiskalnika ponujajo informacije o velikosti in teži, količini potrebne in uporabljene energije in hrupu tiskalnika. Specifikacije opisujejo tudi, kako različni načini delovanja vplivajo na porabo energije, oddajanje toplote in hrupa.

# <span id="page-153-0"></span>**Fizične specifikacije**

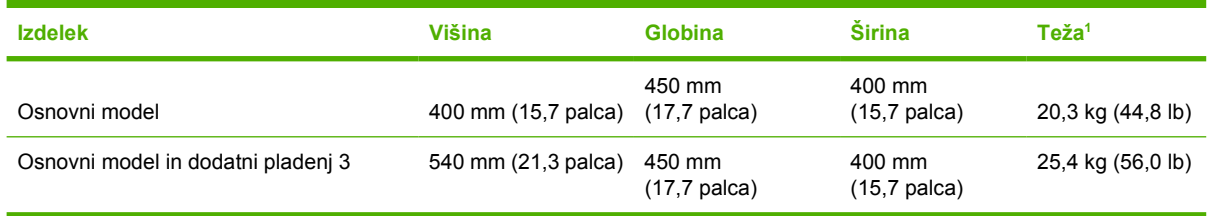

<sup>1</sup> Teža tiskalnika ne vključuje tiskalnih kartuš.

# <span id="page-154-0"></span>**Električne specifikacije**

**OPOZORILO!** Zahteve glede napajanja so odvisne od države/regije, kjer se naprava prodaja. Ne pretvarjajte delovnih napetosti. S tem lahko poškodujete tiskalnik in razveljavite garancijo.

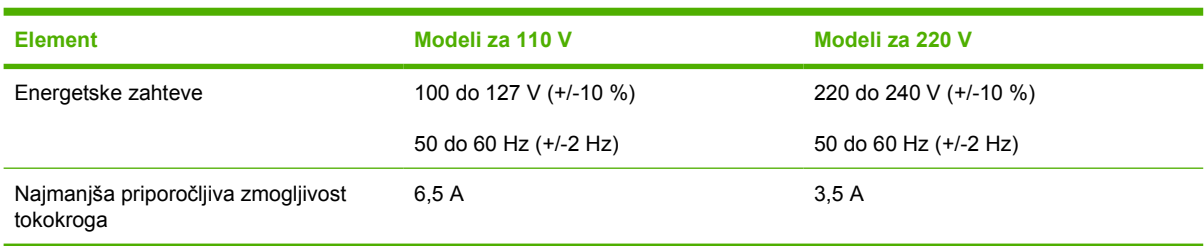

# **Specifikacije porabe energije**

**Tabela C-1** Poraba energije (povprečna, v W)1

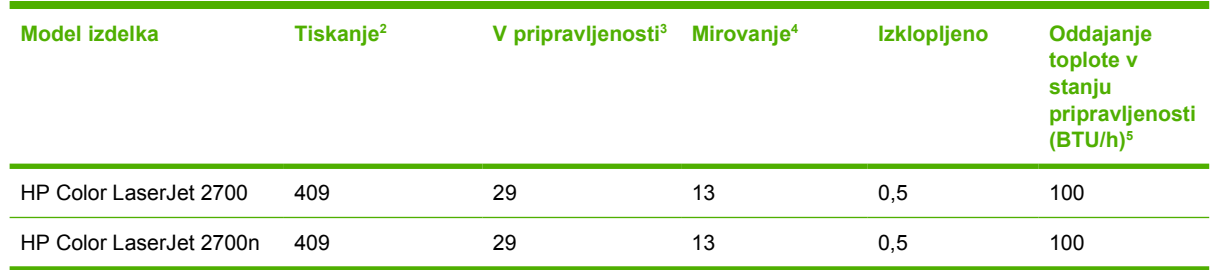

- <sup>1</sup> Poraba energije predstavlja najvišje vrednosti za barvno in enobarvno tiskanje pri uporabi standardnih napetosti.
- <sup>2</sup> Hitrost tiskanja je 15 strani na minuto za medije velikosti Letter in 20 strani na minuto za medije velikosti A4.
- <sup>3</sup> Privzeti čas prehoda iz načina pripravljenosti v način mirovanja je 30 minut.
- <sup>4</sup> Čas prehoda iz načina mirovanja na začetek tiskanja je 6 sekund.
- <sup>5</sup> Najvišje oddajanje toplote za vse modele v načinu pripravljenosti je 171 BTU na uro.

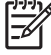

**Opomba** Te vrednosti se lahko spremenijo.

# <span id="page-156-0"></span>**Raven hrupa**

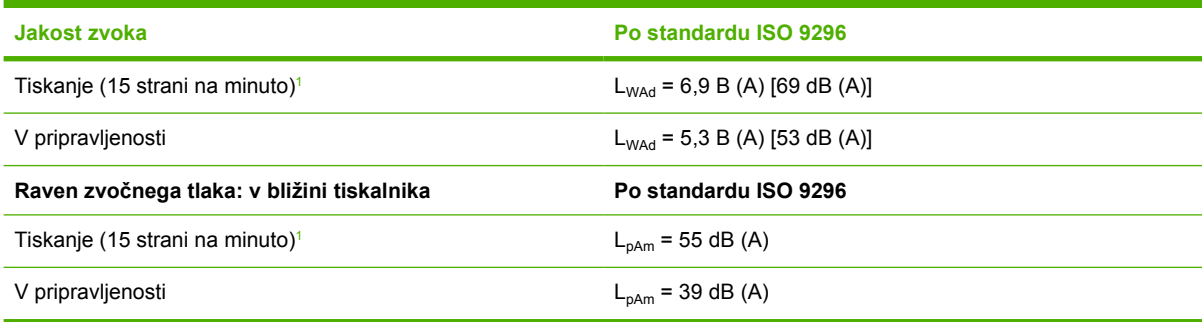

<sup>1</sup> Hitrost barvnega tiskanja je 15 strani na minuto za medije velikosti Letter in medije velikosti A4. Hitrost enobarvnega tiskanja je 20 strani na minuto za medije velikosti Letter in 20 strani na minuto za medije velikosti A4.

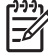

**Opomba** Te vrednosti se lahko spremenijo.

# <span id="page-157-0"></span>**Specifikacije delovnega okolja**

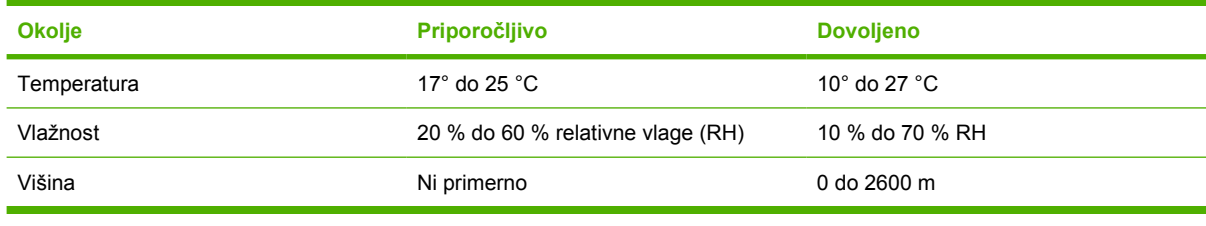

 $\mathbb{R}$ 

**Opomba** Te vrednosti se lahko spremenijo.

# **D Informacije o predpisih**

Ta razdelek vsebuje naslednje informacije o predpisih:

- [Predpisi FCC](#page-159-0)
- [Okoljevarstveni program za nadzor izdelka](#page-160-0)
- [Izjava o ustreznosti](#page-163-0)
- [Izjave o varnosti](#page-164-0)
- [Izjava o laserju za Finsko](#page-165-0)

# <span id="page-159-0"></span>**Predpisi FCC**

Ta oprema je preizkušena in ustreza omejitvam za digitalne naprave razreda B, v skladu s 15. delom predpisov FCC. Te omejitve so namenjene primerni zaščiti pred škodljivimi motnjami pri namestitvi v stanovanjih. Ta oprema proizvaja, uporablja in lahko oddaja radiofrekvenčno energijo. Če ta oprema ni nameščena in uporabljena v skladu z navodili, lahko proizvaja motnje v radijskih zvezah. Kljub temu ni nobenega jamstva, da v določeni namestitvi teh motenj ne bo. Če ta oprema povzroča motnje radijskega in televizijskega sprejema, kar lahko ugotovimo z izklopom in vklopom opreme, naj uporabnik poskuša odpraviti motnje z enim ali več izmed naslednjih ukrepov:

- **•** Obrnite ali prestavite sprejemno anteno.
- **•** Povečajte razdaljo med opremo in sprejemnikom.
- Povežite opremo z vtičnico, ki je na drugem tokokrogu kot sprejemnik.
- Posvetujte se s prodajalcem ali izkušenim radijskim/TV-tehnikom.

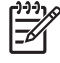

**Opomba** Spremembe ali prilagoditve tiskalnika, ki jih izrecno ne odobri HP, lahko izničijo uporabnikovo garancijo.

Omejitve za napravo razreda B 15. dela predpisov FCC zahtevajo, da uporabljate zaščiten vmesniški kabel.

# <span id="page-160-0"></span>**Okoljevarstveni program za nadzor izdelka**

# **Zaščita okolja**

Hewlett-Packard Company je predan izdelovanju okolju prijaznih kakovostnih izdelkov. Ta izdelek odlikujejo številne lastnosti, ki zmanjšujejo negativen vpliv na okolje.

## **Proizvajanje ozona**

Ta izdelek proizvaja zanemarljivo količino ozona  $(O_3)$ .

# **Poraba energije**

Poraba energije se v načinu mirovanja izjemno zmanjša, s čimer varčujete z naravnimi viri in denarjem, ne da bi vplivali na visoko zmogljivost izdelka.

# **Poraba papirja**

Funkcija ročnega obojestranskega tiskanja in tiskanje N na stran (tiskanje več strani na eno stran) lahko zmanjša porabo papirja in posledično potrebe po naravnih virih.

### **Plastika**

Plastični deli, težji od 25 gramov, so označeni v skladu z mednarodnimi standardi, ki olajšajo identificiranje plastike za recikliranje ob koncu življenjske dobe izdelka.

### **Potrošni material za tiskanje HP LaserJet**

Enostavno in brezplačno vrnite in reciklirajte prazne tiskalne kartuše HP LaserJet z uporabo programa HP Planet Partners (Partnerji planeta HP). HP je predan zagotavljanju inovativnih, visokokakovostnih izdelkov in storitev, ki so prijazni do okolja od zasnove izdelka in proizvodnje do distribucije, delovanja in postopkov recikliranja. Zagotavljamo vam, da so vrnjene tiskalne kartuše HP LaserJet ustrezno reciklirane, pri čemer so obdelane tako, da iz njih pridobimo uporabno plastiko in kovino za nove izdelke in tako preprečimo, da bi več milijonov ton odpadkov končalo na odlagališčih. Ker bo kartuša reciklirana in uporabljena v novih materialih, vam ne bo vrnjena. S sodelovanjem v programu HP Planet Partners (Partnerji planeta HP) pripomorete k odgovornem recikliranju praznih tiskalnih kartuš HP LaserJet. Zahvaljujemo se vam za odgovorno ravnanje z okoljem!

V številnih državah/regijah lahko potrošni material za tiskanje s tem izdelkom (na primer tiskalne kartuše) vrnete HP-ju preko HP-jevega programa za vračilo in recikliranje potrošnega materiala za tiskanje. Enostaven in brezplačen program za vračilo potrošnega materiala je na voljo v več kot 35 državah/ regijah. Informacije in navodila za program v več jezikih so priloženi v vsakem novem paketu s tiskalno kartušo in potrošnim materialom HP LaserJet.

## **Informacije o HP-jevem programu za vračilo in recikliranje potrošnega materiala za tiskanje**

Od leta 1992 HP omogoča brezplačno vračilo in recikliranje potrošnega materiala HP LaserJet. Leta 2004 je bil program HP Planet Partners (Partnerji planeta HP) za potrošni material LaserJet na voljo na 85 % svetovnega tržišča, kjer je naprodaj potrošni material HP LaserJet. V večini škatel s tiskalnimi kartušami HP LaserJet so navodilom priložene naslovljene nalepke s plačano poštnino. Nalepke in škatle so na voljo tudi na spletnem mestu: [www.hp.com/recycle](http://www.hp.com/recycle).

<span id="page-161-0"></span>Nalepko uporabite samo za vračilo praznih originalnih tiskalnih kartuš HP LaserJet. Nalepke ne uporabite za neoriginalne kartuše, ponovno polnjene ali predelane kartuše ali kartuše, ki jih vračate v okviru garancije. Potrošni material za tiskanje in drugi predmeti, nenamerno poslani programu HP Planet Partners (Partnerji za program HP), ne bodo vrnjeni.

Leta 2004 je bilo preko programa HP Planet Partners (Partnerji za program HP) za recikliranje potrošnega materiala po vsem svetu recikliranih več kot 10 milijonov tiskalnih kartuš HP LaserJet. To rekordno število predstavlja 11,7 milijona kilogramov materialov tiskalnih kartuš, ki niso končali na odlagališčih. HP leta 2004 na celem svetu recikliral povprečno 59 % tiskalne kartuše glede na njeno težo, sestavljene predvsem iz plastike in kovin. Plastika in kovine so uporabljene za proizvodnjo novih izdelkov, kot so HP-jevi izdelki, plastični pladnji in tuljave. Preostali materiali so zavrženi odgovorno do okolja.

- **Vračila v ZDA.** Za bolj okolju prijazno vračilo rabljenih kartuš in potrošnega materiala HP spodbuja vračilo več potrošnega materiala skupaj. Enostavno zapakirajte dve ali več kartuš skupaj in uporabite samo eno vnaprej plačano in naslovljeno v paketu priloženo nalepko UPS. Za več informacij v ZDA pokličite 1-800-340-2445 ali obiščite spletno mesto HP na [www.hp.com/recycle.](http://www.hp.com/recycle)
- **Vračilo zunaj ZDA.** Stranke zunaj ZDA za dodatne informacije o razpoložljivosti HPjevega programa za vračilo in recikliranje potrošnega materiala obiščite spletno mesto [www.hp.com/recycle.](http://www.hp.com/recycle)

# **Papir**

Ta izdelek lahko uporablja recikliran papir, če ta ustreza smernicam v *HP LaserJet Printer Family Print Media Specification Guide* (Priročnik s specifikacijami za tiskalne medije družine tiskalnikov HP LaserJet). Ta izdelek je primeren za uporabo recikliranega papirja v skladu z EN12281:2002.

# **Omejitve materiala**

Ta izdelek HP ne vsebuje dodanega živega srebra.

Za informacije o recikliranju obiščite [www.hp.com/recycle](http://www.hp.com/recycle) ali se obrnite na lokalne oblasti ali Electronics Industries Alliance: [www.eiae.org](http://www.eiae.org).

# **Odlaganje odpadne opreme uporabnikov v gospodinjstvih v Evropski uniji**

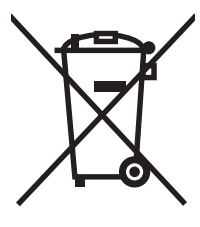

Ta simbol na izdelku ali na njegovi embalaži pomeni, da izdelka ne smete zavreči skupaj z ostalimi gospodinjskimi odpadki. Za svojo odpadno opremo morate poskrbeti sami, zato jo odlagajte na za to določenem zbirnem mestu za recikliranje odpadne električne in elektronske opreme. Ločevanje in recikliranje odpadne opreme ob odlaganju pomaga ohraniti naravne vire in zagotoviti, da so odpadki reciklirani na način, ki ne škodi zdravju in okolju. Za več informacij o odlagališčih za recikliranje odpadne opreme se obrnite na lokalni mestni urad, službo za odlaganje gospodinjskih odpadkov ali trgovino, kjer ste kupili izdelek.

# **Podatkovni list o varnosti materialov (MSDS)**

Podatkovne liste o varnosti materialov (MSDS) za potrošni material, ki vsebuje kemične snovi (na primer toner), lahko dobite na spletnem mestu HP na [www.hp.com/go/msds](http://www.hp.com/go/msds) ali [www.hp.com/hpinfo/](http://www.hp.com/hpinfo/community/environment/productinfo/safety) [community/environment/productinfo/safety.](http://www.hp.com/hpinfo/community/environment/productinfo/safety)

# <span id="page-162-0"></span>**Razširjena garancija**

HP SupportPack vam je na voljo za izdelek strojne opreme HP in vse notranje sestavne dele, ki jih je dobavil HP. Vzdrževanje strojne opreme traja tri leta od datuma nakupa izdelka HP. Stranka mora HP SupportPack kupiti v obdobju veljavne tovarniške garancije. Za dodatne informacij se obrnite na HP-jevo skupino za podporo strankam. Oglejte si razdelek [Izjava družbe Hewlett-Packard o omejeni](#page-145-0) [garanciji](#page-145-0).

## **Za dodatne informacije**

Za informacije o teh temah varovanja okolja:

- Profil varovanja okolja za ta izdelek in mnoge povezane izdelke HP
- **•** HP-jeva predanost okolju
- HP-jev sistem upravljanja z okoljem
- HP-jev program za vračanje in recikliranje izdelka ob prenehanju uporabe
- Podatkovni listi o varnosti materialov

Obiščite [www.hp.com/go/environment](http://www.hp.com/go/environment) ali [www.hp.com/hpinfo/community/environment/productinfo/](http://www.hp.com/hpinfo/community/environment/productinfo/safety) [safety.](http://www.hp.com/hpinfo/community/environment/productinfo/safety)

# <span id="page-163-0"></span>**Izjava o ustreznosti**

#### **Izjava o ustreznosti**

v skladu z vodilom ISO/IEC 22 in EN 45014

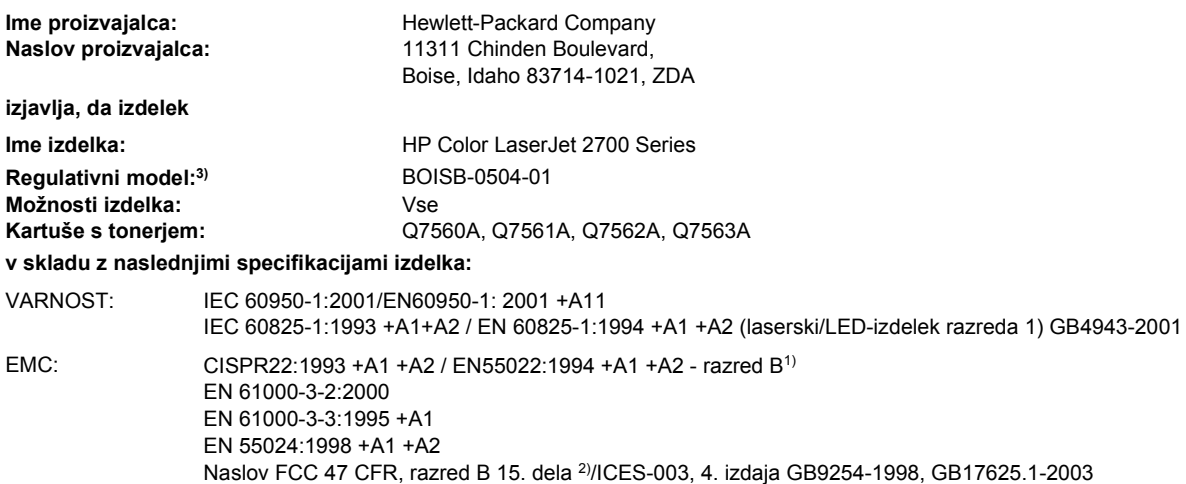

#### **Dodatne informacije:**

S tem izdelek izpolnjuje zahteve direktive EMC 89/336/EGS in direktive o nizki napetosti 73/23/EGS ter ima na podlagi tega oznako CE.

1) Izdelek je testiran v značilni konfiguraciji z osebnimi računalniki Hewlett-Packard.

2) Ta naprava ustreza 15. delu pravilnika FCC. Uporaba je dovoljena pod naslednjima pogojema: (1) naprava ne sme povzročati škodljivih motenj in (2) naprava mora sprejeti vse prejete motnje, vključno s tistimi, ki lahko povzročijo neželeno delovanje.

3) Zaradi kontrole je izdelku dodeljena kontrolna številka modela. Te številke ne zamenjate z imenom izdelka ali s številkami izdelka.

Boise, Idaho 83713, ZDA

#### **Junij, 2006**

#### **Samo za teme o predpisih:**

Oseba za stik v Avstraliji Product Regulations Manager, Hewlett-Packard Australia Ltd., 31-41 Joseph Street,, Blackburn, Victoria 3130, Avstralija

Oseba za stik v Evropi Vaš Hewlett-Packardov krajevni prodajni in servisni zastopnik ali Hewlett-Packard Gmbh, oddelek HQ-TRE/Standards Europe, Herrenberger Strasse 140, Böblingen, D-71034, Nemčija, (FAKS: +49-7031-14-3143)

Oseba za stik v ZDA Product Regulations Manager, Hewlett-Packard Company, PO Box 15, Mail Stop 160, Boise, ID 83707-0015, ZDA, (telefon: 208-396-6000)

# <span id="page-164-0"></span>**Izjave o varnosti**

# **Varnost laserja**

Center za naprave in radiološko zdravje (CDRH) Ameriške uprave za hrano in zdravila izvaja predpise za laserske izdelke, izdelane od 1. avgusta 1976 naprej. Predpisom morajo ustrezati izdelki, ki so v prodaji v Združenih državah. Tiskalnik je potrjen kot laserski izdelek "1. razreda" po standardu za stopnjo sevanja Ministrstva za zdravje in človeške vire (DHHS) v skladu z zakonom o nadzoru sevanja zaradi zdravja in varnosti iz leta 1968. Ker je sevanje iz notranjosti tiskalnika popolnoma omejeno z zaščitnim ohišjem in zunanjimi pokrovi, laserski žarek ne more uiti med nobeno fazo normalne uporabe tiskalnika.

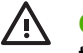

**OPOZORILO!** Uporaba kontrol, prilagajanje izdelka ali izvajanje postopkov, ki niso navedeni v tem uporabniškem priročniku, vas lahko izpostavijo nevarnemu sevanju.

# **Kanadski predpisi DOC**

Complies with Canadian EMC Class B requirements.

« Conforme à la classe B des normes canadiennes de compatibilité électromagnétiques. « CEM ». »

# **Izjava EMI (Koreja)**

B급 기기 (가정용 정보통신기기)

이 기기는 가정용으로 전자파적합등록을 한 기기로서 주거지역에서는 물론 모든지역에서 사용할 수 있습니다.

# **Izjava VCCI (Japonska)**

この装置は、情報処理装置等電波障害自主規制協議会(VCCI)の基準 に基づくクラスB情報技術装置です。この装置は、家庭環境で使用すること を目的としていますが、この装置がラジオやテレビジョン受信機に近接して 使用されると、受信障害を引き起こすことがあります。 取扱説明書に従って正しい取り扱いをして下さい。

# **Izjava o napajalnem kablu (Japonska)**

製品には、同梱された電源コードをお使い下さい。 同梱された電源コードは、他の製品では使用出来ません。

# <span id="page-165-0"></span>**Izjava o laserju za Finsko**

#### **Luokan 1 laserlaite**

Klass 1 Laser Apparat

HP Color LaserJet 2700, 2700n, laserkirjoitin on käyttäjän kannalta turvallinen luokan 1 laserlaite. Normaalissa käytössä kirjoittimen suojakotelointi estää lasersäteen pääsyn laitteen ulkopuolelle. Laitteen turvallisuusluokka on määritetty standardin EN 60825-1 (1994) mukaisesti.

#### **VAROITUS !**

Laitteen käyttäminen muulla kuin käyttöohjeessa mainitulla tavalla saattaa altistaa käyttäjän turvallisuusluokan 1 ylittävälle näkymättömälle lasersäteilylle.

#### **VARNING !**

Om apparaten används på annat sätt än i bruksanvisning specificerats, kan användaren utsättas för osynlig laserstrålning, som överskrider gränsen för laserklass 1.

#### **HUOLTO**

HP Color LaserJet 2700, 2700n -kirjoittimen sisällä ei ole käyttäjän huollettavissa olevia kohteita. Laitteen saa avata ja huoltaa ainoastaan sen huoltamiseen koulutettu henkilö. Tällaiseksi huoltotoimenpiteeksi ei katsota väriainekasetin vaihtamista, paperiradan puhdistusta tai muita käyttäjän käsikirjassa lueteltuja, käyttäjän tehtäväksi tarkoitettuja ylläpitotoimia, jotka voidaan suorittaa ilman erikoistyökaluja.

#### **VARO !**

Mikäli kirjoittimen suojakotelo avataan, olet alttiina näkymättömällelasersäteilylle laitteen ollessa toiminnassa. Älä katso säteeseen.

#### **VARNING !**

Om laserprinterns skyddshölje öppnas då apparaten är i funktion, utsättas användaren för osynlig laserstrålning. Betrakta ej strålen. Tiedot laitteessa käytettävän laserdiodin säteilyominaisuuksista: Aallonpituus 775-795 nm Teho 5 m W Luokan 3B laser.

# <span id="page-166-0"></span>**E Delo s pomnilnikom**

# **Pomnilnik tiskalnika**

Tiskalnik ima eno režo za pomnilniški modul DIMM. Režo za DIMM uporabite za nadgradnjo tiskalnika z naslednjimi elementi:

- Dodaten pomnilnik (na voljo so 64, 128 in 256 MB pomnilniki DIMM).
- Ostali jeziki in možnosti tiskalnika na osnovi reže za DIMM.

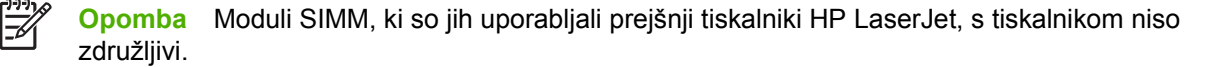

**Opomba** Za naročanje pomnilnikov DIMM si oglejte razdelek [Potrošni material in dodatna](#page-138-0) [oprema.](#page-138-0)

Če pogosto tiskate zapletene grafične elemente ali dokumente PostScript ali uporabljate mnogo prenesenih pisav, bi vam morda prišel prav dodatni pomnilnik za tiskalnik. Dodatni pomnilnik tiskalniku omogoča tudi tiskanje več zbranih kopij pri najvišji hitrosti.

Preden naročite dodatni pomnilnik, preverite, koliko pomnilnika je trenutno nameščenega, tako da natisnete konfiguracijsko stran. Oglejte si razdelek [Uporaba strani z informacijami o tiskalniku](#page-65-0).

# <span id="page-167-0"></span>**Nameščanje pomnilnikov DIMM**

Namestite lahko več pomnilnika za tiskalnik in prav tako lahko namestite DIMM s pisavo in na ta način tiskalniku omogočite tiskanje znakov za jezike, kot sta kitajščina ali cirilica.

**OPOZORILO** Pomnilnike DIMM lahko poškoduje statična elektrika. Pri rokovanju s pomnilniki DIMM nosite antistatični zapestni pašček ali se pogosto dotaknite površine antistatične embalaže pomnilnika in nato odkrite kovine na tiskalniku.

# **Za namestitev pomnilnika DIMM in pomnilnika DIMM s pisavo**

**1.** Izklopite tiskalnik in nato izključite vse napajalne in vmesniške kable.

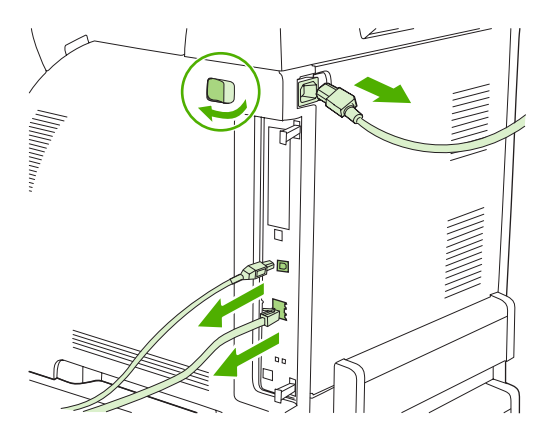

**2.** Na desni strani tiskalnika nežno stisnite skupaj črna jezička in iz tiskalnika izvlecite sklop oblikovalnika.

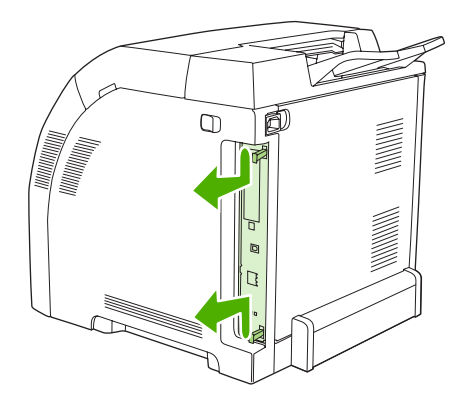

**3.** Matično ploščo položite na čisto, ravno in ozemljeno površino.

Za zamenjavo trenutno nameščenega pomnilnika DIMM razprite zapaha na obeh straneh reže za DIMM, pomnilnik pod kotom dvignite in ga izvlecite.

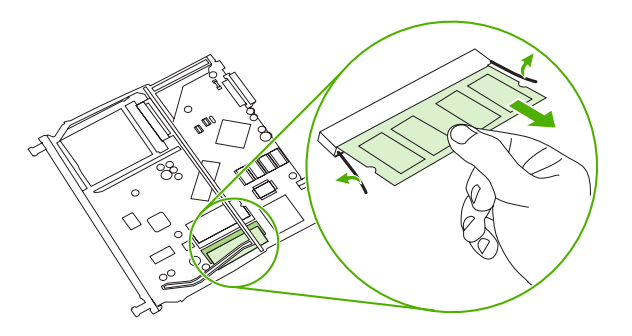

**4.** Novi pomnilnik DIMM odstranite iz antistatične embalaže in poiščite utor za poravnavo na spodnjem robu pomnilnika.

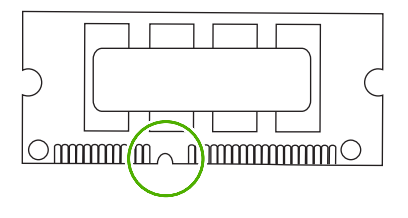

**5.** DIMM držite za robove in utor na njem poravnajte z izboklino v reži za DIMM pod kotom in pomnilnik močno potiskajte v režo, dokler se povsem ne prilega ležišču. Pri pravilni namestitvi kovinski kontakti niso vidni.

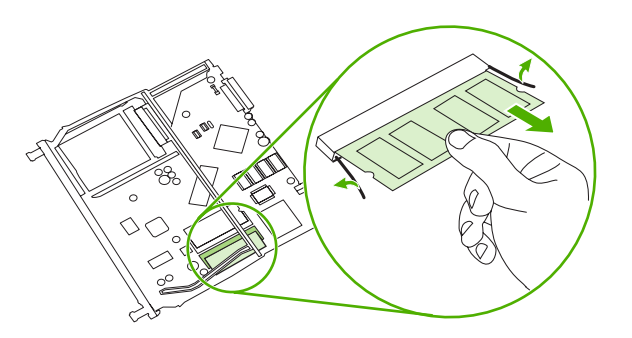

<span id="page-169-0"></span>**6.** DIMM potiskajte navzdol, dokler ga ne pričvrstita oba zapaha.

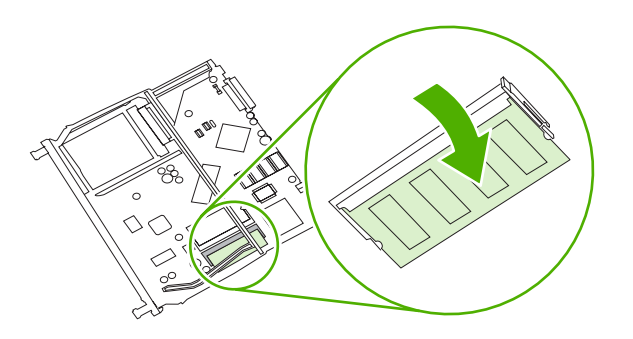

**Opomba** Če imate pri vstavljanju pomnilnika DIMM težave, poskrbite, da bo utor na dnu pomnilnika poravnan z izboklino v reži. Če pomnilnika še vedno ne morete vstaviti, preverite, ali uporabljate pravo vrsto pomnilnika DIMM.

**7.** Rob matične plošče poravnajte z vodiloma na vrhu in dnu reže in ploščo potisnite nazaj v tiskalnik. Oblikovalnik potiskajte, dokler ne zaslišite, da se zapaha zaskočita.

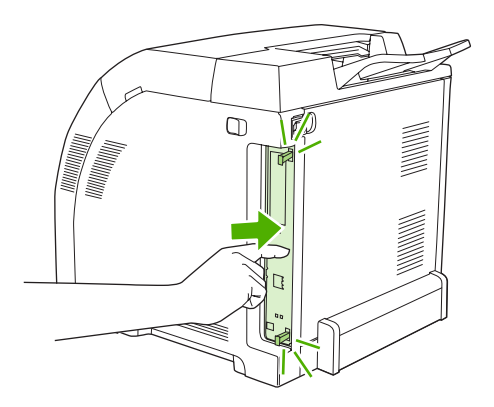

- **8.** Ponovno priključite napajalni kabel in USB- ali omrežni kabel, nato pa vklopite tiskalnik.
- **9.** Po namestitvi pomnilnika DIMM si oglejte razdelek Omogočanje pomnilnika.

# **Omogočanje pomnilnika**

Če ste namestili pomnilnik DIMM, gonilnik tiskalnika nastavite tako, da bo prepoznal novo dodani pomnilnik.

### **Za omogočanje pomnilnika za OS Windows**

- **1.** V meniju **Začni** pokažite na **Nastavitve** in kliknite **Tiskalniki** ali **Tiskalniki in faksi**.
- **2.** Izberite ta tiskalnik in nato **Lastnosti**.
- **3.** Na jezičku **Konfiguriraj** kliknite **Več**.
- **4.** V polje **Skupaj pomnilnika** vnesite ali izberite skupno količino pomnilnika, ki je nameščen.
- <span id="page-170-0"></span>**5.** Kliknite **V redu**.
- **6.** Pojdite na Preverjanje namestitve pomnilnika DIMM.

# **Preverjanje namestitve pomnilnika DIMM**

Preverite, ali so pomnilniki DIMM nameščeni pravilno in ali delujejo.

### **Za preverjanje namestitve pomnilnika DIMM**

- **1.** Vklopite tiskalnik. Preverite, ali je tiskalnik po zagonskem zaporedju v stanju **Ready (V pripravljenosti)**. Če se prikaže sporočilo o napaki, je DIMM morda nepravilno nameščen.
- **2.** Natisnite konfiguracijsko stran. Oglejte si razdelek [Uporaba strani z informacijami o tiskalniku.](#page-65-0)
- **3.** Na konfiguracijski strani preverite razdelek o nameščenih osebnostih in možnostih in ga primerjajte s konfiguracijsko stranjo, ki ste jo natisnili pred namestitvijo pomnilnika DIMM.
- **4.** DIMM morda ni pravilno nameščen. Ponovite namestitev.

**-ali-**

DIMM je morda poškodovan. Poskusite z novim pomnilnikom.

# <span id="page-172-0"></span>**Slovar**

**BOOTP** Okrajšava za internetni "protokol bootstrap", s katerim računalnik išče IP-naslov.

**del pomnilnika** Particija pomnilnika z določenim naslovom.

**DHCP** Okrajšava za "Dynamic Host Configuration Protocol". Posamezni računalniki ali zunanje naprave, ki so povezani v omrežje, DHCP uporabljajo za iskanje informacij o lastni konfiguraciji, vključno z IP-naslovom.

**DIMM** Okrajšava za "Dual Inline Memory Module." To je majhno vezje s pomnilniškimi čipi.

**duplex** Funkcija za tiskanje obeh strani papirja. Temu pravimo tudi "2-stransko tiskanje".

**dvosmerna komunikacija** Dvosmerni prenos podatkov.

**EIO** Okrajšava za "enhanced input/output (izboljšan vhod/izhod)." Strojni vmesnik, ki se uporablja za dodajanje tiskalnega strežnika, omrežne kartice, trdega diska ali druge vtične naprave za tiskalnike HP.

**Emuliran PostScript** Programska oprema, ki emulira Adobe PostScript, programski jezik za opis videza natisnjene strani. Ta jezik tiskalnika je v menijih pogosto naveden kot "PS".

**enobarvno** Črnobelo. Brez barv.

**e-oznaka** Pomnilniško vezje na tiskalni kartuši. E-oznaka sledi uporabi tiskalne kartuše in jo prepozna kot originalno HP-jevo tiskalno kartušo.

**EPS** Okrajšava za "enkapsuliran PostScript," vrsto grafične datoteke.

**fiksirna enota** Enota, ki s toploto toner fiksira na medij za tiskanje.

**gonilnik tiskalnika** Programska oprema, ki jo računalnik uporablja za dostop do funkcij tiskalnika.

**HP Web Jetadmin** Programska oprema pod blagovno znamko HP za omrežni nadzor tiskalnikov, ki jo je mogoče uporabiti v računalniku za upravljanje zunanjih naprav z vgrajenim omrežjem.

**IP-naslov** Edinstvena številka, dodeljena računalniku, ki je povezan v omrežje.

**IPX/SPX** Okrajšava za "Internetwork Packet Exchange/Sequenced Packet Exchange".

**izhodni pladenj** Prostor za natisnjene strani.

**makro** Enojni pritisk tipke ali ukaz, ki povzroči niz dejanj ali navodil.

**mediji** Papir, nalepke, prosojnice in drugi mediji, na katere tiskalnik tiska.

**medpomnilnik strani** Začasni pomnilnik tiskalnika za shranjevanje podatkov o strani, ko naprava ustvarja sliko strani.

**nadzorna plošča** Območje tiskalnika z gumbi in zaslonom. Na nadzorni plošči lahko določite nastavitve tiskalnika in pridobite informacije o njegovem stanju.

**omrežje** Sistem računalnikov, medsebojno povezanih s telefonskimi ali drugimi kabli za skupno rabo informacij.

**osebnost** Značilnosti ali posebnosti tiskalnika ali jezika tiskalnika.

**PCL** Okrajšava za "Printer Control Language".

**pisava** Nabor črk, številk in znakov v določeni pisavi.

**PJL** Okrajšava za "printer job language" (jezik tiskalnega opravila).

**pladenj** Prostor za prazen papir.

**poltonski vzorec** Poltonski vzorec s pikami črnila različnih velikosti omogoča tiskanje celotnih slik, kot je na primer fotografija.

**PostScript** Blagovno zaščiten jezik za opis strani.

**potrošni material** Material, ki ga uporablja tiskalnik in ga je treba menjati. Potrošni material za ta tiskalnik so štiri tiskalne kartuše.

**PPD** Okrajšava za "PostScript printer description" (Opis tiskalnika PostScript).

**prenosna enota** Črn plastičen trak, ki v tiskalnik poda medij in nanj prenese toner iz tiskalnih kartuš.

**privzeto** Normalna ali standardna nastavitev strojne ali programske opreme.

**RAM** Okrajšava za "Random Access Memory", vrsto računalniškega pomnilnika za shranjevanje spremenljivih podatkov.

**rastrska slika** Slika, ki je sestavljena iz pik.

**ROM** Okrajšava za "Read-only Memory," vrsto računalniškega pomnilnika za shranjevanje nespremenljivih podatkov.

**sivina** Različni odtenki sive barve.

**skrbnik omrežja** Oseba, ki upravlja z omrežjem.

**slikovna pika** Oziroma "slikovni element", najmanjša enota na sliki, ki je prikazana na zaslonu.

**strojnoprogramska oprema** Programska navodila, ki so shranjena v pomnilniku za branje v tiskalniku.

**TCP/IP** Internetni protokol, ki je postal globalni standard za komunikacijo.

**toner** Fini črni ali barvni prah za tiskanje na medije za tiskanje.

**umerjanje** Postopek, s katerim tiskalnik izvede notranje nastavitve za najvišjo kakovost tiskanja.

**upodabljanje** Postopek proizvajanja besedila ali grafike.

**V/I** Okrajšava za "vhod/izhod," ki se nanaša na nastavitve vrat računalnika.

**zunanja naprava** Dodatna naprava, na primer tiskalnik, modem ali pomnilnik, ki je povezana z računalnikom.

# **Stvarno kazalo**

#### **Številke**

2–stransko tiskanje odpravljanje težav [111](#page-120-0) tiskanje [52](#page-61-0) čiščenje tiskalnika [85](#page-94-0)

#### **B** barva

CMYK [70](#page-79-0) Edge Control (Nadzor robov) [73](#page-82-0) HP ImageREt [70](#page-79-0) možnosti poltonov [72](#page-81-0) nastavitve za OS Macintosh [51](#page-60-0) nastavitve za OS Windows [48](#page-57-0) natis proti prikaz na monitorju [75](#page-84-0) omejitev [21](#page-30-0), [73](#page-82-0) paleta Microsoft Office Basic Colors [75](#page-84-0) prilagajanje [72](#page-81-0) sRGB [70,](#page-79-0) [73](#page-82-0) tiskanje v sivini [72](#page-81-0) ujemanje [75](#page-84-0) umerjanje [20](#page-29-0), [65,](#page-74-0) [125](#page-134-0) upravljanje [72](#page-81-0) barvno tiskanje odpravljanje težav [115](#page-124-0) baterije, odlaganje [152](#page-161-0) BOOTP [32](#page-41-0)

### **D**

datoteke EPS, odpravljanje težav [120](#page-129-0) deli, naročanje [130](#page-139-0) DHCP [32](#page-41-0) dnevnik uporabe barve [19,](#page-28-0) [56](#page-65-0) dodatna oprema naročanje [129,](#page-138-0) [133,](#page-142-0) [134](#page-143-0) odpravljanje težav [122](#page-131-0) dokumentacija [132](#page-141-0) dvostransko tiskanje odpravljanje težav [111](#page-120-0) tiskanje [52](#page-61-0)

### **E**

Edge Control (Nadzor robov) [73](#page-82-0) električne specifikacije [145](#page-154-0) emulacija CMYK [70](#page-79-0) e-poštna opozorila, nastavitev [61](#page-70-0) Event log (Dnevnik dogodkov) [62](#page-71-0) EWS. *Glejte* vgrajeni spletni strežnik

### **F**

fiksirna enota garancija [137](#page-146-0) napake [89](#page-98-0) zastoji, odpravljanje [100](#page-109-0) Finska izjava o varnosti laserja [156](#page-165-0) fizične specifikacije [144](#page-153-0) fotografije, možnosti za [48](#page-57-0) funkcije [3](#page-12-0) funkcije za osebe s posebnimi potrebami [3](#page-12-0)

### **G**

garancija izdelek [136](#page-145-0) prenosna in fiksirna enota [137](#page-146-0) razširjena [140](#page-149-0), [153](#page-162-0) tiskalne kartuše [137](#page-146-0) garancija prenosne enote [137](#page-146-0) geslo, omrežje [28](#page-37-0) gonilniki dostopanje [7](#page-16-0)

hitra nastavitev (Windows) [45](#page-54-0) Macintosh, odpravljanje težav [119](#page-128-0) možnosti OS Windows [45](#page-54-0) možnosti za OS Macintosh [50](#page-59-0) odpravljanje težav [122](#page-131-0) podprti operacijski sistemi [6](#page-15-0) prednastavitve (Macintosh) [50](#page-59-0) stran uporabe [19](#page-28-0) vključeno [3](#page-12-0) zavihek Services (Storitve) (Windows) [49](#page-58-0) gonilniki PCL [6](#page-15-0) gonilniki tiskalnika. *Glejte* gonilniki gonilniki za emulacijo PS [6](#page-15-0) gonilniki za OS Linux [6](#page-15-0), [9](#page-18-0) gonilnik PDL [6](#page-15-0) gube, papir nastavitve [22](#page-31-0) odpravljanje težav [110](#page-119-0) gumbi, nadzorna plošča [18](#page-27-0)

### **H**

hitre nastavitve (Windows) [45](#page-54-0) hitrost povezave, nastavitev [21,](#page-30-0) [29](#page-38-0) hitrost procesorja [3](#page-12-0) HP ImageREt [70](#page-79-0) HP JetReady [6](#page-15-0) HP-jeva linija za prevare [80](#page-89-0) HP-jeva podpora za stranke [138](#page-147-0) HP SupportPack [140](#page-149-0) HP ToolboxFX čiščenje tiskalnika [85](#page-94-0) naročanje potrošnega materiala [134](#page-143-0) nastavitve gostote [65](#page-74-0) odpiranje [61](#page-70-0) omrežne nastavitve [28](#page-37-0)

paleta Microsoft Office Basic Colors, tiskanje [75](#page-84-0) stanje potrošnega materiala [79](#page-88-0) vizitka [7](#page-16-0) zavihek Device Settings (Nastavitve naprave) [63](#page-72-0) zavihek Help (Pomoč) [63](#page-72-0) zavihek Network Settings (Omrežne nastavitve) [66](#page-75-0) HP Toolbox FX stran za odpravljanje težav s kakovostjo tiskanja [124](#page-133-0) zavihek Status (Stanje) [61](#page-70-0) HP Web Jetadmin [8](#page-17-0)

### **I**

ImageREt [70](#page-79-0) IP (Internet protocol) [31](#page-40-0) IP-naslavljanje [31](#page-40-0) IP-naslov BOOTP [32](#page-41-0) Macintosh, odpravljanje težav [119](#page-128-0) nastavitev [28](#page-37-0) pregled [31](#page-40-0) izbira tiskalnika, odpravljanje težav [113](#page-122-0) izhodni pladenj mesto [4](#page-13-0) zastoji, odpravljanje [104](#page-113-0) izjava o ustreznosti [154](#page-163-0) izjava o varnosti laserja [155](#page-164-0) izjave o predpisih [150](#page-159-0) izjave o varnosti [155](#page-164-0)

### **J**

japonska izjava VCCI [155](#page-164-0) Jetadmin, HP Web [8](#page-17-0) jezik, nadzorna plošča [20](#page-29-0)

### **K**

kabli naročanje [130](#page-139-0) priključitev USB [26](#page-35-0) kakovost fotografije [48](#page-57-0) nastavitev arhiviranja [22](#page-31-0) nastavitve programa HP ToolboxFX [65](#page-74-0) odpravljanje težav [123](#page-132-0)

kakovost natisa fotografije [48](#page-57-0) nastavitev arhiviranja [22](#page-31-0) nastavitve programa HP ToolboxFX [65](#page-74-0) odpravljanje težav [123](#page-132-0) kakovost slike fotografije [48](#page-57-0) nastavitev arhiviranja [22](#page-31-0) nastavitve programa HP ToolboxFX [65](#page-74-0) odpravljanje težav [123](#page-132-0) kakovost tiskanja fotografije [48](#page-57-0) nastavitev arhiviranja [22](#page-31-0) nastavitve programa HP ToolboxFX [65](#page-74-0) odpravljanje težav [123](#page-132-0) stran za odpravljanje težav, HP ToolboxFX [124](#page-133-0) kanadski predpisi DOC [155](#page-164-0) kartice nalaganje [43](#page-52-0) tiskanje na [15](#page-24-0) kartonasti papir podprte velikosti [10](#page-19-0) kartuše funkcije [3](#page-12-0) garancija [137](#page-146-0) HP [79](#page-88-0) intervali menjave [78](#page-87-0) menjava [81](#page-90-0) merilniki stanja [18](#page-27-0) neoriginalne [79,](#page-88-0) [92](#page-101-0) recikliranje [151](#page-160-0) shranjevanje [79](#page-88-0) skoraj ali povsem prazne, nastavitve [21](#page-30-0) sporočila o napakah [93](#page-102-0) sporočilo za naročanje [93](#page-102-0) sporočilo za zamenjavo [93](#page-102-0) stanje, ogled s programom HP Toolbox FX [61](#page-70-0) stanje, preverjanje [78](#page-87-0) stran s stanjem [19,](#page-28-0) [56](#page-65-0) kartuše s tonerjem. *Glejte* tiskalne kartuše konfiguracija naprave, Macintosh [8](#page-17-0), [67](#page-76-0) konfiguracijska stran [19](#page-28-0), [56](#page-65-0)

kontrast gostota tiskanja [65](#page-74-0) zaslon, nadzorna plošča [21](#page-30-0) kontrast zaslona, nastavitev [21](#page-30-0) Korejska izjava EMI [155](#page-164-0)

### **L**

linija za prevare [80](#page-89-0) lučke, nadzorna plošča [18](#page-27-0)

### **M**

Macintosh gonilniki, dostopanje [7](#page-16-0) gonilniki, odpravljanje težav [119](#page-128-0) možnosti gonilnikov [50](#page-59-0) odpravljanje težav [119](#page-128-0) podprte različice [6](#page-15-0) PPD-ji [8](#page-17-0) programska oprema za konfiguracijo naprave [8,](#page-17-0) [67](#page-76-0) spletne strani, podpora [139](#page-148-0) USB-kartica, odpravljanje težav [120](#page-129-0) maska podomrežja [32](#page-41-0) medij izbira pladnja [34](#page-43-0) mediji izbira [12](#page-21-0) nalaganje v pladenj 1 [36](#page-45-0) nalaganje v pladenj 2 ali 3 [38](#page-47-0) nalepke [15](#page-24-0) naročanje [130](#page-139-0) nastavitve gubanja [22](#page-31-0) nastavitve programa HP ToolboxFX [65](#page-74-0) obarvani papir [14](#page-23-0) odpravljanje težav [108](#page-117-0) ovojnice [14](#page-23-0) pisemski papir [15](#page-24-0) podprte vrste [10](#page-19-0) posebni, nalaganje [43](#page-52-0) priročnik s specifikacijami [132](#page-141-0) privzete nastavitve [20](#page-29-0), [64](#page-73-0) prosojnice [14](#page-23-0) prva stran (Macintosh) [50](#page-59-0) prva stran (Windows) [47](#page-56-0) reciklirani papir [16](#page-25-0) shranjevanje [13](#page-22-0) sijajni papir [14](#page-23-0)

strani na list (Macintosh) [51](#page-60-0) število strani na list (Windows) [47](#page-56-0) težki papir [15](#page-24-0) velikost dokumenta, izbiranje (Windows) [46](#page-55-0) velikosti po meri, nastavitev [36](#page-45-0) velikosti po meri, nastavitev (Windows) [46](#page-55-0) vnaprej natisnjeni obrazci [15](#page-24-0) meniji, nadzorna plošča Network Config. (Omrežna konfiguracija) [21](#page-30-0) Reports (Poročila) [19](#page-28-0) Service (Storitve) [22](#page-31-0) shema, tiskanje [19,](#page-28-0) [56](#page-65-0) System Setup (Nastavitev sistema) [20,](#page-29-0) [21](#page-30-0) uporaba [19](#page-28-0) meni Network Config. (Omrežna konfiguracija) [21](#page-30-0) meni Reports (Poročila) [19](#page-28-0) meni Service (Storitve) [22](#page-31-0) Meni System Setup (Nastavitev sistema) [20,](#page-29-0) [21](#page-30-0) menjava tiskalnih kartuš [81](#page-90-0)

### **N**

nabiranje tonerja, odpravljanje težav [124](#page-133-0) nadzorna plošča IP-naslov, nastavitev [28](#page-37-0) jezik [20](#page-29-0) kontrast zaslona [21](#page-30-0) lučke in gumbi [18](#page-27-0) meniji [19](#page-28-0) meni Network Config. (Omrežna konfiguracija [21](#page-30-0) meni Reports (Poročila) [19](#page-28-0) meni Service (Storitve) [22](#page-31-0) meni System Setup (Nastavitev sistema) [20,](#page-29-0) [21](#page-30-0) mesto [4](#page-13-0) nastavitve, odpravljanje težav [114](#page-123-0) nastavitve programa HP ToolboxFX [66](#page-75-0) okolja v skupni rabi [23](#page-32-0)

shema menija, tiskanje [19,](#page-28-0) [56](#page-65-0) sporočila, odpravljanje težav [89](#page-98-0) zaslon, odpravljanje težav [112](#page-121-0) nalaganje medijev pladenj 1 [36](#page-45-0) pladenj 2 ali 3 [38](#page-47-0) posebni [43](#page-52-0) sporočila o napakah [92](#page-101-0) nalepke nalaganje [43](#page-52-0) podprte vrste [10](#page-19-0) tiskanje na [15](#page-24-0) napake pri podajanju, odpravljanje težav [108](#page-117-0) naročanje potrošnega materiala HP ToolboxFX, uporaba [134](#page-143-0) spletne strani [129](#page-138-0) vgrajeni spletni strežnik, uporaba [133](#page-142-0) naslovnice Windows [47](#page-56-0) nastavitev arhiviranja [22](#page-31-0) nastavitve barva [70](#page-79-0) hitre nastavitve (Windows) [45](#page-54-0) HP ToolboxFX [63](#page-72-0) meni System Setup (Nastavitev sistema) [20](#page-29-0) obnavljanje privzetih nastavitev [22](#page-31-0) odpravljanje težav [114](#page-123-0) poročilo o omrežju [19,](#page-28-0) [56](#page-65-0) prednastavitve gonilnika (Macintosh) [50](#page-59-0) prioriteta [34](#page-43-0) nastavitve digitalne fotografije [48](#page-57-0) nastavitve gostote [65](#page-74-0) nastavitve gostote tiskanja [65](#page-74-0) nastavitve PCL, HP ToolboxFX [64](#page-73-0) Nastavitve pisave Courier [21](#page-30-0) nastavitve PostScript, HP ToolboxFX [65](#page-74-0) nastavitve RGB [70,](#page-79-0) [73](#page-82-0) nastavitve sRGB [70,](#page-79-0) [73](#page-82-0) navodila o namestitvi, potrošni material [81](#page-90-0)

neoriginalni potrošni material [79,](#page-88-0) [92](#page-101-0) Neutral Grays (Nevtralne sivine) [73](#page-82-0) ni natisov, odpravljanje težav [112](#page-121-0)

### **O**

obarvani papir, tiskanje na [14](#page-23-0) obe strani, tiskanje na odpravljanje težav [111](#page-120-0) tiskanje [52](#page-61-0) obnavljanje privzetih nastavitev [22](#page-31-0) obojestransko tiskanje odpravljanje težav [111](#page-120-0) tiskanje [52](#page-61-0) odkrivanje naprave [30](#page-39-0) odlaganje, baterije [152](#page-161-0) odpravljanje težav barvno tiskanje [115](#page-124-0) datoteke EPS [120](#page-129-0) dodatna oprema [122](#page-131-0) gonilniki [122](#page-131-0) izbira tiskalnika [113](#page-122-0) kakovost tiskanja [123,](#page-132-0) [124](#page-133-0) kontrolni seznam [88](#page-97-0) mediji [108](#page-117-0) nabiranje tonerja [124](#page-133-0) nastavitve nadzorne plošče [114](#page-123-0) ni natisov [112](#page-121-0) obojestransko tiskanje [111](#page-120-0) omrežja [126](#page-135-0) pisave [117,](#page-126-0) [118](#page-127-0) pladenj 3 [114](#page-123-0) programska oprema [122](#page-131-0) prosojnice [123](#page-132-0) sporočila nadzorne plošče [89](#page-98-0) težave z OS Macintosh [119](#page-128-0) umerjanje [125](#page-134-0) zaslon nadzorne plošče [112](#page-121-0) zastoji [95](#page-104-0) okolja v skupni rabi [23](#page-32-0) okoljevarstveni program za nadzor [151](#page-160-0) omrežja DHCP [32](#page-41-0) geslo, nastavitev [28](#page-37-0) hitrost povezave [29](#page-38-0) HP ToolboxFX [28](#page-37-0)

internetni protokol (IP) [31](#page-40-0) IP-naslov [28,](#page-37-0) [31](#page-40-0) konfiguracijska stran [19](#page-28-0) konfiguriranje [27](#page-36-0) nastavitev [27](#page-36-0) nastavitve [21](#page-30-0) odkrivanje naprave [30](#page-39-0) odpravljanje težav [126](#page-135-0) podomrežja [32](#page-41-0) podprta modela [2](#page-11-0) podprti operacijski sistemi [6](#page-15-0) podprti protokoli [30](#page-39-0) poročilo o nastavitvah [19,](#page-28-0) [56](#page-65-0) prehodi [32](#page-41-0) programska oprema [8](#page-17-0) protokol za nadzor prenosa (TCP) [31](#page-40-0) TCP/IP [31](#page-40-0), [32](#page-41-0) uporaba nadzorne plošče v [23](#page-32-0) vgrajeni spletni strežnik [28](#page-37-0) vgrajeni spletni strežnik, dostopanje [58](#page-67-0) vrata, mesto [5](#page-14-0) opozorila, nastavitev [61](#page-70-0) ovojnice nalaganje [43](#page-52-0) odpravljanje težav [110](#page-119-0) podprte vrste [10](#page-19-0) tiskanie na [14](#page-23-0) ozonske specifikacije [151](#page-160-0)

### **P**

paleta Microsoft Office Basic Colors, tiskanje [75](#page-84-0) papir izbira [12](#page-21-0) izbira pladnja [34](#page-43-0) nalaganje v pladenj 1 [36](#page-45-0) nalaganje v pladenj 2 ali 3 [38](#page-47-0) naročanje [130](#page-139-0) nastavitve gubanja [22](#page-31-0) nastavitve programa HP ToolboxFX [65](#page-74-0) obarvani [14](#page-23-0) odpravljanje težav [108](#page-117-0) podprte vrste [10](#page-19-0) posebni mediji, nalaganje [43](#page-52-0) priročnik s specifikacijami [132](#page-141-0) privzete nastavitve [20](#page-29-0), [64](#page-73-0)

prva stran (Macintosh) [50](#page-59-0) prva stran (Windows) [47](#page-56-0) reciklirani [16](#page-25-0) shranjevanje [13](#page-22-0) sijajni [14](#page-23-0) strani na list (Macintosh) [51](#page-60-0) število strani na list (Windows) [47](#page-56-0) težki [15](#page-24-0) velikost dokumenta, izbiranje (Windows) [46](#page-55-0) velikosti po meri, nastavitev [36](#page-45-0) velikosti po meri, nastavitev (Windows) [46](#page-55-0) PCL font list (Seznam pisav PCL) [19,](#page-28-0) [57](#page-66-0) pisave datoteke EPS, odpravljanje težav [120](#page-129-0) nastavitve pisave Courier [21](#page-30-0) navodila za uporabo [118](#page-127-0) odpravljanje težav [117](#page-126-0) pomnilniki DIMM, nameščanje [158](#page-167-0) seznami, tiskanje [19,](#page-28-0) [57](#page-66-0) vključeno [3](#page-12-0) pisemski papir nalaganje [43](#page-52-0) tiskanje na [15](#page-24-0) pladenj, izhodni mesto [4](#page-13-0) zastoji, čiščenje [104](#page-113-0) pladenj 1 mesto [4](#page-13-0) nalaganje papirja [36](#page-45-0) nastavitve [20](#page-29-0) podprti papir [10](#page-19-0) zastoji, odpravljanje [96](#page-105-0) zmogljivost [4](#page-13-0) pladenj 2 mesto [4](#page-13-0) nalaganje papirja [38](#page-47-0) nastavitve [20](#page-29-0) odpravljanje težav [109](#page-118-0) podprti papir [10](#page-19-0) zastoji, odpravljanje [98](#page-107-0) zmogljivost [4](#page-13-0) pladenj 3 mesto [4](#page-13-0)

nalaganje papirja [38](#page-47-0) odpravljanje težav [109](#page-118-0), [114](#page-123-0) podprti papir [10](#page-19-0) specifikacije [144](#page-153-0) zastoji, odpravljanje [98](#page-107-0) zmogljivost [4](#page-13-0) pladenj za 500 listov. *Glejte* pladenj 3 pladnji dodatno [3](#page-12-0) izbira [34](#page-43-0) konfiguriranje [36](#page-45-0) mesto [4](#page-13-0) nalaganje [36,](#page-45-0) [38](#page-47-0) nastavitve [20](#page-29-0), [64](#page-73-0) odpravljanje težav [108](#page-117-0) podprte vrste papirja [10](#page-19-0) sporočila o napakah pri nalaganju [92](#page-101-0) vključeno [2](#page-11-0) zastoji, odpravljanje [96,](#page-105-0) [98](#page-107-0) platnice Macintosh [50](#page-59-0) Podatkovni list o varnosti materialov (MSDS) [152](#page-161-0) podomrežja [32](#page-41-0) podpora, za stranke [138](#page-147-0) podpora za stranke [138](#page-147-0) podprti operacijski sistemi [6](#page-15-0) pogodbe o servisiranju na mestu [140](#page-149-0) pogodbe o vzdrževanju [138](#page-147-0), [140](#page-149-0) pogovorno okno HP Digital Imaging Options (HP-jeve možnosti digitalnih slik) [48](#page-57-0) pomnilnik dodajanje [157](#page-166-0) nameščanje [158](#page-167-0) naročanje [130](#page-139-0) omogočanje [160](#page-169-0) preverjanje namestitve [161](#page-170-0) sporočila o napakah [92](#page-101-0) vključeno [2](#page-11-0) pomnilniki DIMM nameščanje [158](#page-167-0) naročanje [130](#page-139-0) preverjanje namestitve [161](#page-170-0) ponovno pakiranje tiskalnika [141](#page-150-0) pooblaščeni prodajalci HP-jevih izdelkov [138](#page-147-0)

pošiljanje tiskalnika [141](#page-150-0) pot papirja čiščenje [85](#page-94-0) zastoji, odpravljanje [100](#page-109-0) potrošni material funkcije [3](#page-12-0) intervali menjave [78](#page-87-0) menjava [81](#page-90-0) merilniki stanja tiskalnih kartuš [18](#page-27-0) navodila o namestitvi [81](#page-90-0) neoriginalni [79](#page-88-0), [92](#page-101-0) recikliranje [151](#page-160-0) skoraj ali povsem prazen, nastavitve [21](#page-30-0) sporočila o napakah [93](#page-102-0) sporočilo o napačnem [92](#page-101-0) sporočilo za naročanje [93](#page-102-0) sporočilo za zamenjavo [93](#page-102-0) stanje, ogled s programom HP Toolbox FX [61](#page-70-0) povečevanje/zmanjševanje dokumentov (Windows) [46](#page-55-0) povečevanje dokumentov (Windows) [46](#page-55-0) PPD-ji, Macintosh [8](#page-17-0) prazna nadzorna plošča, odpravljanje težav [112](#page-121-0) prazna prva stran, tiskanje (Windows) [47](#page-56-0) prednastavitve (Macintosh) [50](#page-59-0) predpisi FCC [150](#page-159-0) predstavitvena stran [19](#page-28-0), [56](#page-65-0) prehodi [32](#page-41-0) preklic zahteve za tiskanje [54](#page-63-0) premor zahteve za tiskanje [54](#page-63-0) prenos programske opreme HP Web Jetadmin [8](#page-17-0) sistem za tiskanje [6](#page-15-0) UNIX in Linux [6,](#page-15-0) [9](#page-18-0) prestrezanje [73](#page-82-0) priključitev napajanja, mesto [5](#page-14-0) priključitev USB-kabla [26](#page-35-0) Print Document On (Tiskanje dokumenta na) (Windows) [46](#page-55-0) privzete nastavitve, obnavljanje [22](#page-31-0) Program HP Planet Partners (Partnerji planeta HP) [151](#page-160-0)

programska oprema gonilniki [6](#page-15-0) HP ToolboxFX [61](#page-70-0) HP Web Jetadmin [8](#page-17-0) Macintosh [8](#page-17-0) odpravljanje težav [122](#page-131-0) omrežje [8](#page-17-0) spletne strani [6](#page-15-0) vgrajeni spletni strežnik [9](#page-18-0) Windows<sub>7</sub> programska oprema HP-UX [9](#page-18-0) programska oprema sistema za tiskanie [6](#page-15-0) programska oprema Solaris [9](#page-18-0) prosojnice nalaganje [43](#page-52-0) naročanje [131](#page-140-0) odpravljanje težav [109](#page-118-0), [123](#page-132-0) podprte velikosti [10](#page-19-0) tiskanje na [14](#page-23-0) protokoli, omrežje [30](#page-39-0) prva stran prazna (Windows) [47](#page-56-0) uporaba drugačnega papirja (Macintosh) [50](#page-59-0) uporaba drugačnega papirja (Windows) [47](#page-56-0) PS font list (Seznam pisav PS) [19,](#page-28-0) [57](#page-66-0)

### **R**

razširjena garancija [140](#page-149-0), [153](#page-162-0) reciklirani papir [16](#page-25-0) recikliranje potrošnega materiala [151](#page-160-0) ročno 2-stransko tiskanje odpravljanje težav [111](#page-120-0) tiskanje [52](#page-61-0)

# **S**

servis nastavitve programa HP ToolboxFX [66](#page-75-0) pooblaščeni prodajalci HP-jevih izdelkov [138](#page-147-0) servis na mestu naslednji dan [140](#page-149-0) servisna stran [19](#page-28-0), [57](#page-66-0) shranjevanje mediji [13](#page-22-0)

tiskalne kartuše [79](#page-88-0) tiskalnik [13,](#page-22-0) [148](#page-157-0) sijajni papir nalaganje [43](#page-52-0) naročanje [131](#page-140-0) odpravljanje težav [109](#page-118-0) tiskanje na [14](#page-23-0) skripti modela za OS UNIX [6,](#page-15-0) [9](#page-18-0) slovar [163](#page-172-0) specifikacije dokumentacija [132](#page-141-0) električne [145](#page-154-0) fizične [144](#page-153-0) funkcije [3](#page-12-0) odlaganje [152](#page-161-0) okolje [13](#page-22-0), [148](#page-157-0) ozon [151](#page-160-0) vrste papirja [10,](#page-19-0) [12](#page-21-0) zvočne [147](#page-156-0) specifikacije delovnega okolja [13](#page-22-0), [148](#page-157-0) specifikacije hitrosti [2](#page-11-0) specifikacije hrupa [147](#page-156-0) specifikacije napajanja [145](#page-154-0) specifikacije okolja [13](#page-22-0), [148](#page-157-0) specifikacije velikosti, tiskalnik [144](#page-153-0) specifikacije vlažnosti [13,](#page-22-0) [148](#page-157-0) Spletna mesta Podatkovni list o varnosti materialov (MSDS) [152](#page-161-0) spletna podpora za stranke [138](#page-147-0) spletne strani HP-jeva podpora za stranke [138](#page-147-0) HP Web Jetadmin [8](#page-17-0) navodila o namestitvi [81](#page-90-0) podpora [138](#page-147-0) podpora za Macintosh [139](#page-148-0) prevare [80](#page-89-0) programska oprema, prenos [6](#page-15-0) programska oprema UNIX in Linux [6,](#page-15-0) [9](#page-18-0) recikliranje potrošnega materiala [151](#page-160-0) za naročanje potrošnega materiala [129](#page-138-0) sporočila, nadzorna plošča [89](#page-98-0) sporočila o napakah, nadzorna plošča [89](#page-98-0)

sporočilo o komunikacijski napaki naprave [91](#page-100-0) sporočilo o napačnem potrošnem materialu [92](#page-101-0) sporočilo o napačnem tiskanju [92](#page-101-0) sporočilo o napaki naprave [91](#page-100-0) sporočilo o napaki senzorja [94](#page-103-0) sporočilo o napaki ventilatorja [90](#page-99-0) sporočilo o napaki v storitvi [91](#page-100-0) sporočilo o nepobranem papirju [93](#page-102-0) sporočilo o neveljavnem gonilniku [92](#page-101-0) sporočilo o prezahtevni strani [93](#page-102-0) sporočilo za namestitev potrošnega materiala [92](#page-101-0) sporočilo za naročanje potrošnega materiala [93](#page-102-0) sporočilo za zamenjavo potrošnega materiala [93](#page-102-0) sprednja vrata, mesto [4](#page-13-0) spreminjanje velikosti dokumentov (Windows) [46](#page-55-0) stanje merilniki tiskalnih kartuš [18](#page-27-0) ogled s programom HP Toolbox FX [61](#page-70-0) opozorila, HP Toolbox FX [61](#page-70-0) potrošni material, tiskanje poročila [19](#page-28-0), [56,](#page-65-0) [79](#page-88-0) stikalo za napajanje [5](#page-14-0) stikalo za vklop/izklop [5](#page-14-0) storitev pogodbe [138,](#page-147-0) [140](#page-149-0) ponovno pakiranje tiskalnika [141](#page-150-0) strani na minuto [2](#page-11-0) strani z informacijami [56](#page-65-0) stran s stanjem potrošnega materiala [19](#page-28-0), [56,](#page-65-0) [79](#page-88-0) stran uporabe [19,](#page-28-0) [56](#page-65-0) SupportPack, HP [140](#page-149-0) svetleči papir podprte vrste [10](#page-19-0)

#### **Š**

število strani [19](#page-28-0)

število strani na list Macintosh [51](#page-60-0) Windows [47](#page-56-0)

### **T**

TCP/IP konfiguriranje [32](#page-41-0) nastavitve [21](#page-30-0) pregled [31](#page-40-0) TCP (Transmission Control Protocol) [31](#page-40-0) tehnična podpora [138](#page-147-0) tehnične reference PCL/PJL [132](#page-141-0) telefonska podpora [138](#page-147-0) temperaturne specifikacije [13](#page-22-0), [148](#page-157-0) težak papir nalaganje [43](#page-52-0) težave s podajanjem, odpravljanje težav [108](#page-117-0) težki papir podprte vrste [10](#page-19-0) tiskanje na [15](#page-24-0) tipke, nadzorna plošča [18](#page-27-0) tiskalne kartuše funkcije [3](#page-12-0) garancija [137](#page-146-0) HP [79](#page-88-0) intervali menjave [78](#page-87-0) menjava [81](#page-90-0) merilniki stanja [18](#page-27-0) neoriginalne [79,](#page-88-0) [92](#page-101-0) recikliranje [151](#page-160-0) shranjevanje [79](#page-88-0) skoraj ali povsem prazne, nastavitve [21](#page-30-0) sporočila o napakah [93](#page-102-0) sporočilo za naročanje [93](#page-102-0) sporočilo za zamenjavo [93](#page-102-0) stanje, ogled s programom HP Toolbox FX [61](#page-70-0) stanje, preverjanje [78](#page-87-0) stran s stanjem [19](#page-28-0), [56](#page-65-0) tiskanje n na stran Macintosh [51](#page-60-0) Windows [47](#page-56-0) tiskanje sivin [72](#page-81-0) tiskanje z enakovrednih računalnikov [27](#page-36-0) Toolbox. *Glejte* HP ToolboxFX

tovarniške nastavitve, obnavljanje [22](#page-31-0)

### **U**

ujemanje barv [75](#page-84-0) umerjanje barve [20,](#page-29-0) [65](#page-74-0), [125](#page-134-0) USB-vrata mesto [5](#page-14-0) nastavitve hitrosti [22](#page-31-0) odpravljanje težav v OS Macintosh [120](#page-129-0) podprto [3](#page-12-0) priključitev [26](#page-35-0) Use Different Paper/Covers (Uporabi drugačen papir/platnice) (Windows) [47](#page-56-0)

## **V**

več strani na list Macintosh [51](#page-60-0) Windows [47](#page-56-0) velikosti, medij podprto [10](#page-19-0) velikosti, mediji izbira pladnja [34](#page-43-0) nastavitve pladnjev [36](#page-45-0) po meri [36](#page-45-0) po meri (Windows) [46](#page-55-0) Print Document On (Tiskanje dokumenta na) (Windows) [46](#page-55-0) privzeto, nastavitev [20](#page-29-0) velikosti papirja po meri nastavitve gonilnika (Windows) [46](#page-55-0) pladnji, konfiguriranje [36](#page-45-0) vgrajeni spletni strežnik dostopanje [58](#page-67-0) naročanje potrošnega materiala [133](#page-142-0) omrežne nastavitve [28](#page-37-0) stran s stanjem potrošnega materiala [79](#page-88-0) zavihek Networking (Omrežje) [60](#page-69-0) zavihek Settings (Nastavitve) [59](#page-68-0) zavihek Status (Stanje) [59](#page-68-0) vhodna reža za en list. *Glejte* pladenj 1
vhodni pladnji. *Glejte* pladnji vir, izbira pladnja [34](#page-43-0) vnaprej natisnjeni obrazci [15](#page-24-0) vodni žigi nastavitve gonilnika (Windows) [46](#page-55-0) platnica (Macintosh) [50](#page-59-0) vrata mesto [5](#page-14-0) odpravljanje težav v OS Macintosh [120](#page-129-0) podprto [3](#page-12-0) vrste, medij podprto [10](#page-19-0) vrste, mediji izbira pladnja [34](#page-43-0) nastavitve pladnjev [36](#page-45-0) nastavitve programa HP ToolboxFX [65](#page-74-0)

## **W**

Windows gonilniki, dostopanje [7](#page-16-0) možnosti gonilnika [45](#page-54-0) podprte različice [6](#page-15-0) programska oprema [7](#page-16-0)

## **Z**

zastoji izhodni pladenj, odpravljanje [104](#page-113-0) kakovost po, odpravljanje težav [124](#page-133-0) mesta [95](#page-104-0) najpogostejši vzroki [95](#page-104-0) območje kartuše, odpravljanje [100](#page-109-0) pladenj 1, odpravljanje [96](#page-105-0) pladenj 2 oziroma 3, odpravljanje [98](#page-107-0) pot papirja, odpravljanje [100](#page-109-0) sledenje števila [19](#page-28-0) sporočila o napakah [92](#page-101-0) zastoji medijev. *Glejte* zastoji zastoji na območju kartuše, odpravljanje [100](#page-109-0) zastoji na območju tiskalne kartuše, odpravljanje [100](#page-109-0) zastoji papirja. *Glejte* zastoji

zaustavitev zahteve za tiskanje [54](#page-63-0) zavihek Device Settings (Nastavitve naprave), HP ToolboxFX [63](#page-72-0) zavihek Help (Pomoč), HP ToolboxFX [63](#page-72-0) zavihek Networking (Omrežje), vgrajeni spletni strežnik [60](#page-69-0) zavihek Network Settings (Omrežne nastavitve), HP ToolboxFX [66](#page-75-0) zavihek Services (Storitve) (Windows) [49](#page-58-0) zavihek Settings (Nastavitve), vgrajeni spletni strežnik [59](#page-68-0) zavihek Status (Stanje), HP Toolbox FX [61](#page-70-0) zavihek Status (Stanje), vgrajeni spletni strežnik [59](#page-68-0) zgornji pokrov, mesto [4](#page-13-0) zmanjševanje dokumentov (Windows) [46](#page-55-0) zvočne specifikacije [147](#page-156-0)

© 2006 Hewlett-Packard Development Company, L.P.

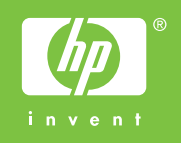

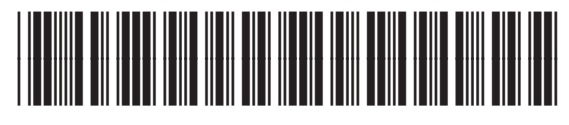

Q7824-90964